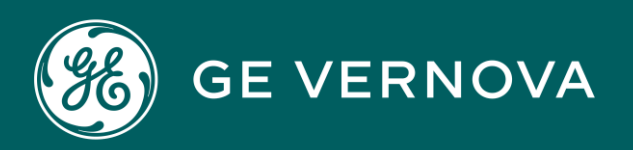

# PROFICY CIMPLICITY HMI/SCADA DIGITAL

Getting Started

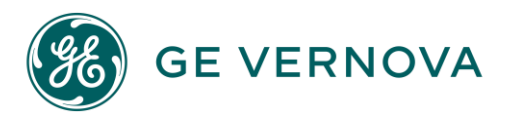

### Proprietary Notice

The information contained in this publication is believed to be accurate and reliable. However, General Electric Company assumes no responsibilities for any errors, omissions or inaccuracies. Information contained in the publication is subject to change without notice.

No part of this publication may be reproduced in any form, or stored in a database or retrieval system, or transmitted or distributed in any form by any means, electronic, mechanical photocopying, recording or otherwise, without the prior written permission of General Electric Company. Information contained herein is subject to change without notice.

© 2023, General Electric Company. All rights reserved.

### Trademark Notices

GE, the GE Monogram, and Predix are either registered trademarks or trademarks of General Electric Company.

Microsoft<sup>®</sup> is a registered trademark of Microsoft Corporation, in the United States and/or other countries.

All other trademarks are the property of their respective owners.

We want to hear from you. If you have any comments, questions, or suggestions about our documentation, send them to the following email address: doc@ge.com

## Contents

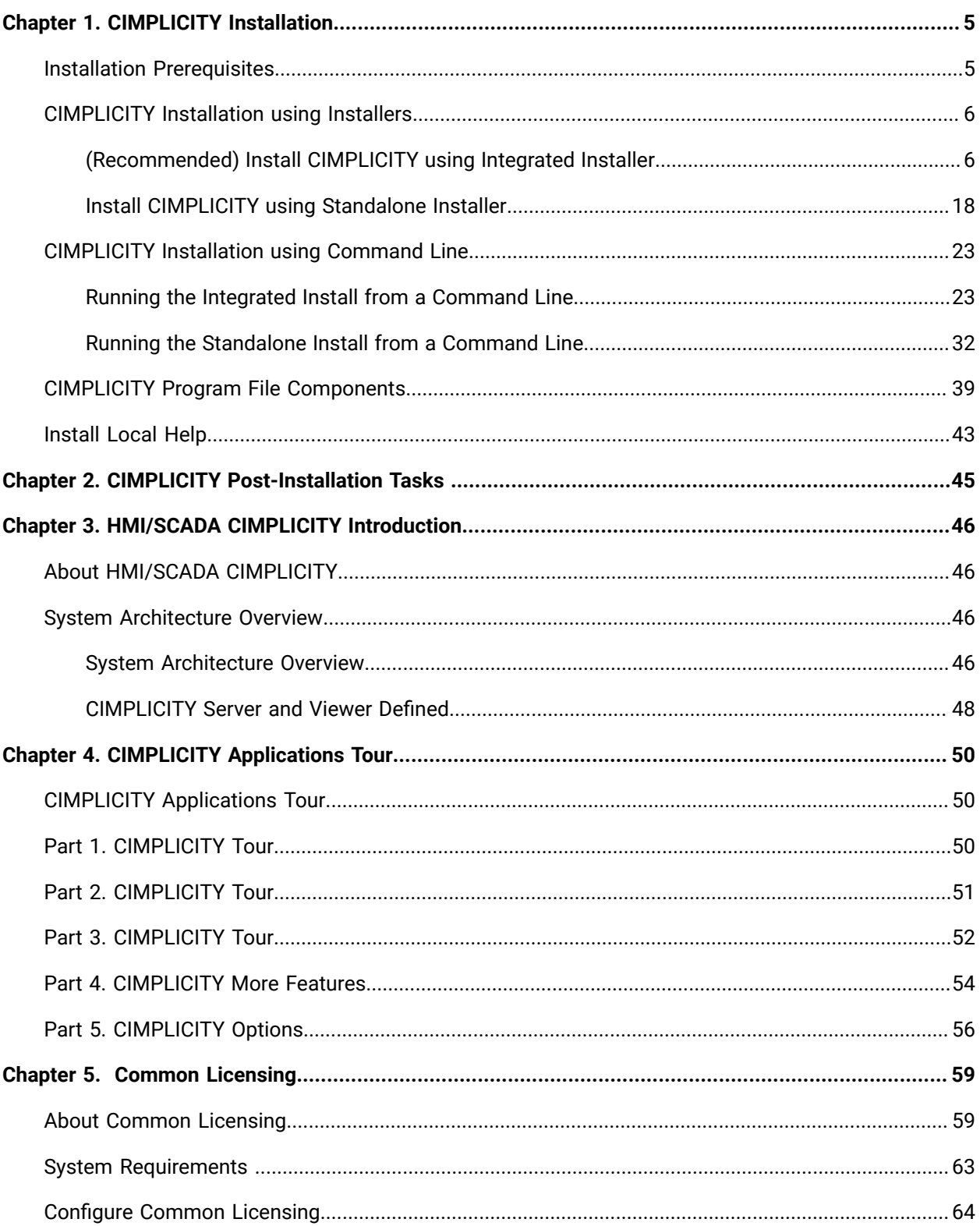

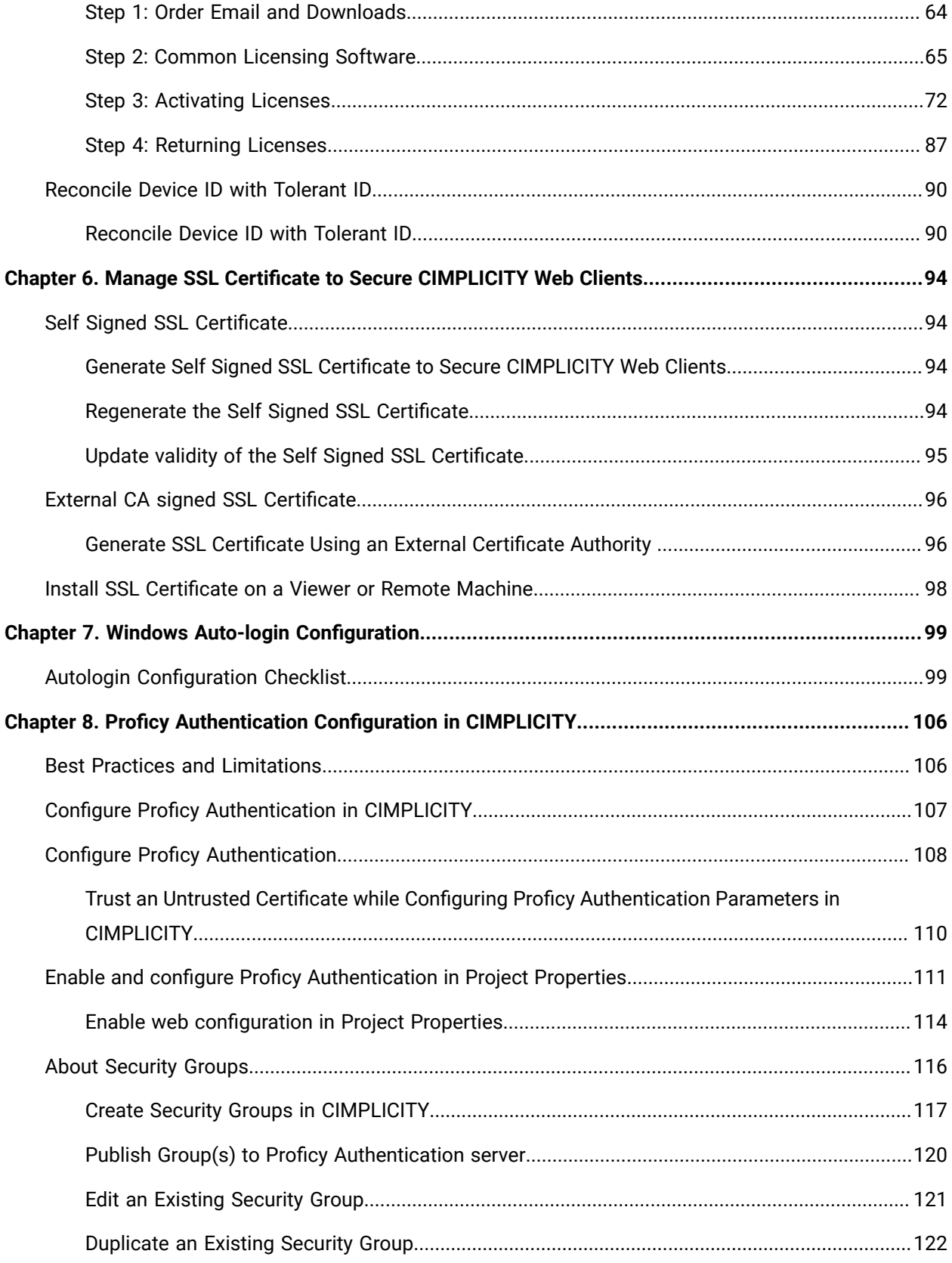

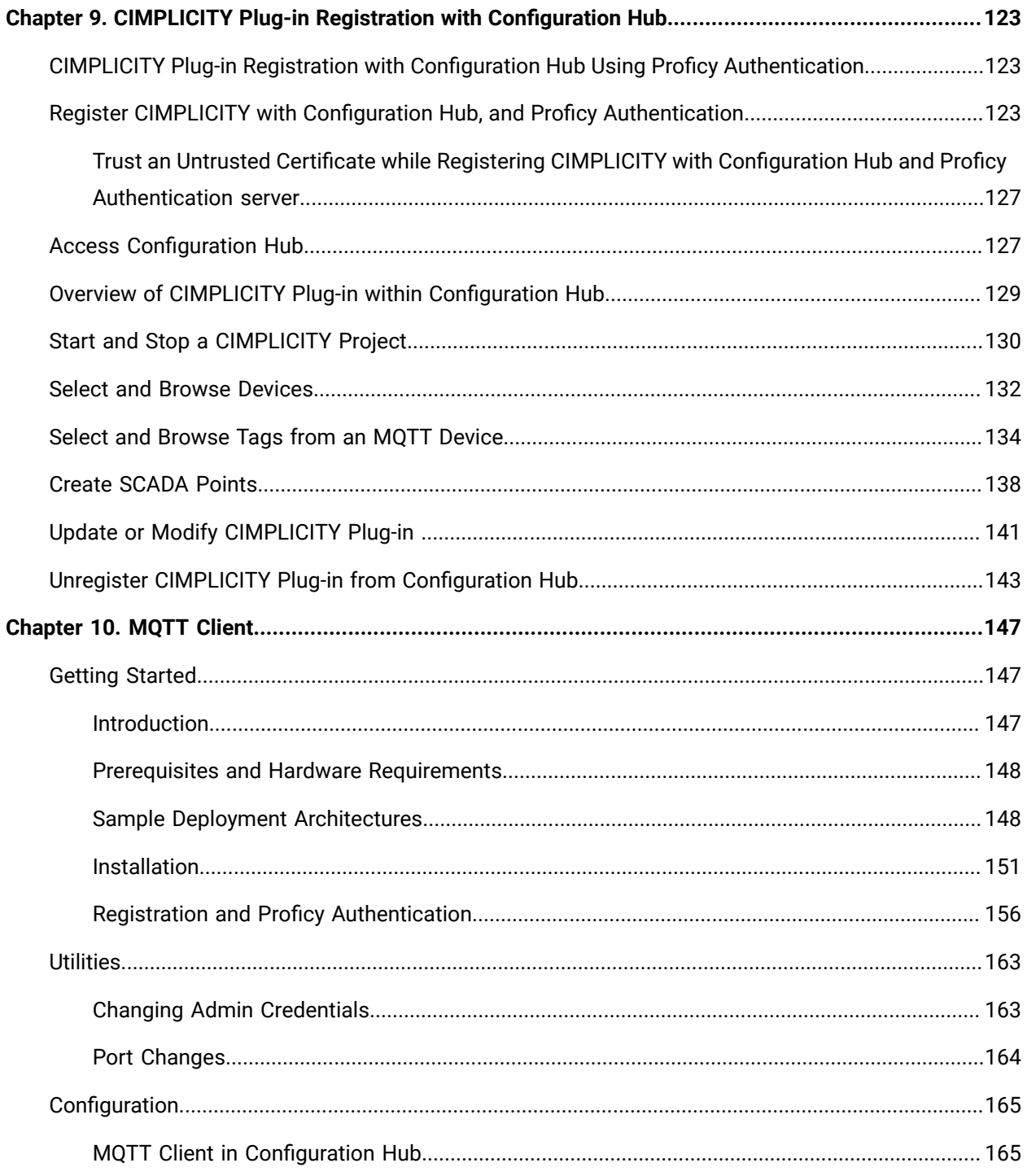

# <span id="page-5-0"></span>Chapter 1. CIMPLICITY Installation

### <span id="page-5-1"></span>Installation Prerequisites

Before you install CIMPLICITY v2023, complete the tasks listed below.

### **Keeping the CimEdit/CimView Global Configuration**

Complete this task if global specifications were configured in the CimEdit Global Configuration dialog box. The global configuration can affect navigation, script selections, compatibilty, and so forth.

- 1. Locate the the CimView.cfg file located in the ..\<CIMPLICITY Installation>\Data directory.
- 2. Move the file to a different location.
- 3. When the installation is complete, move the configured file back into the  $\ldots$  < CIMPLICITY Installation>\Data directory to continue using those settings.

### **Uninstalling CIMPLICITY**

If you are upgrading from an earlier version, the existing CIMPLICITY version must be uninstalled before you install the new version.

To remove the older version:

- 1. Open Windows Control Panel and select **Programs and Features**.
- 2. From the list of programs, locate CIMPLICITY, then select the application and select **Uninstall**.
- 3. When the wizard displays the Uninstall Complete window, select **Yes, I want to restart my computer now**.
- 4. Select **Finish**.

### **Important:**

You must uninstall Historian before upgrading from earlier version of CIMPLICITY. Historian is now available with CIMPLICITY integrated installer.

The CIMPLICITY uninstall process attempts to remove components that depend on CIMPLICITY, such as Alarm Cast, CNC, GlobalView, and Tracker.

You should verify that these components were removed when you uninstalled CIMPLICITY. If they were not, you must uninstall them manually.

### **Note:**

Ensure that your system is updated with the latest Microsoft updates.

### <span id="page-6-0"></span>CIMPLICITY Installation using Installers

### <span id="page-6-1"></span>(Recommended) Install CIMPLICITY using Integrated Installer

The CIMPLICITY integrated installer enables you to install different CIMPLICITY installations from viewer to Historian setups along with other supported products. You only need to download the installer once and install all the products you need to support your CIMPLICITY project.

### **Note:**

You can also install CIMPLICITY in the usual method using the standalone installer available in the **CIMPLICITY** folder in the ISO. However, it is recommended to use the integrated installer to install CIMPLICITY and other products.

Installing CIMPLICITY:

- 1. Mount the downloaded CIMPLICITY ISO media.
- 2. From the ISO folder, double-click **Setup.bat**.

The installer welcome screen appears, listing all the available packages that you can install as needed.

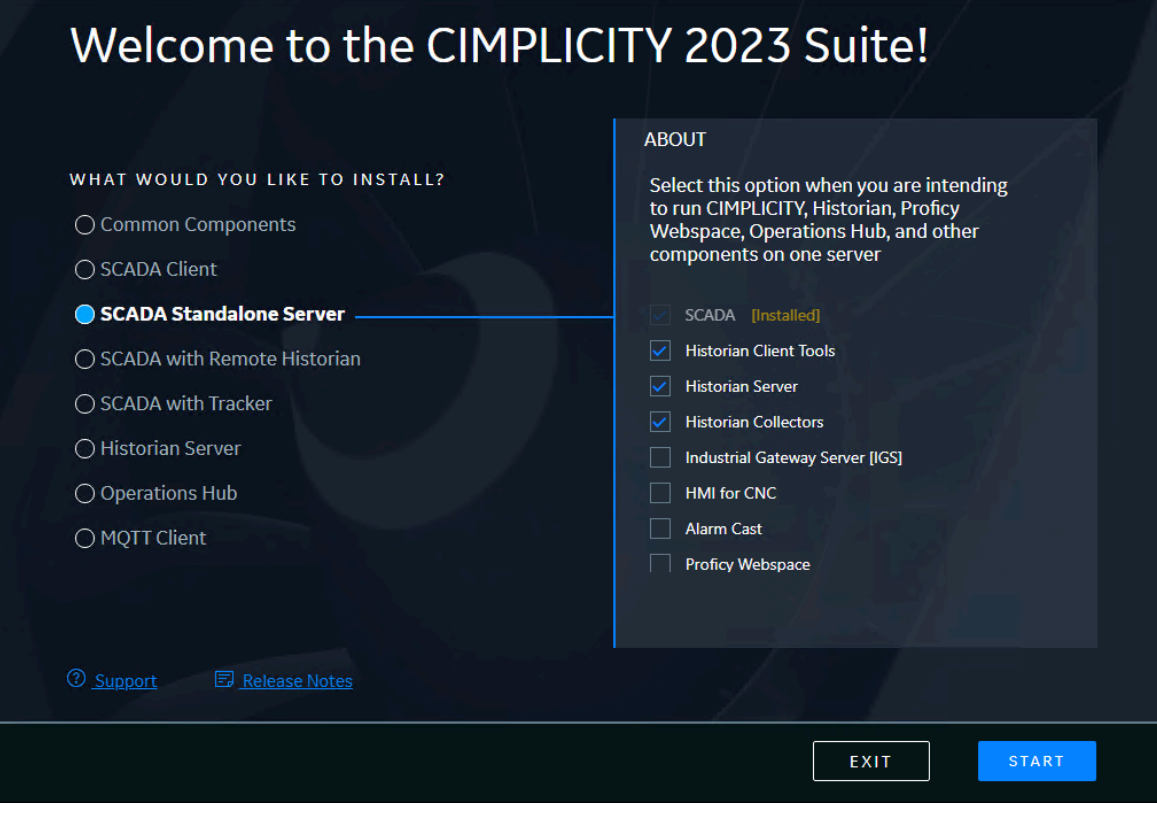

3. Select the package as needed and click **START**.

The **Review License Agreement screen** appears.

4. Read the license agreement and click **ACCEPT**.

The **Install Location** screen appears and validates for port conflicts.

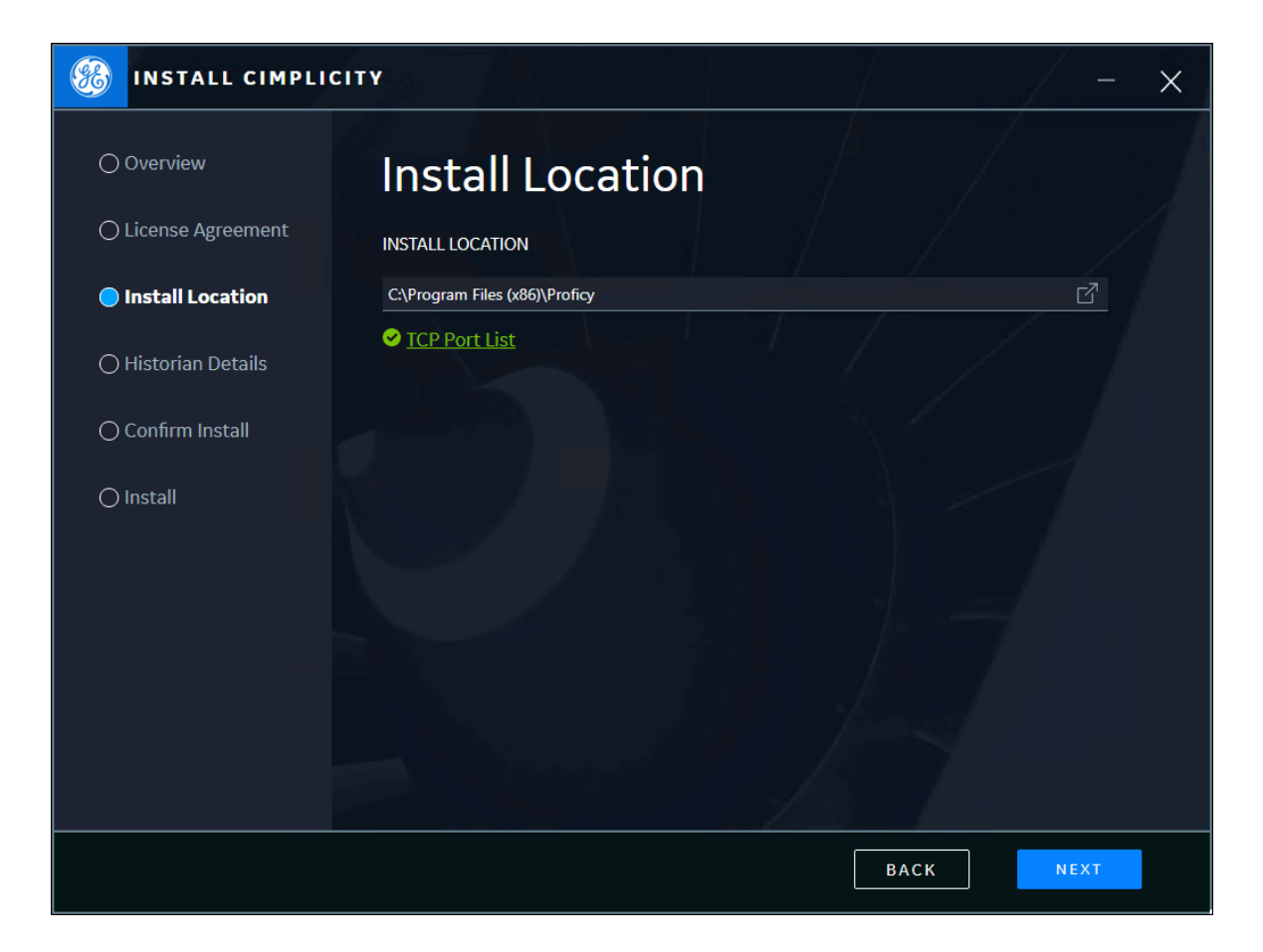

5. Browse and select a location for installation, then continue to the next screen.

If there are port conflicts, the installer resolves the conflict and provides you the link to view the newly used ports.

6. Based on the selected package, you will be prompted to enter details pertaining to the products selected in that package. You can follow the installation screen to complete the installation. However, you can refer the below table that briefly explains about all the packages and their details.

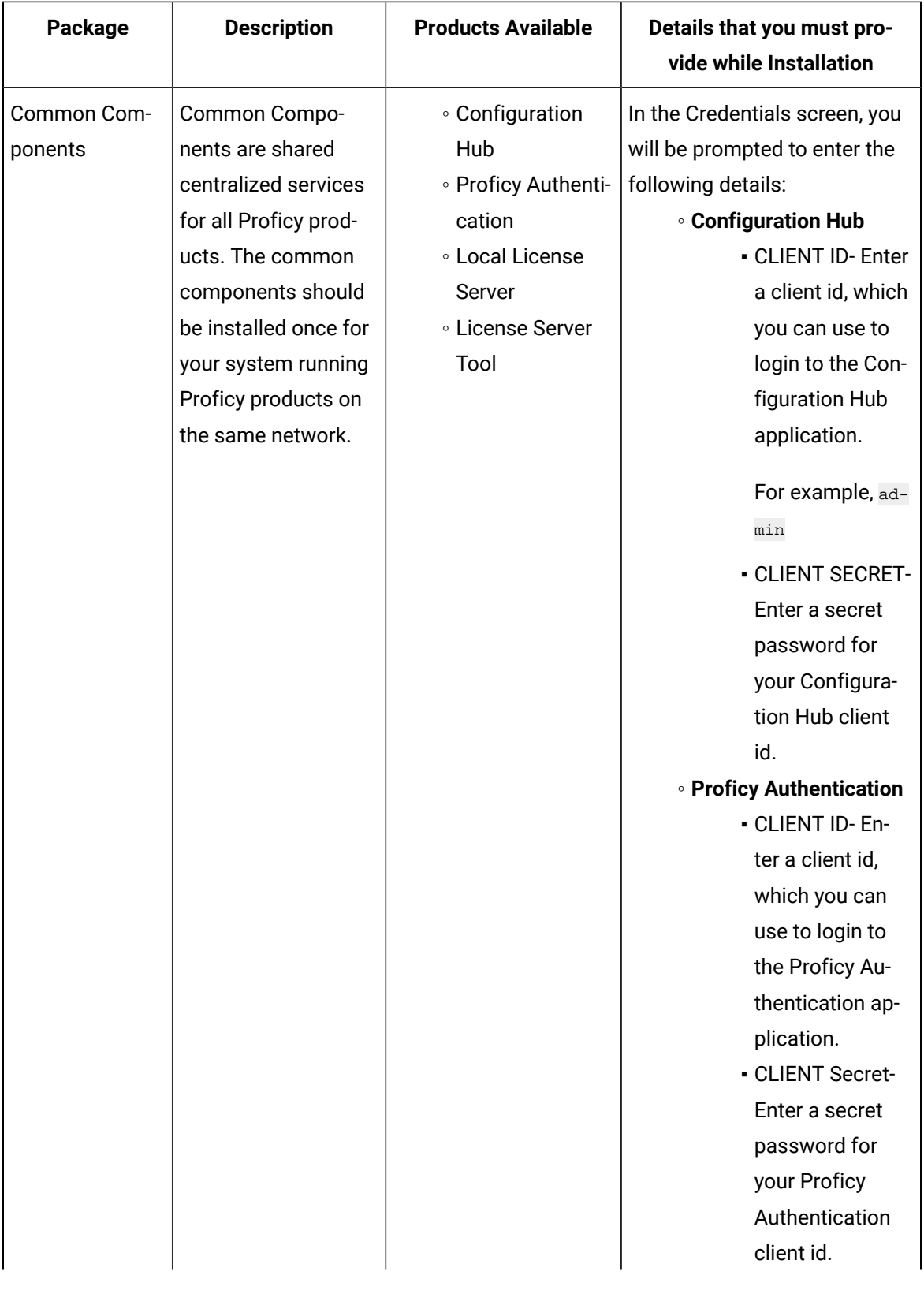

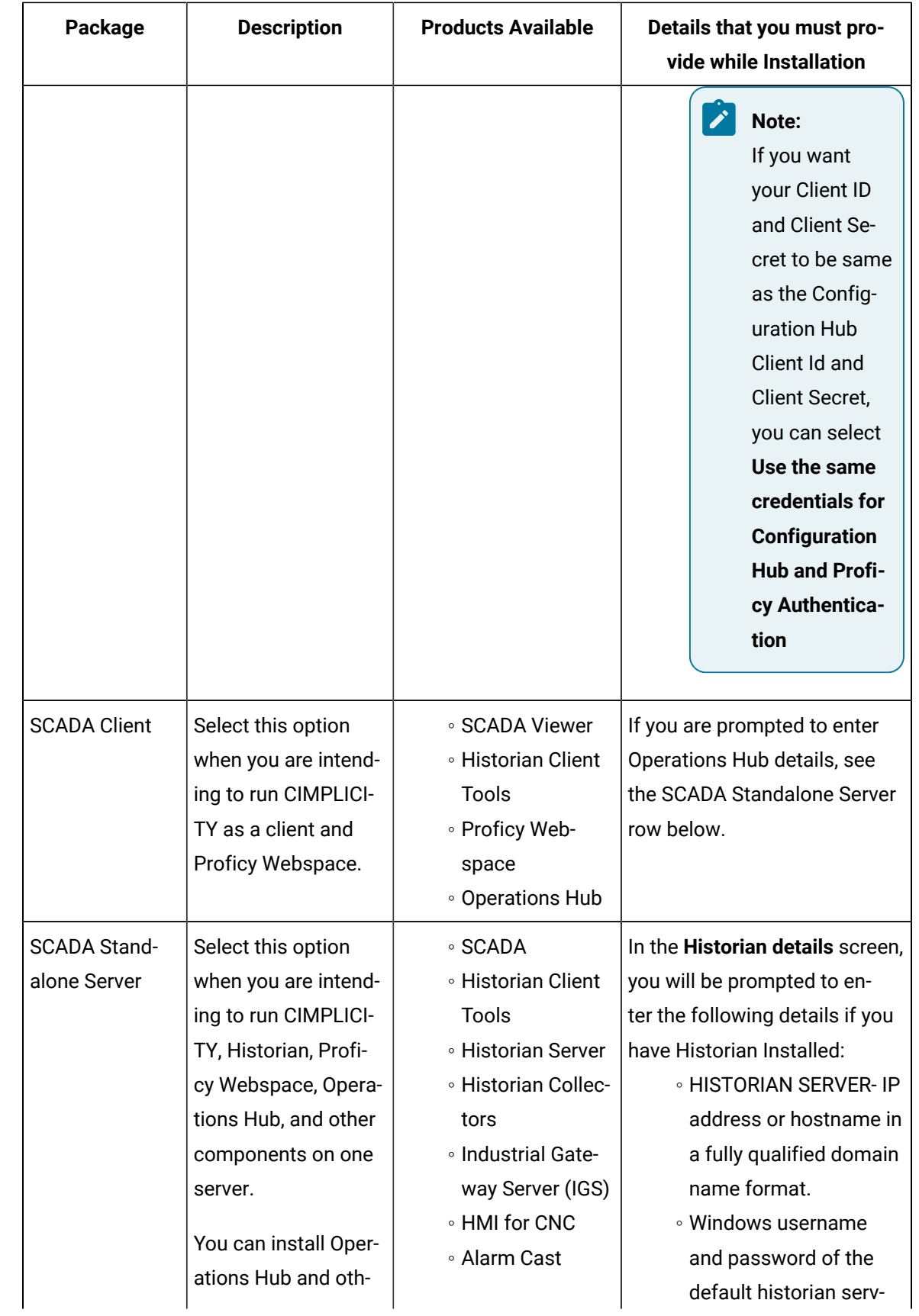

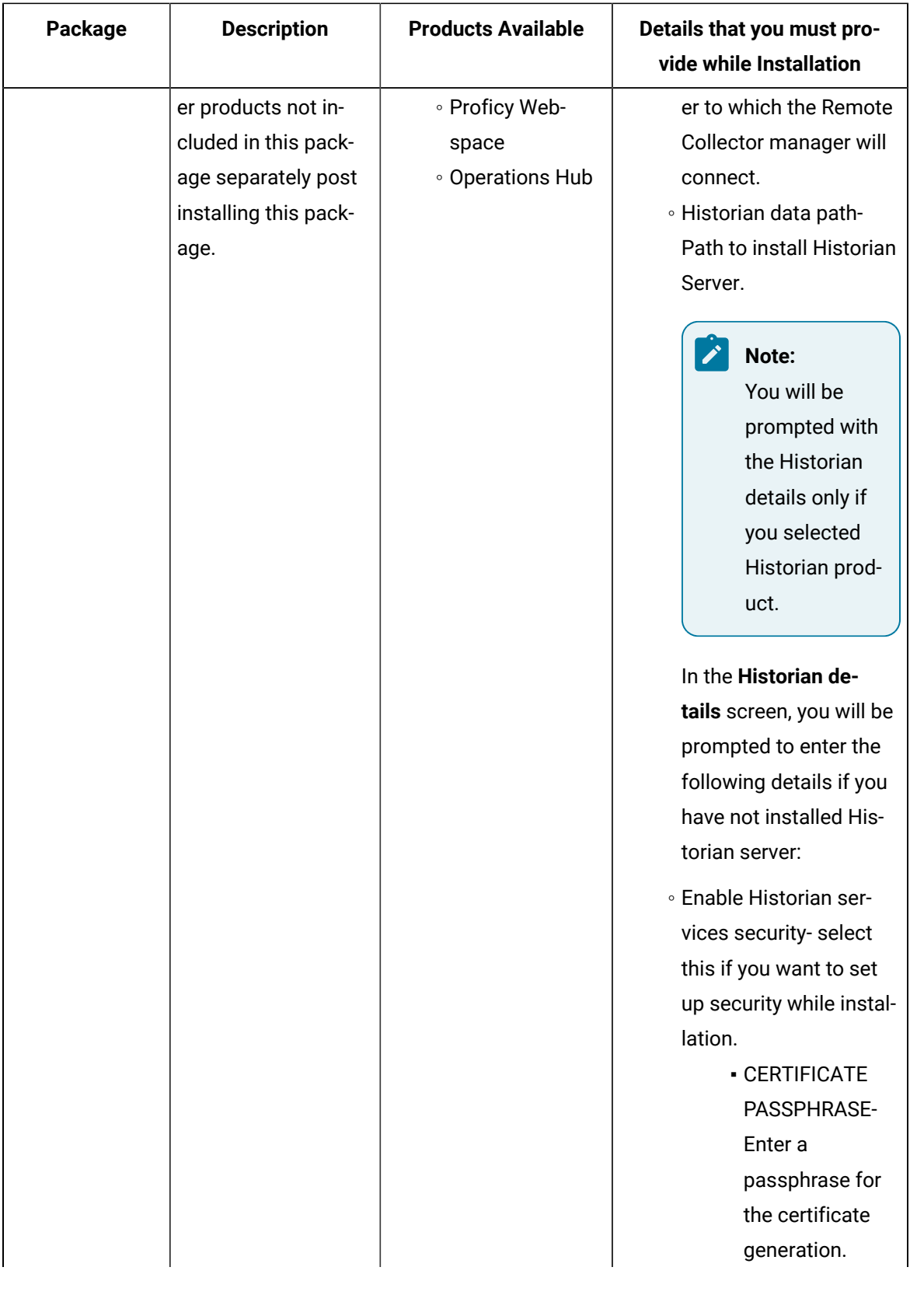

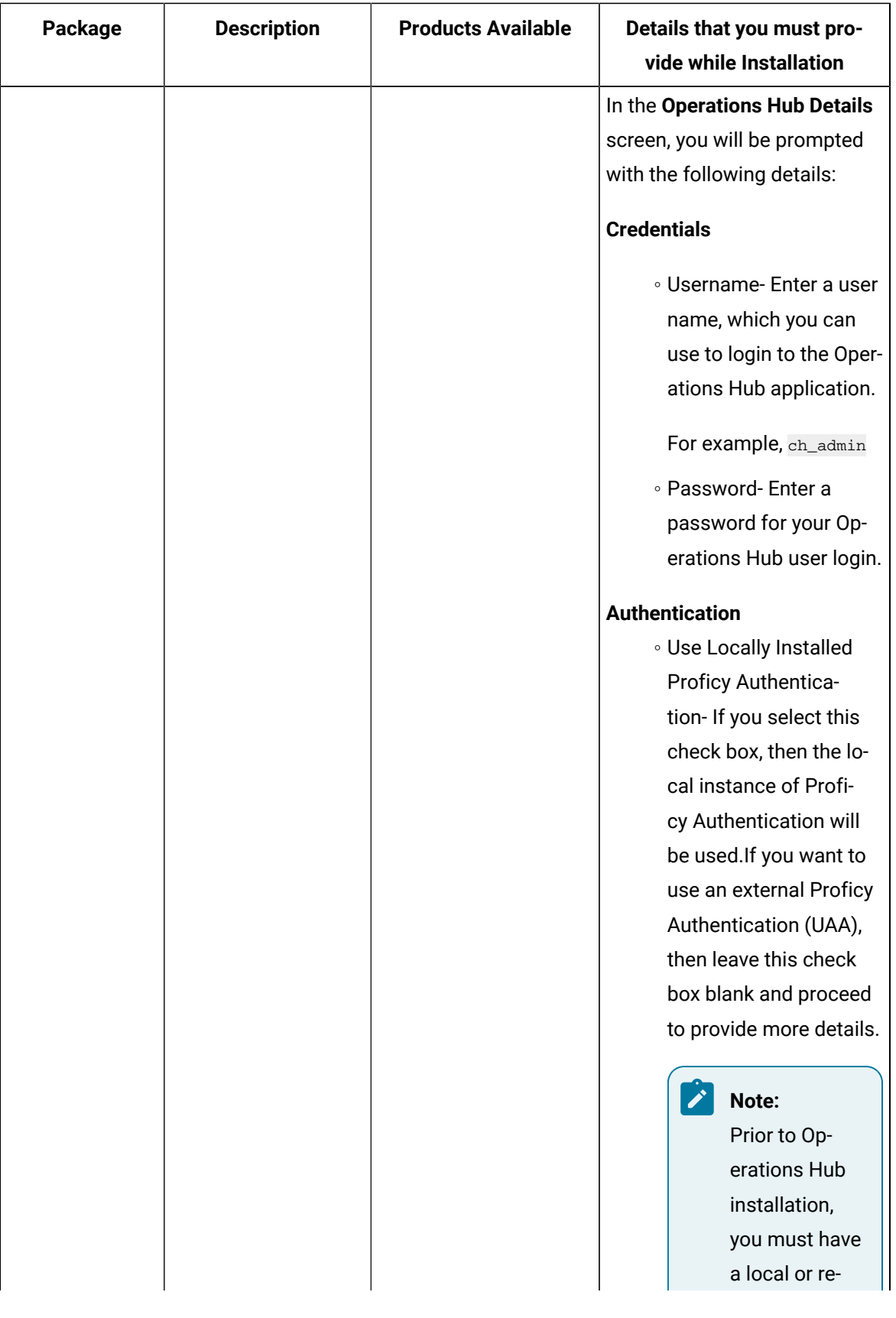

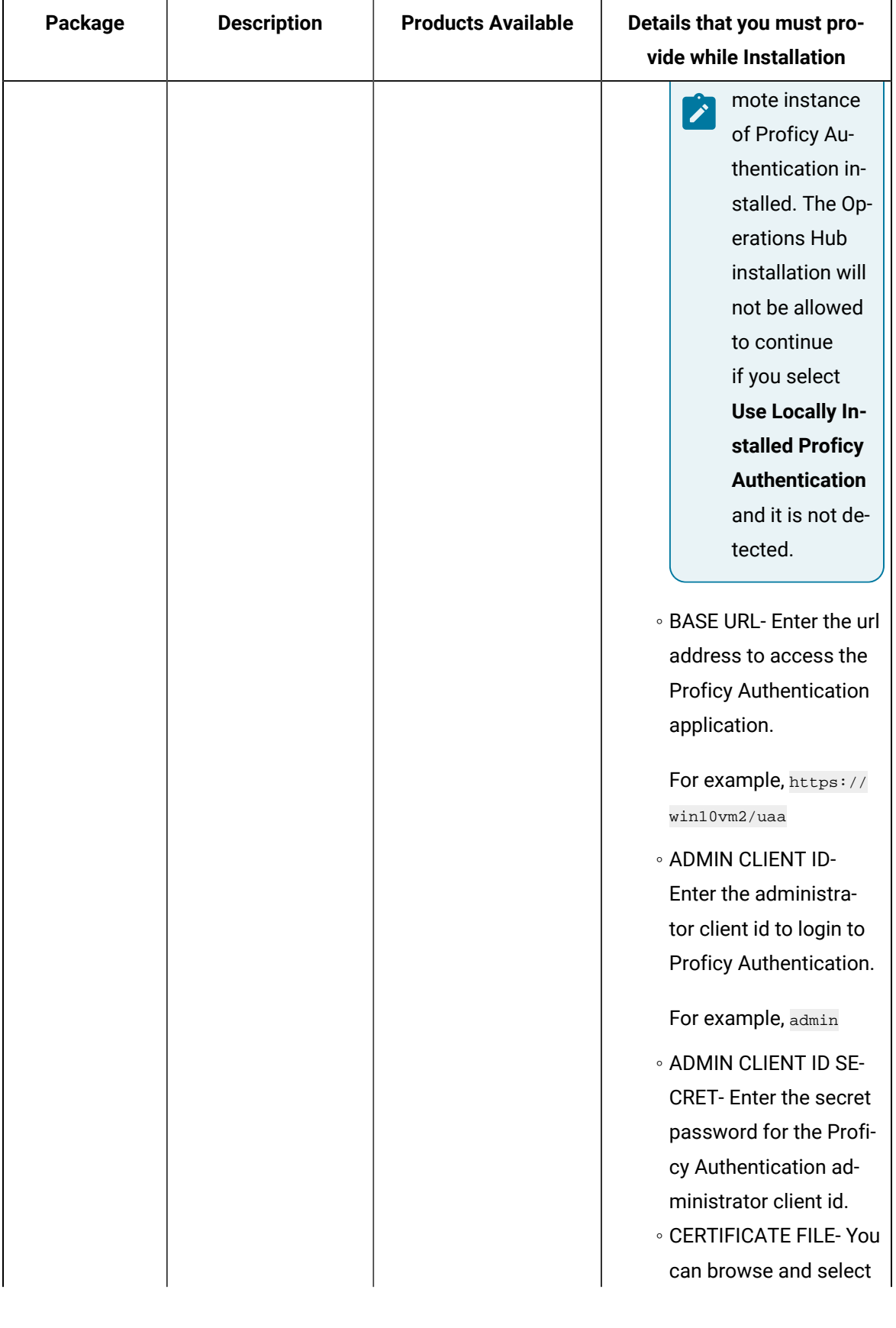

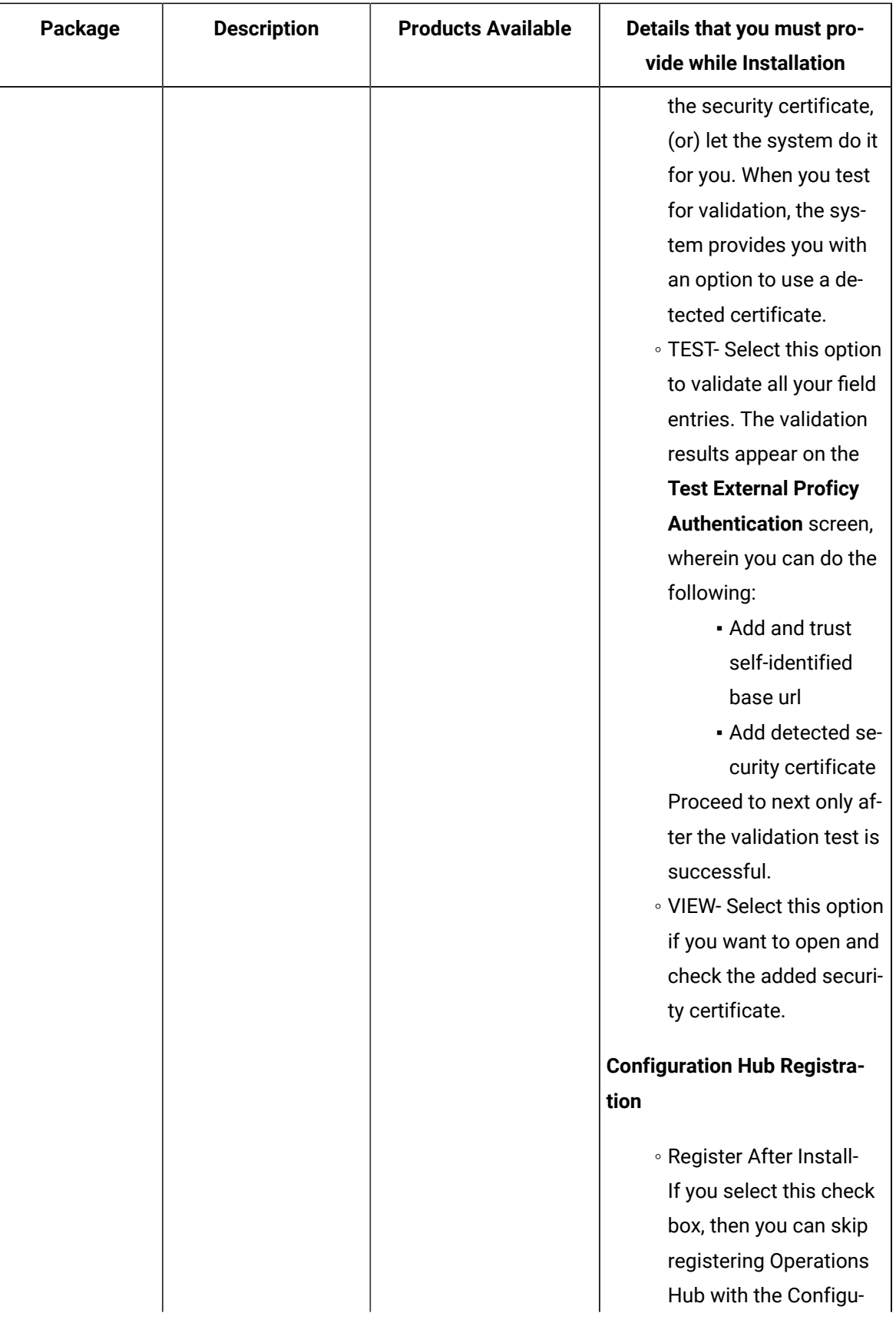

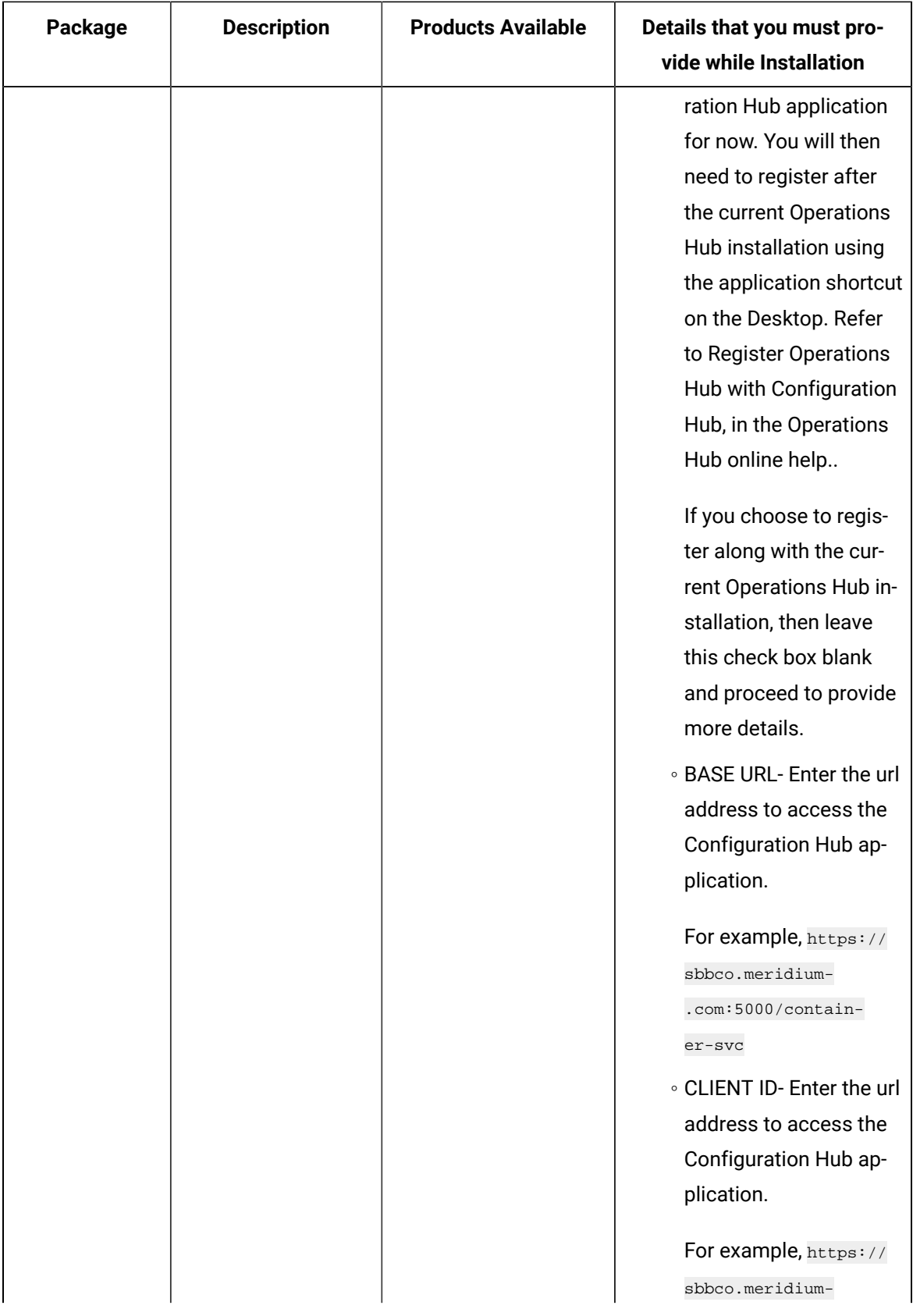

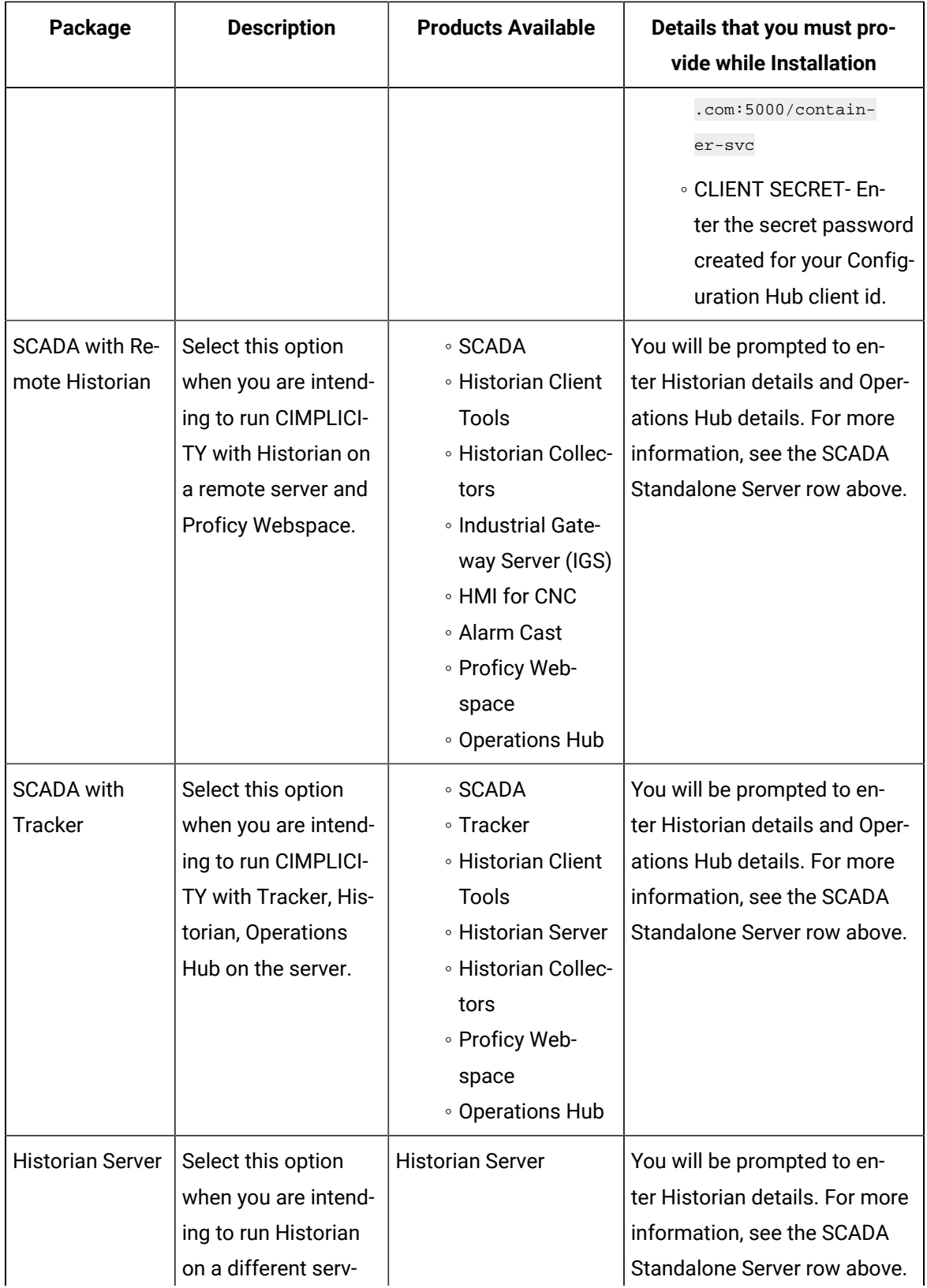

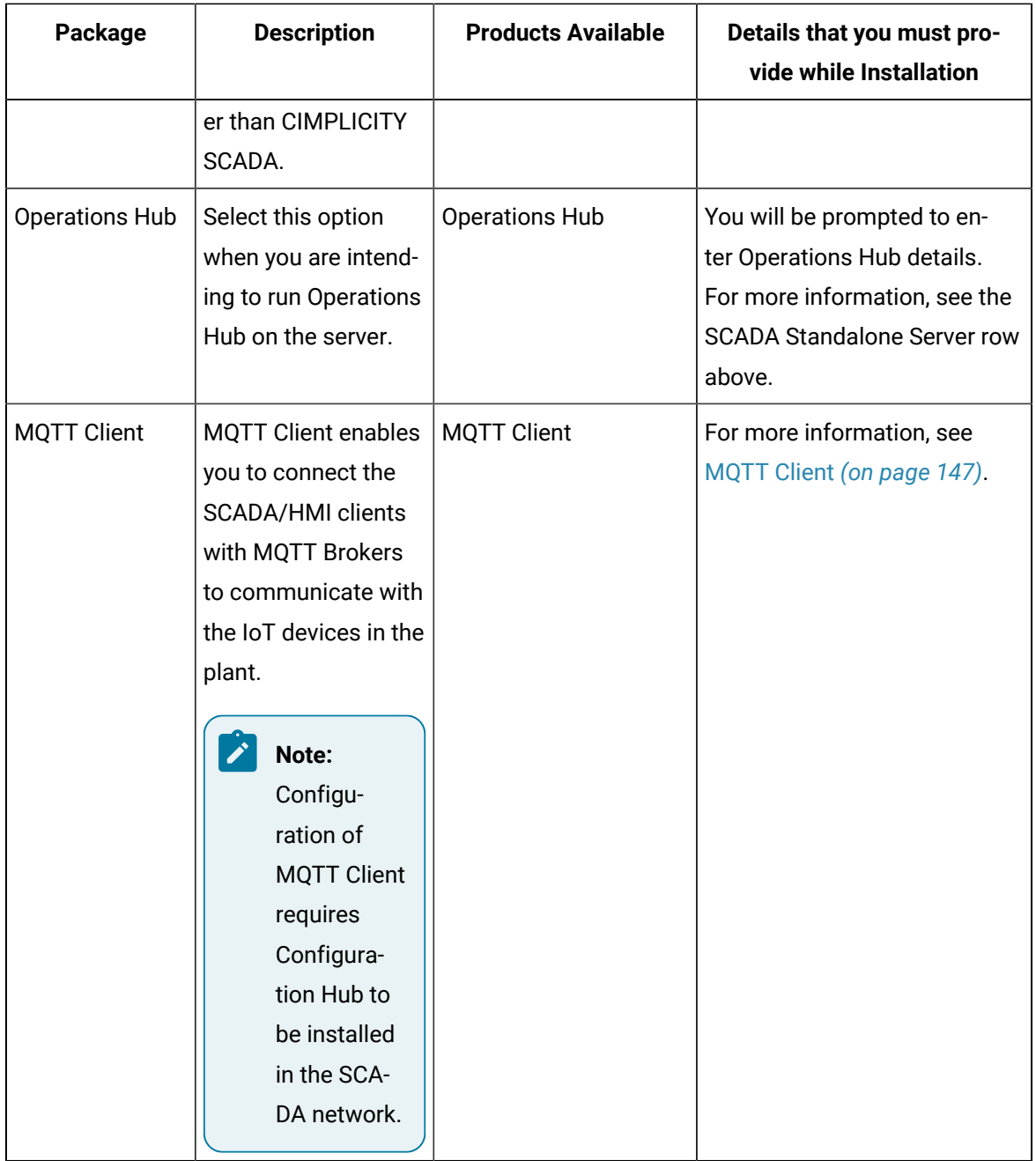

7. In the **Confirm Install** screen, select **START**.

#### $\boldsymbol{r}$ **Note:**

If you selected Operations Hub, in the Confirm Install screen, you will be displayed with the following options:

 $\boldsymbol{r}$ 

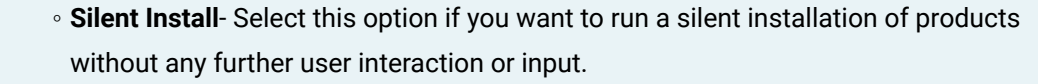

- **Interactive Install** Select this option if you want to customize additional settings.
- 8. After the installation is complete, select **CLOSE**.

A message appears asking whether you want to restart your computer, or install more products.

9. Select **Reboot Now** to restart your computer.

### <span id="page-18-0"></span>Install CIMPLICITY using Standalone Installer

The HMI/SCADA CIMPLICITY v2023 splash screen provides links to the core CIMPLICITY installation components and optional applications. You can install the components as needed.

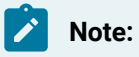

If you need to install the products like Historian, Operations Hub, and more, you must install them using their respective install media, separately. To install CIMPLICITY and all the other products and components easily, it is recommended to use the [integrated](#page-6-1) installer *[\(on page 6\)](#page-6-1)*.

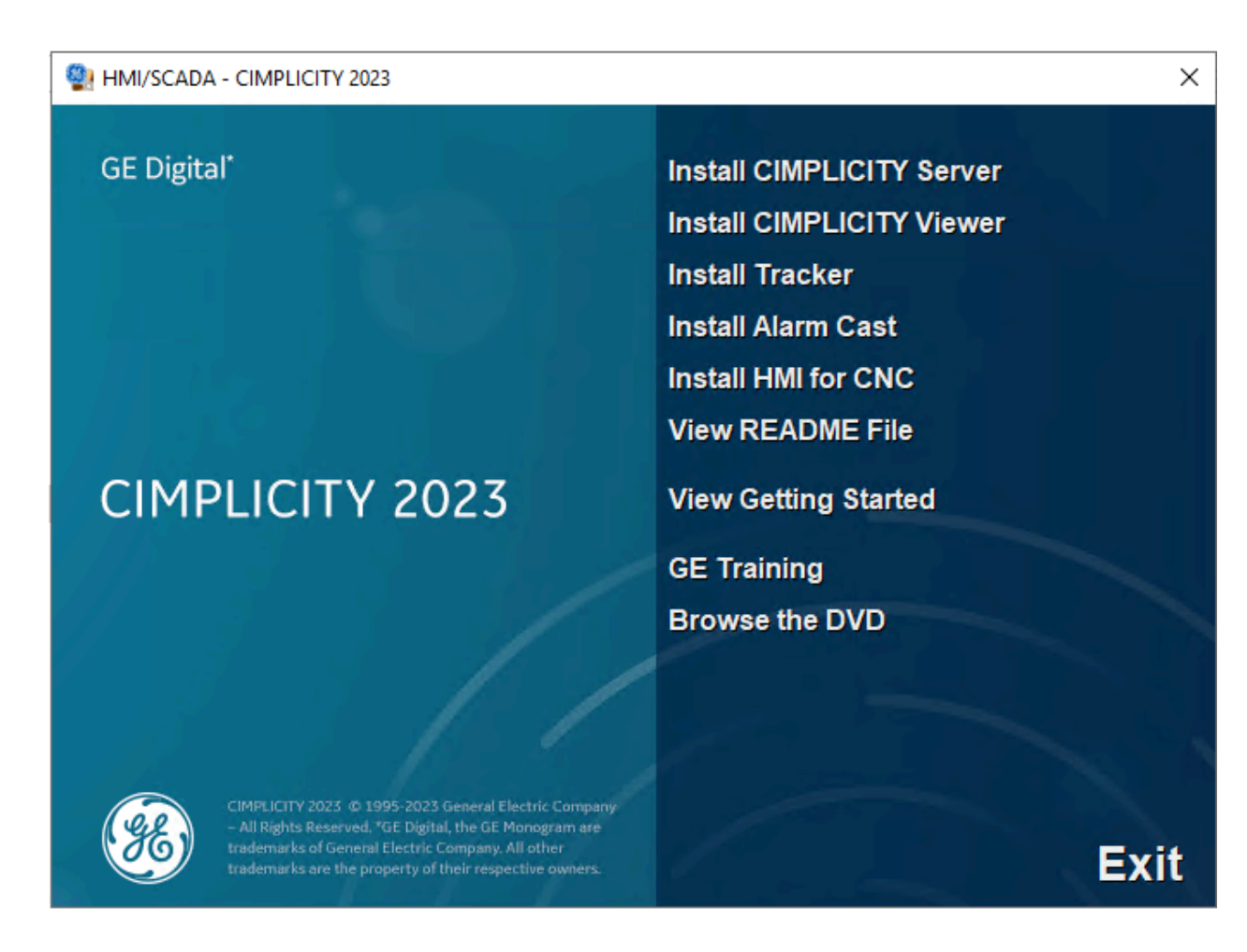

### **Before you begin**

- You must install CIMPLICITY with a local Windows user account that has administrator rights. See your Windows documentation for details about creating this type of account.
- If you decide to install CIMPLICITY using the standalone installer, you must install Historian using Historian's install media.
- If you will be using a supported Historian version that is already installed, do not uninstall it.

### **Note:**

Ensure that your system is updated with the latest Microsoft updates.

### **CIMPLICITY Server Installation**

If you are upgrading to CIMPLICITY 2022 or higher, you will be prompted to manually uninstall the previous version and re-initiate the installation process.

- 1. Mount the downloaded CIMPLICITY ISO media.
- 2. From the ISO folder, open the CIMPLICITY folder.
- 3. In the CIMPLICITY folder, double-click **InstallFrontEnd.exe**.

The CIMPLICITY splash screen opens.

- 4. In the CIMPLICITY splash screen, click **Install CIMPLICITY Server**.
- 5. When the Welcome screen opens, click **Next**.
- 6. Accept the license agreement terms and click **Next**.
- 7. If you want to keep the default location for the CIMPLICITY server files, click Next or click **Change**  to select a new destination and then click **Next**. If you are installing CIMPLICITY on a 32-bit system, the default destination is C:\Program Files\Proficy\Proficy CIMPLICITY and on a 64-bit system, the default destination is C:\Program Files (x86)\Proficy\ Proficy CIMPLICITY.
- 8. Enter the Web TCP ports for Web TCP configuration, and then click **Next**:
	- Web: Default is 9443
	- Config: Default is 4955

### **Important:**

SQL Express, Historian, and A&E Archiver are installed separately. If you did not install SQL Express before installing CIMPLICITY, you must ensure the DNS configuration is mapped to connect with CIMPLICITY logging.

- 9. If the Windows Firewall is enabled, a pop-up message appears, asking if you want to integrate CIMPLICITY with the Windows Firewall. Do one of the following:
	- Click **Yes** to add applicable CIMPLICITY applications to the Windows Firewall exception list.
	- Click **No** if CIMPLICITY applications should not have off-node communications enabled.

### **Note:**

If you click **No** but keep the Windows Firewall enabled, CIMPLICITY does not perform correctly. However, you can add applications to the exception list after the installation is finished. A complete list of CIMPLICITY exceptions is stored in the Proficy CIMPLICITY\Firewall directory.

### 10. Click **Next**.

11. Select one of the following Help options:

- **Online Help (Internet)**: To access the Help available online. All the help requests from the product are directed to the latest Online Help on GE website. The Online Help is always upto-date with latest changes.
- **Remote Help Server (Intranet)**: To access the Help available on other CIMPLICITY server.
	- If you have selected the Remote Help option, enter the following details:
		- **Help Server Name**: Enter the name of the server that has CIMPLICITY Help installed.
		- **Port Number**: Enter the port number of the Server. Default is 9443.

### **Note:**

You must change the port number only if you have explicitly changed the CIMPLICITY Web port on the remote server.

### **Note:**

The default help option is Online Help. If you need to install the help locally (offline help) on your machine, select Online Help and proceed. Once the installation is complete, you can manually install the help locally by following the steps mentioned in [Install local help](#page-43-0) *[\(on](#page-43-0) [page 43\)](#page-43-0)*.

### 12. Click **Install**.

- 13. Click **OK** to display the licensing message.
- 14. Click **OK** again to display the InstallShield Wizard Complete dialog.
- 15. Select a button to either restart the computer now or postpone the restart, then click **Finish**.

CIMPLICITY Server is ready to perform as soon as the restart is complete.

### **CIMPLICITY Viewer Installation**

Ensure you are installing the viewer on a client machine. You cannot install the viewer on the computer hosting CIMPLICITY server.

- 1. Mount the downloaded CIMPLICITY ISO media.
- 2. From the ISO folder, open the CIMPLICITY folder.
- 3. In the CIMPLICITY folder, double-click **InstallFrontEnd.exe**.

The CIMPLICITY splash screen opens.

- 4. In the CIMPLICITY splash screen, click **Install CIMPLICITY Viewer**.
- 5. When the Welcome screen opens, click **Next**.
- 6. Accept the license agreement terms and click **Next**.
- 7. If you want to keep the default location for the CIMPLICITY Runtime Viewer files, click Next or click **Change** to select a new destination and then click **Next**. If you are installing CIMPLICITY on a 32 bit system, the default destination is C:\Program Files\Proficy\ Proficy CIMPLICITY and on a 64-bit system, the default destination is C:\Program Files (x86)\Proficy\ Proficy CIMPLICITY.
- 8. If the Windows Firewall is enabled, a pop-up message appears, asking if you want to integrate CIMPLICITY with the Windows Firewall. Do one of the following:
	- Click **Yes** to add applicable CIMPLICITY applications to the Windows Firewall exception list.
	- Click **No** if CIMPLICITY applications should not have off-node communications enabled.

### **Note:**

If you click **No** but keep the Windows Firewall enabled, CIMPLICITY does not perform correctly. However, you can add applications to the exception list after the installation is finished. A complete list of CIMPLICITY exceptions is stored in the Proficy CIMPLICITY\Firewall directory.

- 9. Select one of the following Help options:
	- **Online Help (Internet)**: To access the Help available online. All the help requests from the product are directed to the latest Online Help on GE website. The Online Help is always upto-date with latest changes.
	- **Remote Help Server (Intranet)**: To access the Help available on other CIMPLICITY server.
		- If you have selected the Remote Help option, enter the following details:
			- **Help Server Name**: Enter the name of the server that has CIMPLICITY Help installed.
			- **Port Number**: Enter the port number of the Server. Default is 9443.**Note:**You must change the port number only if you have explicitly changed the CIMPLICITY Web port on the remote server.

### **Note:**

The default help option is Online Help. If you need to install the help locally (offline help) on your machine, select Online Help and proceed. Once the installation is complete, you can manually install the help locally by following the steps mentioned in [Install local help](#page-43-0) *[\(on](#page-43-0) [page 43\)](#page-43-0)*.

### 10. Click **Install**.

11. Click **OK** to display the licensing message.

- 12. Click **OK** again to display the InstallShield Wizard Complete dialog.
- 13. Select a button to either restart the computer now or postpone the restart, then click **Finish**.

### <span id="page-23-0"></span>CIMPLICITY Installation using Command Line

### <span id="page-23-1"></span>Running the Integrated Install from a Command Line

CIMPLICITY installations may be performed without requiring any user input. This mode of installation is called Quiet Mode or Silent Mode. You can use this option to run the integrated installer from a command line or programmatically. This can be helpful, for instance, if you have several computers on your network that you need to run the installer on. This topic describes the steps required to setup a Quiet Mode installation of CIMPLICITY. When you run the integrated installer, a **SilentInstallResponse.json** file is created with information about the package, components, and settings that you selected and saved at **[Install location]\Proficy**. You can run the file using a command line and install CIMPLICITY.

- 1. Before you begin, in the **SilentInstallResponseFile.json** file, in the client secret and password fields, ensure to replace \*\*\*\*\*\* with the actual secret and password.
- 2. To run the integrated installer from a command prompt, use the following command: [Install media location]\Setup\setup.exe --response SilentInstallResponseFile.json

The installation will begin.

You can further customize CIMPLICITY installation options in addition to the options provided in the **SilentInstallResponseFile.json** file. For more information, see the [Customize](#page-27-0) Options to Run the Integrated Install from a [Command](#page-27-0) Line *[\(on page 27\)](#page-27-0)* section.

3. Reboot your system after silent installation to successfully register the components. **Sample of the SilentInstallResponseFile.json file for different components Common Components**

```
{
  "packageSelected": "CommonComponents",
   "installLocation": "C:\\Program Files (x86)\\Proficy",
   "configHubClientId": "ADMIN",
  "configHubClientSecret": "******",
   "uaaClientId": "ADMIN",
   "uaaClientSecret": "******",
   "selectedPackageProducts": [
     {
       "productName": "Configuration Hub",
      "installType": "installText"
```

```
 },
  \{ "productName": "Proficy Authentication",
     "installType": "installText"
   }
 \bar{1}}
```
### **SCADA Client**

```
{
   "packageSelected": "ScadaClient",
   "installLocation": "C:\\Program Files (x86)\\Proficy",
   "selectedPackageProducts": [
  \left\{\begin{array}{c} \end{array}\right. "productName": "SCADA Viewer",
      "installType": "installText"
    },
   \{ "productName": "Historian Client Tools",
       "installType": "installText"
    }
   ],
   "historianServerLocation": "HISTORIANSERVERNAME"
}
```
### **SCADA Standalone Server**

```
\{ "packageSelected": "ScadaStandAloneServer",
   "installLocation": "C:\\Program Files (x86)\\Proficy",
   "selectedPackageProducts": [
   \{ "productName": "SCADA",
      "installType": "installText"
    },
    {
      "productName": "Historian Client Tools",
      "installType": "installText"
     },
```

```
\left\{ \right. "productName": "Historian Server",
      "installType": "installText"
    },
    {
      "productName": "Historian Collectors",
      "installType": "installText"
   }
  ],
  "dataPathFolder": "C:\\Proficy Historian Data",
  "enableCertificateSecurity": false,
  "serverCertPassPhrase": ""
}
```
### **SCADA with Remote Historian**

```
{
   "packageSelected": "ScadaWithRemoteHistorian",
  "installLocation": "C:\\Program Files (x86)\\Proficy",
   "selectedPackageProducts": [
    {
      "productName": "SCADA",
      "installType": "installText"
    },
    {
      "productName": "Historian Client Tools",
      "installType": "installText"
    },
    {
      "productName": "Historian Collectors",
      "installType": "installText"
    }
   ],
   "dataPathFolder": "C:\\Proficy Historian Data",
   "historianServerLocation": "HISTORIANSERVERNAME",
   "historianUserName": "ADMINISTRATOR",
  "historianPassword": "******"
}
```
### **SCADA with Tracker**

```
{
   "packageSelected": "ScadaMES",
   "installLocation": "C:\\Program Files (x86)\\Proficy",
   "selectedPackageProducts": [
    {
      "productName": "SCADA",
      "installType": "installText"
    },
     {
       "productName": "Tracker",
      "installType": "installText"
     },
     {
       "productName": "Historian Client Tools",
      "installType": "installText"
     },
    {
       "productName": "Historian Server",
      "installType": "installText"
     },
     {
       "productName": "Historian Collectors",
       "installType": "installText"
    }
   ],
   "dataPathFolder": "C:\\Proficy Historian Data",
   "enableCertificateSecurity": false,
   "serverCertPassPhrase": ""
}
```
#### **Historian Server**

```
{
"packageSelected": "HistorianServer",
"installLocation": "C:\\Program Files (x86)\\Proficy",
"selectedPackageProducts": [
{
```

```
"productName": "Historian Server",
"installType": "installText"
}
],
"dataPathFolder": "C:\\Proficy Historian Data",
"enableCertificateSecurity": false,
"serverCertPassPhrase": ""
}
```
#### **Operations Hub**

```
{
"packageSelected": "productOpsHub",
"installLocation": "C:\\Program Files (x86)\\Proficy",
"opshubusername": "ch_admin",
"opshubpassword": "******",
"ophub": {
"useLocalUaa": false,
"uaaBaseUrl": https://server/uaa,
"adminClientId": "admin",
"adminClientSecret": "******",
"configHubRegClientId": "admin",
"configHubRegClientSecret": "******",
"deferConfigHubRegistration": true
},
"opshubdrivelocation": "C:",
"selectedPackageProducts": [
{
"productName": "Operations Hub",
"installType": "installText",
"opshubinstalltype": "Silent Install"
}
\, \,}
```
### <span id="page-27-0"></span>Customize Options for Integrated Install from a Command Line

You can further customize the options for CIMPLICITY install in addition to the options provided in the **SilentInstallResponseFile.json** file. To customize the options for installation, you can use the **quiet.ini-** **template** file available at the locations mentioned below. This file is updated with all the configurations that are saved in the **SilentInstallResponseFile.json** file that was run to install CIMPLICITY.

- Server- **[Instal media location]\CIMPLICITY\ServerSetup**
- Viewer- **[Install media location]\CIMPLICITY\ViewerSetup**
- Tracker- **[Install media location]\CIMPLICITY\Tracker**
- CNC- **[Install media location]\CIMPLICITY\Setup\CNC**
- AlarmCast- **[Install media location]\CIMPLICITY\Setup\AlarmCast**
- help- **[Install media location]\CIMPLICITY\Setup\help**

To customize the options for CIMPLICITY install,

- 1. In Windows Explorer, create a folder on your local drive named isoimage. For example: C: \isoimage.
- 2. Copy all of the files and folders from the integrated installer, and paste them to your isoimage folder.
- 3. Navigate to the folder as needed to locate the **quiet.ini-template** file. For example, **C:\isoimage \CIMPLICITY\ServerSetup**.
- 4. Customize the options as needed, and save the file as **quiet.ini-template**.
- 5. You can run the [integrated](#page-23-1) install *[\(on page 23\)](#page-23-1)* from a command line.
- 6. Reboot your system after silent installation to successfully register the components.

### **Sample of the options within the quiet.ini-template file**

#### **Server**

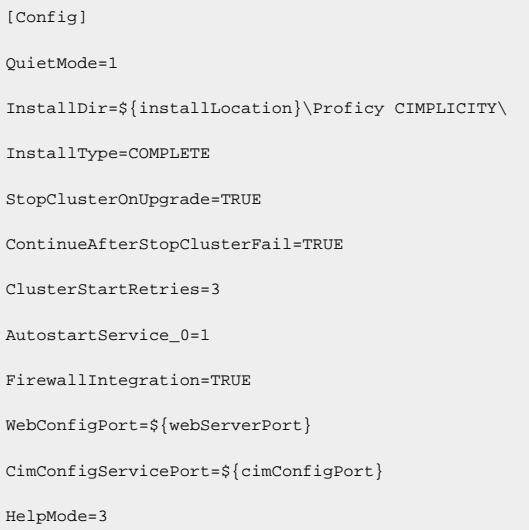

ComputerAdminUser=Nothing

ComputerAdminPassword=Nothing

#### **Viewer**

[Config] QuietMode=1

 $\label{thm:main}$ 

InstallType=COMPLETE

OverwriteExisting=1

StopClusterOnUpgrade=TRUE

ContinueAfterStopClusterFail=TRUE

ClusterStartRetries=3

FirewallIntegration=TRUE

FirewallIntegration=TRUE

#### **Tracker**

[Config] QuietMode=1  $\verb+InstantilDir=\frac{instanton}{\verb+Proficy CIMPLICITY+}$ InstallType=COMPLETE OverwriteExisting=1 StopClusterOnUpgrade=TRUE ContinueAfterStopClusterFail=TRUE ClusterStartRetries=3

### **CNC**

[Config] QuietMode=1  $\verb+InstantilDir=\{instantlocation\verb+Profity CIMPLICITY+$ InstallType=COMPLETE OverwriteExisting=1 StopClusterOnUpgrade=TRUE ContinueAfterStopClusterFail=TRUE ClusterStartRetries=3

### **AlarmCast**

### Getting Started | 1 - CIMPLICITY Installation | 30

[Config]

QuietMode=1

InstallDir=\${installLocation}\Proficy CIMPLICITY\

InstallType=COMPLETE

OverwriteExisting=1

StopClusterOnUpgrade=TRUE

ContinueAfterStopClusterFail=TRUE

ClusterStartRetries=3

FirewallIntegration=TRUE

### **Help**

[Config]

QuietMode=1

InstallDir=%CIMPATH%\..\

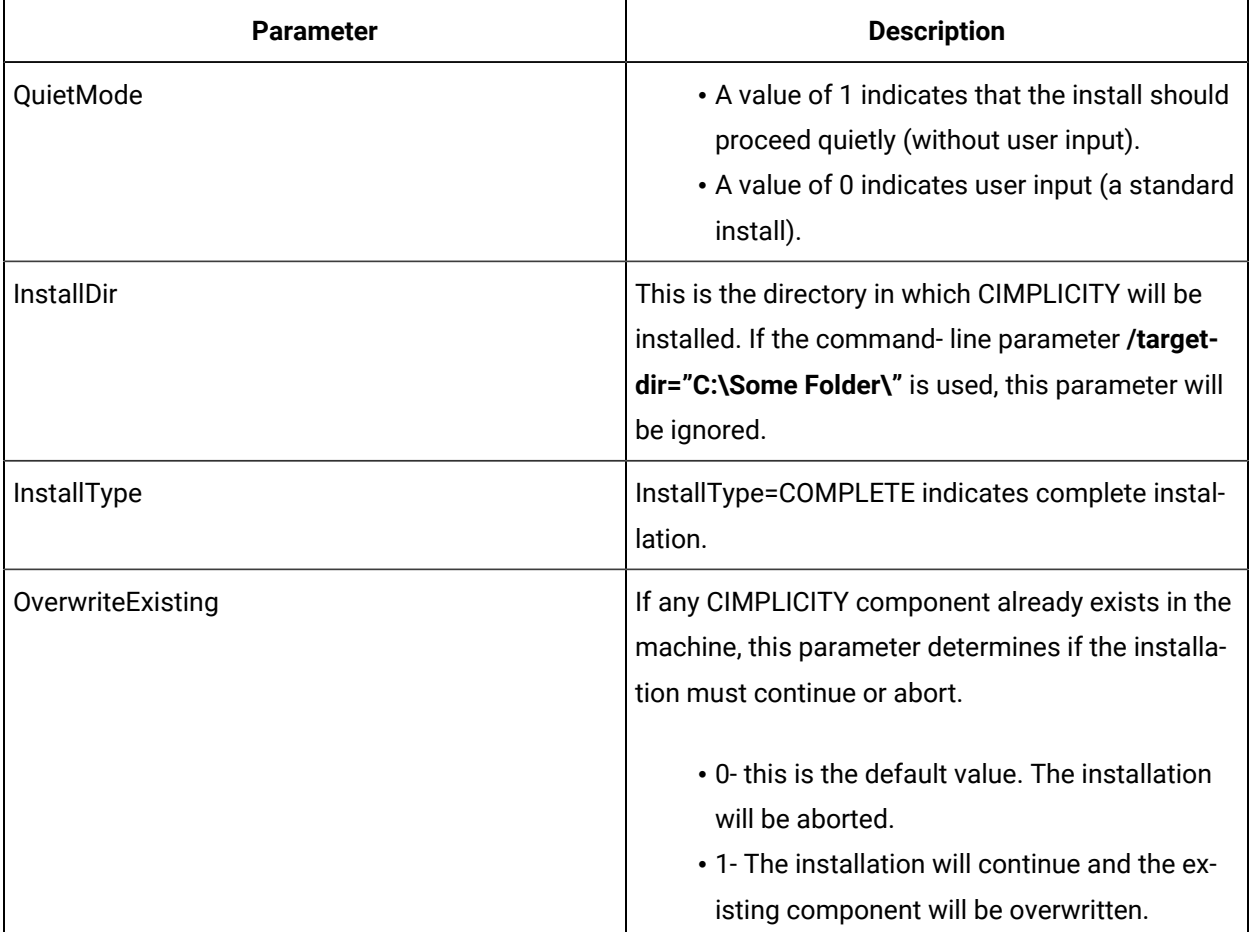

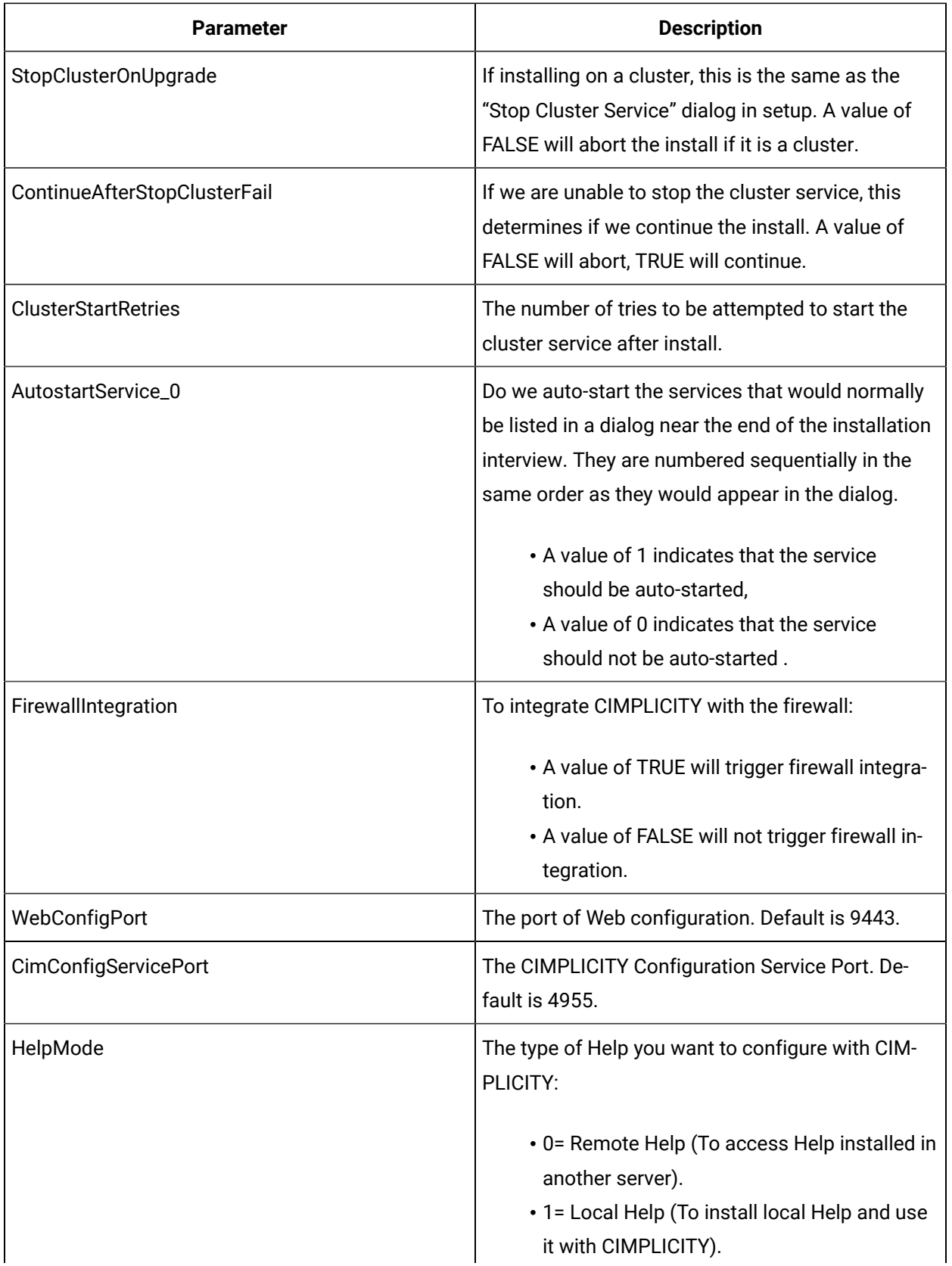

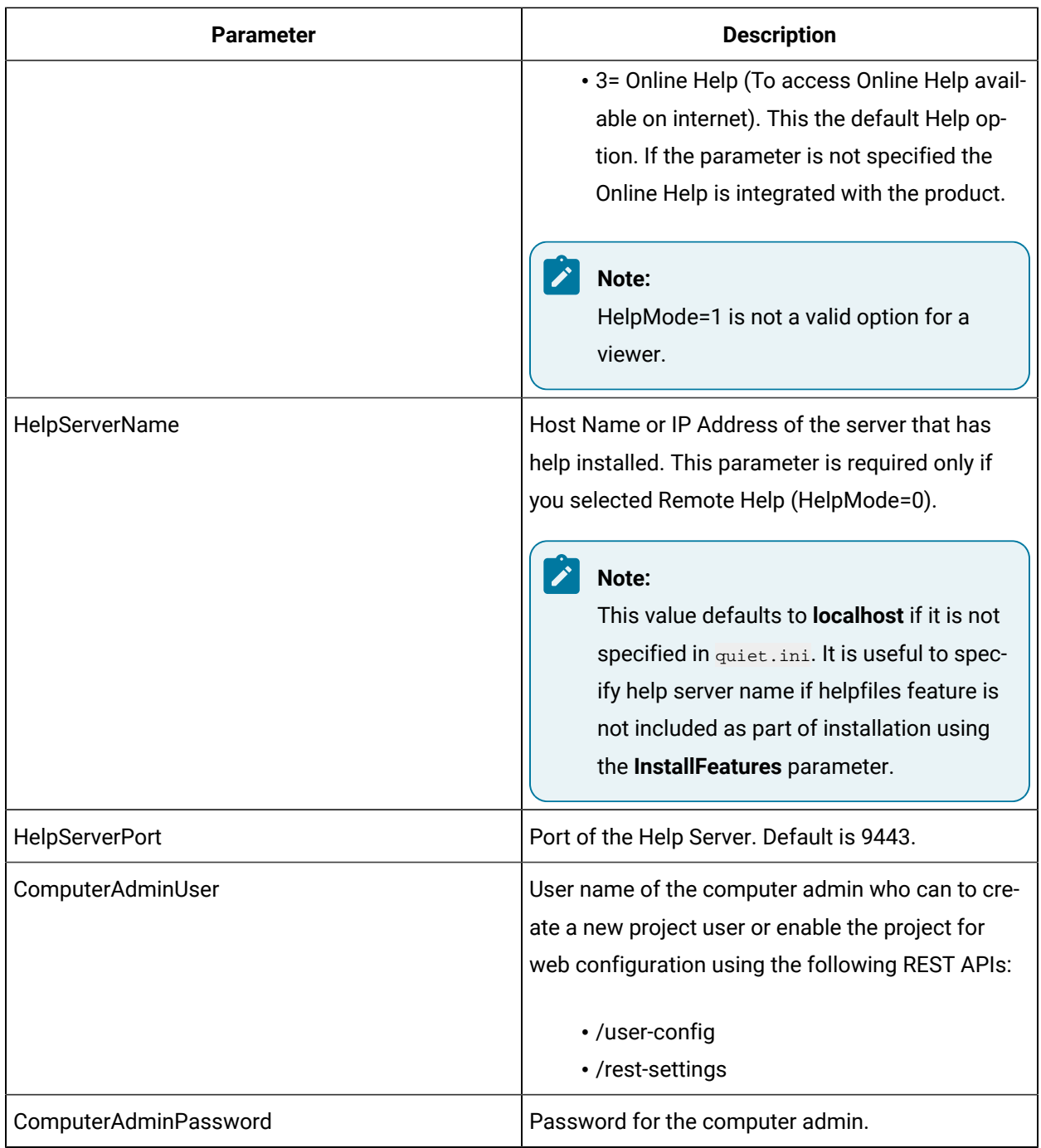

### <span id="page-32-0"></span>Running the Standalone Install from a Command Line

CIMPLICITY installations may be performed without requiring any user input. This mode of installation is called Quiet Mode or Silent Mode.

If you installed CIMPLICITY Server and Viewer using the standalone installer, you can use the below method to do a silent install:

- 1. Create a quiet.iniquiet.ini file specifying the install options to be used.
- 2. Add the quiet. ini file to the folder given below based on the component you are about to install, and then run the corresponding .exe file in the command prompt.

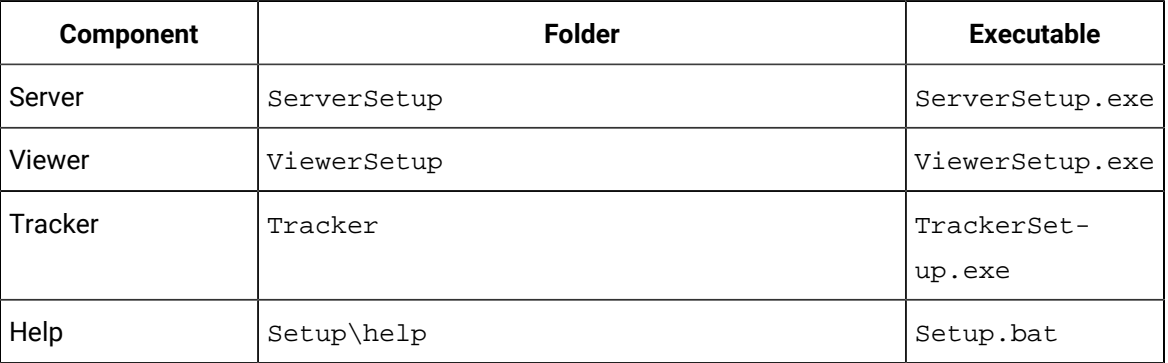

### **Note:**

If you add the quiet.ini file to a different location, you must specify the location in the command prompt: ServerSetup\ServerSetup.exe /quietinifile="<File Location> \quiet.ini"

In the case of CIMPLICITY Help standalone installer, you must perform the following, before you run the **Setup.bat** file:

- a. From **[Install media location]\CIMPLICITY\Setup\**, copy the **help** folder to the location as needed.
- b. In the **help** folder, open the **Setup.bat** file with any text editor.
- c. Replace the helpinstaller.exe /srcdir="%TEMP%\cimplicity-help\Help" line with helpinstaller.exe /srcdir="%TEMP%\cimplicity-help\Help" /quietinifile="<File Location>\help-quiet.ini".
- d. Save the **Setup.bat** file.

You can also customize the CIMPLICITY install options in the quiet.ini file before you run the silent installation. For more information, see the Customize Options for [Standalone](#page-35-0) Install from a [Command Line](#page-35-0) *[\(on page 35\)](#page-35-0)* section.

3. Reboot your system after silent installation to successfully register the components. **Sample of the quite.ini file for different components**

**Server**

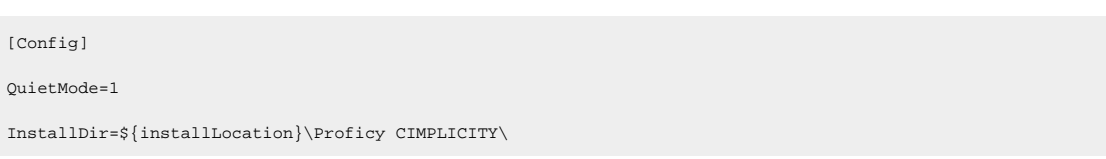

InstallType=COMPLETE

StopClusterOnUpgrade=TRUE

ContinueAfterStopClusterFail=TRUE

ClusterStartRetries=3

AutostartService\_0=1

FirewallIntegration=TRUE

WebConfigPort=\${webServerPort}

CimConfigServicePort=\${cimConfigPort}

HelpMode=3

ComputerAdminUser=Nothing

ComputerAdminPassword=Nothing

#### **Viewer**

[Config] QuietMode=1 InstallDir=\${installLocation}\Proficy CIMPLICITY\ InstallType=COMPLETE OverwriteExisting=1 StopClusterOnUpgrade=TRUE ContinueAfterStopClusterFail=TRUE ClusterStartRetries=3

#### **Tracker**

[Config]

QuietMode=1

 $\label{thm:main} \begin{minipage}[c]{0.9\linewidth} \begin{minipage}[c]{0.9\linewidth} \end{minipage} \begin{minipage}[c]{0.9\linewidth} \end{minipage} \begin{minipage}[c]{0.9\linewidth} \end{minipage} \begin{minipage}[c]{0.9\linewidth} \end{minipage} \begin{minipage}[c]{0.9\linewidth} \end{minipage} \begin{minipage}[c]{0.9\linewidth} \end{minipage} \begin{minipage}[c]{0.9\linewidth} \end{minipage} \begin{minipage}[c]{0.9\linewidth} \end{minipage} \begin{minipage}[c]{0.9\linewidth} \end{minipage$ 

InstallType=COMPLETE

FirewallIntegration=TRUE

OverwriteExisting=1

StopClusterOnUpgrade=TRUE

ContinueAfterStopClusterFail=TRUE

ClusterStartRetries=3

FirewallIntegration=TRUE

#### **CNC**

[Config] QuietMode=1 InstallDir=\${installLocation}\Proficy CIMPLICITY\ InstallType=COMPLETE OverwriteExisting=1 StopClusterOnUpgrade=TRUE ContinueAfterStopClusterFail=TRUE ClusterStartRetries=3

### **AlarmCast**

[Config] QuietMode=1  $\verb+Instantation+\PProficy CIMPLICITY+$ InstallType=COMPLETE OverwriteExisting=1 StopClusterOnUpgrade=TRUE ContinueAfterStopClusterFail=TRUE ClusterStartRetries=3 FirewallIntegration=TRUE

#### **Help**

[Config] QuietMode=1 InstallDir=%CIMPATH%\..\

### <span id="page-35-0"></span>Customize Options for Standalone Install from a Command Line

You can further customize the options for CIMPLICITY install in the **quiet.ini** file that you [created](#page-32-0) *[\(on page](#page-32-0)  [32\)](#page-32-0)* for the corresponding components that you are about to install.

To customize the options for CIMPLICITY install,

- 1. Open the quiet.ini file for the component that you are about to install.
- 2. Edit the installation options as needed.
- 3. Save the file.

### **Sample of the options within the quiet.ini file**
#### **Server**

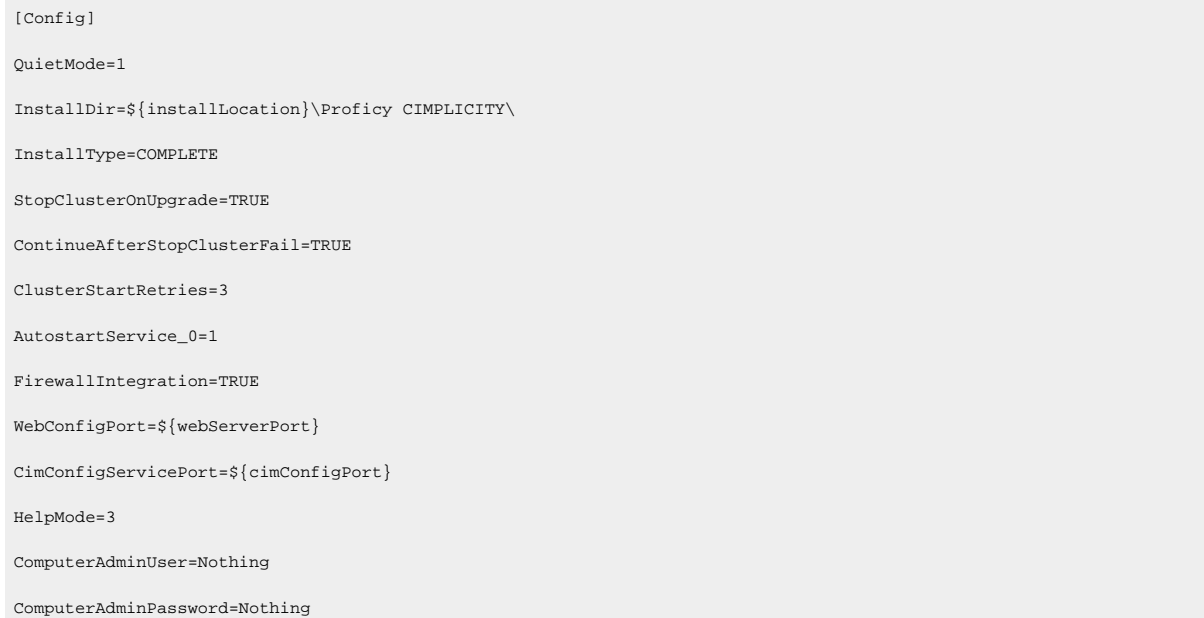

#### **Viewer**

[Config] QuietMode=1  $\label{thm:main} \begin{minipage}[c]{0.9\linewidth} \begin{minipage}[c]{0.9\linewidth} \begin{minipage}[c]{0.9\linewidth} \end{minipage}[c]{\hspace{-0.3cm} \begin{minipage}[c]{0.9\linewidth} \end{minipage}[c]{\hspace{-0.3cm} \begin{minipage}[c]{0.9\linewidth} \end{minipage}[c]{\hspace{-0.3cm} \begin{minipage}[c]{0.9\linewidth} \end{minipage}[c]{\hspace{-0.3cm} \begin{minipage}[c]{0.9\linewidth} \end{minipage}[c]{\hspace{-0.3cm} \begin{minipage}[c]{0.9\linewidth} \end$ InstallType=COMPLETE OverwriteExisting=1

StopClusterOnUpgrade=TRUE

ContinueAfterStopClusterFail=TRUE

ClusterStartRetries=3

FirewallIntegration=TRUE

#### **Tracker**

[Config] QuietMode=1 InstallDir=\${installLocation}\Proficy CIMPLICITY\ InstallType=COMPLETE OverwriteExisting=1 StopClusterOnUpgrade=TRUE ContinueAfterStopClusterFail=TRUE

ClusterStartRetries=3

FirewallIntegration=TRUE

#### **CNC**

[Config] QuietMode=1 InstallDir=\${installLocation}\Proficy CIMPLICITY\ InstallType=COMPLETE OverwriteExisting=1 StopClusterOnUpgrade=TRUE ContinueAfterStopClusterFail=TRUE ClusterStartRetries=3

#### **AlarmCast**

[Config] QuietMode=1  $\verb+Instantation+\PProficy CIMPLICITY+$ InstallType=COMPLETE OverwriteExisting=1 StopClusterOnUpgrade=TRUE ContinueAfterStopClusterFail=TRUE ClusterStartRetries=3 FirewallIntegration=TRUE

#### **Help**

```
[Config]
```

```
QuietMode=1
```

```
InstallDir=%CIMPATH%\..\
```
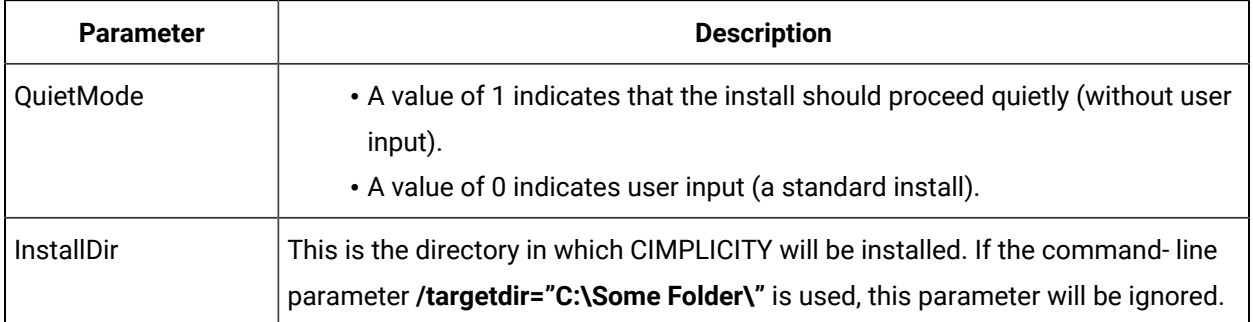

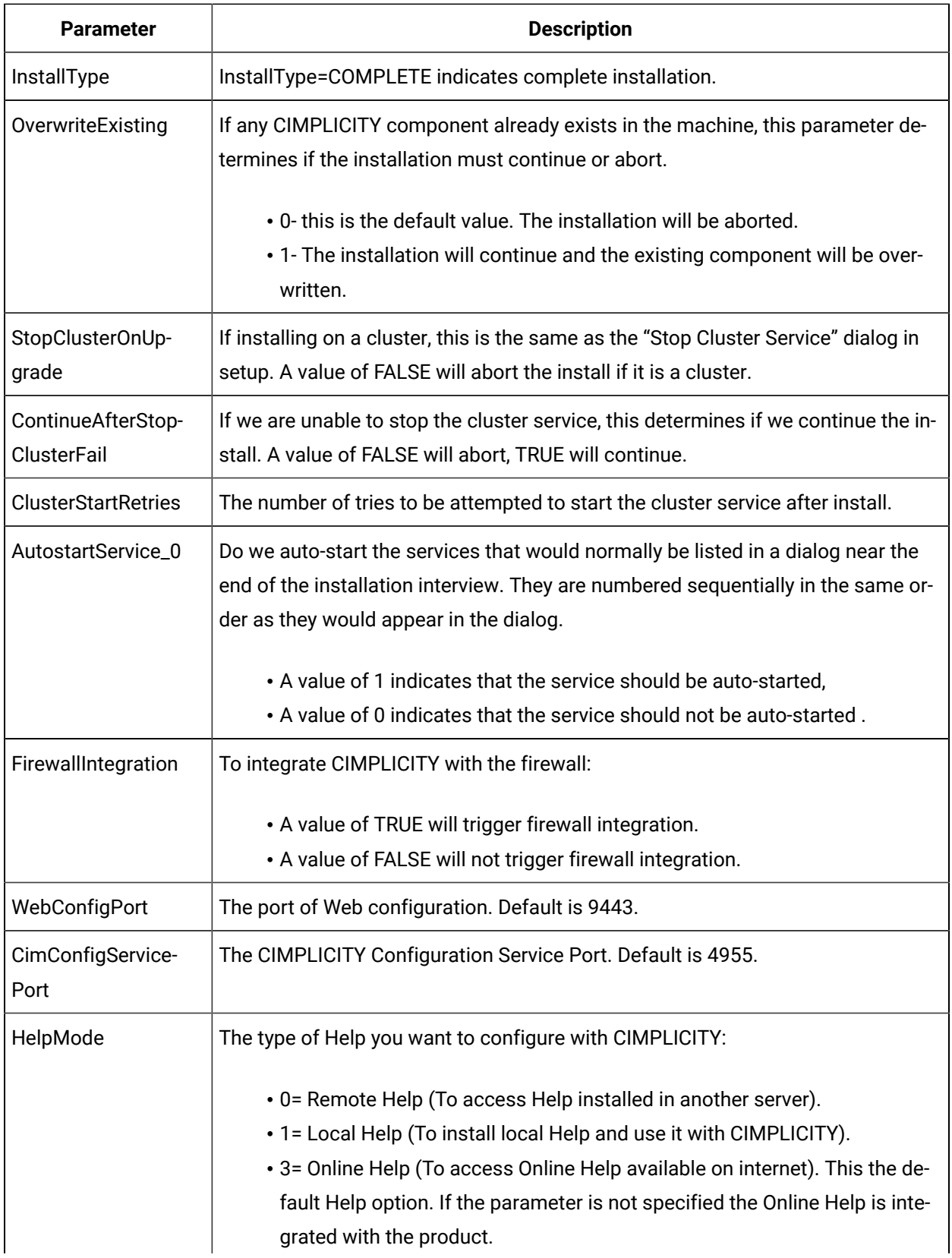

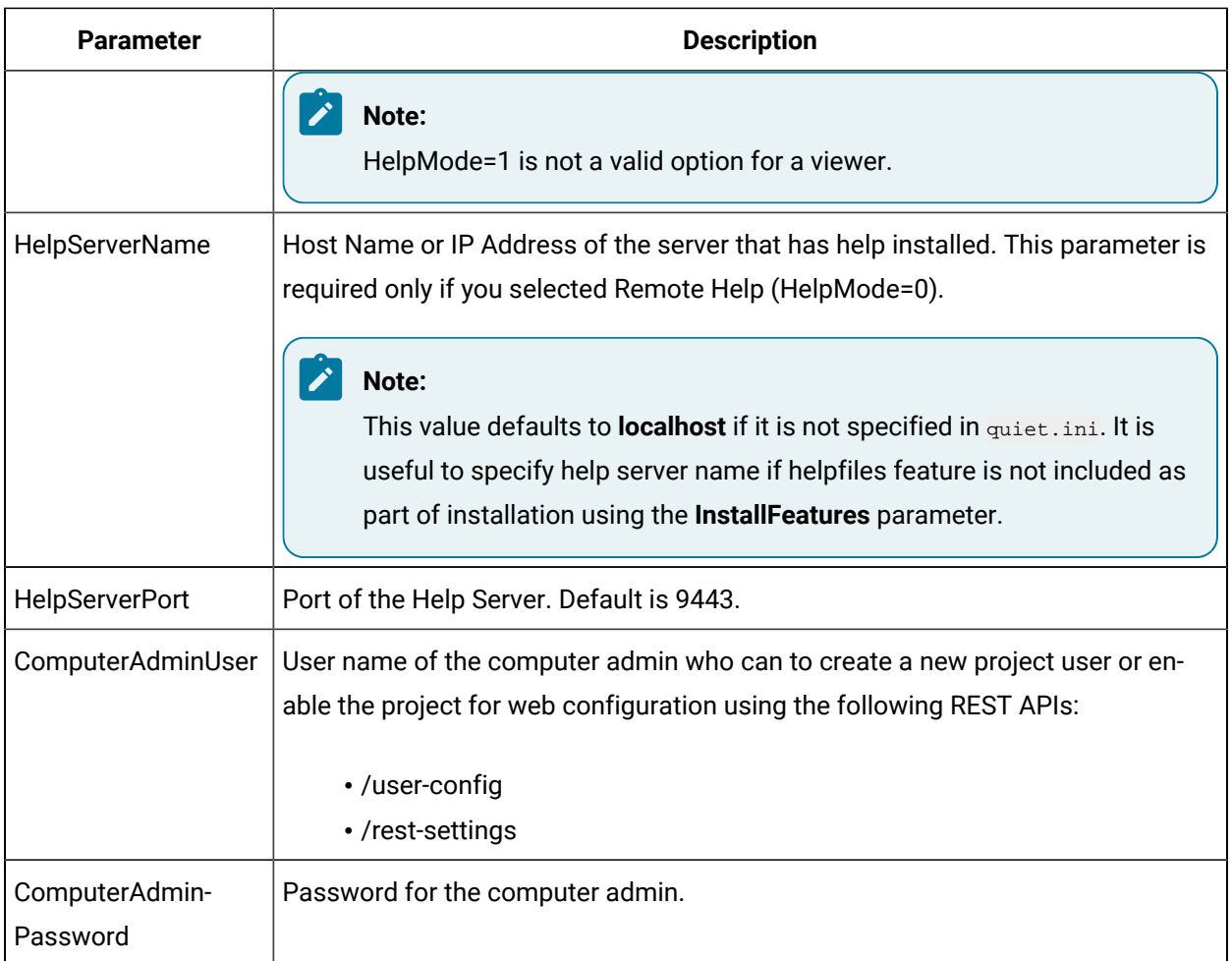

# CIMPLICITY Program File Components

The following CIMPLICITY components are installed with the CIMPLICITY program files. Licensed features will be enabled when installation is complete. You can enable other features at any time by simply obtaining the appropriate license.

### **Important:**

Components that are identified as:

Legacy **Accommodate clients who are still using them** from previously configured CIMPLICITY versions. This will give you time to upgrade your systems.

As-Is As-Is

These features support equipment that is obsolete or functionality that has been superseded by far more effective and efficient functionality. Therefore, these features will not be available in the next major CIMPLICITY release after version 10.

Server/Viewer Development components

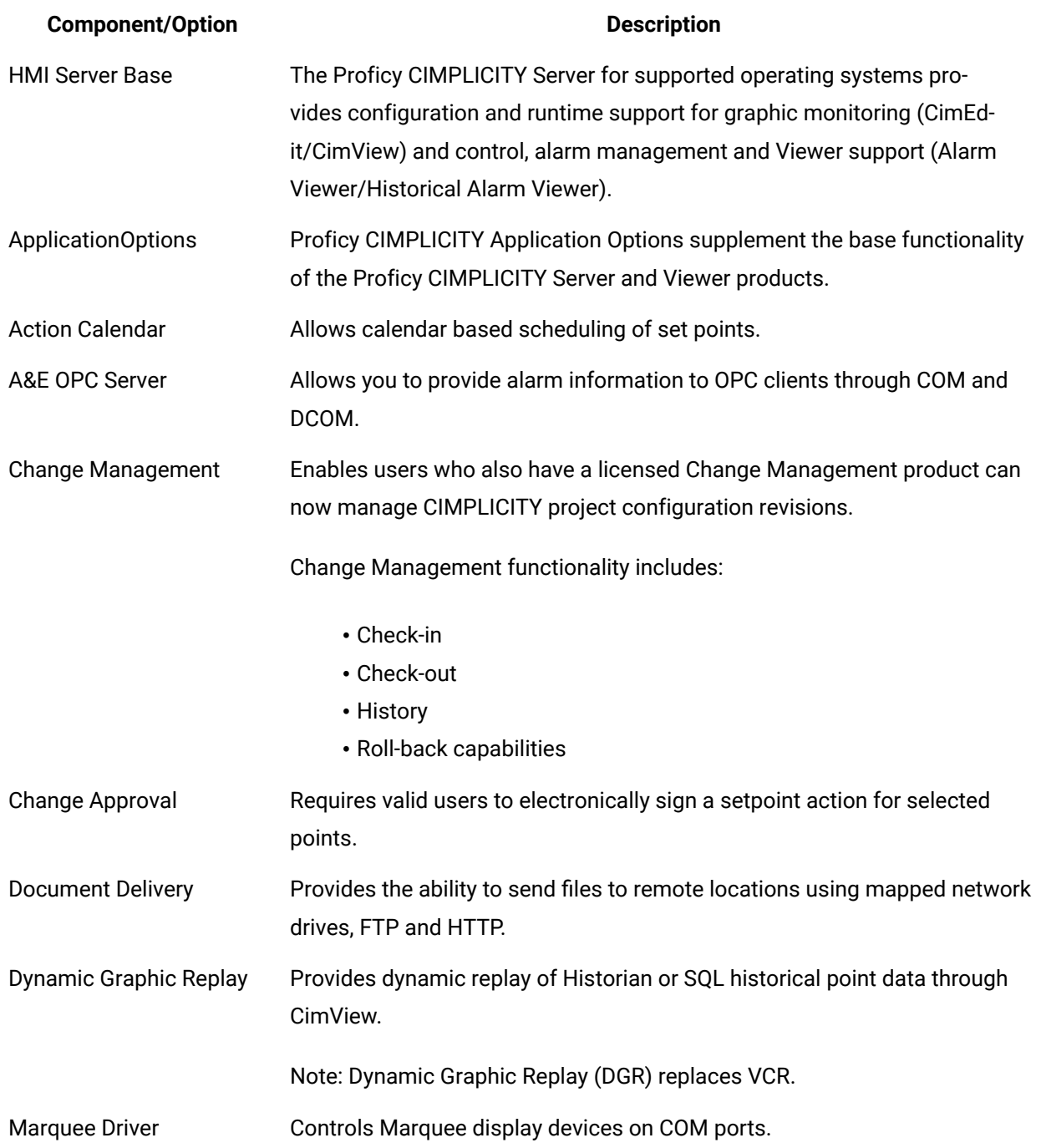

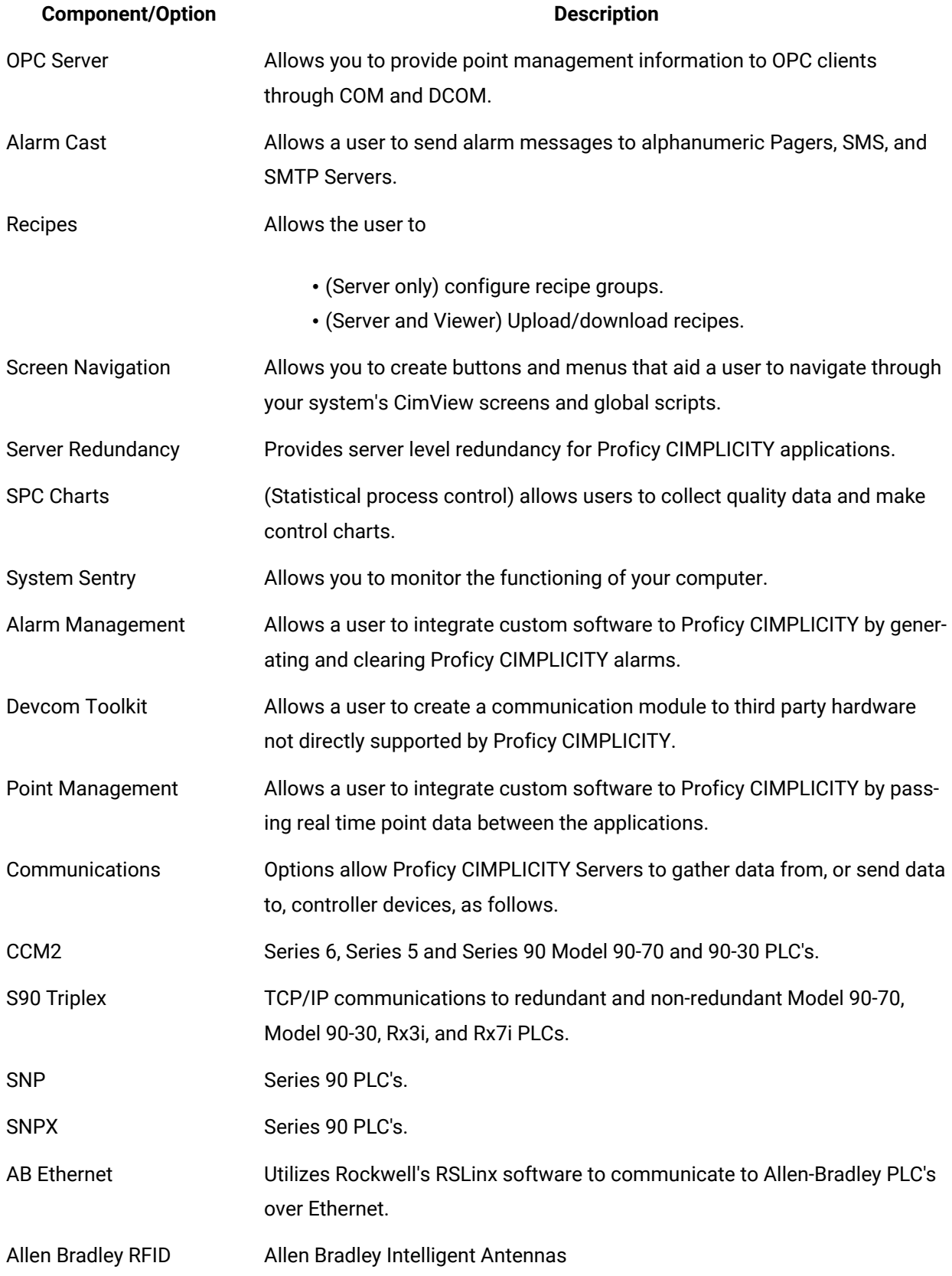

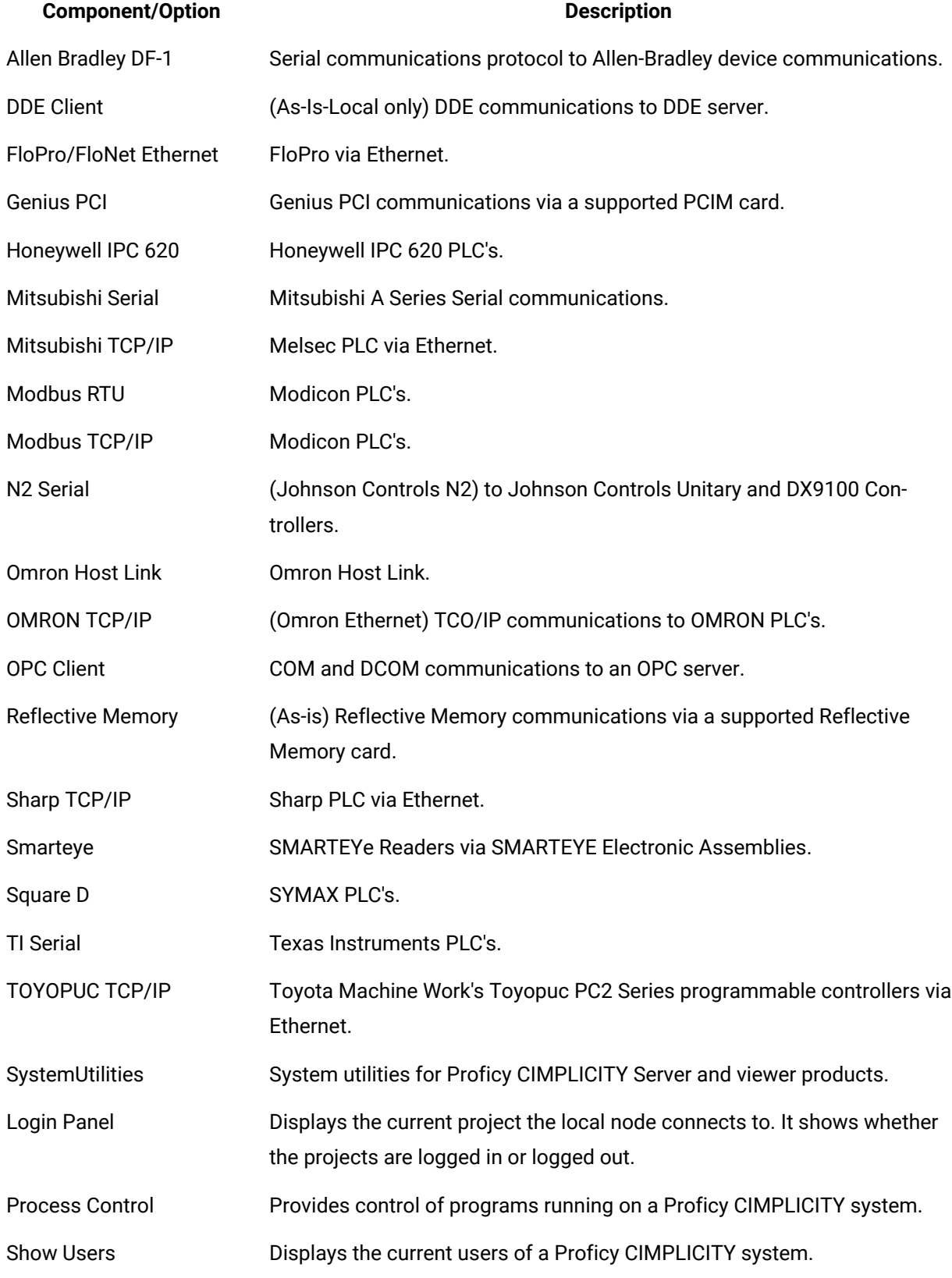

#### Viewer Runtime Components

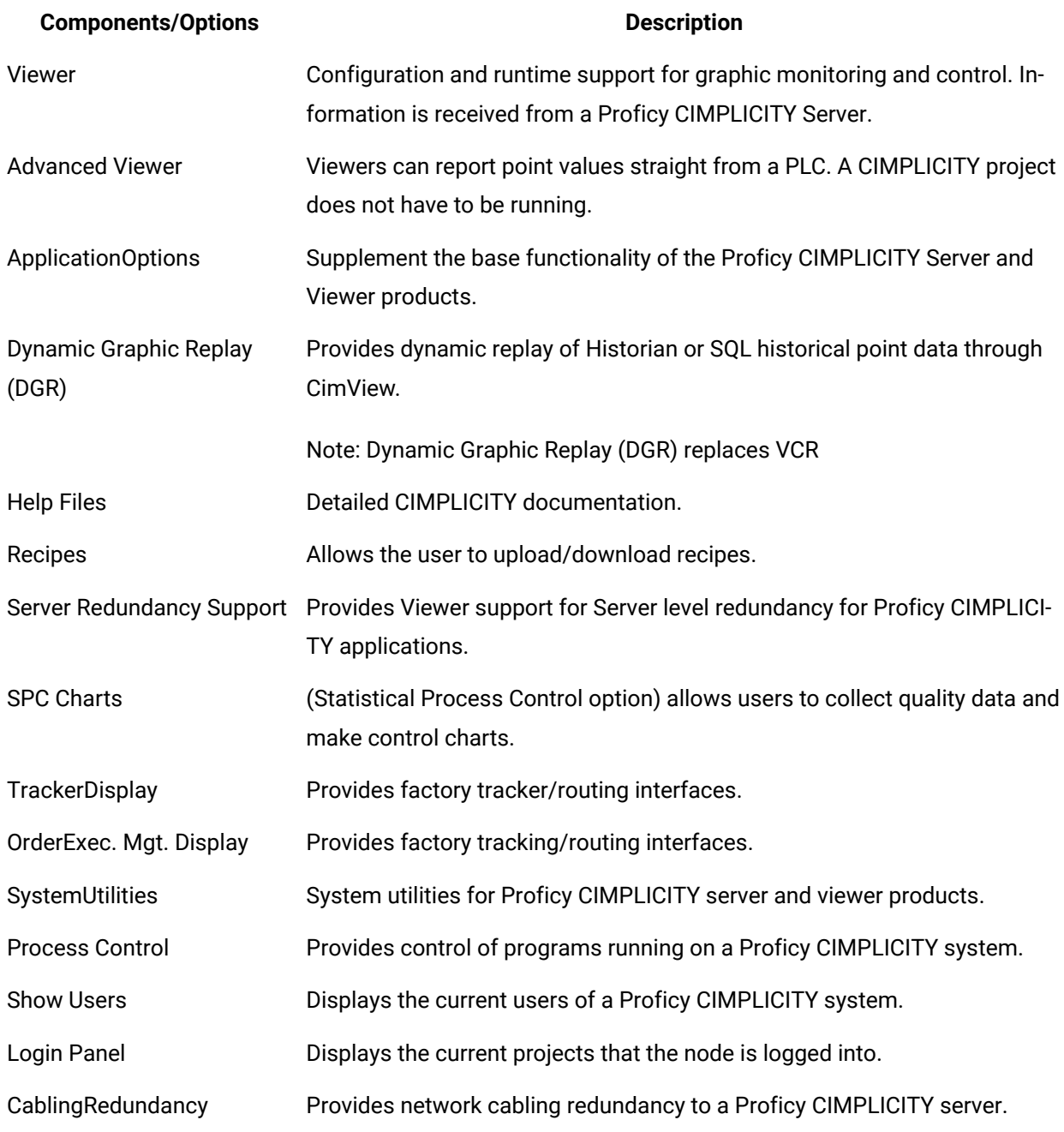

# Install Local Help

When you install CIMPLICITY using the integrated installer, by default, the online help mode is selected and pointed to the online help on the GE documentation server. However, if you want to install the help

locally, you can do it. It is recommended to use the online help, as it is always updated with the latest changes.

To install the help locally,

1. Open Windows PowerShell as an administrator.

The Windows PowerShell prompt appears.

2. In the PowerShell prompt, navigate to **[Install media location]\CIMPLICITY\Setup\help**.

For example, if the install media is in the D:\ drive, you can enter **cd D:\CIMPLICITY\Setup\help**.

3. Execute the **Setup.bat** file by entering the **.\Setup.bat** command.

The help installation begins.

- 4. After the installation completes, reboot your system to successfully register your component.
- 5. After rebooting, change the help option to **Local Help**. For more information, see Configure Help *[\(on](unique_11)* 
	- *[page \)](unique_11)* section available in Project Setup.

# Chapter 2. CIMPLICITY Post-Installation Tasks

After you install CIMPLICITY, you must reset your global configuration:

- 1. Locate the configured CimView.cfg file that you saved before you began the installation.
- 2. Copy the file to the ..\<CIMPLICITY Installation>\Data directory.

Any global specifications that were configured in the CimEdit Global Configuration dialog box (such as Navigation, script selections, compatibility, and so forth.) are applied to CIMPLICITY v2023 global specifications.

If you did not save the file, global specifications are represented by default values. You can use the global dialog boxes to redo the configuration. See CimEdit Global Specifications.

# Chapter 3. HMI/SCADA CIMPLICITY Introduction About HMI/SCADA CIMPLICITY

This section contains information on customer and technical support, the basic CIMPLICITY architecture, a tutorial describing CIMPLICITY applications, and some information on optimal usage of the CIMPLICITY online help system.

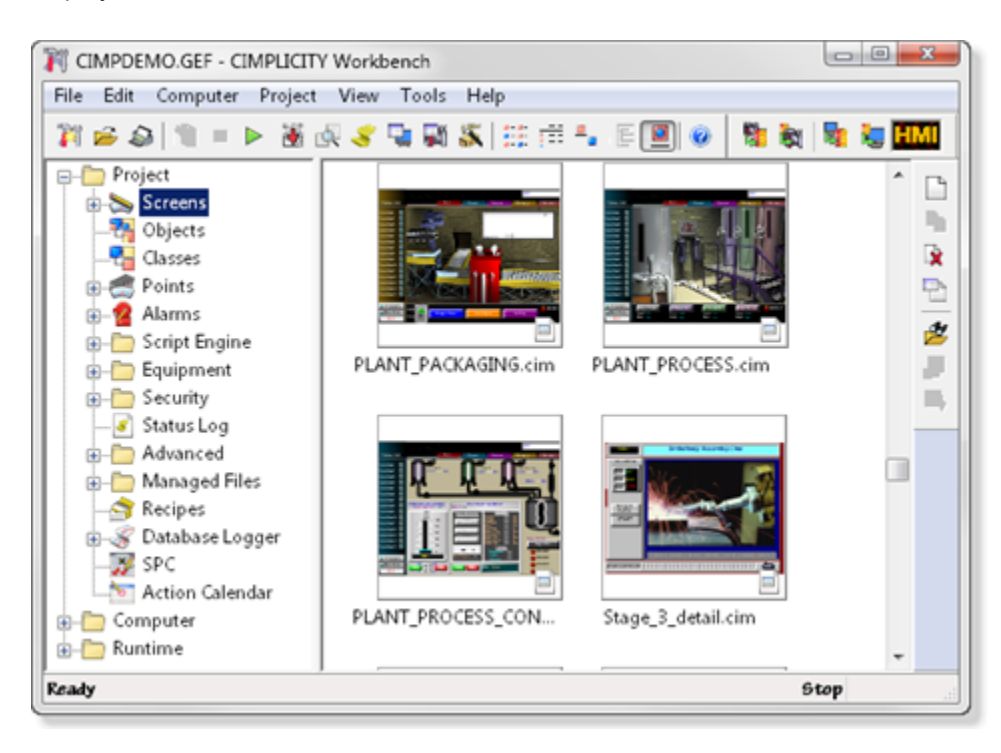

# System Architecture Overview

## System Architecture Overview

CIMPLICITY software is scalable from a Human Machine Interface to a fully networked Supervisory Control and Data Acquisition (SCADA) system. The networking capabilities inherent at all levels within the product line let you achieve levels of integration that virtually eliminate redundant configuration within a network.

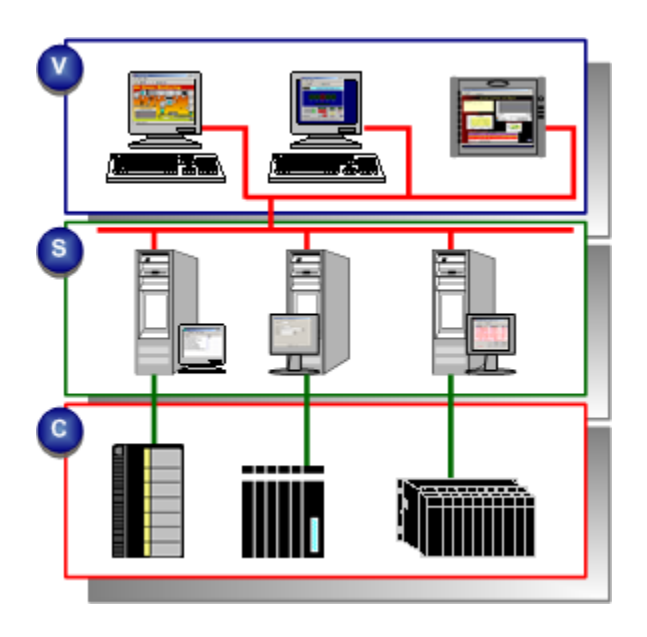

- 1. [#unique\\_14\\_Connect\\_42\\_V](#page-47-0) *[\(on page 47\)](#page-47-0)*
- 2. [#unique\\_14\\_Connect\\_42\\_S](#page-47-1) *[\(on page 47\)](#page-47-1)*
- 3. [#unique\\_14\\_Connect\\_42\\_C](#page-47-2) *[\(on page 47\)](#page-47-2)*

<span id="page-47-1"></span><span id="page-47-0"></span>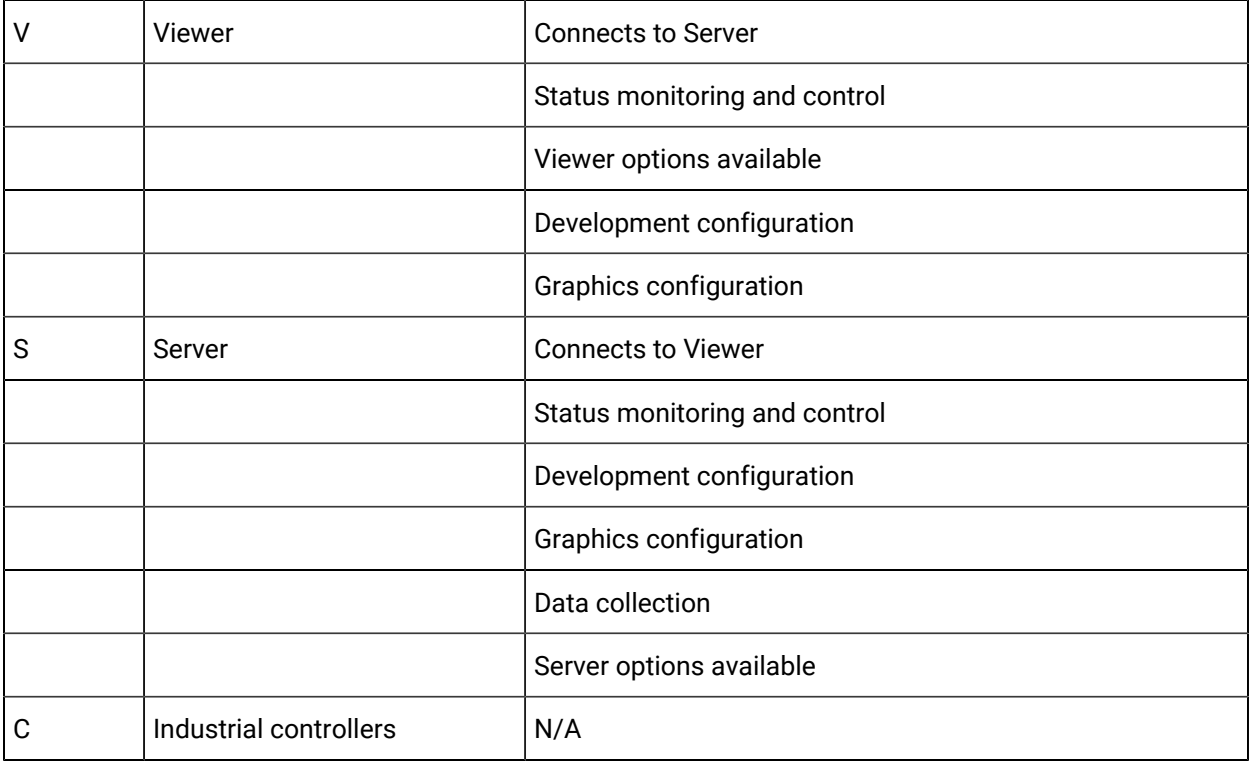

<span id="page-47-2"></span>CIMPLICITY is based on a client–server architecture consisting of Servers and Viewers. Servers are responsible for the collection and distribution of data. Viewers connect into Servers and have full access to the collected data for viewing and control actions.

Servers and Viewers can be easily networked together to seamlessly share data without the need to replicate your point database from node to node. For example, points are configured once and only once on a server. Screens can be developed and stored in a single location on the network and accessed by any other CIMPLICITY display on the network.

CIMPLICITY provides the flexibility to build a larger system through multiple smaller nodes without forcing you to purchase large and expensive server hardware to service multiple users.

## CIMPLICITY Server and Viewer Defined

HMI/SCADA CIMPLICITY provides the following three options. The server or viewer's license determines which option it will use.

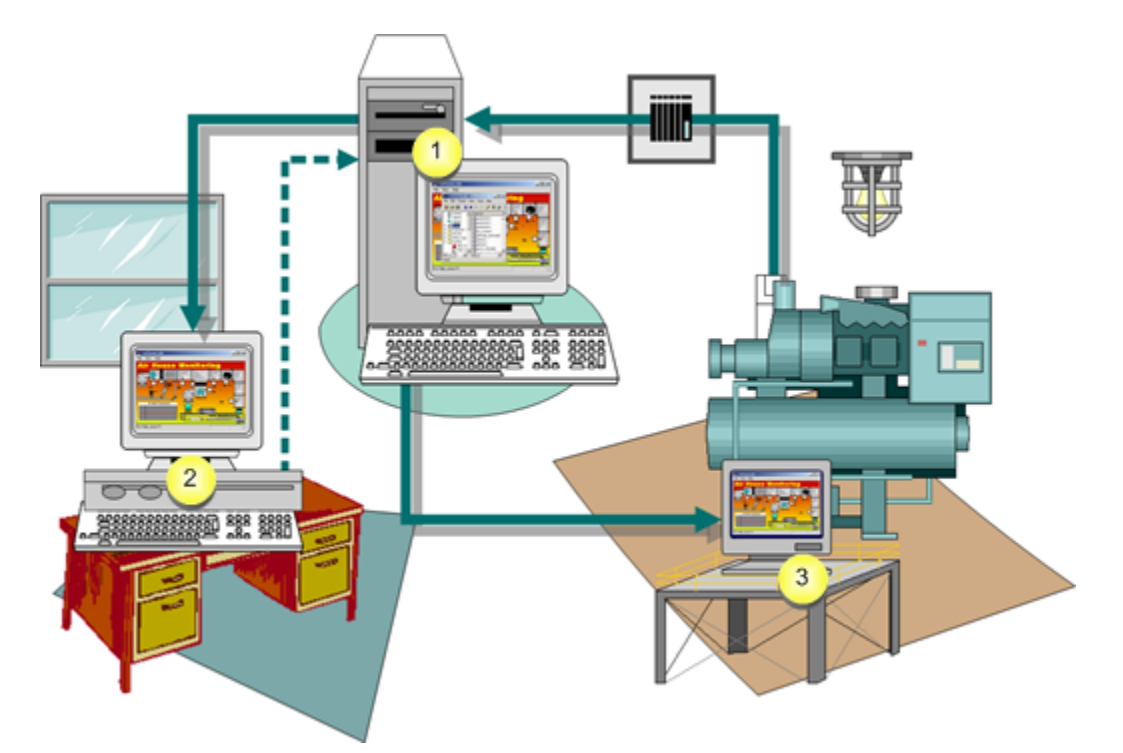

Options are:

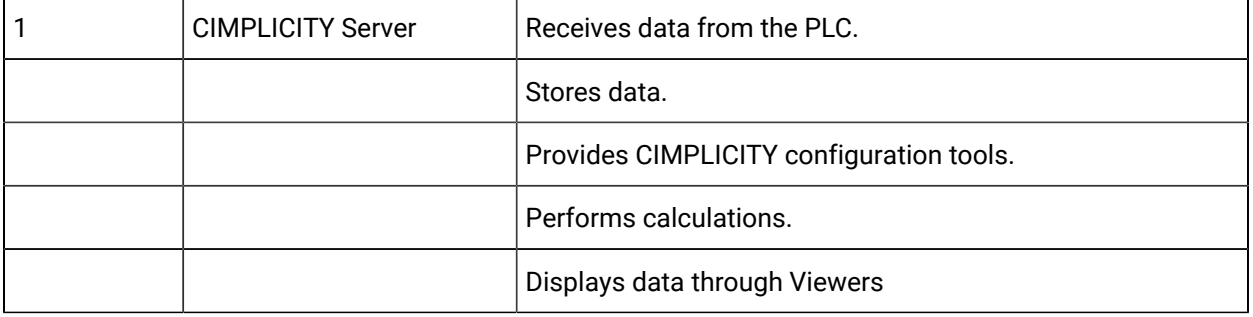

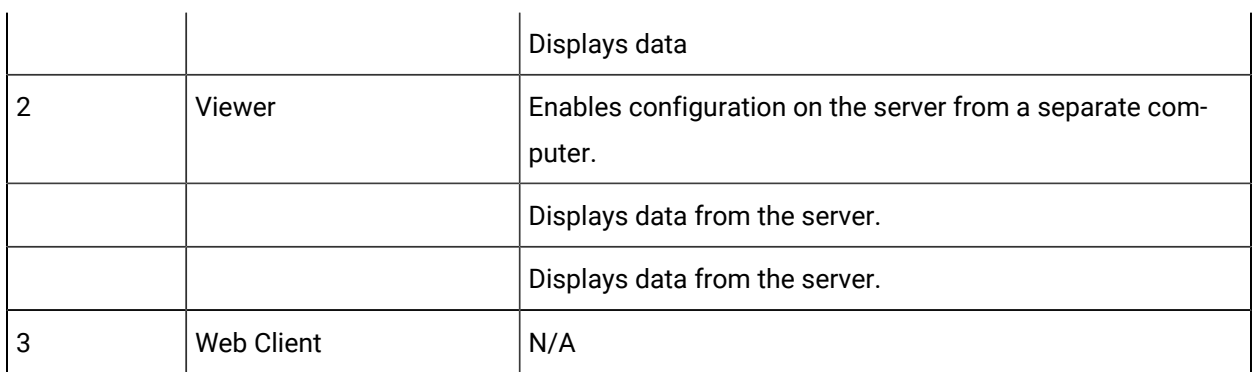

You have to install at least one CIMPLICITY server. The total number of servers and viewers you can install depends on your licensing agreement.

#### $\boldsymbol{i}$ **Tip:**

CIMPLICITY also provides numerous [options](#page-56-0) *[\(on page 56\)](#page-56-0)* for remotely interacting with your CIMPLICITY projects.

Contact your sales representative with questions about purchase options.

# Chapter 4. CIMPLICITY Applications Tour

# CIMPLICITY Applications Tour

CIMPLICITY provides an extraordinary selection of features that enable you to configure comprehensive and robust projects.

Once you have installed CIMPLICITY this quick tour will guide you through the order for configuring a basic project.

This tour provides links to the related subject in the documentation. Once you think you understand the basic concepts about the subject, you can come back to the tour at any time.

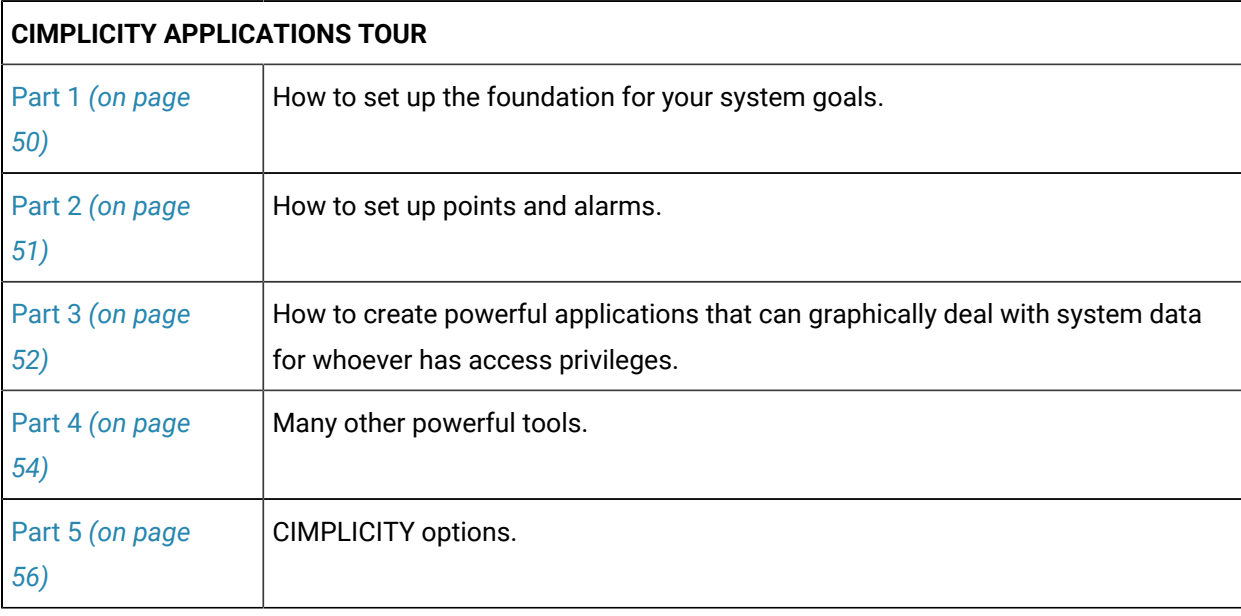

The tour is divided into five parts that provide links to documentation that describes:

# <span id="page-50-0"></span>Part 1. CIMPLICITY Tour

Part 1 of the CIMPLICITY tour provides links to documentation that describes how to set up the foundation for your system goals.

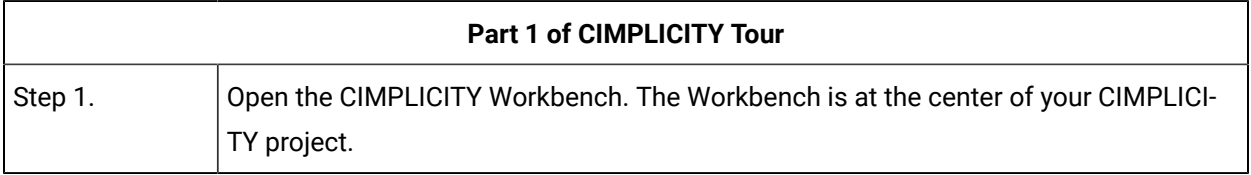

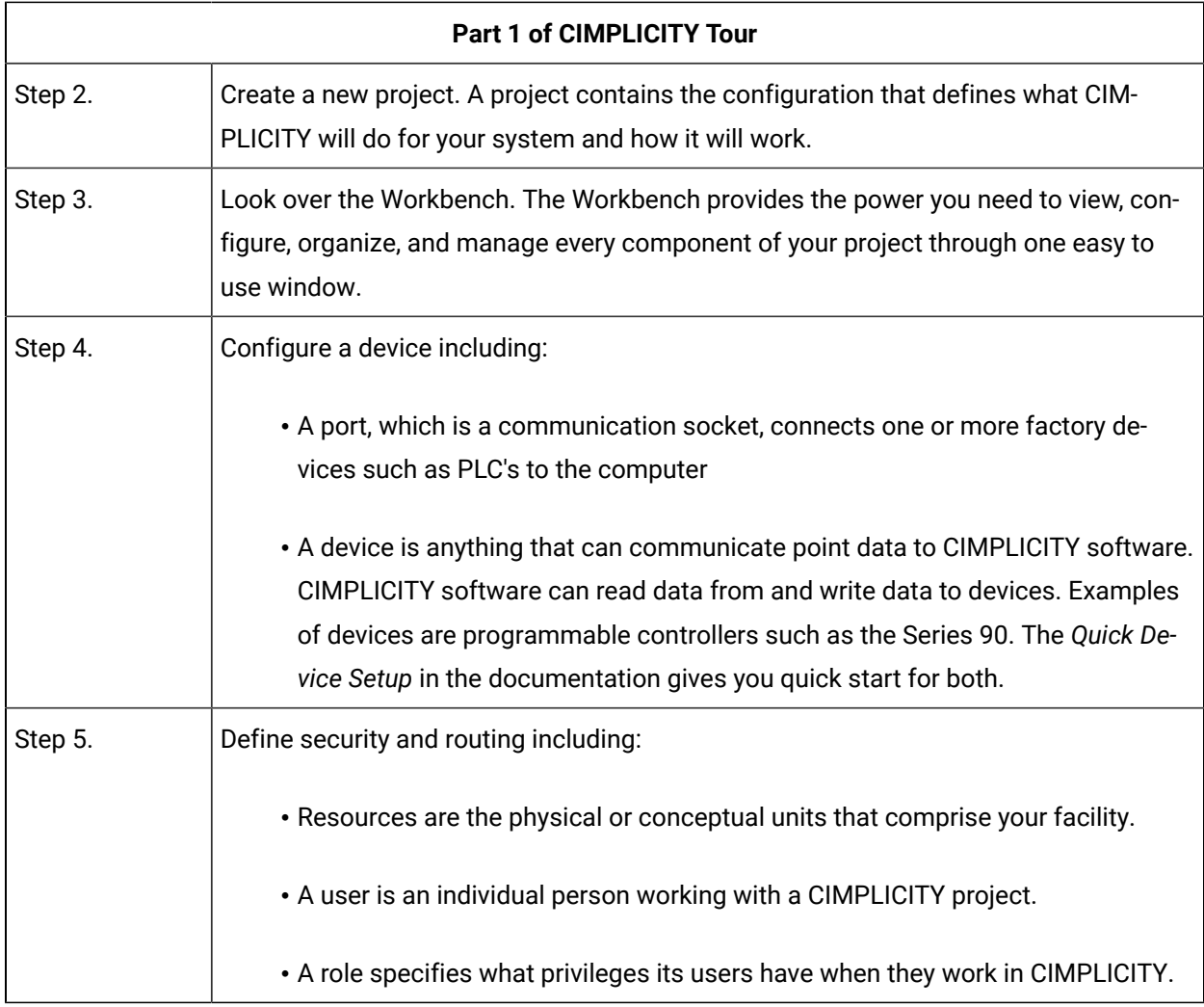

# <span id="page-51-0"></span>Part 2. CIMPLICITY Tour

Part 2 of the CIMPLICITY tour provides links to documentation that describes how to set up points and alarms.

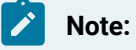

CIMPLICITY collects or calculates point data that it distributes to:

- CimView screens
- Alarm Viewer screens
- Alarm printers
- Logging tables
- Other CIMPLICITY software options

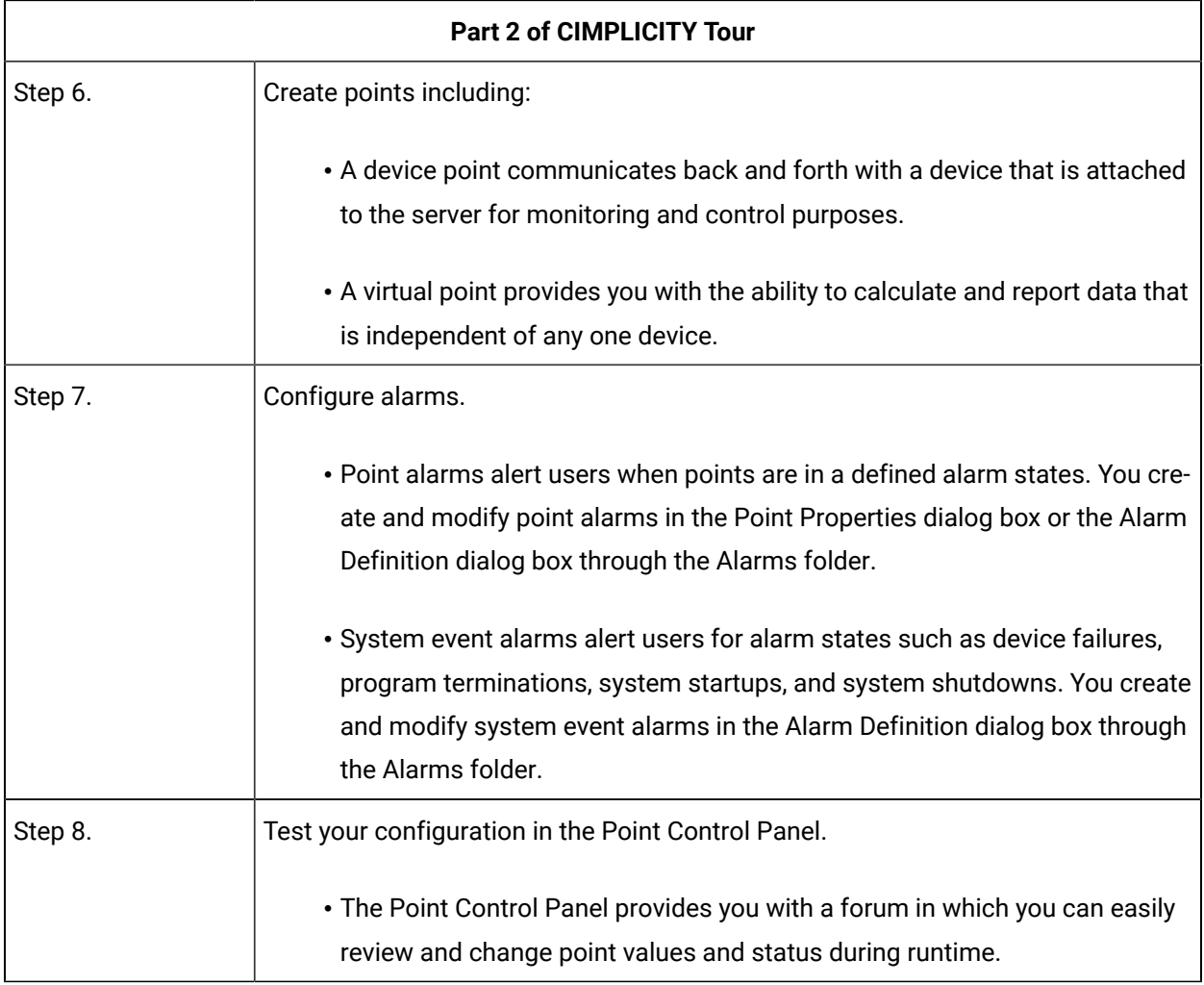

The collection and distribution of point data is handled by the Point Management subsystem.

# <span id="page-52-0"></span>Part 3. CIMPLICITY Tour

Part 3 of the CIMPLICITY tour provides links to documentation that describes how to create powerful applications that graphically deal with system data for whoever has access privileges.

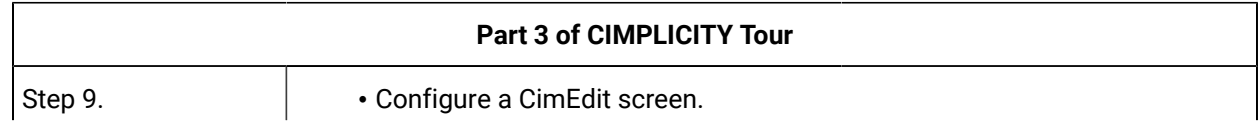

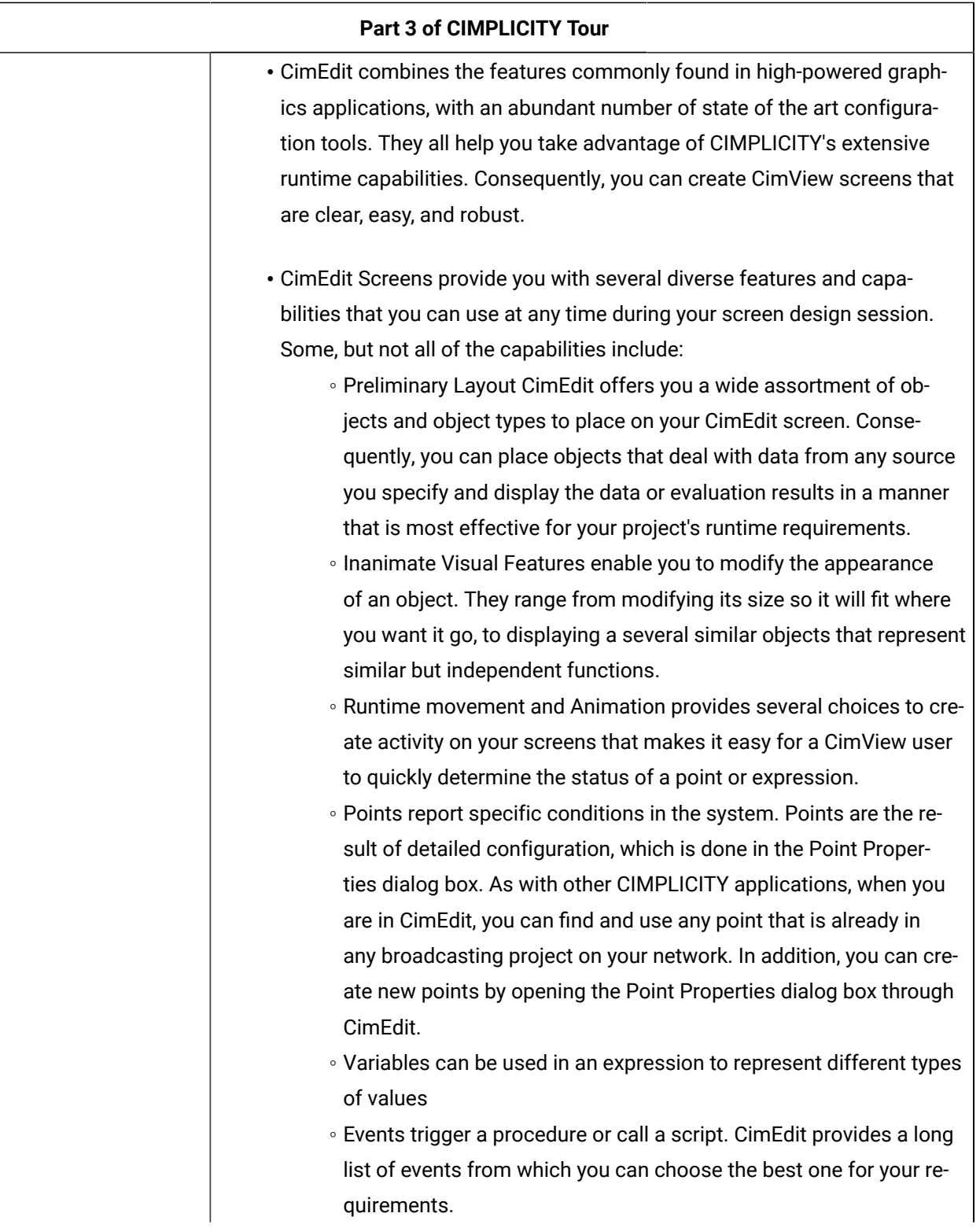

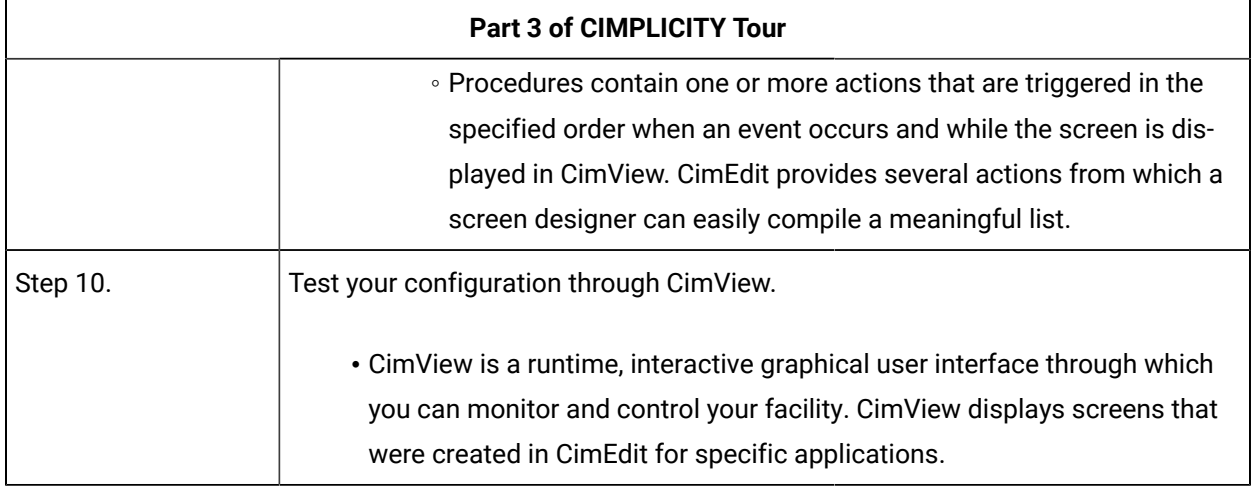

# <span id="page-54-0"></span>Part 4. CIMPLICITY More Features

CIMPLICITY is so powerful that you will constantly discover new possible solutions as you continue to use it.

Part 4 provides links to documentation for CIMPLICITY's many other powerful tools. Which tools you use depend on your system needs. (Some of the tools are options that you can purchase through your CIMPLICITY representative.)

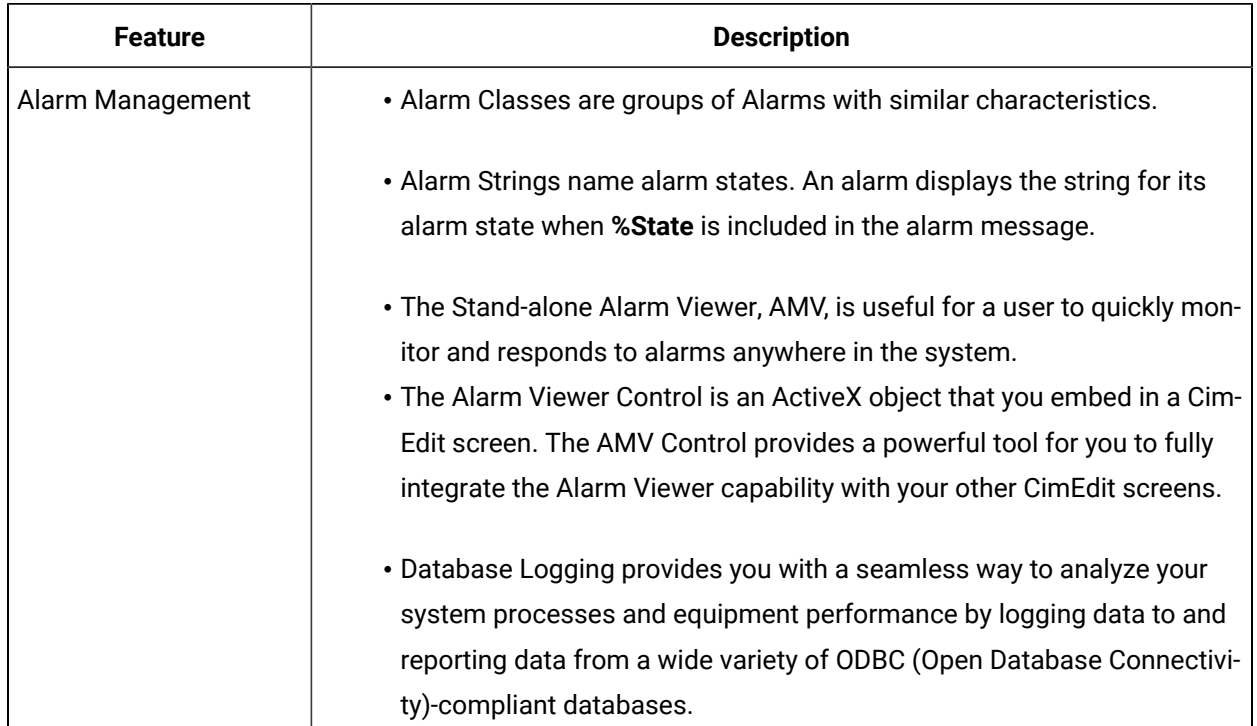

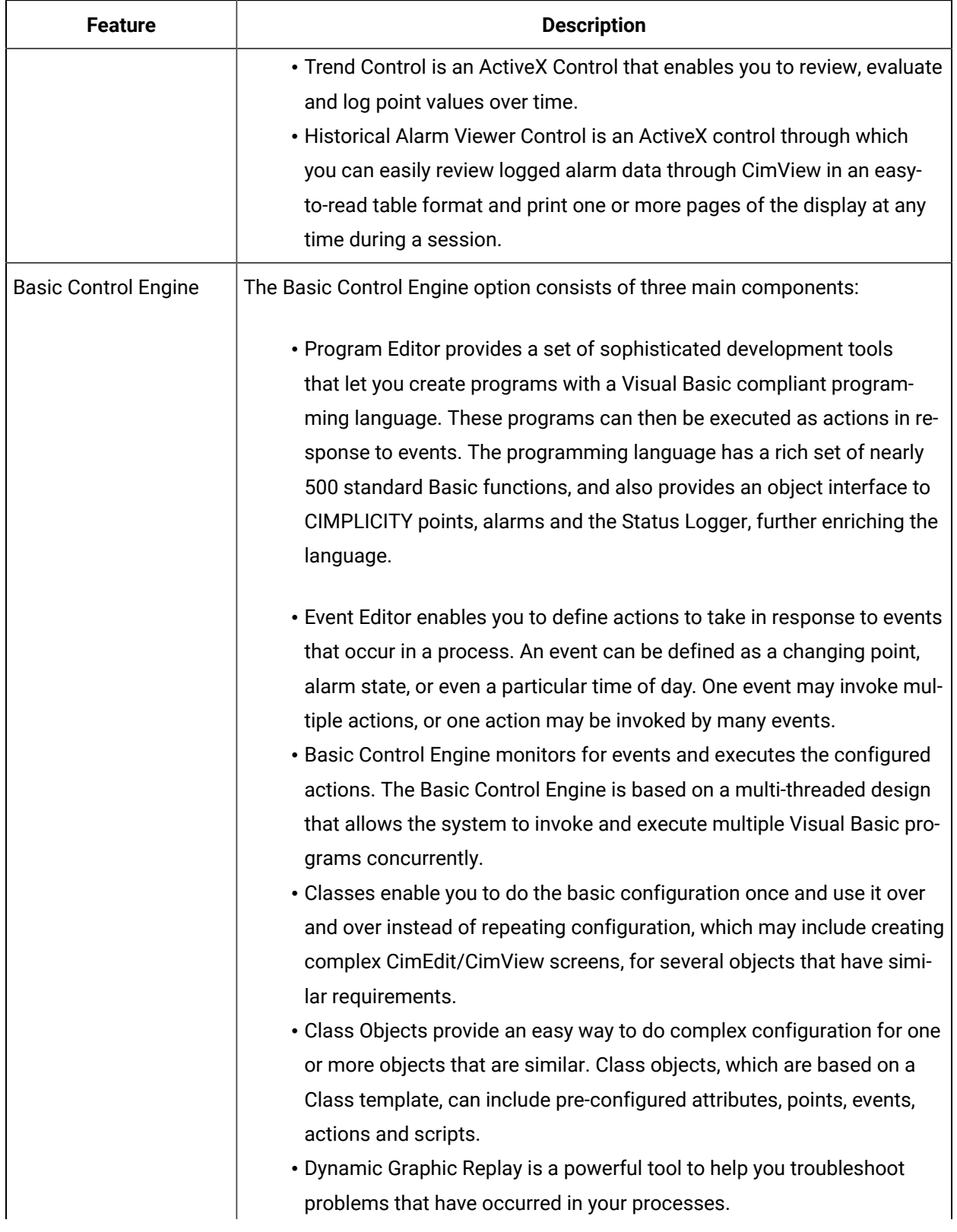

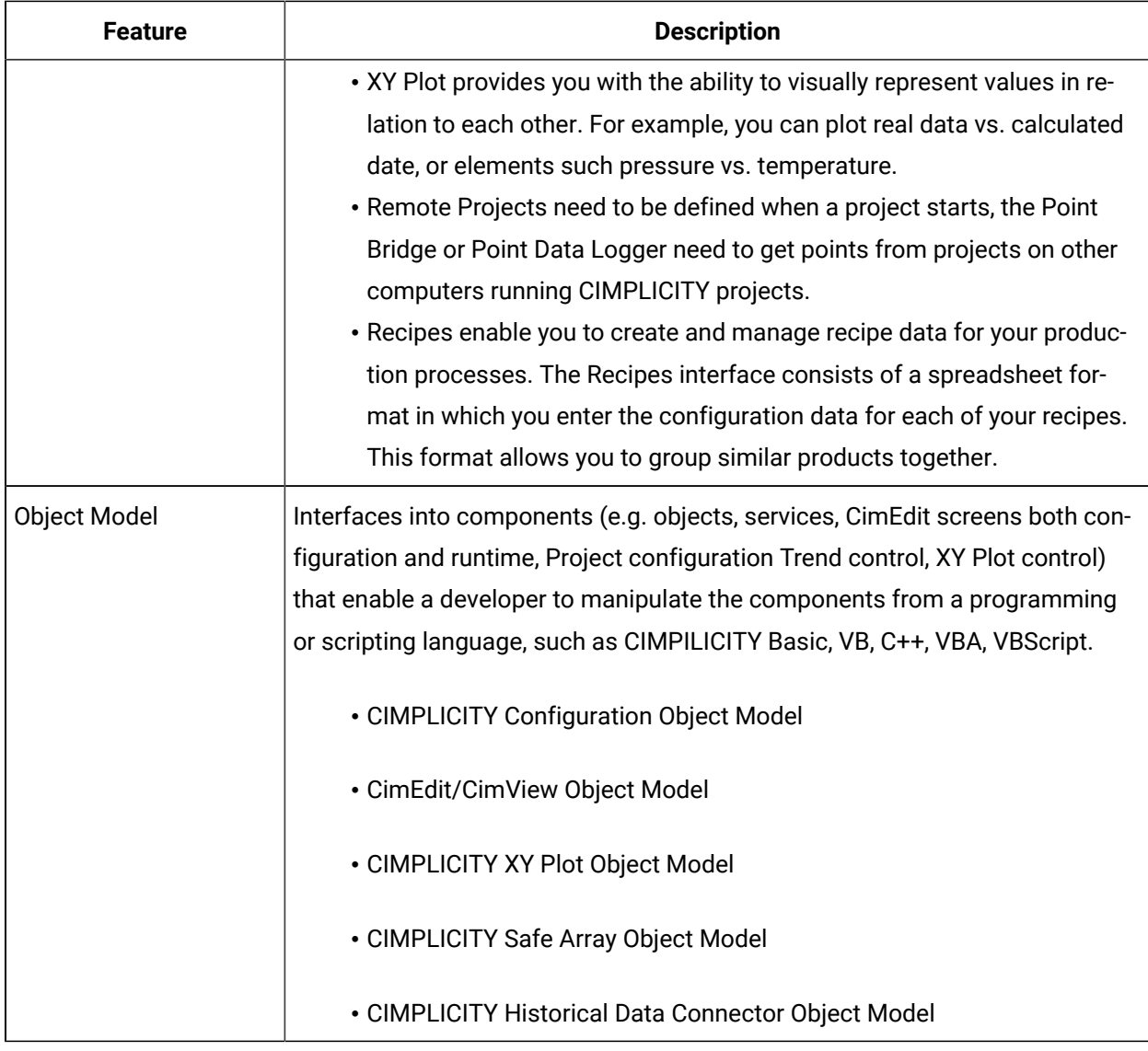

# <span id="page-56-0"></span>Part 5. CIMPLICITY Options

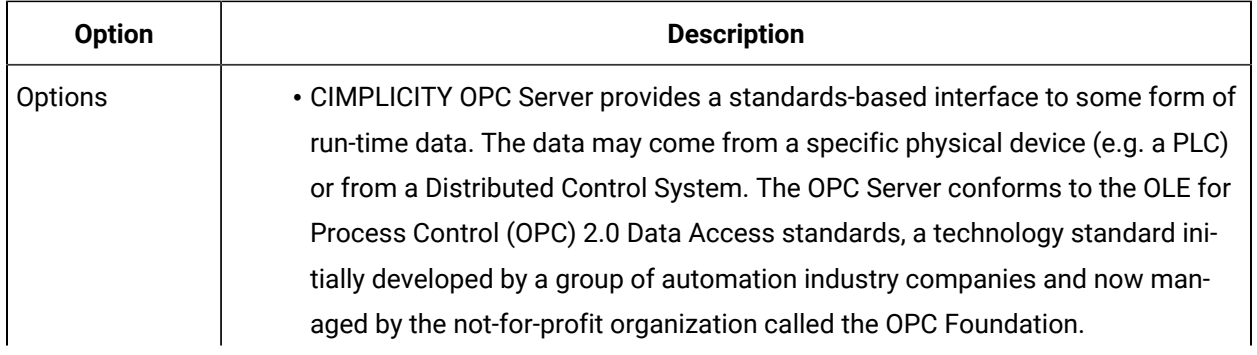

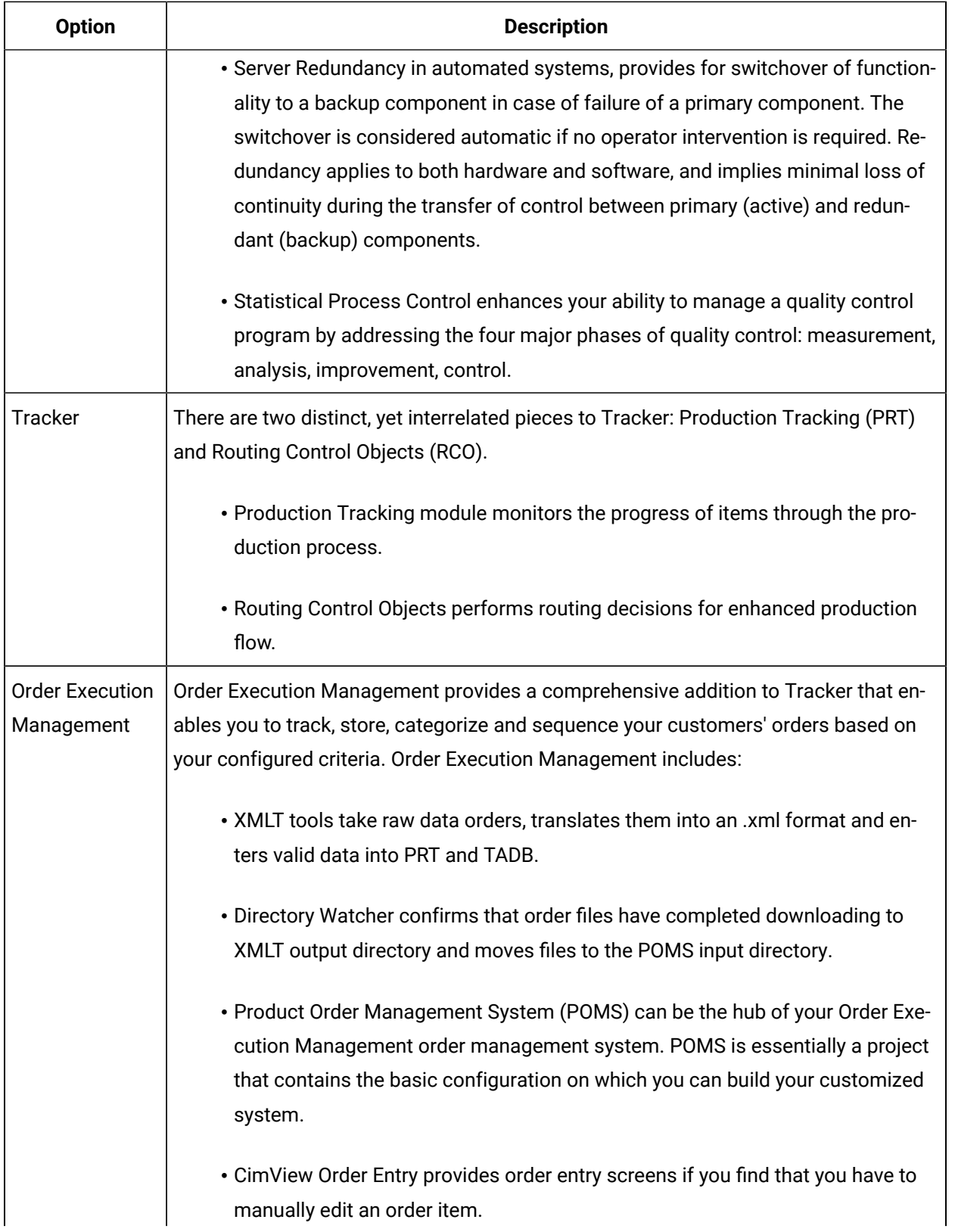

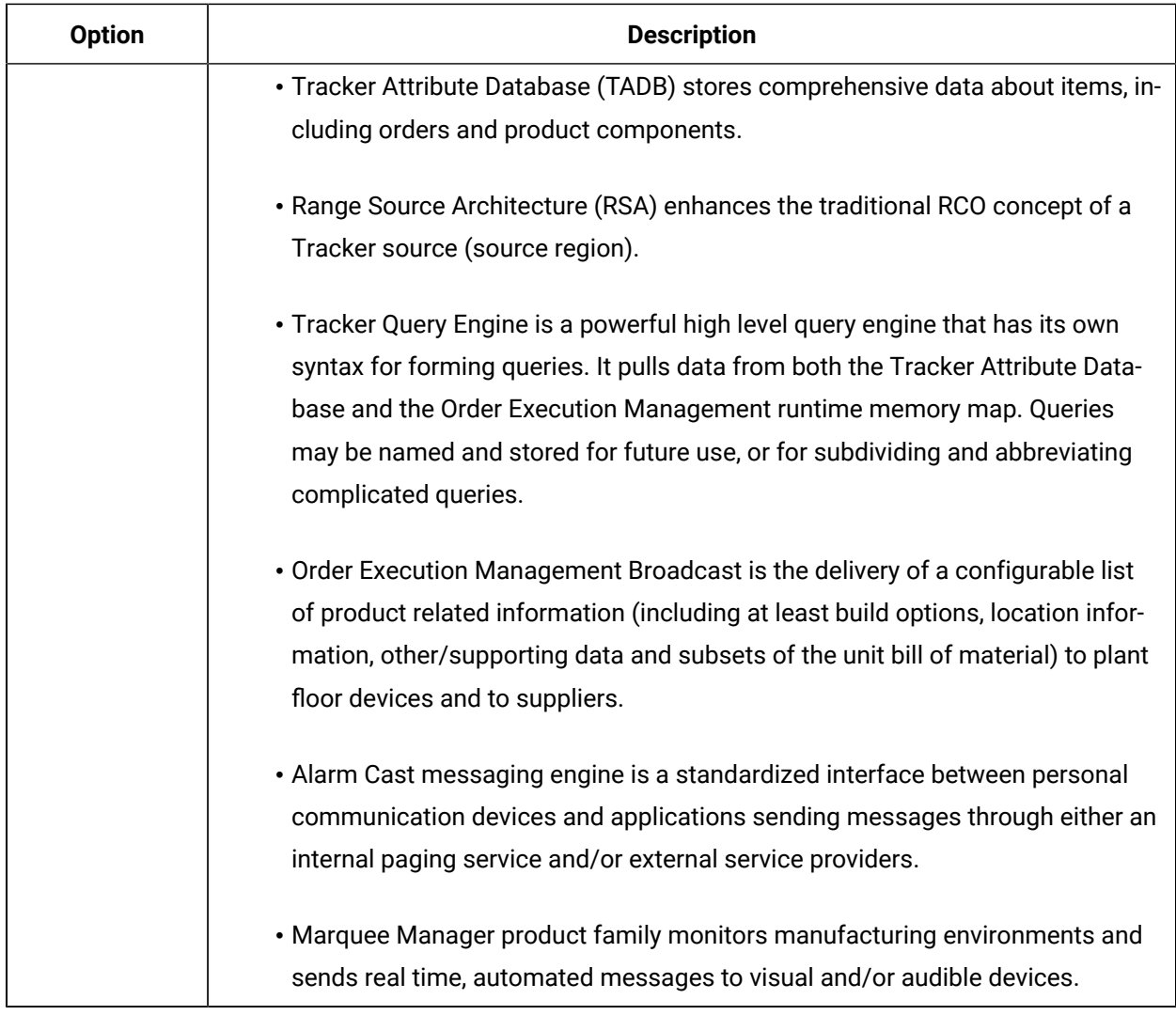

# Chapter 5. Common Licensing

## About Common Licensing

Common Licensing simplifies administration and support while providing more secure license activation and management.

You can use Common Licensing to:

- View current licenses for GE products on your computer.
- Choose your licensing method: Internet, local intranet, GE USB Hardware Key, file-based.
- Manage your licenses: Activate, return, refresh, and clean.

Visit the GE Customer Center web site at <https://digitalsupport.ge.com> to obtain information about the latest GE product offerings.

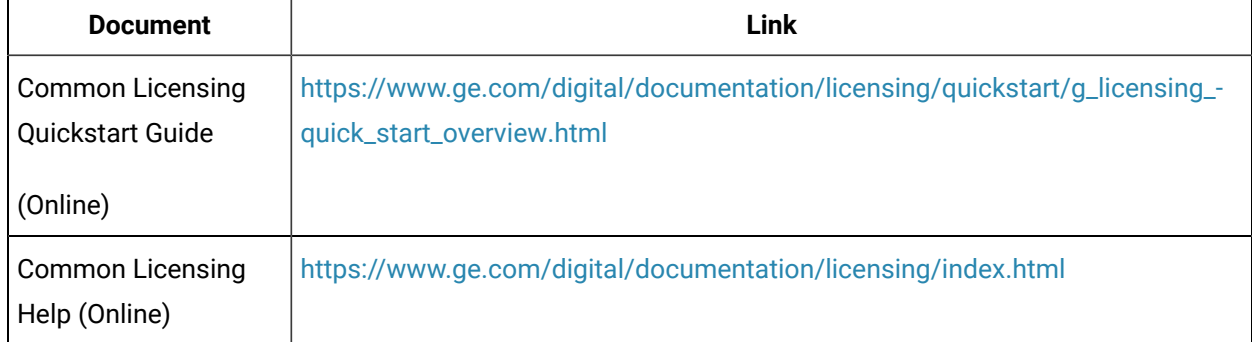

#### **Table 1. Common Licensing documentation links to view the latest updates:**

The following Common Licensing software enable you to activate your GE product licenses:

- 1. License client
- 2. Local License Server (LLS)
- 3. License Server Tools

### **Note:**

You do not have to install all the above software in your system. The software required to activate your licenses depend on whether you are using a physical machine or a virtual machine.

To configure Common Licensing on your computer (physical machine or virtual machine), you should go through the following:

Prerequisites *[\(on page \)](unique_23_Connect_42_sectionprerequisites)*| Step 1: Order Email and Downloads *[\(on page \)](unique_23_Connect_42_section1)*| Step 2: Common Licensing Software *[\(on page \)](unique_23_Connect_42_section_rh2_vdq_5qb)*| | Step 3: Activating Licenses *[\(on page \)](unique_23_Connect_42_section_kj1_tjf_wqb)*| Step 4: Returning Licenses *[\(on page \)](unique_23_Connect_42_section_j41_lkf_wqb)*

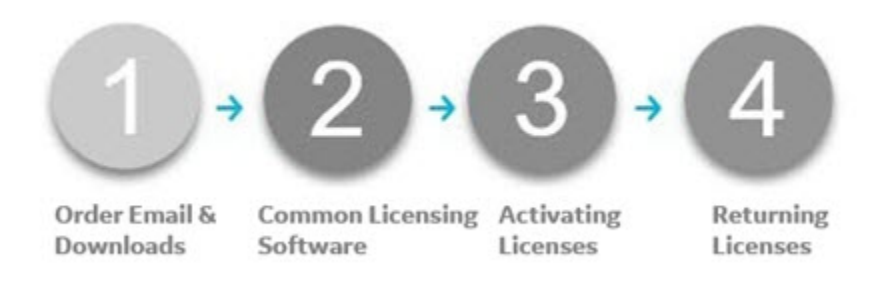

### **Prerequisites**

Use the following links to check the supported operating system requirements and virtual machines. Ensure you have enough disk space and memory.

- #unique\_24 *[\(on page \)](unique_24)*
- System [Requirements](#page-63-0) *[\(on page 63\)](#page-63-0)*

#### **1. Order Email and Downloads**

You will receive an order e-mail from GE Digital after your successful purchase of GE products. Login to the website as specified in the order email using the same e-mail address. For more details, refer [Step 1:](#page-64-0) Order Email and [Downloads](#page-64-0) *[\(on page 64\)](#page-64-0)*.

### **2. Common Licensing Software**

After you execute CommonLicensing\_<version>.exe, you can install the software: 1) License Client, 2) Local License Server, and 3) License Server Tools

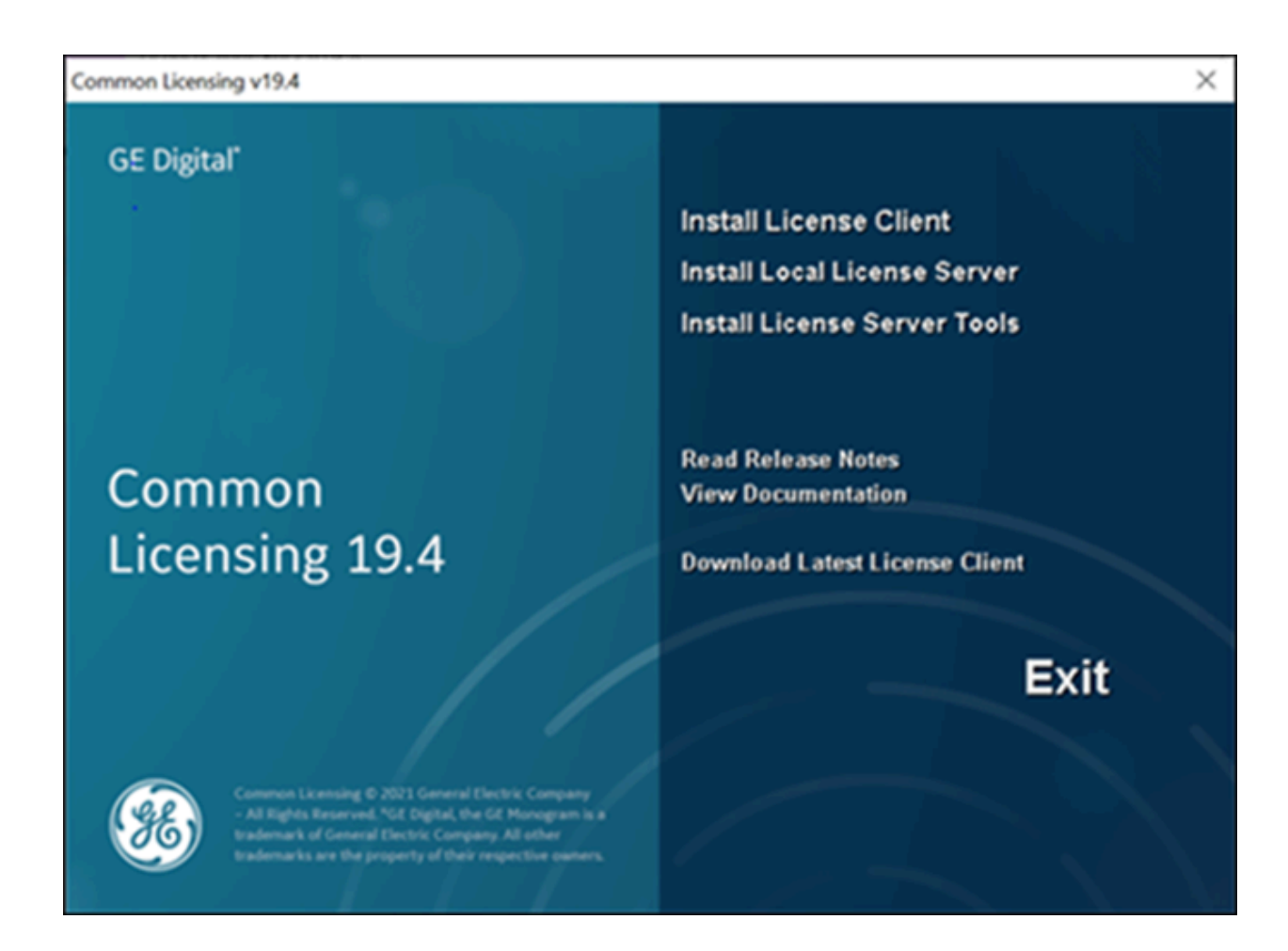

You must run CommonLicensing\_<version>.exe as an Administrator. After installing the licensing software, restart your computer.

Download your codes using the **Local License Server Administration Tool**. Run **License Client** to activate your GE Digital software product licenses. After you complete the installation steps, confirm that all the product licenses appear in License Client. For detailed steps, refer Step 2: Common [Licensing](#page-65-0) Software *[\(on page 65\)](#page-65-0)*

### Getting Started | 5 - Common Licensing| 62

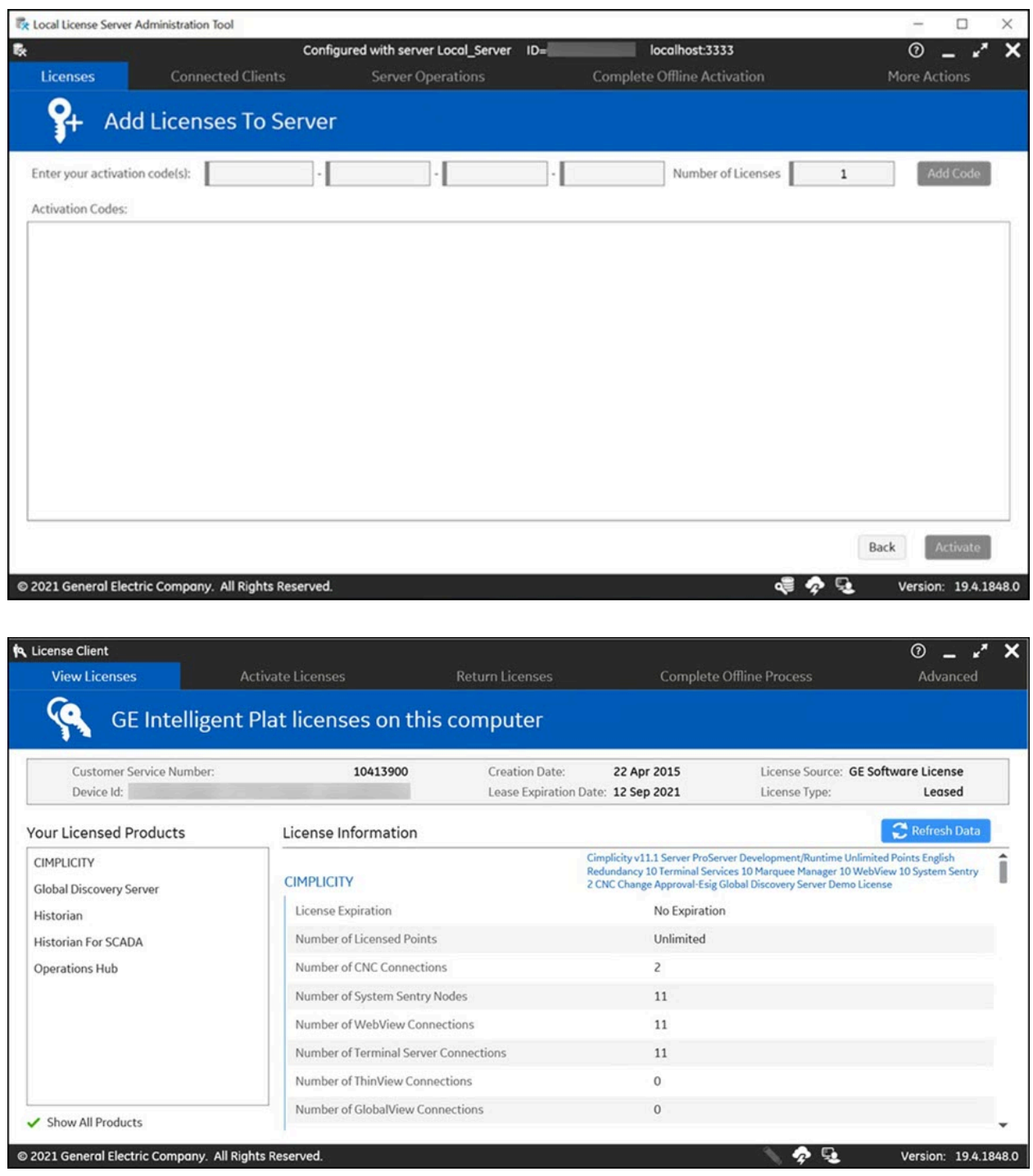

### **3. Activating Licenses**

In License Client, the **Activate Licenses** tab provides several options for activating a license on your computer. You can select one of the options based on your system configuration. For detailed steps, refer Step 3: [Activating](#page-72-0) Licenses *[\(on page 72\)](#page-72-0)*.

### **4. Returning Licenses**

The Return Licenses tab is used to return licenses from your computer to the GE Cloud Server or a Local License Server. For detailed steps, refer [Step 4: Returning Licenses](#page-87-0) *[\(on page 87\)](#page-87-0)*.

# <span id="page-63-0"></span>System Requirements

The following are the system requirements for Common Licensing.

### **Supported Operating System**

GE recommends using the latest service packs for Windows operating systems. The user should have the software that support Common Licensing installers:

You must have one of the following operating systems :

- Microsoft Windows 7 SP1
- Microsoft Windows 8.1
- Microsoft Windows 10
- Microsoft Windows Server 2019 Standard
- Microsoft Windows Server 2016 Standard
- Microsoft Windows Server 2012 Standard
- Microsoft Windows Server 2012 Standard R2
- Microsoft Windows Server 2008 Standard R2 SP1

### **Note:**

Microsoft Windows 7 SP1, Microsoft Windows Server 2008 R2 SP1, and Microsoft Windows Server 2012, with Common Licensing 18.8 and higher, require the latest Windows Updates to enable TLS 1.2 as default secure protocol.

### **Note:**

Microsoft Windows XP, Microsoft Windows Server 2003, and Microsoft Windows Server 2008 are no longer supported in Common Licensing 18.4 and higher. If you are using one of these operating systems, use Common Licensing 18.3.

#### **Supported Virtual Machines**

**License Client**

- VMware ESXi 5.X
- Microsoft Hyper-V on Windows Server 2008 R2, 2012, 2016, or 2019

#### **Local License Server**

- VMware ESXi 5.x
- Microsoft Hyper-V 6.1, 6.3

Common Licensing was tested on VMware and the Parallels virtual machine software running on a Macintosh computer.

# Configure Common Licensing

## <span id="page-64-0"></span>Step 1: Order Email and Downloads

### **Order Email**

After you receive an order email from GE Digital with your activation codes, similar to the one below. You can download the required products and install them on your computer (physical machine or virtual machine). After you download the required product, you will see CommonLicensing\_<version>.exe (for example: CommonLicensing\_v19\_4\_1848\_0.exe). Use the steps that follow to accomplish the license activation task.

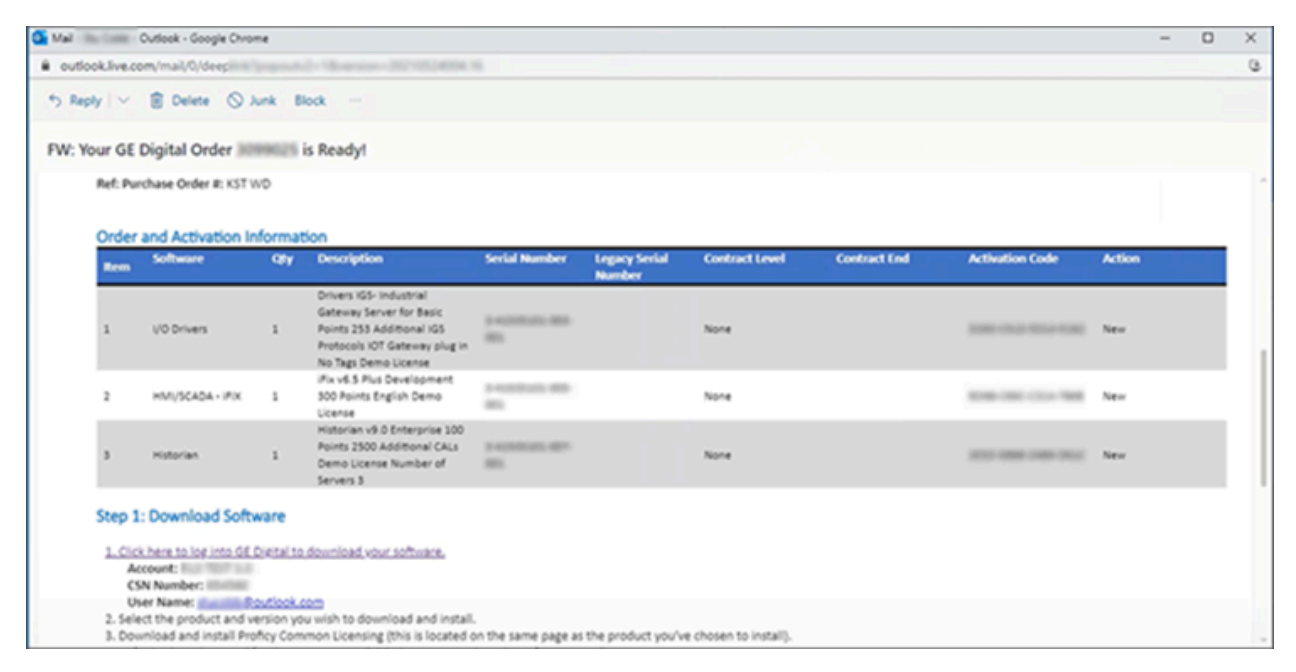

#### **Download Common Licensing**

- 1. Select the link in the email from GE Digital to access the web site.
- 2. Login using the same e-mail address that the activation codes were sent to. After a successful login, you will be navigated to the **Software Order Download** page, that includes **Product List**, and a link to **Proficy License Installer**.
- 3. Select **Proficy License Installer** from **Other helpful links**. The **GE Licensing Installer** page that contains Common Licensing software appears.
- 4. Double-click CommonLicensing<version>.exe to start the licensing download.

#### **Note:**

This license install will have all the licensing functionalities that can be administrated from the same computer.

Refer, Step 2: Common [Licensing](#page-65-0) Software *[\(on page 65\)](#page-65-0)* to proceed to next steps.

## → **Next Step**

<span id="page-65-0"></span>*[\(on page 65\)](#page-65-0)*

### Step 2: Common Licensing Software

#### **Overview**

Perform the following steps to install the required Common Licensing software on your computer:

- 1. [Execute](#page-66-0) [CommonLicensing<version>.exe](#page-66-0) *[\(on page 66\)](#page-66-0)*
- 2. [Install License Client](#page-67-0) *[\(on page 67\)](#page-67-0)*
- 3. Install the Local [License](#page-69-0) Server *[\(on page 69\)](#page-69-0)*
- 4. Install [License](#page-70-0) Server Tools *[\(on page 70\)](#page-70-0)*

#### **Important:**

When you run CommonLicensing\_<version>.exe, you must be logged in as an Administrator.

Before you begin, follow the below important notes on the Common Licensing software installation for your system configuration.

#### **Note:**

- For a physical machine, the License Client is the only software that must be configured. The physical machine can collect the GE product licenses from the GE cloud server or from the Local License Server, and then the GE products are activated through the License Client.
- For a virtual machine, all the three software: 1) License Client, 2) Local License Server, and the 3) License Server Tools must be installed. If you have a separate computer preinstalled with Local License Server, you do not have to install Local License Server in your virtual machine. The virtual machine can collect the GE product licenses from the Local License Server and then the GE products are activated through the License Client.

#### <span id="page-66-0"></span>**Execute CommonLicensing<version>.exe**

- 1. Confirm that you are logged in as an Administrator.
- 2. Browse the folder where you downloaded the CommonLicensing<version>.exe file.
- 3. Right-click the CommonLicensing<version>.exe file, and select **Run as Administrator**. A message appears asking if you want to allow this application to make changes to your device.

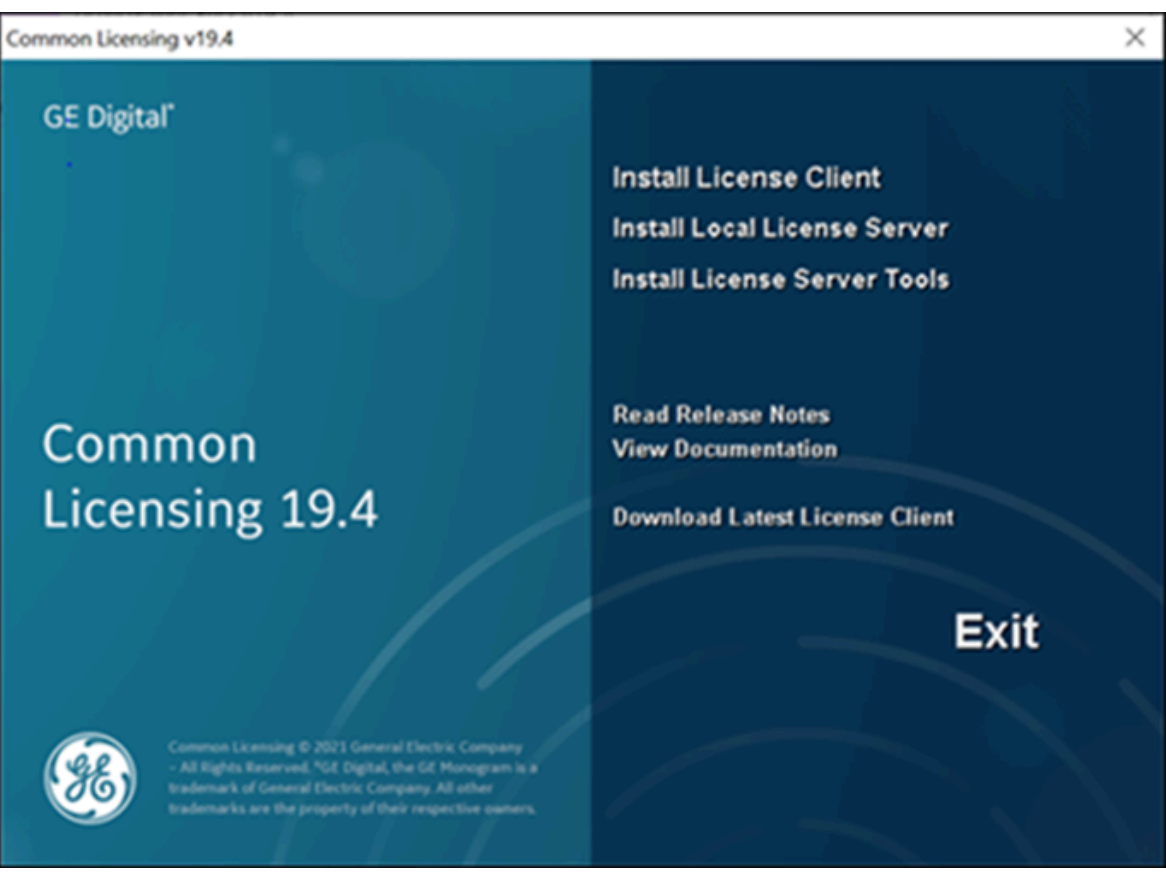

4. Select **Yes**. The **Common Licensing** screen appears, as shown in the following figure.

### <span id="page-67-0"></span>**Install License Client**

- 1. From the Common Licensing screen, select **Install License Client**.
- 2. The installation process may take a few moments, and may require some prerequisites to install. The following screen appears.

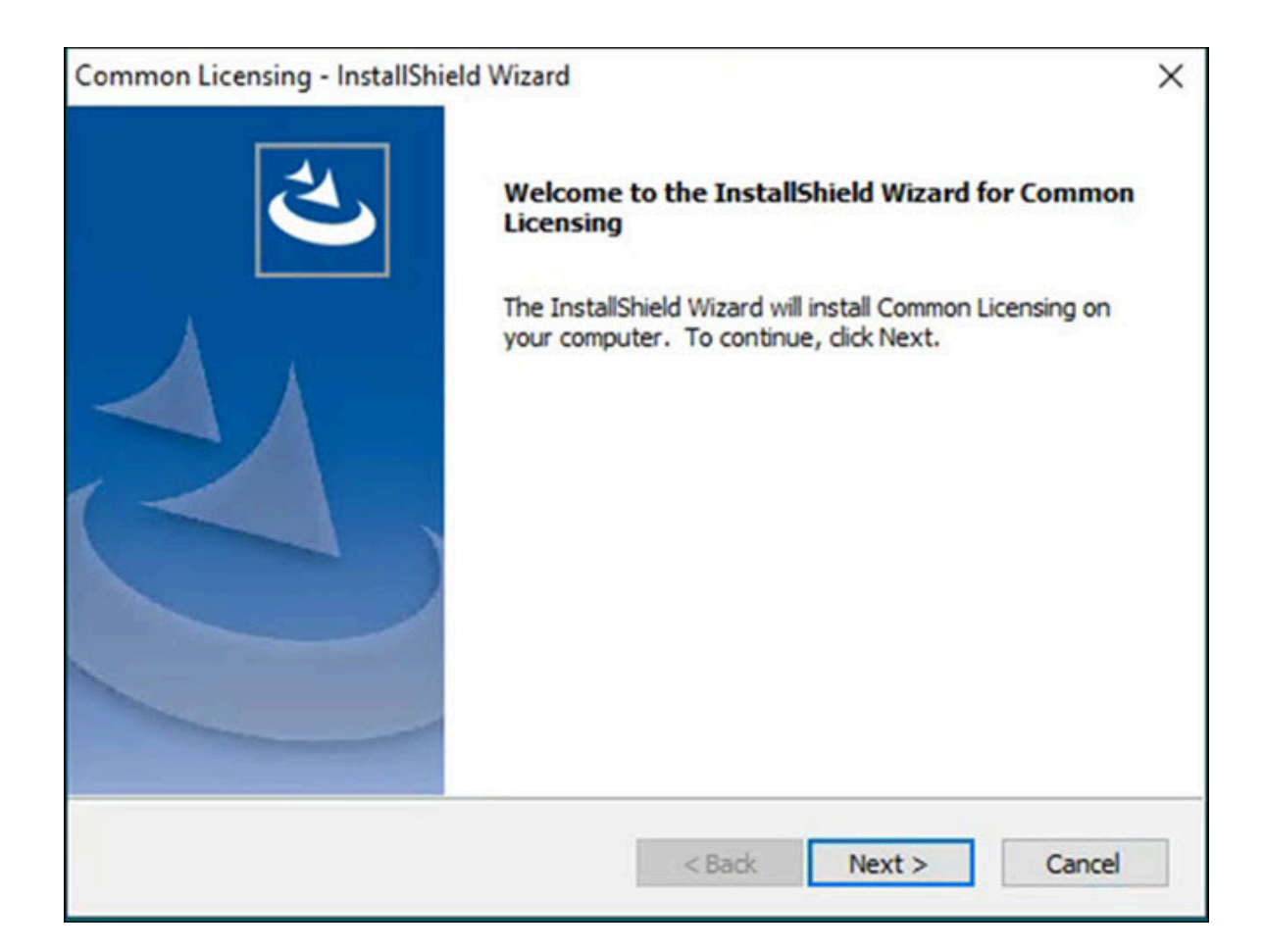

- 3. Select **Next**. The License Agreement appears.
- 4. Select **I accept the terms of this license agreement** and select **Next** to continue.
- 5. If a message to install USB HASP Drivers appears, leave the default (selected), and select **Next**. Otherwise, the **Ready to Install the Program** screen appears.
- 6. Select **Install**. When the installation completes, the **InstallShield Wizard Complete** screen appears.

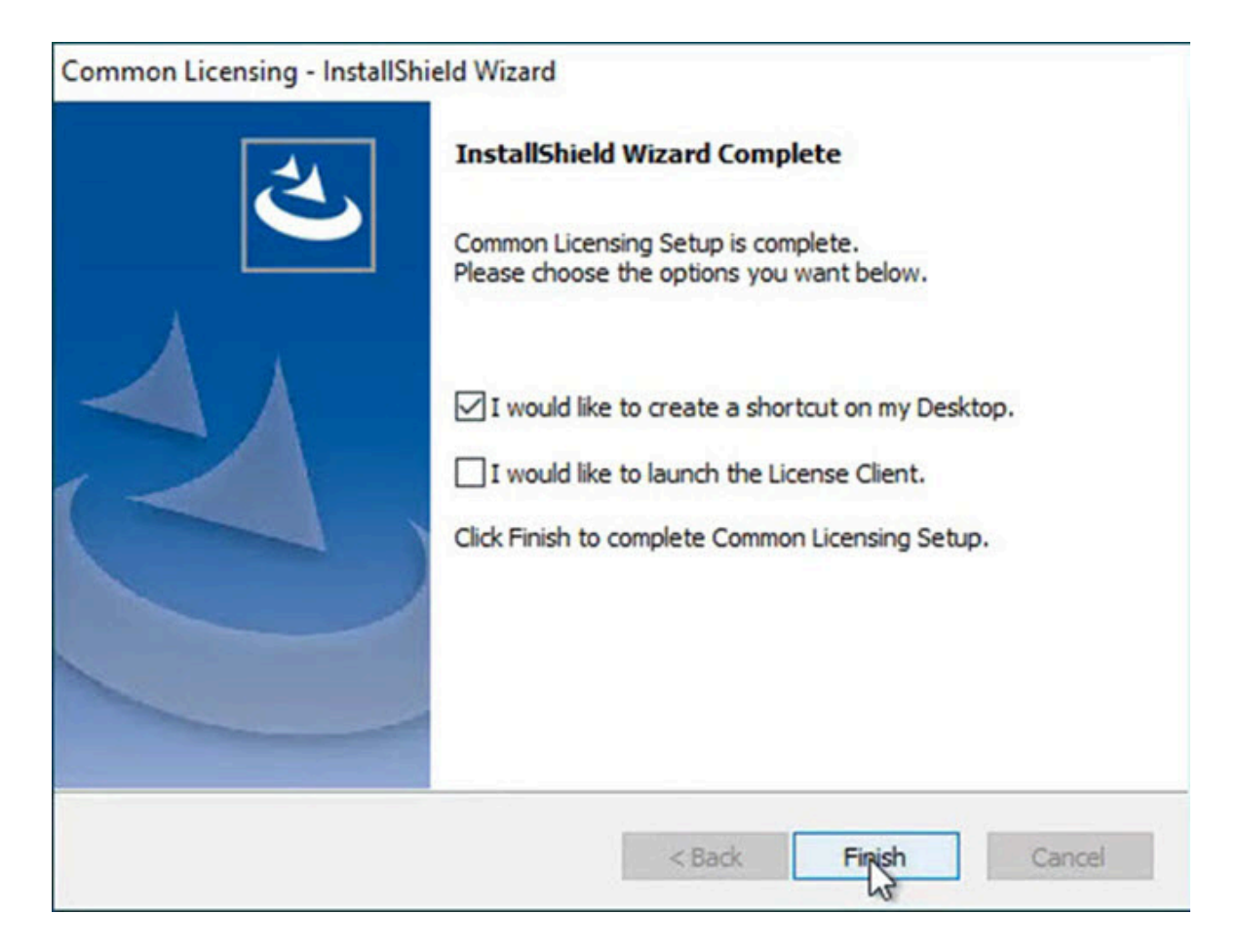

- 7. Select the **I would like to create a shortcut on my Desktop** check box.
- 8. Select **Finish** to complete the installation.

#### <span id="page-69-0"></span>**Install Local License Server**

- 1. From the Common Licensing screen, select **Install Local License Server** .
- 2. The installation process may take a few moments, and may require some prerequisites to finish the installation. When the installation completes, the **InstallShield Wizard Completed** screen appears.

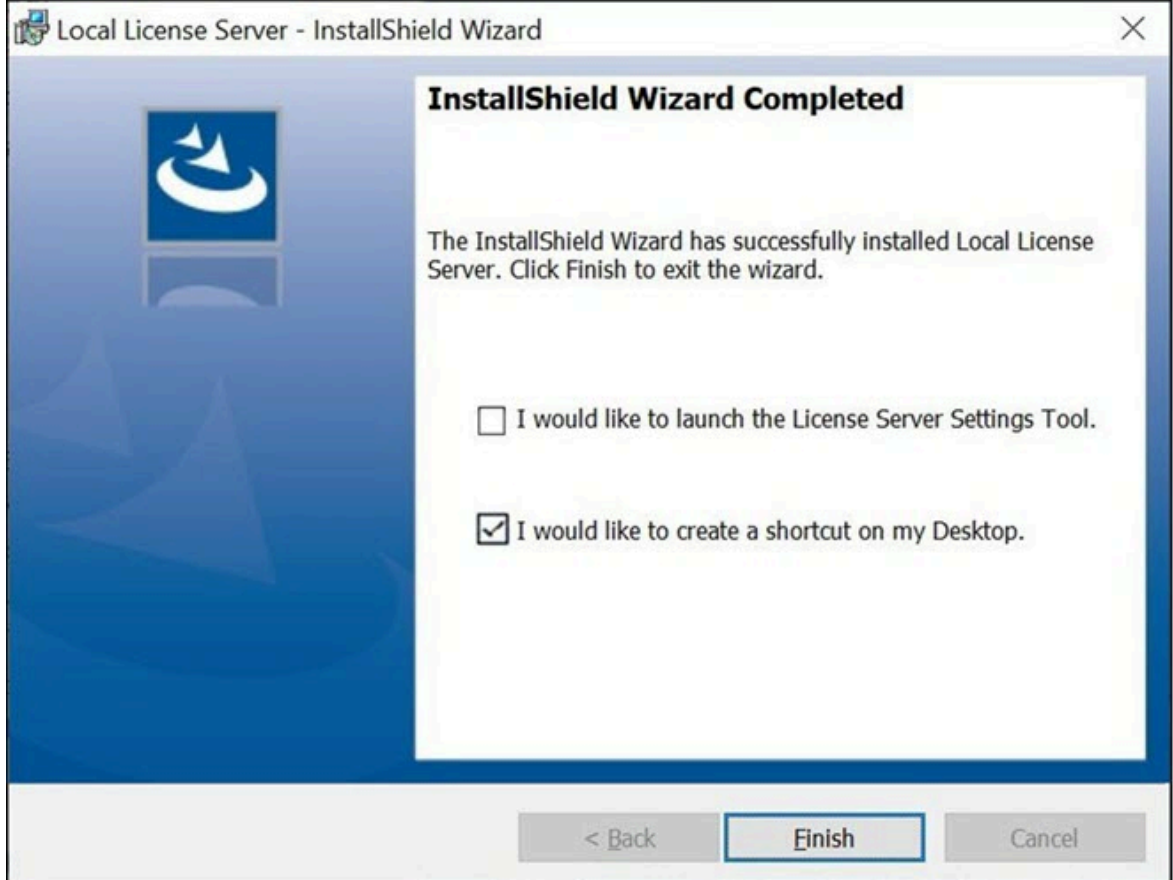

- 3. Select the **I would like to create a shortcut on my Desktop** check box.
- 4. Select **Finish** to complete the installation.

#### <span id="page-70-0"></span>**Install License Server Tools**

- 1. From the Common Licensing screen, select **Install License Server Tools**.
- 2. The installation process may take a few moments, and may require some prerequisites to install. The welcome screen appears.

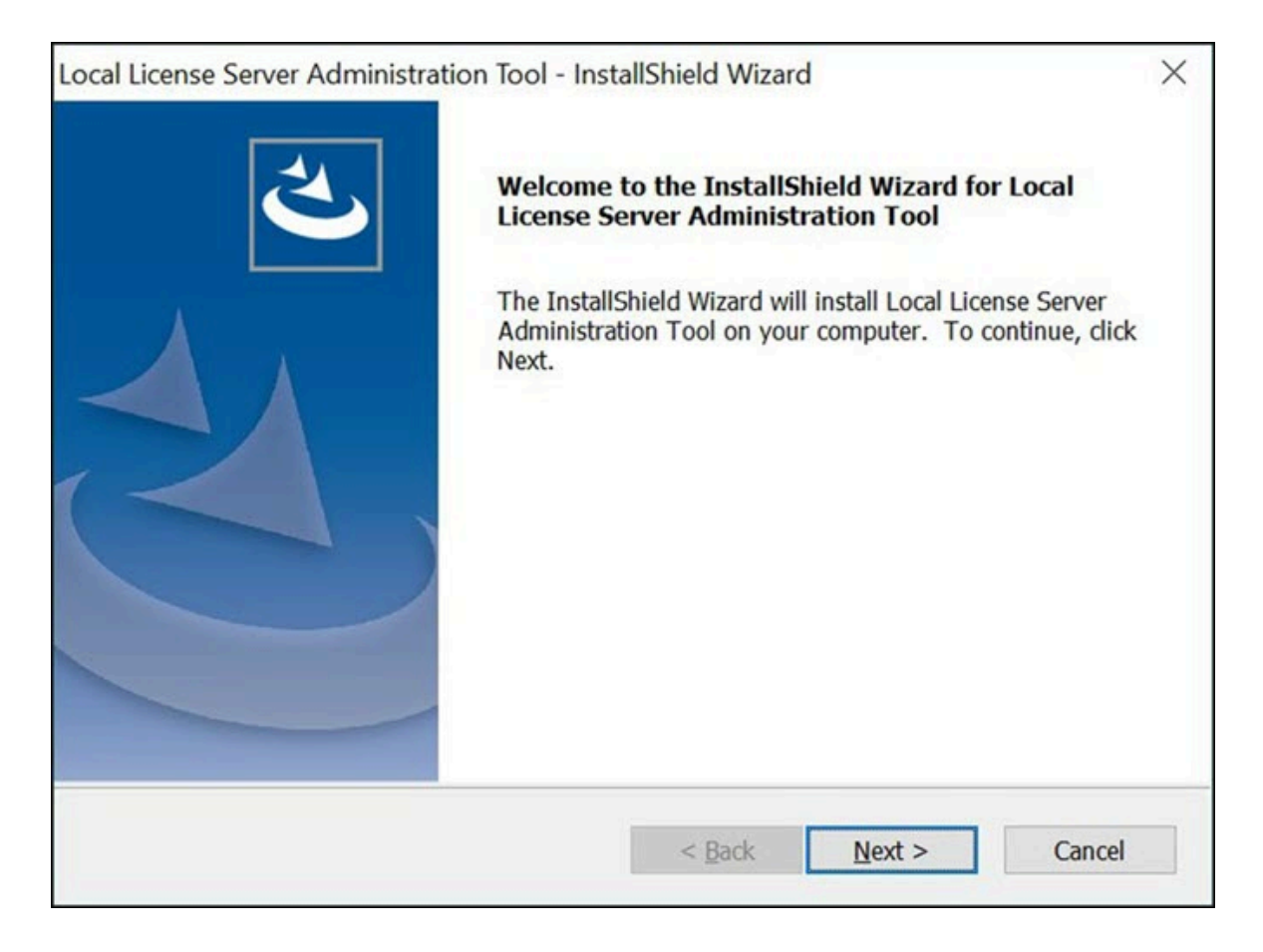

- 3. Select **Next**. The License Agreement page appears.
- 4. Select **I accept the terms of this license agreement** option, and then select **Next**. The **Ready to Install the Program** page appears.
- 5. Select **Install**. When the installation completes, the **InstallShield Wizard Complete** screen appears.
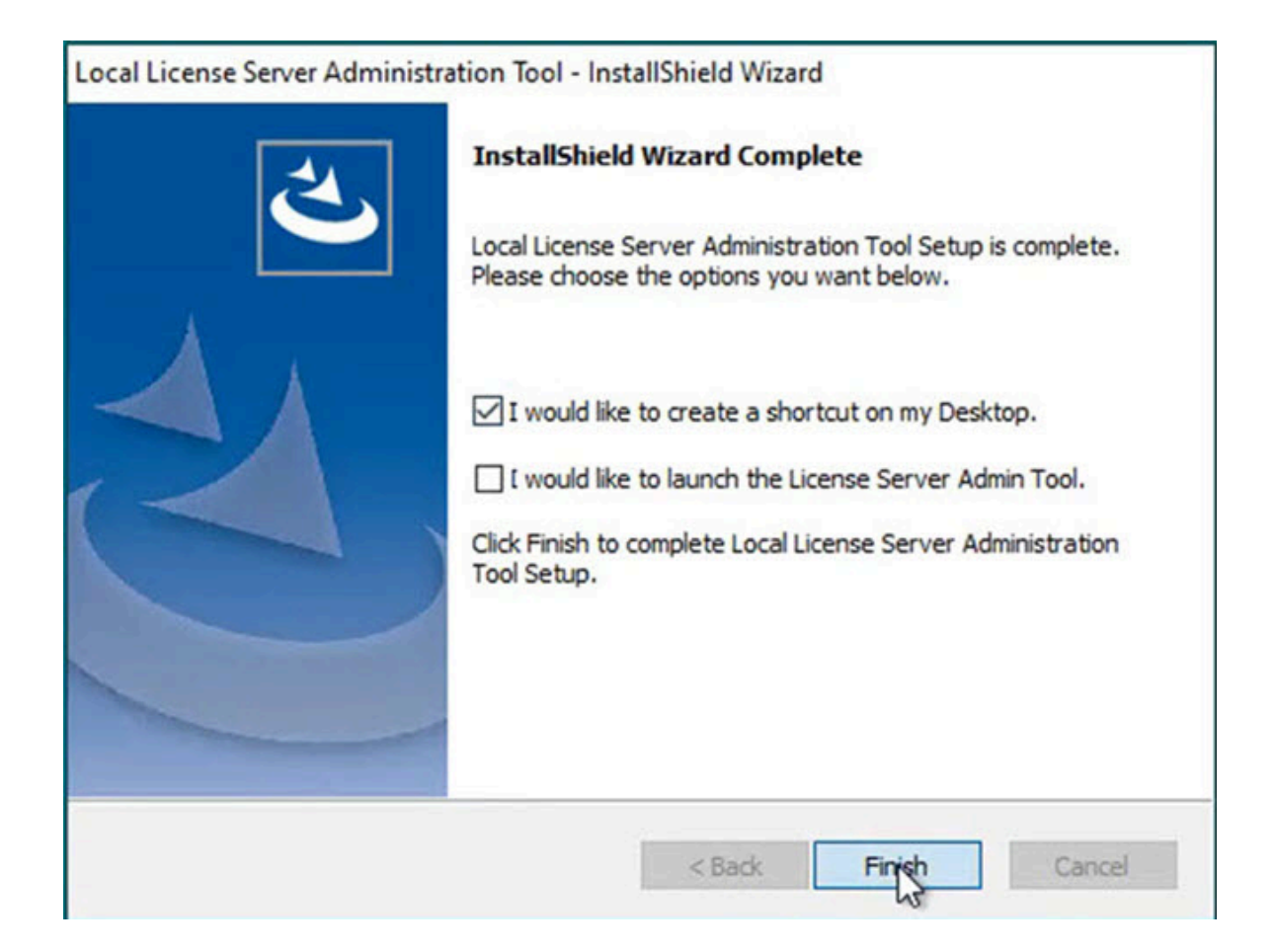

- 6. Select the **I would like to create a shortcut on my Desktop** option.
- 7. Select **Finish** to complete the installation.

After you have configured the software as per your system requirements from the Common Licensing screen, you can proceed to the next step, Step 3: [Activating](#page-72-0) Licenses *[\(on page 72\)](#page-72-0)*.

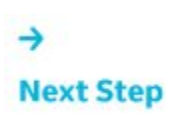

<span id="page-72-0"></span>*[\(on page 72\)](#page-72-0)*

### Step 3: Activating Licenses

### **Activating Licenses Scenarios**

Following are the scenarios to activate your GE product licenses:

- 1. Computer (online) [connected](#page-73-0) to the GE Cloud License Server *[\(on page 73\)](#page-73-0)*
- 2. Computer (online) or VM [connected](#page-74-0) to a Local License Server *[\(on page 74\)](#page-74-0)*
- 3. Computer (offline) Licenses [Activation](#page-79-0) by using GE USB Hardware Key *[\(on page 79\)](#page-79-0)*
- 4. Computer (offline) Licenses [Activation](#page-81-0) by using Request and Response Files *[\(on page 81\)](#page-81-0)*

### <span id="page-73-0"></span>**Scenario 1: Computer (online) connected to the GE Cloud License Server**

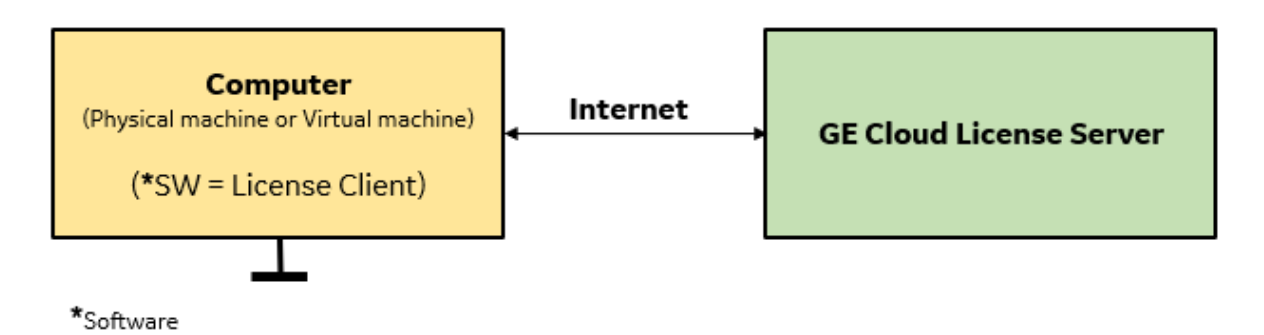

The computer (physical machine or virtual machine) with **GE Cloud License Server** is connected to internet, the GE product licenses are collected from GE Cloud License Server and then the licenses are activated in the computer installed with License Client.

1. In License Client, select **Activate Licenses**, select the option 1, **Yes, for this computer from the GE Cloud License Server**.

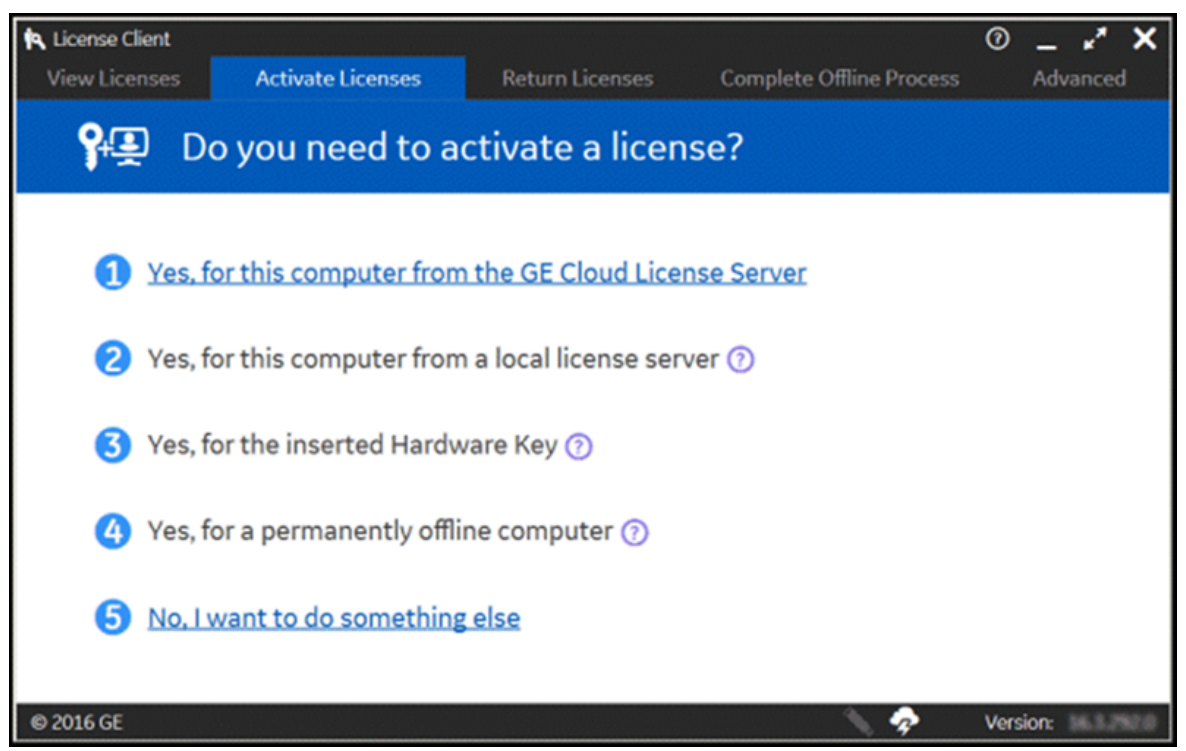

2. The **Activate Licenses from the GE Cloud Server** page appears.

**Note:**

Internet connectivity is verified before this page is displayed. An error message is displayed if the GE Cloud License Server is not accessible, and the No Licenses on this Computer page is automatically displayed.

- 3. Enter your first activation code, and then select **Add Code**.
- 4. Repeat the previous step for each license you have.
- 5. Select **Activate**. The Licenses screen should now display all the licenses activated on the server.

### <span id="page-74-0"></span>**Scenario 2: Computer (online) or VM connected to a Local License Server**

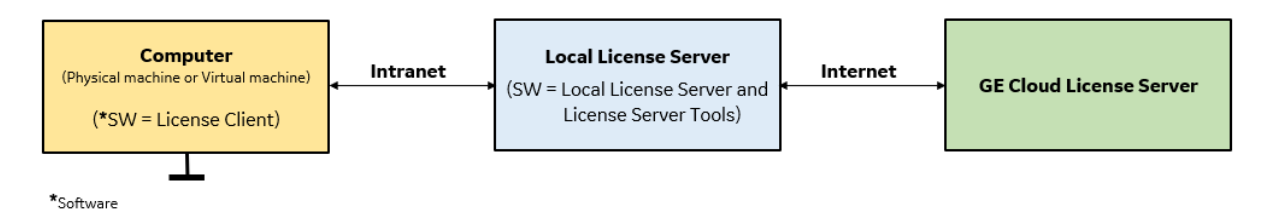

The computer (physical machine or virtual machine) with **Local License Server** is connected to internet, the GE product licenses are collected by communicating with GE Cloud License Server and then the licenses are activated in the intranet computer installed with License Client.

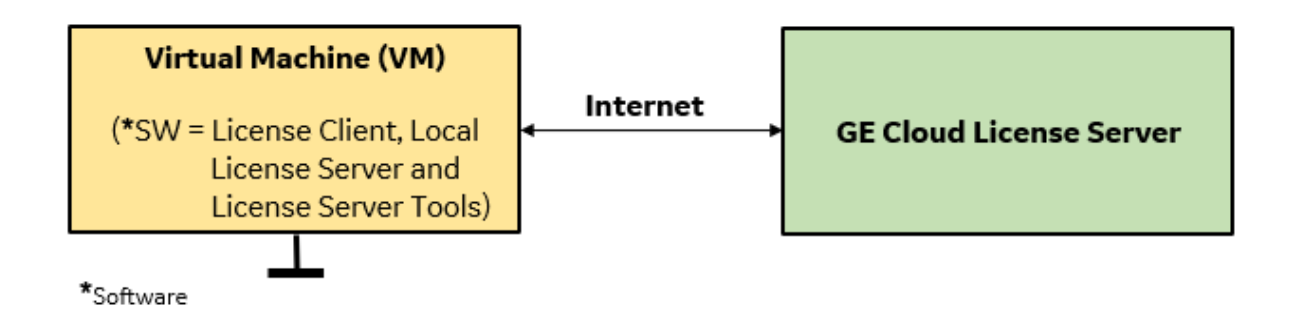

The virtual machine with all the three software: 1) License Client, 2) Local License Server and the 3) License Server Tools must be installed. If you have a separate computer pre-installed with Local License Server, you do not have to install Local License Server in your virtual machine.

Follow the below steps for a physical machine or a virtual machine installed with Local License Server software:

1. From the Windows Services console (Press **Windows+R** on your keyboard, then enter **services.msc** and press the **Enter** button), confirm that the License Server is running.

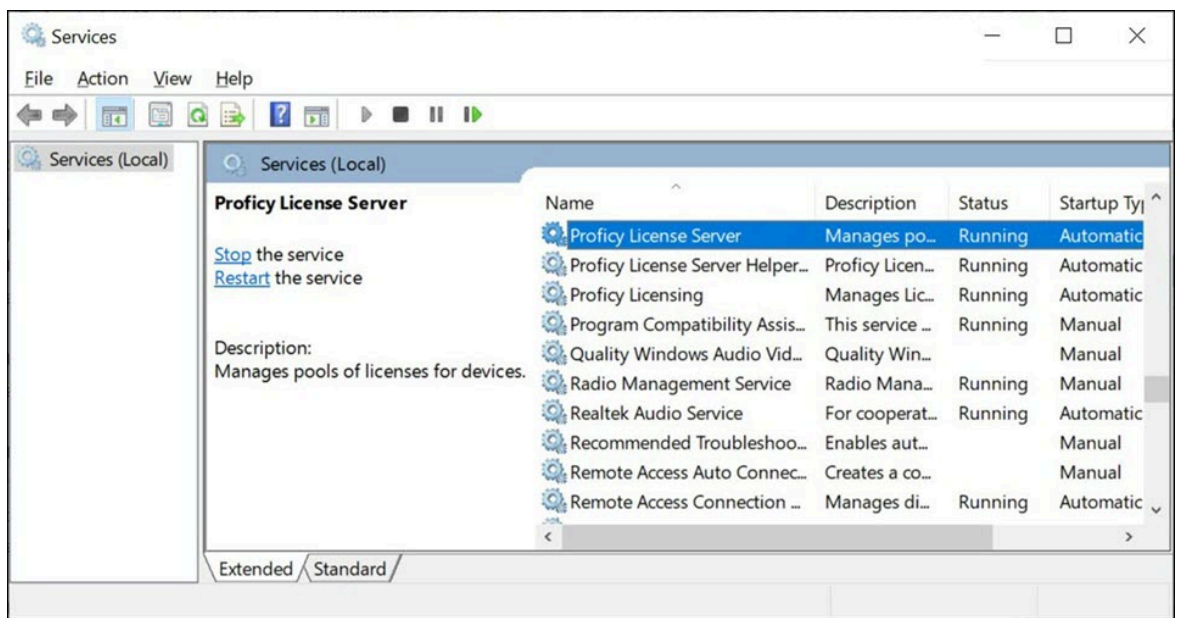

2. Navigate to C:\ProgramData\Microsoft\Windows\Start Menu\Programs\General

Electric, and then select **Local License Server Administration Tool**. A message appears prompting you to confirm the changes.

3. Select **Yes** to continue. The **Local License Server Administration Tool** screen appears, as shown in the following figure.

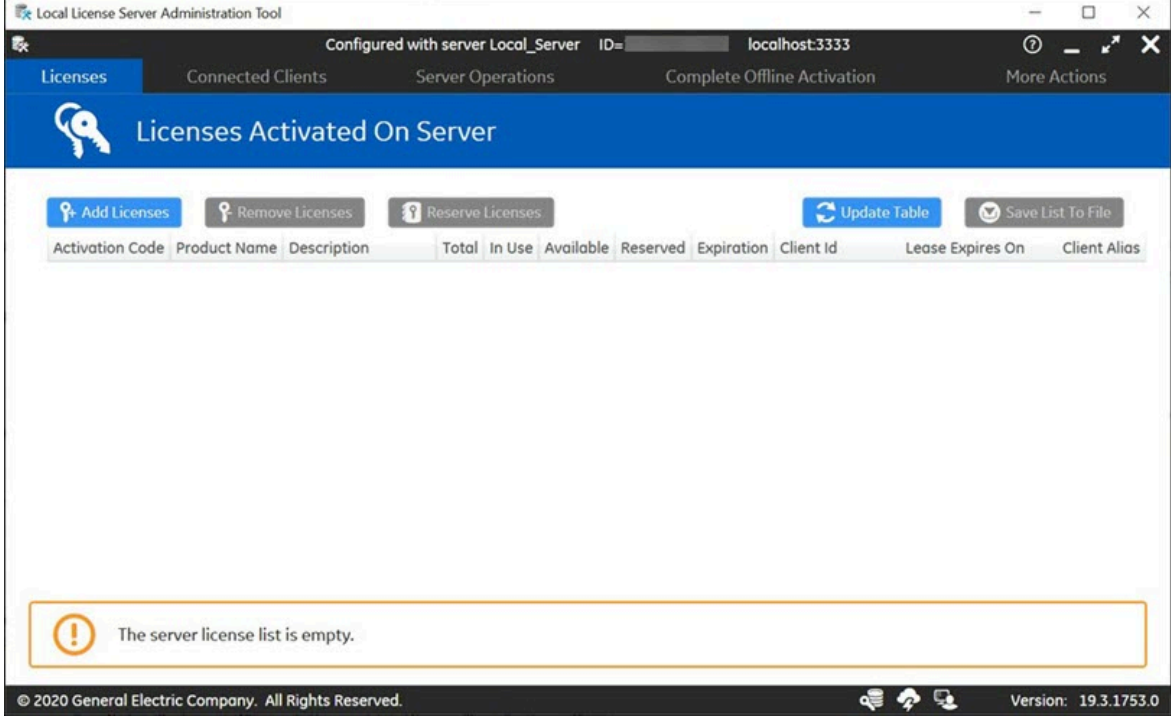

4. Select **Add Licenses**. The following screen appears.

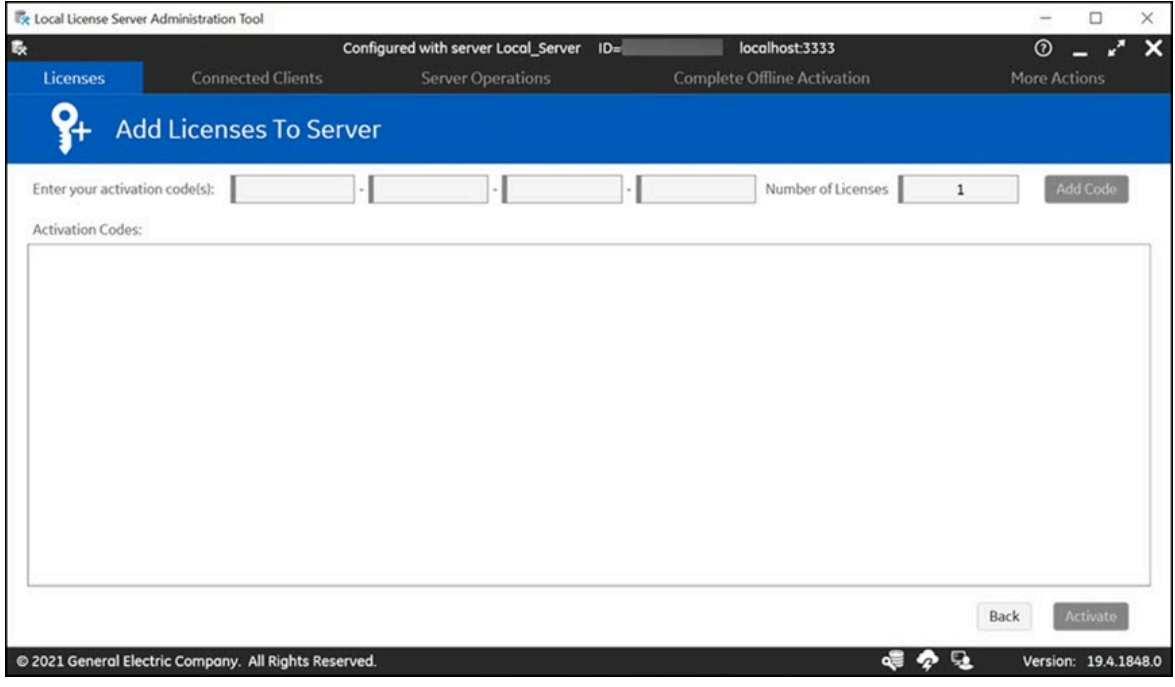

5. Enter your first activation code, and then select **Add Code**.

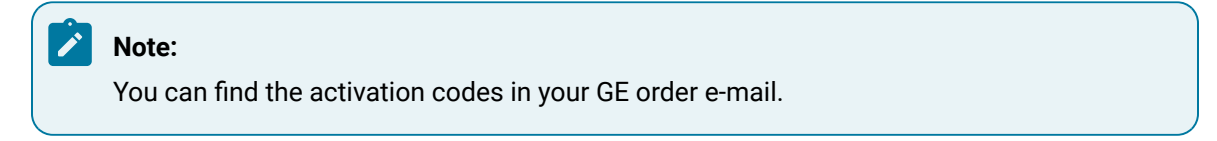

6. Repeat the previous step for each license you have.

7. Select **Activate**. The Licenses screen should now display all the licenses activated on the server, as shown in the following figure.

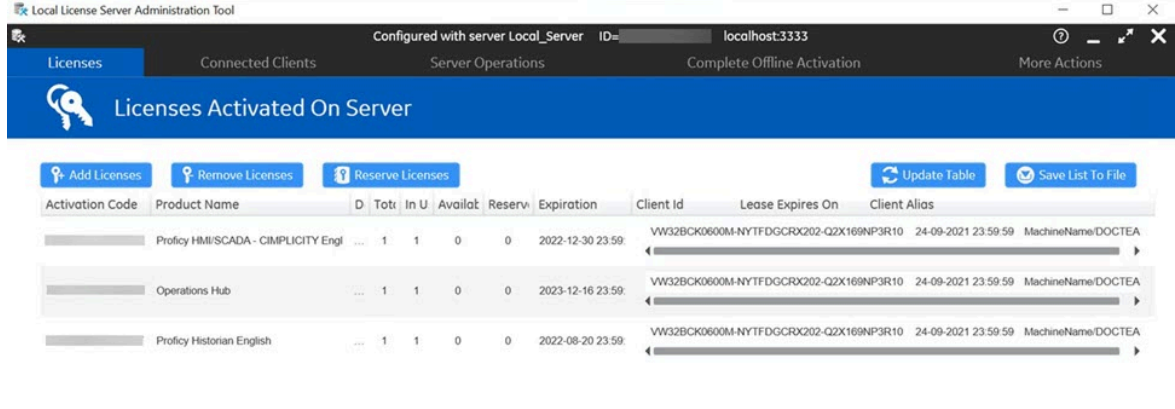

© 2021 General Electric Company. All Rights Reserved.

**● ◆ →** Version: 19.4.1848.0

### **Activate your Product Licenses on License Client**

- 1. Navigate to C:\ProgramData\Microsoft\Windows\Start Menu\Programs\General Electric and then select **License Client**. A message appears prompting you to confirm the changes.
- 2. Select **Yes** to continue. The **License Client** screen appears, as shown in the following figure.

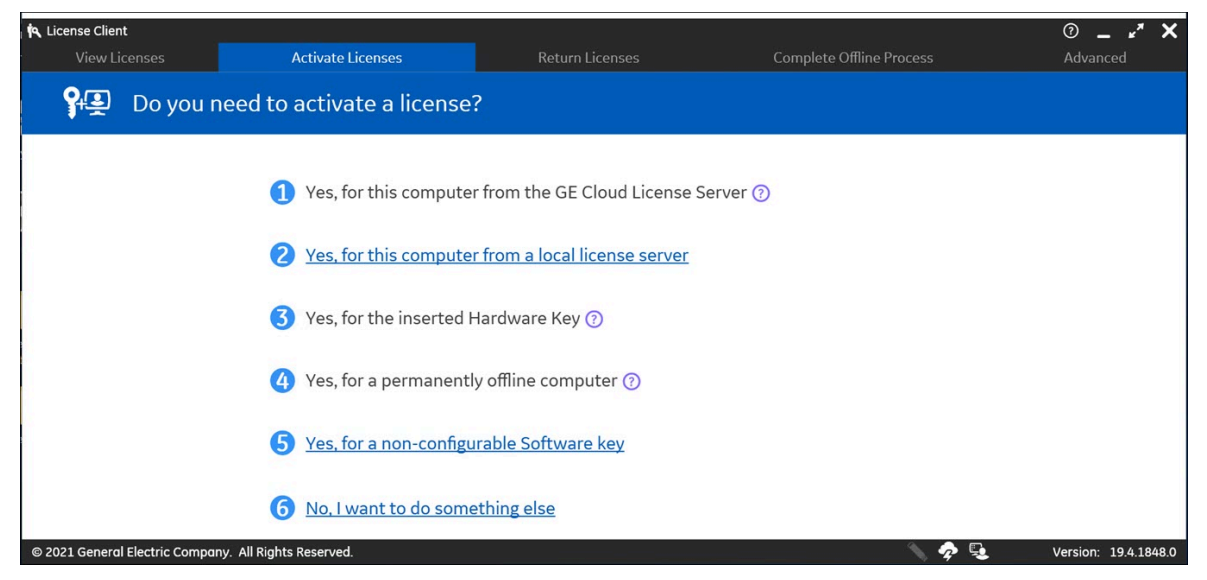

3. In License Client, select **Activate Licenses**.

4. You have the Local Licensing Server already installed on the same computer, hence select the option 2, **Yes, for this computer from a local license server** . The **Lease licenses from a local license server** screen appears, as shown in below figure.

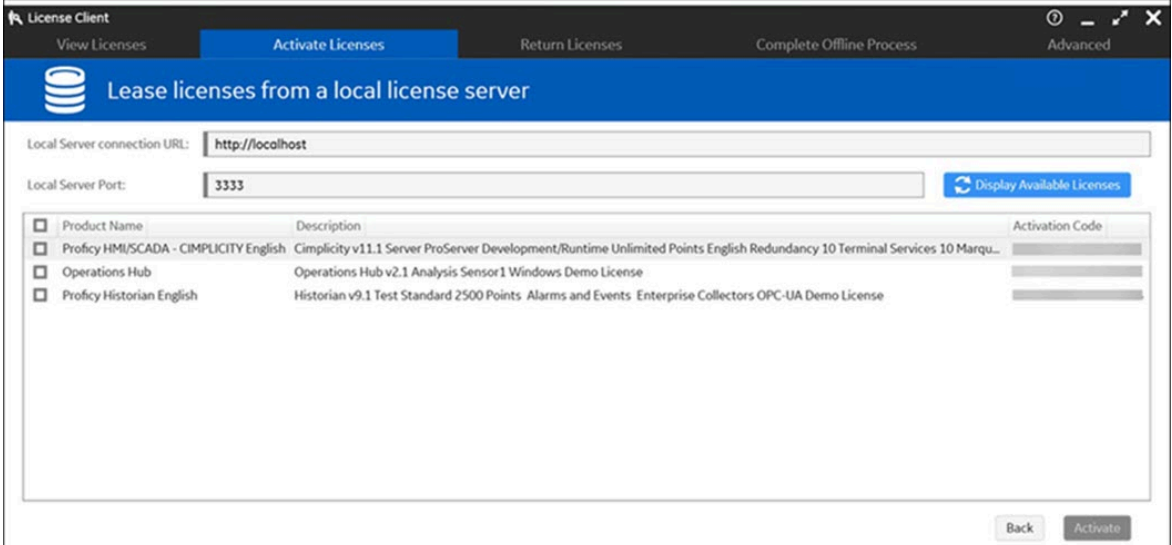

5. Select the check box for the products you want to activate, and then select **Activate**.

### **Confirm the License Client Displays Licenses**

1. In License Client, select **View Licenses**. The activated licenses for the selected server appears, similar to the screen below. In the Licensed Products section, select the products listed to view the license information.

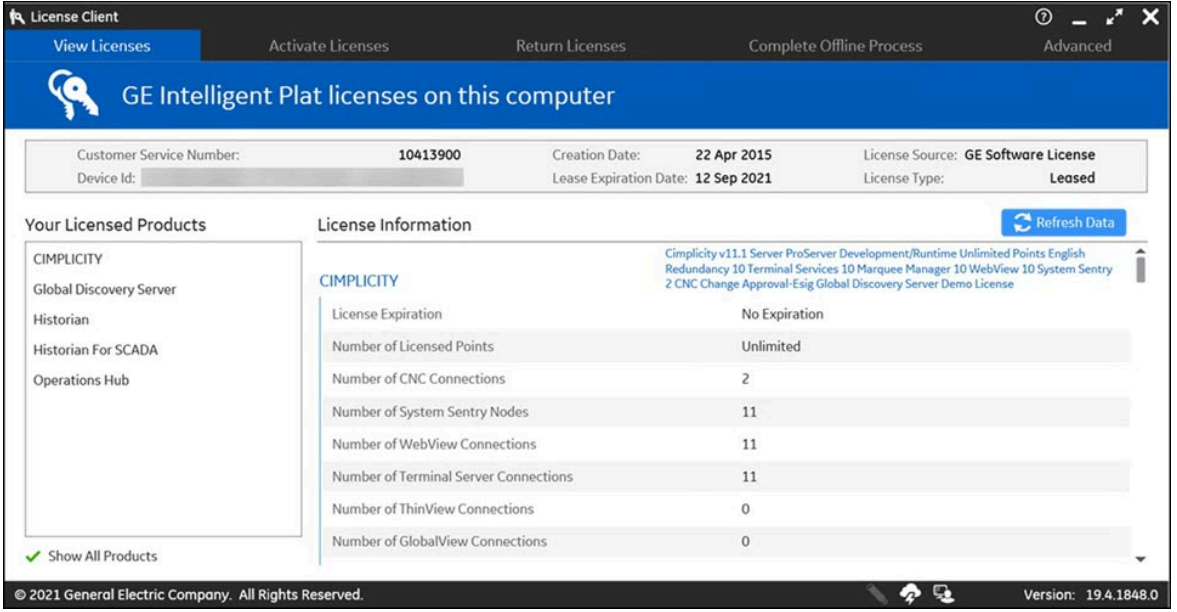

2. Confirm that your license information appears correctly for each product you activated.

### <span id="page-79-0"></span>**Scenario 3: Computer (offline) Licenses Activation by using GE USB Hardware Key**

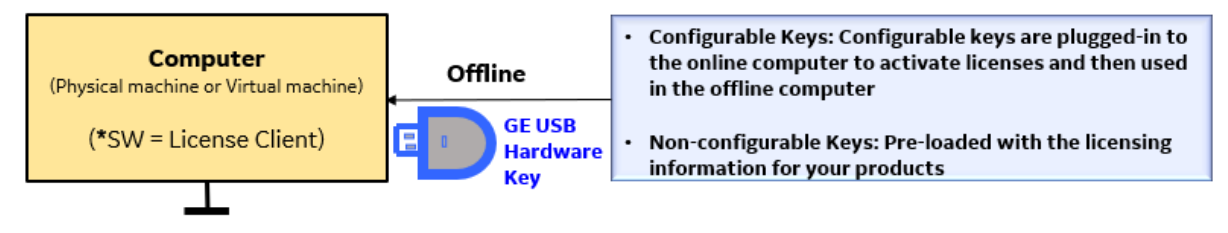

\*Software

- Configurable GE USB Hardware Keys: Configurable keys are plugged-in to a computer with internet to activate licenses and then used in the computer that does not have internet.
- Non-configurable GE USB Hardware Keys: Pre-loaded with the licensing information for your products.
- 1. Insert the GE USB Hardware Key to your online computer (physical machine or a virtual machine).
- 2. In License Client, select **Activate Licenses**, select the option 3, **Yes, for the inserted Hardware key**.

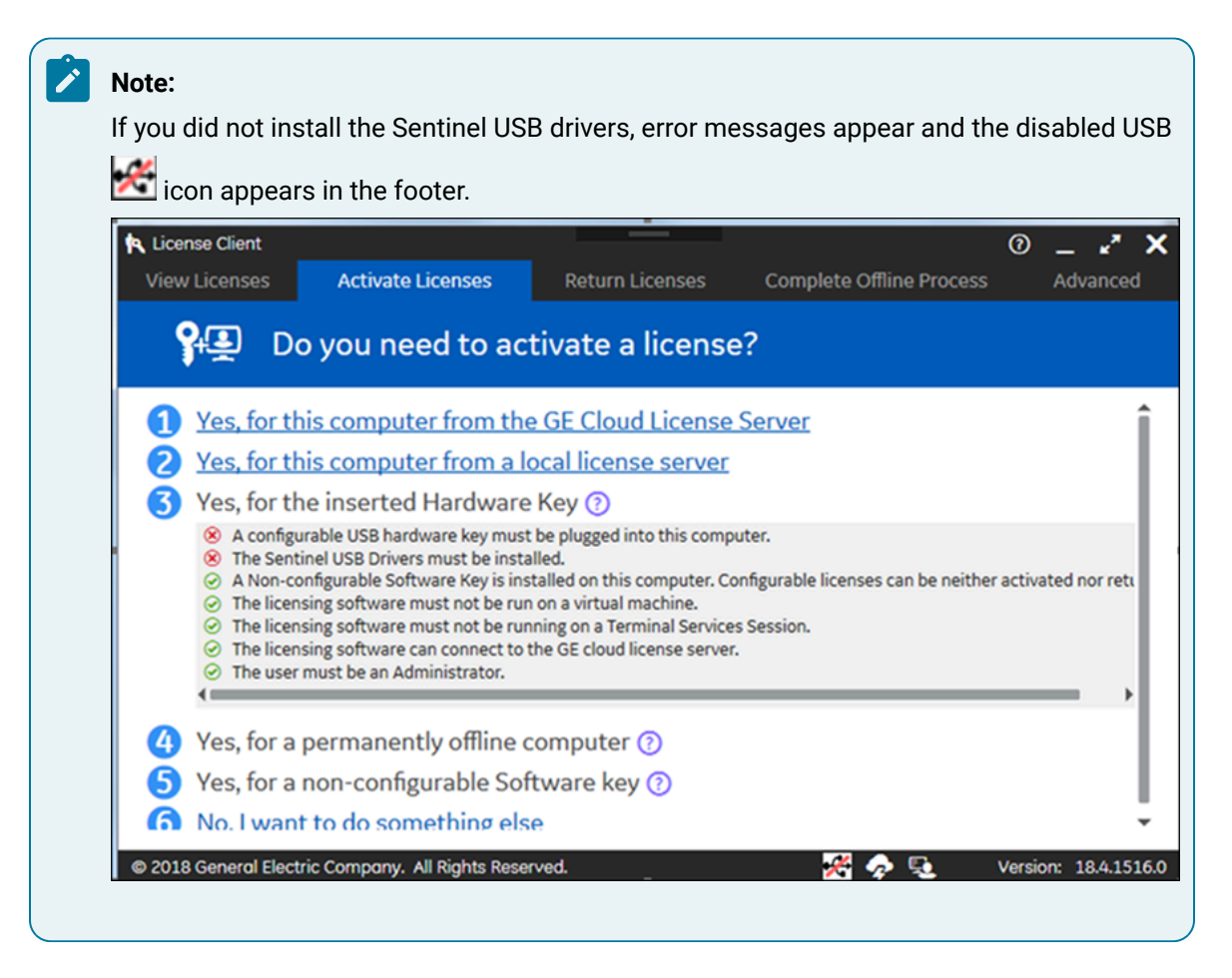

If you did install the Sentinel USB drivers, the License Client detects and reads the GE USB

Hardware Key (up to two minutes), and then the **Activate Licenses on GE USB Hardware Key** page appears, as shown below.

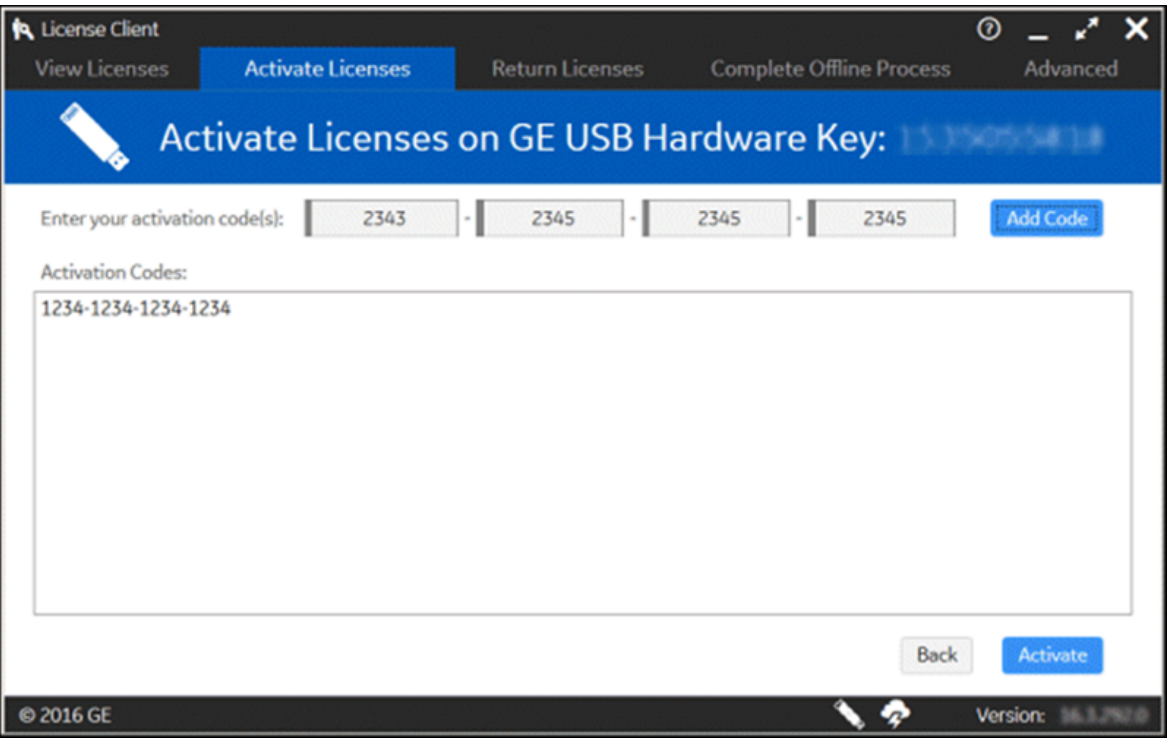

- 3. Enter your first activation code, and then select **Add Code**.
- 4. Repeat the previous step for each license you have.
- 5. Select **Activate**. The Licenses screen should now display all the licenses activated on the server.
- 6. Remove the GE USB Hardware Key from your online computer and plug-in to the offline computer.

### <span id="page-81-0"></span>**Scenario 4: Computer (offline) Licenses Activation by using Request and Response Files**

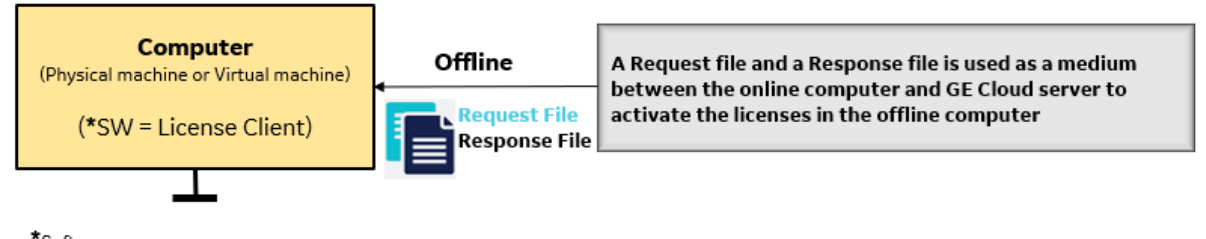

\*Software

A **Request file** and a **Response file** is used as a medium between a computer having internet and GE Cloud server to activate the licenses in the offline computer.

In License Client, select **Activate Licenses**, to activate licenses on client computers that are not connected to the internet. Activating licenses on an offline computer includes the following steps:

- 1. Generate a request file from the offline computer. Send the request file to the online computer.
- 2. From an online computer, send the request file to the GE cloud license server and generate a response file.
- 3. Send the response file to the offline computer and activate the licenses.

### **Generating a Request File**

1. From License Client, select the **Activate Licenses** tab. The License Client detects that the client computer is not connected to the internet. The "Do you need to activate a License?" page appears.

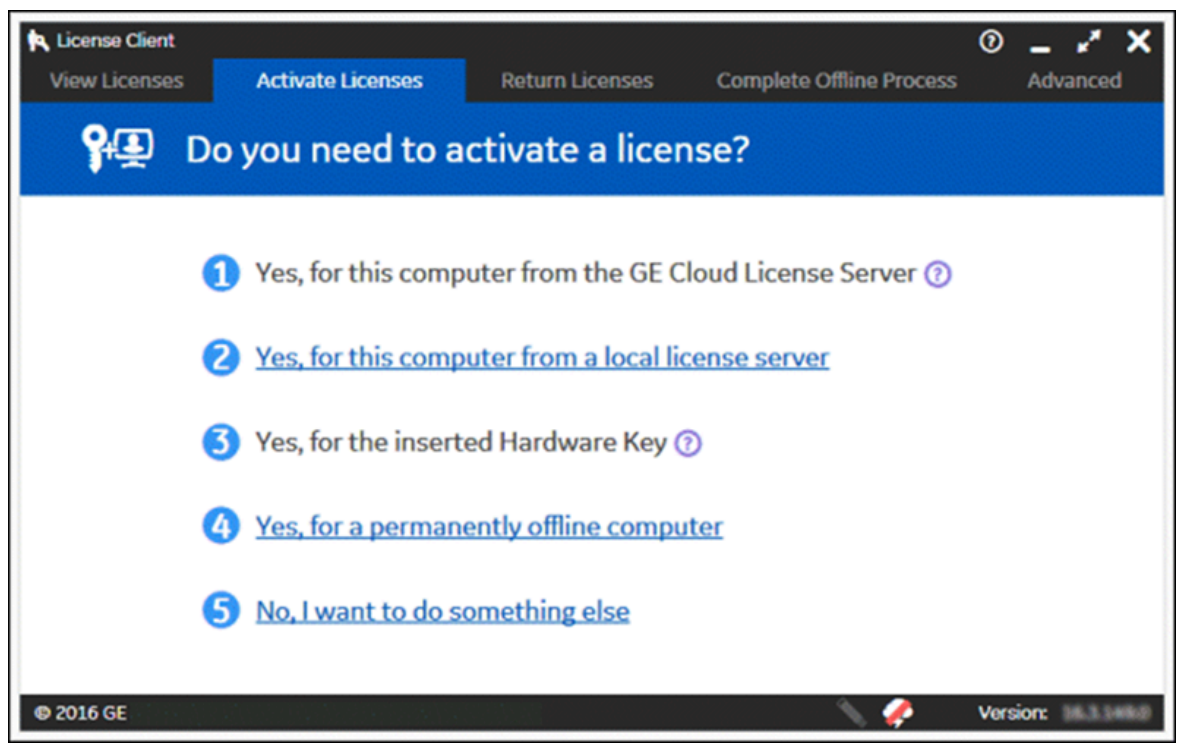

2. Select **Yes, for a permanently offline computer**. The **Generate a Request File to activate licenses** page appears.

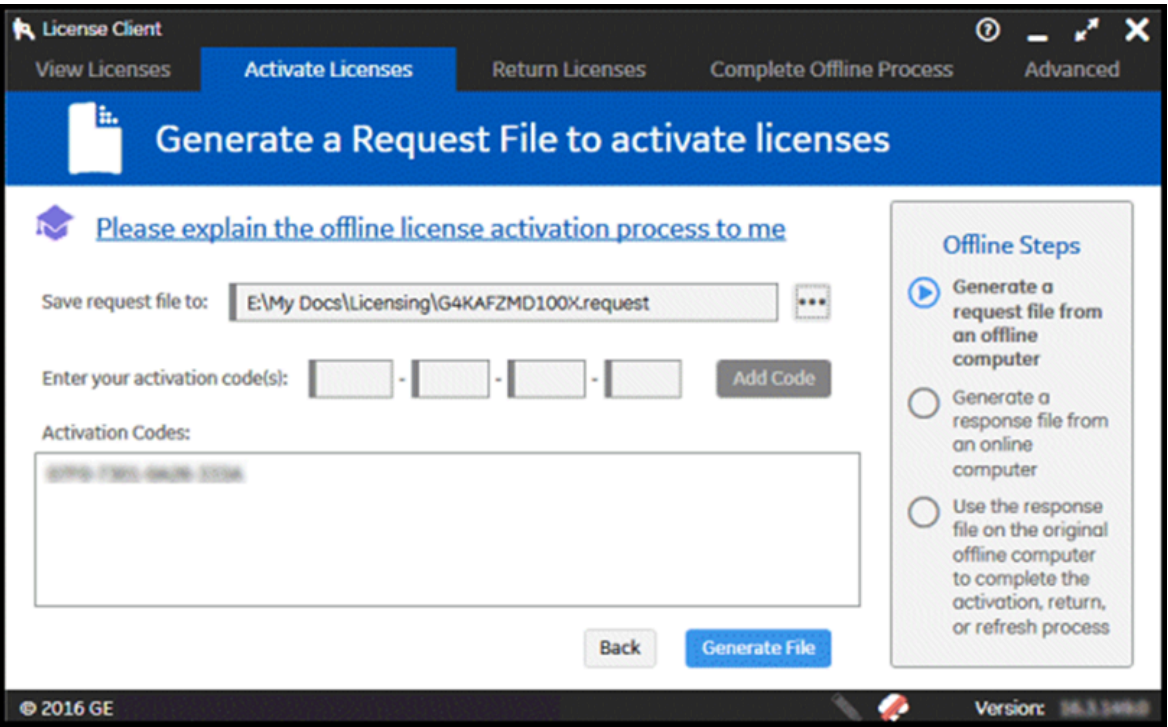

- 3. Browse to the media device or the network location where the request file is saved.
- 4. Enter each activation code and select **Add Code** to add it to the Activation Codes area.

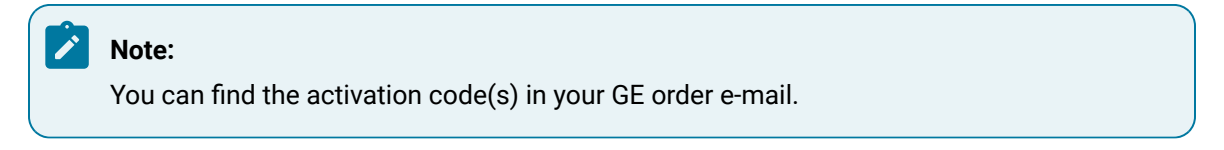

5. Select **Generate File** to create and save a request file to the specified location.

6. The **Complete Offline Process** page appears. A message appears indicating the request file location and when it was created.

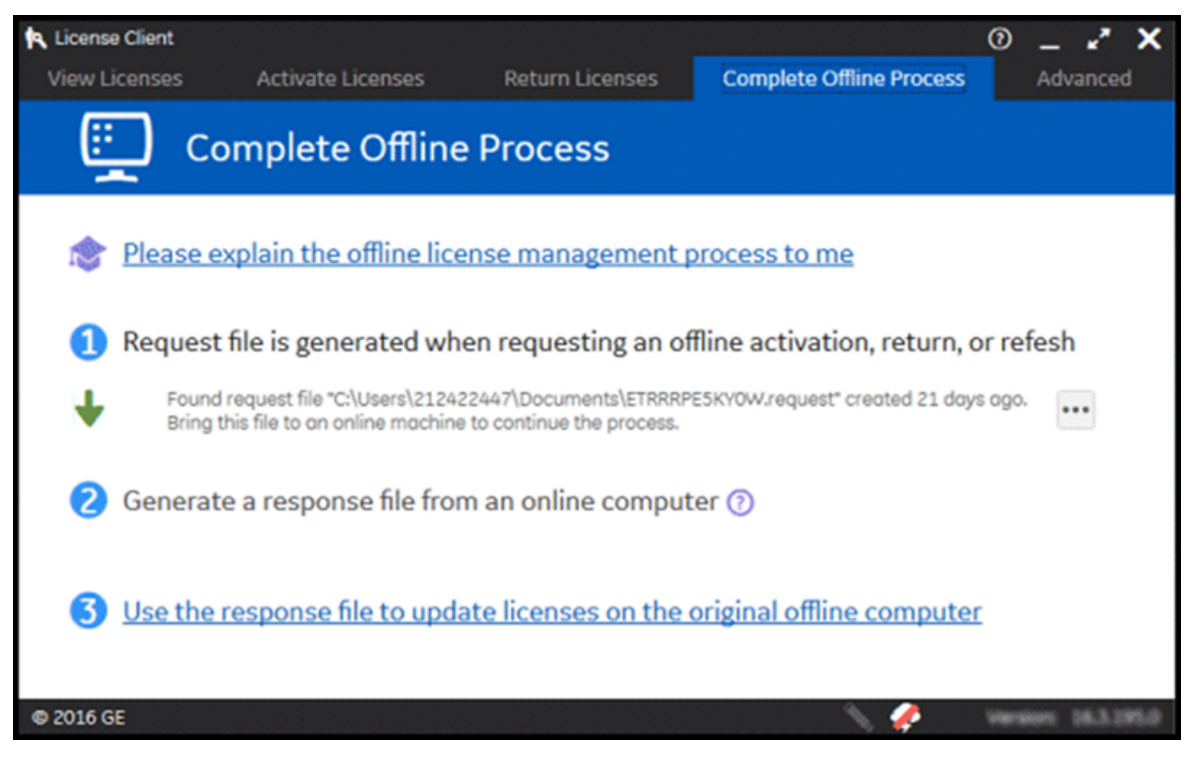

### **Generating a Response File**

Collect the request file from the offline computer and then generate a response file from an online computer.

1. Select **Complete Offline Process**. The **Complete Offline Process** page appears. A message appears indicating the response file location and when it expires.

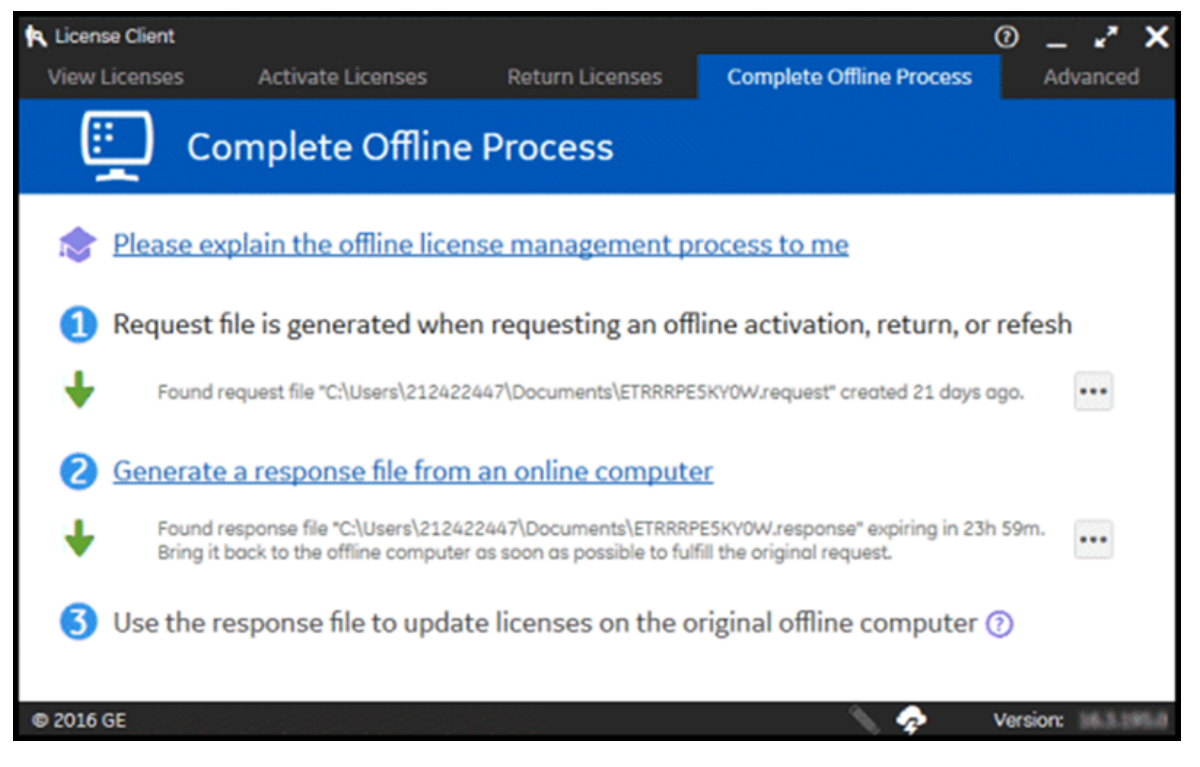

2. Select **Generate a response file from an online computer**. The **Generate a Response File** page appears.

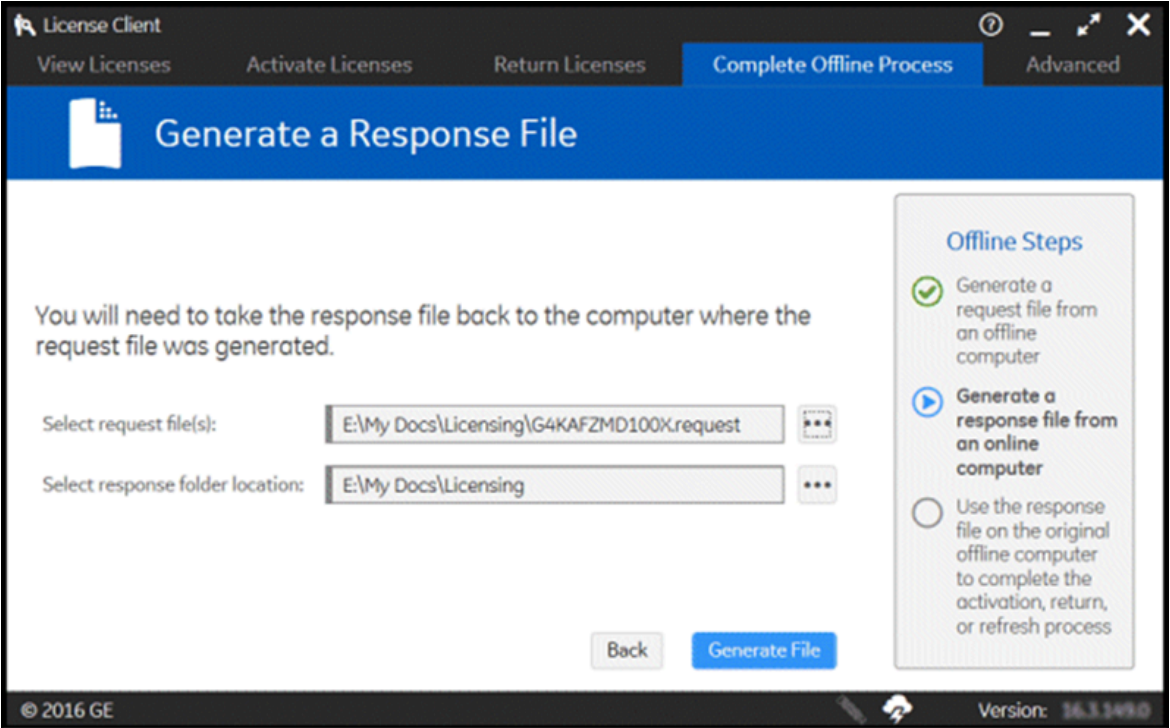

- 3. If necessary, insert the media device into the computer.
- 4. Select the request file and response folder location, then select **Generate File**. The response file is generated and saved to the specified location on a media device or network drive that can be accessed by the offline computer.

### **Note:**

The response file expires 24 hours after being created. The application indicates the time remaining before the response file expires.

### **Activating Licenses**

After generating a request file from your offline computer and a response file from an online computer, you can activate licenses on the offline computer.

1. On the **Complete Offline Process** page, select **Use the response file to update licenses on the original offline computer**.

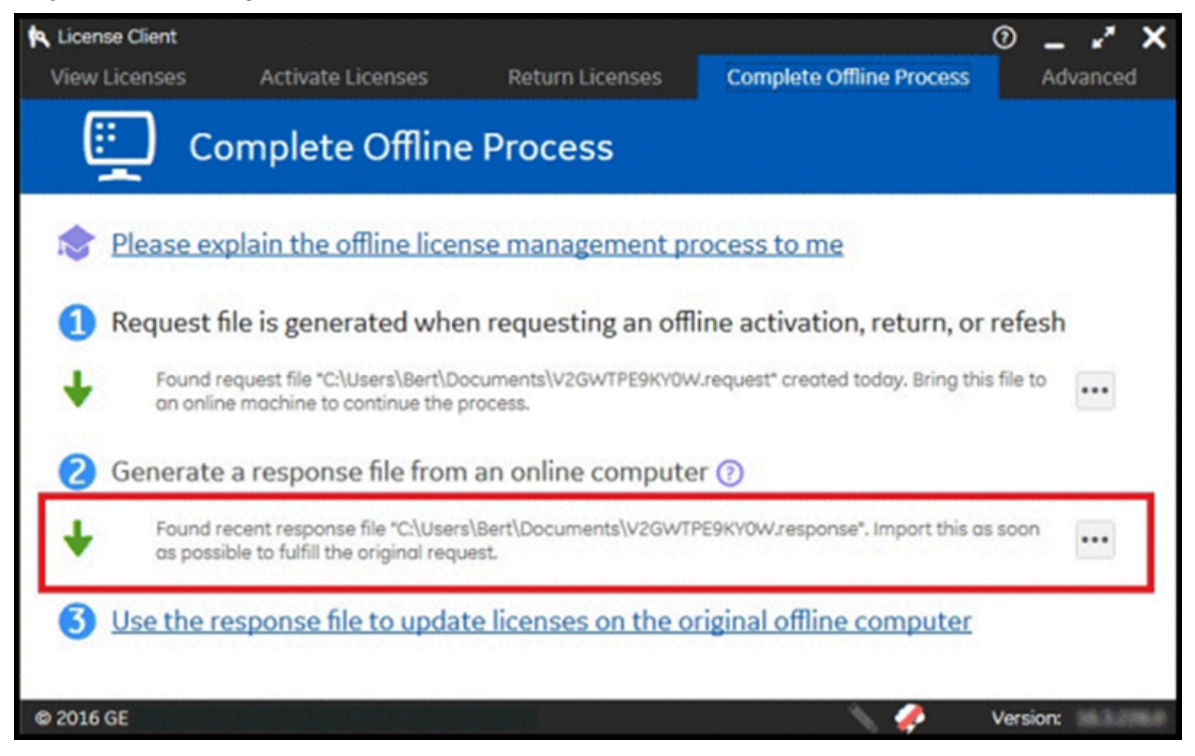

The **Use the Response File to Update Licenses** page appears.

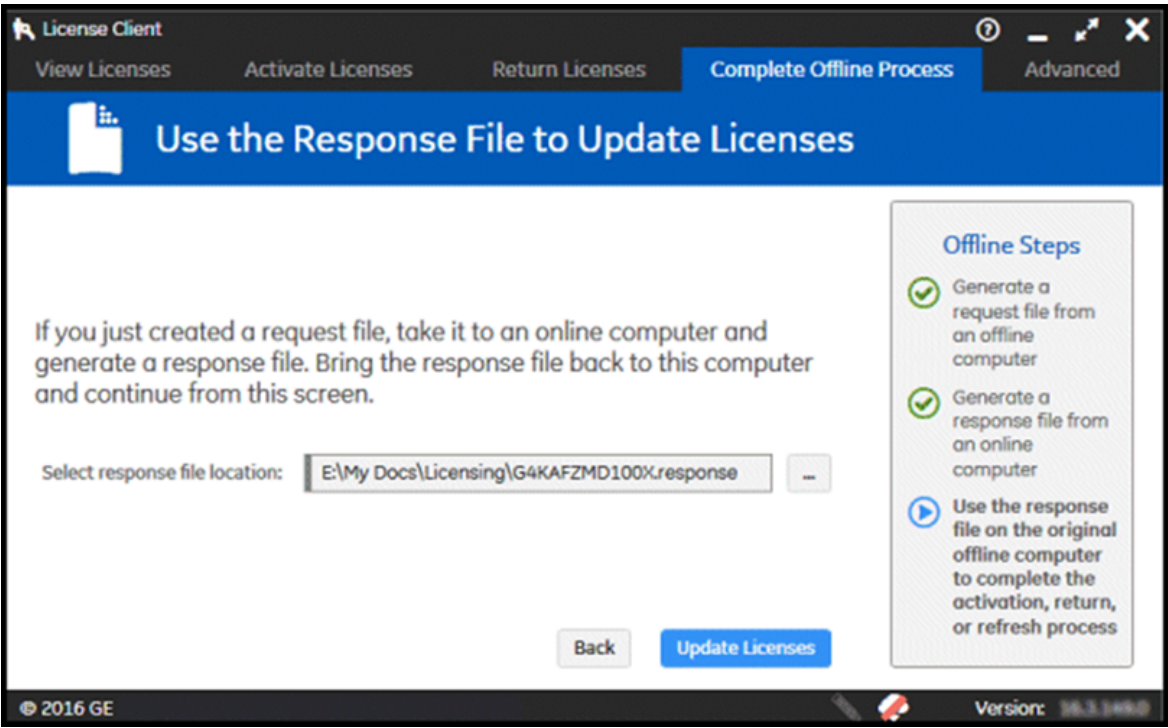

- 2. If necessary, insert the media device with the response file into the computer.
- 3. Browse to the location of the response file, and select the file.
- 4. Select **Update Licenses**.

#### $\boldsymbol{r}$ **Note:**

After the response file is imported, the response file extension is modified to ''response\_imported''.

### Step 4: Returning Licenses

You can return your licenses for time being and re-activate them later. You can also re-active your licenses on a different computer using License Client.

The **Return Licenses** tab in License Client is used to return licenses from your computer (physical machine or virtual machine).

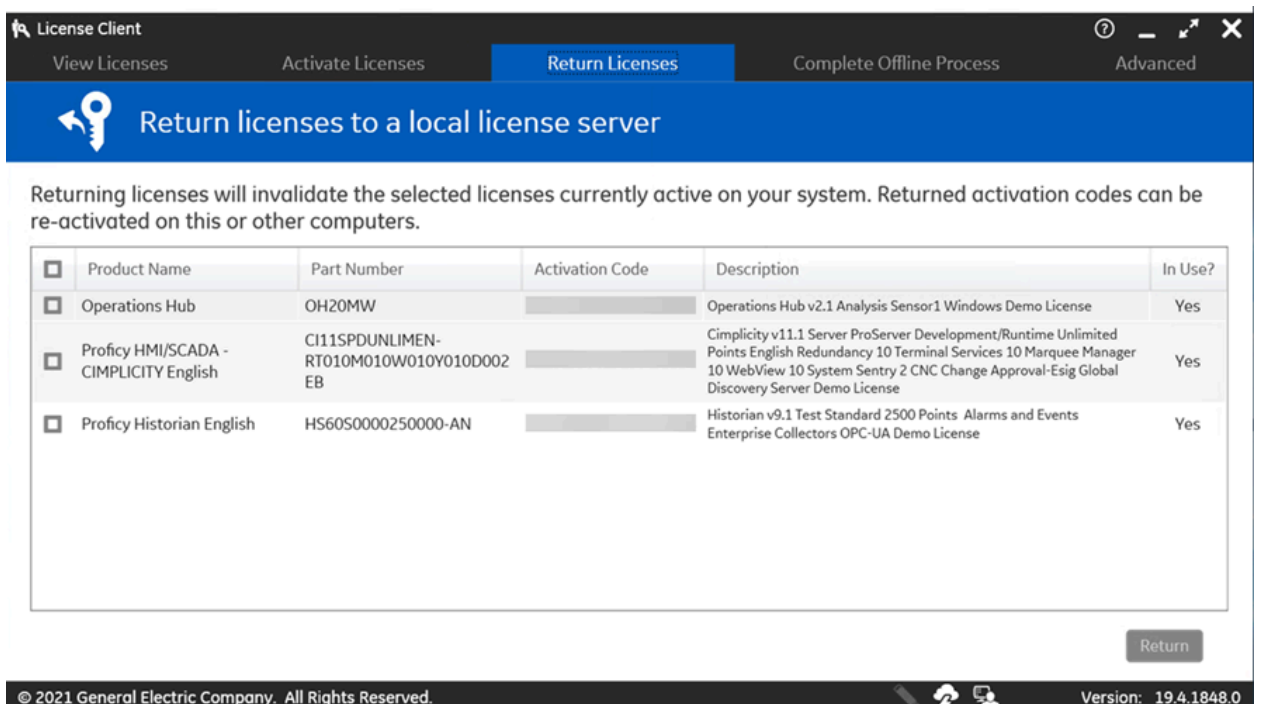

Following are the steps for returning your licenses if your computer is connected to a Local License Server, or to the GE Cloud License Server, or a computer with a GE USB Hardware key:

- 1. In License Client, select **Return Licenses**.
- 2. The return licenses server page displays information for each license on your computer.
- 3. Select the check box for each license to return, and then select **Return**.

### **Note:**

The **Activate Licenses** tab appears, indicating that licenses have been successfully returned to your respective license server.

Following are the steps for returning your licenses if your computer is offline, that is your computer is not connected to the internet:

- 1. Generate a request file from the offline computer. Send the request file to the online computer.
- 2. From an online computer, send the request file to the GE cloud license server and generate a response file.
- 3. Send the response file to the offline computer and return the licenses.

### **Generating a Request File**

#### **Note:**

Generate a request file from an online computer before returning licenses from an offline computer.

- 1. On the offline computer, in License Client, select the **Return Licenses** tab. The License Client detects that the client computer is not connected to the internet.
- 2. The **Generate a Request File to return licenses** page appears.
- 3. Select the licenses to be returned.
- 4. Browse the location where you want to save the request file.
- 5. Save the license request file to a device or network drive that can be accessed by the online computer.
- 6. If you are using a portable media device, remove it and return to the online computer.

### **Generating a Response File**

### **Note:**

Generate a response file from an online computer before returning licenses from an offline computer.

- 1. Select **Complete Offline Process**. The **Complete Offline Process** page appears. A message appears indicating the response file location and when it expires.
- 2. Select **Generate a response file from an online computer**. The **Generate a Response File** page appears.
- 3. If necessary, insert the media device into the computer.
- 4. Select the request file(s) and response folder location, then select **Generate File**. The response file is generated and saved to the specified location on a media device or network drive that can be accessed by the offline computer.

### **Note:**

The response file expires 24 hours after being created. The application indicates the time remaining before the response file expires.

5. If you are using a portable media device to store the response file, remove it and return to the offline computer.

#### **Returning a License**

After generating a request file from your offline computer and a response file from an online computer, you can return licenses from the offline computer.

- 1. On the **Complete Offline Process** page, select **Use the response file to update licenses on the original offline computer**. The **Use the Response File to Update Licenses** page appears.
- 2. If necessary, insert the media device with the response file into the computer.
- 3. Browse the location of the response file, and select the file.
- 4. Select **Return License**.

### **Note:**

After the response file is imported, the response file extension is modified to ''response\_imported''.

# Reconcile Device ID with Tolerant ID

### Reconcile Device ID with Tolerant ID

If your device ID changes, you may face some issues with your GE product licenses. You must perform the reconcile operation to make your device ID tolerant against any further changes to the device ID.

Follow the below important notes on Common Licensing software version requirements.

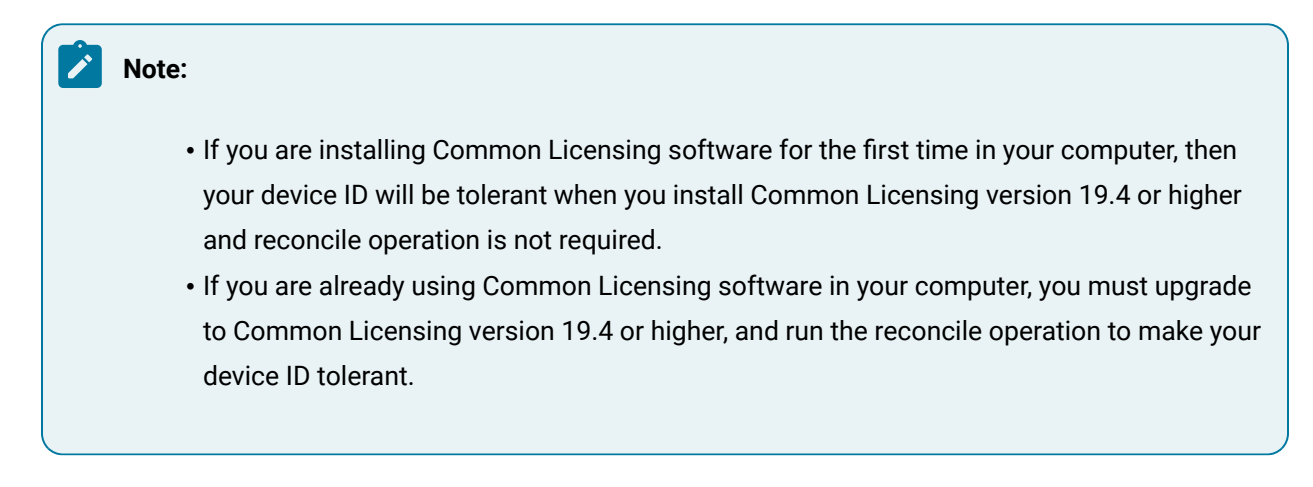

The reconcile operation is required to:

- Avoid any license issues when the device ID changes
- Run your activated licenses seamlessly and more efficiently.

#### $\mathbf{v}$ **Note:**

Perform the reconcile operation, to ensure your device ID is tolerant even if your computer device ID is intact and not changed.

Before you begin with your reconcile operation:

- You must not use the GE products while reconciling the device ID.
- If you are not connected to GE Cloud Server, you must return the existing licenses offline before the reconcile operation. However, if you are connected to GE Cloud Server, the existing licenses are automatically returned when you reconcile the device ID.

Following are the steps for reconciliation of your device ID with new tolerant device ID:

1. In License Client, select **View Licenses** tab. The activated licenses are already mapped to 12 characters device ID.

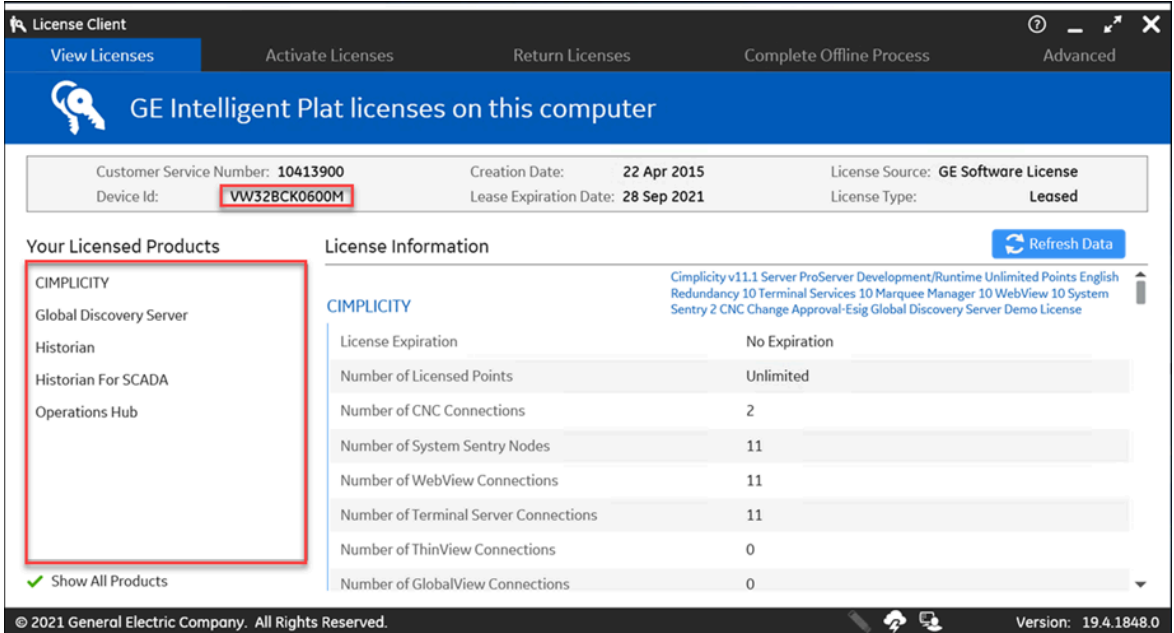

2. Select **Advanced** tab, and then select **View or Reconcile Tolerant Device ID**.

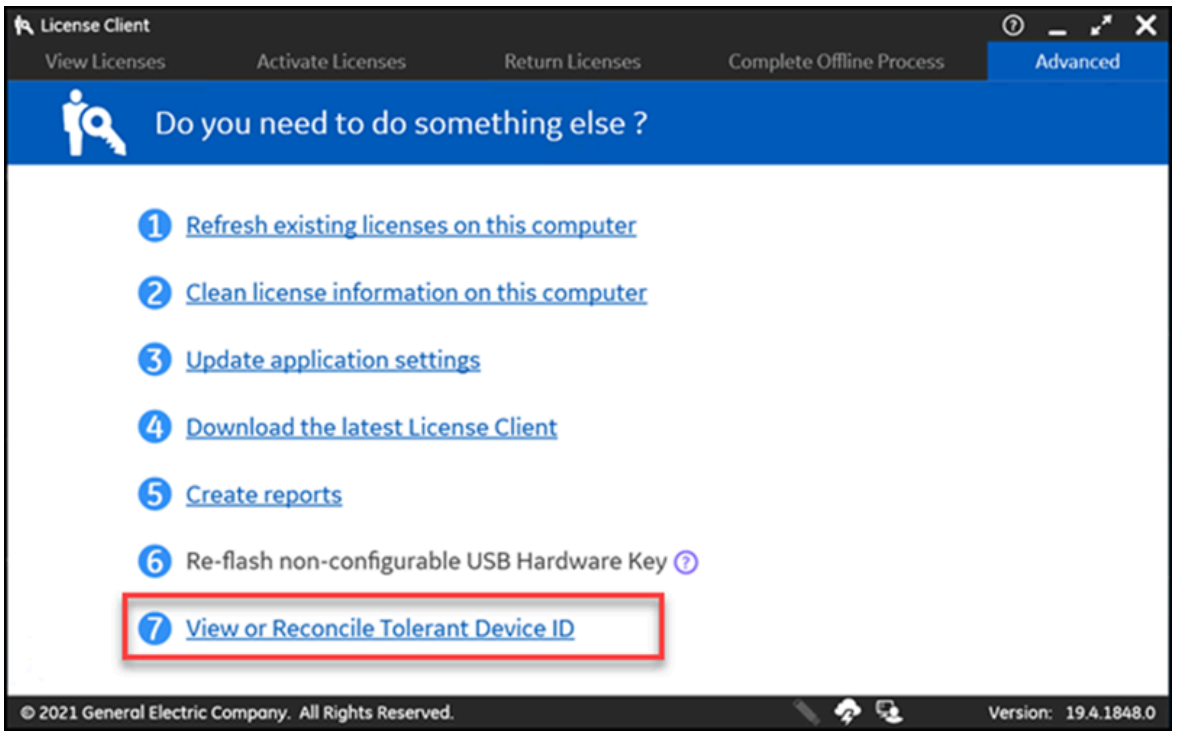

3. Select the **Confirm** button to start your reconciling operation.

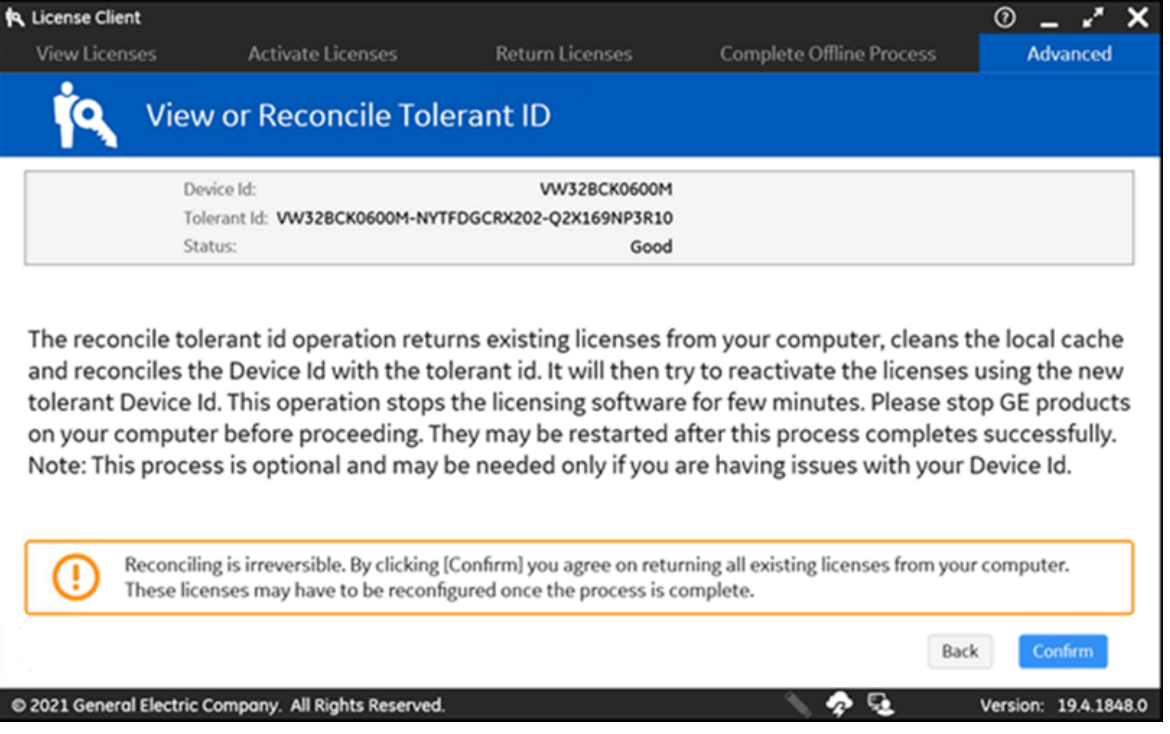

**Note:**

 $\mathbf{v}$ 

After the reconcile operation, the 12 characters of existing device ID will change to 36 characters.

In the **View Licenses** tab, you will see that your licenses are still valid and are now mapped to 36 characters device ID.

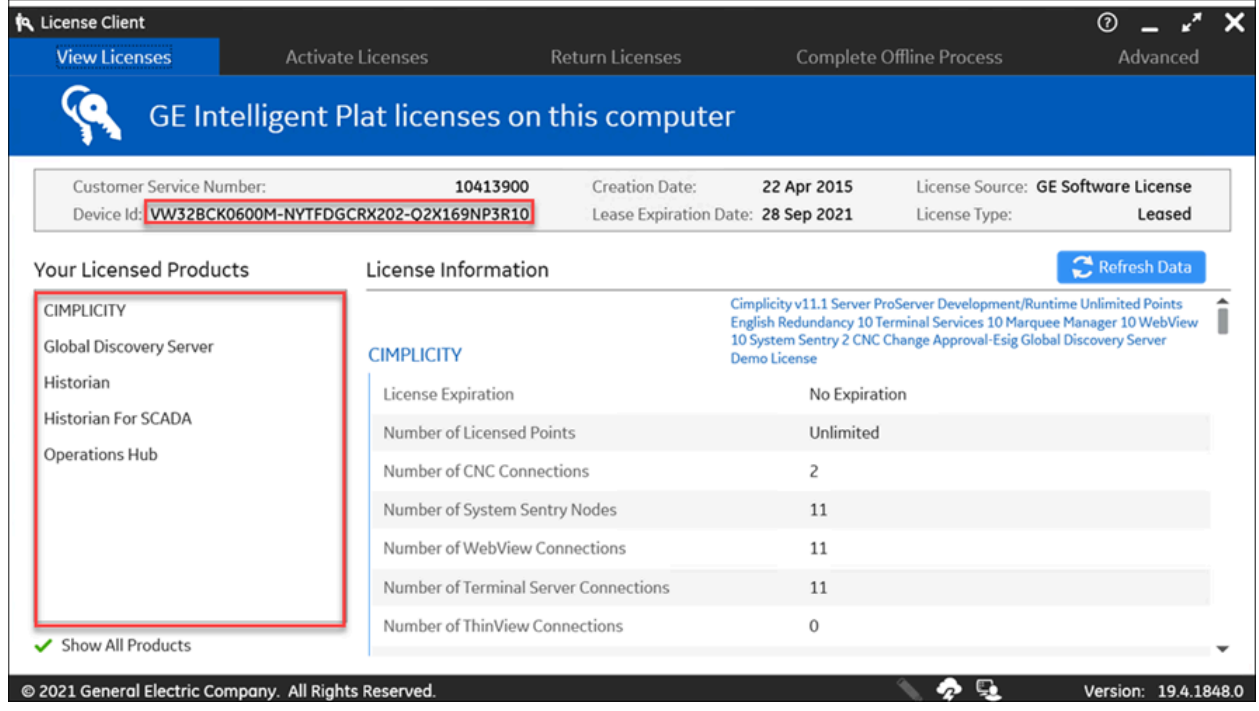

# Chapter 6. Manage SSL Certificate to Secure CIMPLICITY Web Clients

# Self Signed SSL Certificate

### Generate Self Signed SSL Certificate to Secure CIMPLICITY Web Clients

The CIMPLICITY web clients are secured through an SSL certificate.

The SSL certificate is generated through the config\_service\_cert batch file, which is executed during the CIMPLICITY installation process.

### **Note:**

When you launch CIMPLICITY web client, the browser validates the domain name provided in the URL with the value of the USERDNSDOMAIN environment variable.

If the USERDNSDOMAIN environment variable is unavailable, the connection to the CIMPLICITY web client is not secure. To make the connection secure, replace the domain name in the URL with the computer name.

For more information on how to regenerate a self signed SSL certificate, and update its validity, see the following topics:

- [Regenerate](#page-94-0) the Self Signed SSL Certificate *[\(on page 94\)](#page-94-0)*
- Update validity of the Self Signed SSL [Certificate](#page-95-0) *[\(on page 95\)](#page-95-0)*

### <span id="page-94-0"></span>Regenerate the Self Signed SSL Certificate

The default validity of an SSL certificate is 2 years. You can use the below steps to regenerate the self signed SSL certificate.

You must know the following parameters:

- <**InstallationPath**>: The installation directory of Proficy CIMPLICITY.
- <**ConfigServicePortNumber**>: Port number for the CIMPLICITY Configuration Service (typically 4955).
- <**UABrowseServicePortNumber**>: Port number for the UA Browse Service (typically 4956).
- <**RootCertificateName**>: The name of the root certificate file without the extension.
- <**ServerCetificateName**>: The name of the Server certificate/key files without the extensions.

#### **Note:**

The default value of ServerCertificateName is server\_cert. To use a different file name, update the variables ssl\_certificate and ssl\_certificate\_key in the httpd.conf file with the new values and restart the CIMPLICITY HTTPD Service.

• <**Passphrase**>: Passphrase used to protect the generated Server certificate file.

#### **Important:**

Go to the path where CIMPLICITY is installed, and delete the **ScadaConfigPki** folder containing the installed SSL certificates.

- 1. Open the command prompt.
- 2. In the command prompt, navigate to the path where CIMPLICITY is installed.

**Example**: cd C:\Program Files (x86)\Proficy\Proficy CIMPLICITY

3. Enter the following command in the command prompt:

```
config_service_cert.bat <InstallationPath> <ConfigServicePortNumber> <UABrowseServicePortNumber> 
  <RootCertificateName> <ServerCertificateName> <passphrase>
Example: config_service_cert.bat "C:\Program Files (x86)\Proficy\Proficy CIMPLICITY\" 4855 4865 
 CimScadaConfigRootCA server_cert cimplicity
```
The SSL certificate is now regenerated.

### <span id="page-95-0"></span>Update validity of the Self Signed SSL Certificate

The default validity of an SSL certificate is 2 years.

You can update the validity of the SSL certificate by applying the following steps:

- 1. Access the config\_service\_cert batch file.
- 2. Update the number of days for which the SSL certificate should be valid in the following occurrences in the batch file:

```
REM create the rootCA certificate
%1\OpenSSL\openssl x509 -req -sha256 -extfile %rootCfgFileName% -days <validity period in days> -signkey 
 %rootKeyFileName% -in %rootCsrFileName% -out %rootCrtFileName%
```

```
REM create the server certificate
%1\OpenSSL\openssl x509 -req -sha256 -extfile %serverCfgFileName% -days <validity period in days> -CA 
 %rootCrtFileName% -CAkey %rootKeyFileName% -CAserial %serverSerialFileName% -in %serverCsrFileName% -out 
 %serverCrtFileName%
```
The validity of the SSL certificate is now updated.

# External CA signed SSL Certificate

### Generate SSL Certificate Using an External Certificate Authority

Following are the three main steps required to get an SSL certificate from an external Certificate Authority (CA) and use it with CIMPLICITY. Follow these steps when requesting the initial certificate and when renewing the certificate when it expires.

- 1. Generate the Certificate Signing Request (CSR)
- 2. Send the CSR to the CA and get the resulting server SSL certificate
- 3. Process the SSL certificate for use in CIMPLICITY

Before you begin, you must know the following parameters:

- <**InstallationPath**>: The installation directory of Proficy CIMPLICITY.
- <**CrtFileName**>: The name of the certificate/key files without the extensions.
- <**ConfigServicePortNumber**>: Port number for the CIMPLICITY Configuration Service (typically 4955).
- <**UABrowseServicePortNumber**>: Port number for the UA Browse Service (typically 4956).
- <**WsmServicePortNumber**>: Port number for the Webspace Session Management Service (typically 4957).
- <**KeyPassPhraseFilePath**>: Path to the pass phrase file protecting the .key file.
- <**PfxPassPhrase**>: Pass phrase used to protect the generated .pfx file. This is the pass phrase itself, not a path to a pass phrase file.
- <**CSRCertificateName**>: The name of the CSR certificate/key files without the extensions.
- <**ServerCetificateName**>: The name of the Server certificate/key files without the extensions.

#### $\boldsymbol{r}$ **Note:**

The default value of ServerCertificateName is server\_cert. To use a different file name, update the variables ssl\_certificate and ssl\_certificate\_key in the httpd.conf file with the new values and restart the CIMPLICITY HTTPD Service.

To generate the SSL certificate, perform the following steps:

### 1. **Generate CSR**

- a. Open the command prompt.
- b. In the command prompt, navigate to the path where **Generate\_CSR.bat** is saved.

**Example**: cd C:\Program Files (x86)\Proficy\Proficy CIMPLICITY\exe

c. Enter the following command in the command prompt.

Generate\_CSR.bat <InstallationPath> <CSRCertificateName> <PassPhraseFilePath(optional)>

**Example**: Generate\_CSR.bat "c:\Program Files (x86)\Proficy\Proficy CIMPLICITY" server\_cert

d. Optional: To secure the private key with a password, add a password to a text file and save the file. Provide the file path in the command.

```
Example: Generate_CSR.bat "c:\Program Files (x86)\Proficy\Proficy CIMPLICITY" server_cert 
  "c:\Passwords\password.txt"
```
- e. If the certificate signing request (.crt) file or the private key (.key) file already exists in the specified folder, you are notified and prompted to delete the files. Select **Y** to delete the existing files and create new files. Select **N** to exit.
- f. Enter the following details:
	- Country Name (2 letter code) [AU]
	- State or Province Name (full name) [Some-State]
	- Locality Name (eg, city) [Some-City]
	- Organization Name (eg, company) [Internet Widgits Pty Ltd]
	- Organizational Unit Name (eg, section) []:
	- Common Name (e.g. server FQDN or YOUR name) [
	- Email Address []
	- A challenge password []
	- An optional company name []:
- g. Press Enter.

The certificate signing request (.crt) file and the private key (.key) file are generated in the **ScadaConfigPki** folder in the installation path. (Example: **C:\Program Files (x86)\Proficy \Proficy CIMPLICITY\ScadaConfigPki**).

2. **Obtain SSL Certificate**

- a. Send the certificate signing request (.csr) file to an external Certificate Authority (CA), such as VeriSign or DigiCert, and request for a CA certificate.
- b. Save the certificate in the **ScadaConfigPki** folder.

#### 3. **Process SSL certificate**

- a. Open the command prompt.
- b. In the command prompt, navigate to the path where **process\_server\_cert.bat** is saved.

**Example**: cd C:\Program Files (x86)\Proficy\Proficy CIMPLICITY\exe

c. Enter the following command in the command prompt.

```
process_server_cert.bat <InstallationPath> <CrtFileName> <ConfigServicePortNumber> 
 <UABrowseServicePortNumber> <KeyPassPhraseFilePath> <PfxPassPhrase> <WsmServicePortNumber>
Example: process_server_cert.bat "c:\Program Files (x86)\Proficy\Proficy CIMPLICITY" server_cert 4955 
 4956 c:\passwords\password.txt secret-pass-phrase 4957
```
# Install SSL Certificate on a Viewer or Remote Machine

### **On CIMPLICITY Server:**

- 1. Navigate to <Installation\_Path>\Proficy\Proficy CIMPLICITY\ScadaConfigPki.
- 2. Copy the root certificate CimScadaConfigRootCA.crt from CIMPLICITY server to a Viewer/ Remote machine. This is a manual step.

### **On Viewer/Remote Machine:**

- 1. Right-click the certificate file copied from CIMPLICITY server, and select **Install Certificate**.
- 2. Select the **Store Location** as **Local Machine**.
- 3. Select **Place all certificates in the following store**.
- 4. Select **Browse**, and then select **Trusted Root Certification Authorities** folder.
- 5. Select **OK**, and then select **Next**.
- 6. Select **Finish**. The certificate is imported.

# Chapter 7. Windows Auto-login Configuration

# Autologin Configuration Checklist

CIMPLICITY supports Windows Autologin functionality to connect to Proficy Authentication server in a domain-based environment. You can use this topic as a checklist to know how Autologin feature in CIMPLICITY works. For more detailed information on Proficy Authentication, it is recommended that you read the Proficy Authentication help at [https://www.ge.com/digital/documentation/uaa/version2023/](https://www.ge.com/digital/documentation/uaa/version2023/index.html) [index.html](https://www.ge.com/digital/documentation/uaa/version2023/index.html).

Proficy Authentication works based on Kerberos authentication protocol to authenticate Windows user. Since Kerberos authentication works only in a domain-based environment, to deploy and configure Autologin, you must at least need three nodes to get the Kerberos authentication working. The following image is an example of a typical configuration.

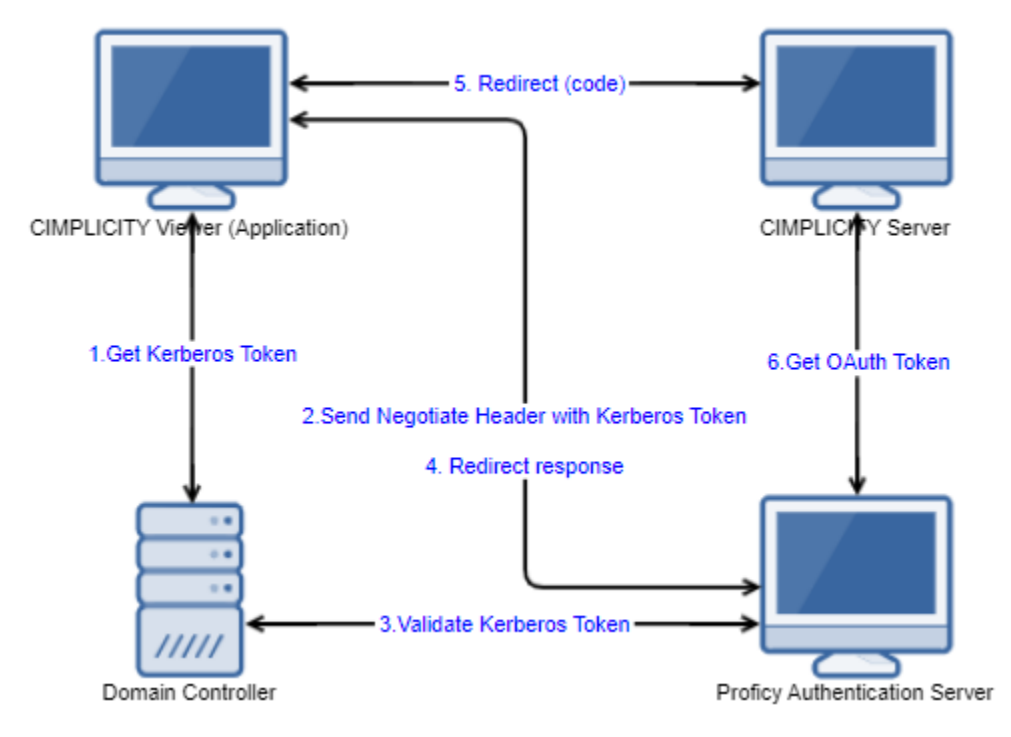

The following table lists the configuration that must be performed to get the Autologin functionality working:

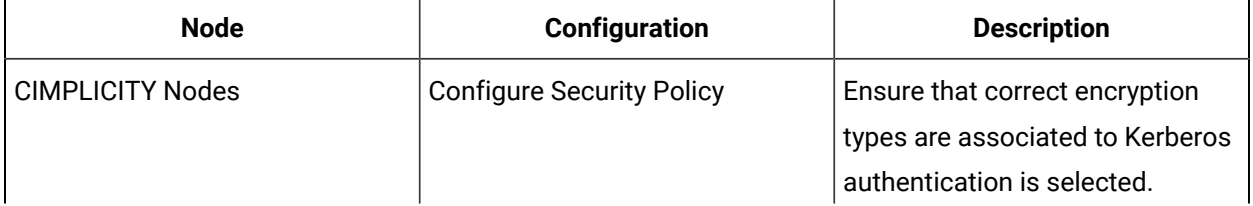

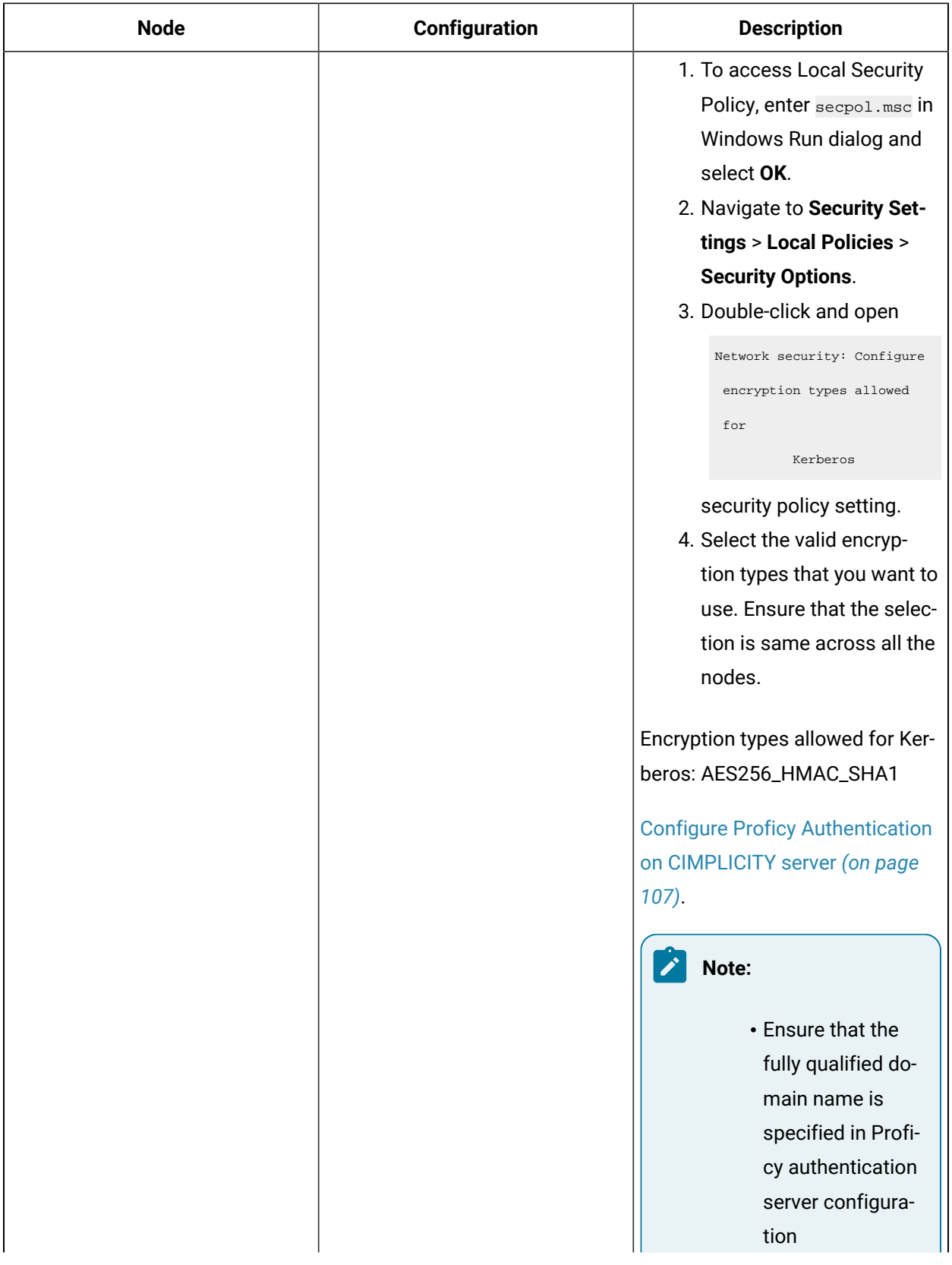

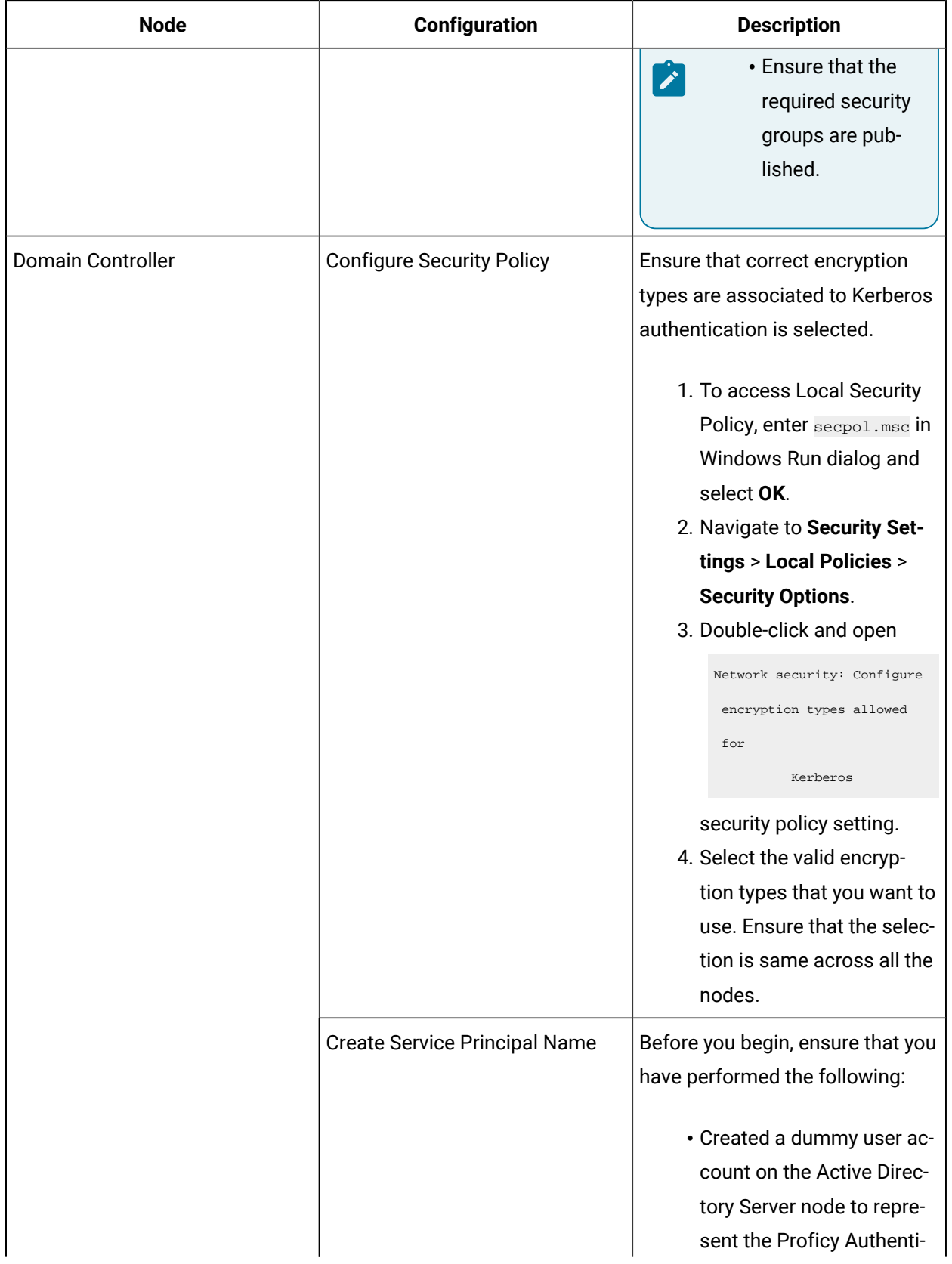

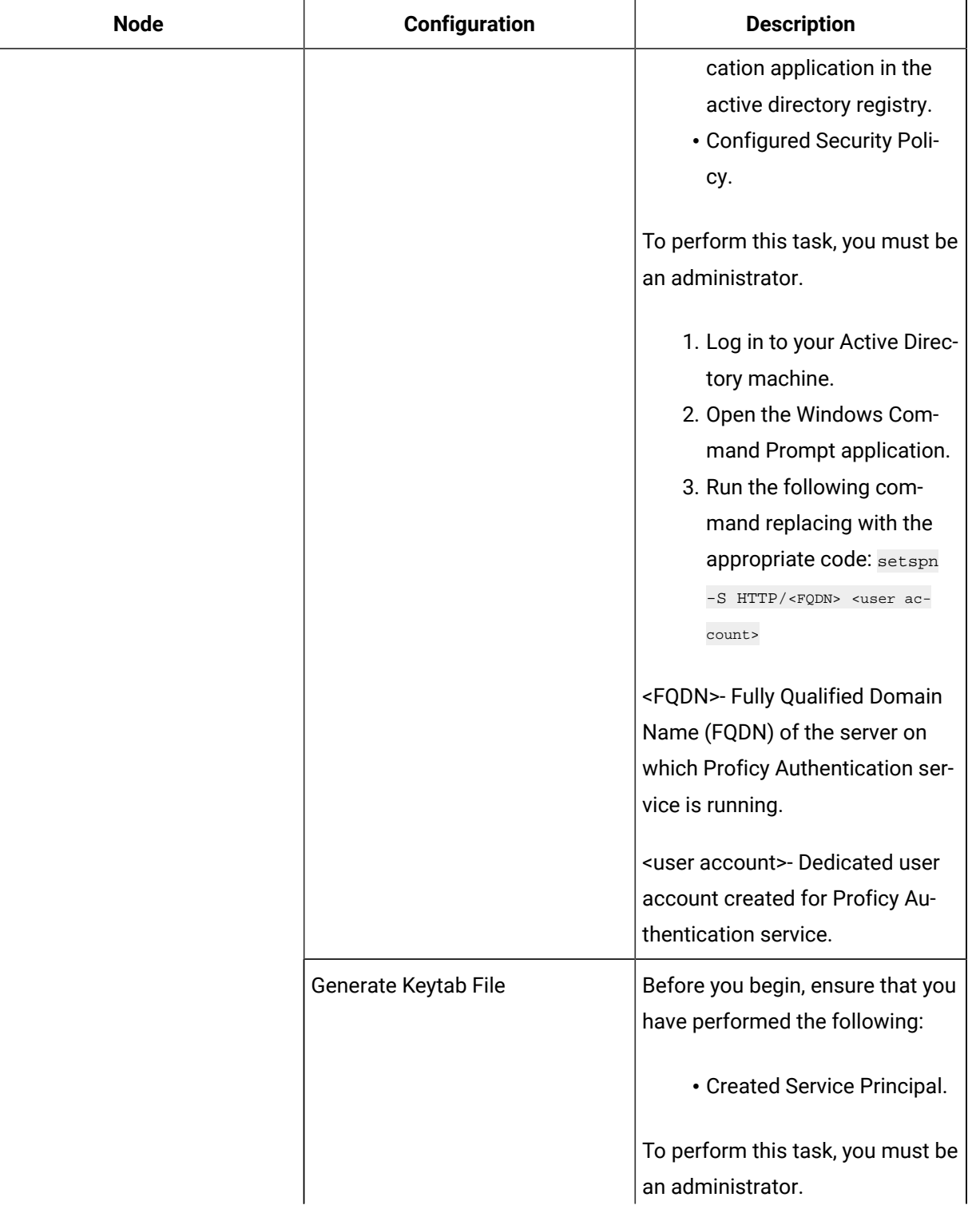

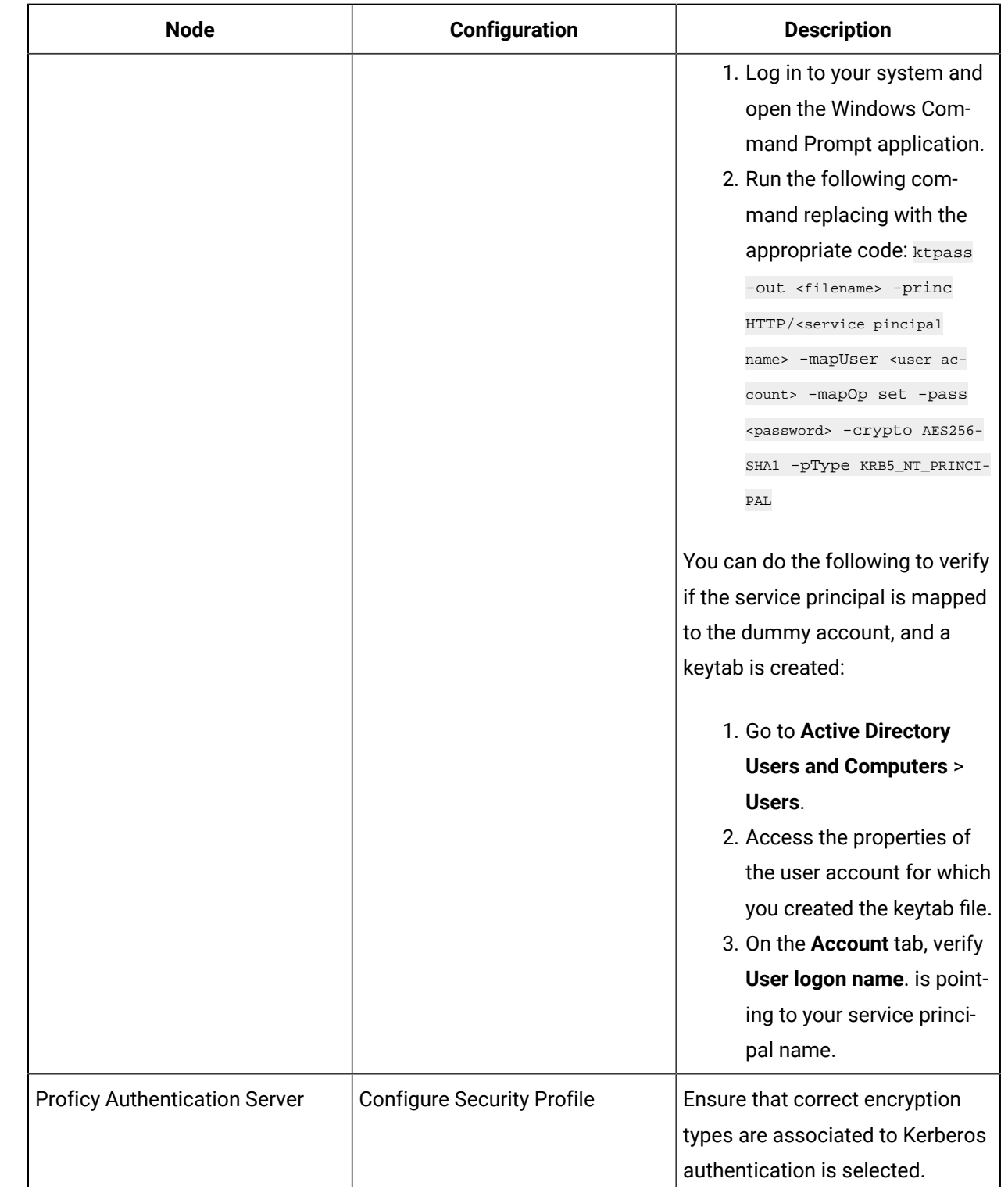

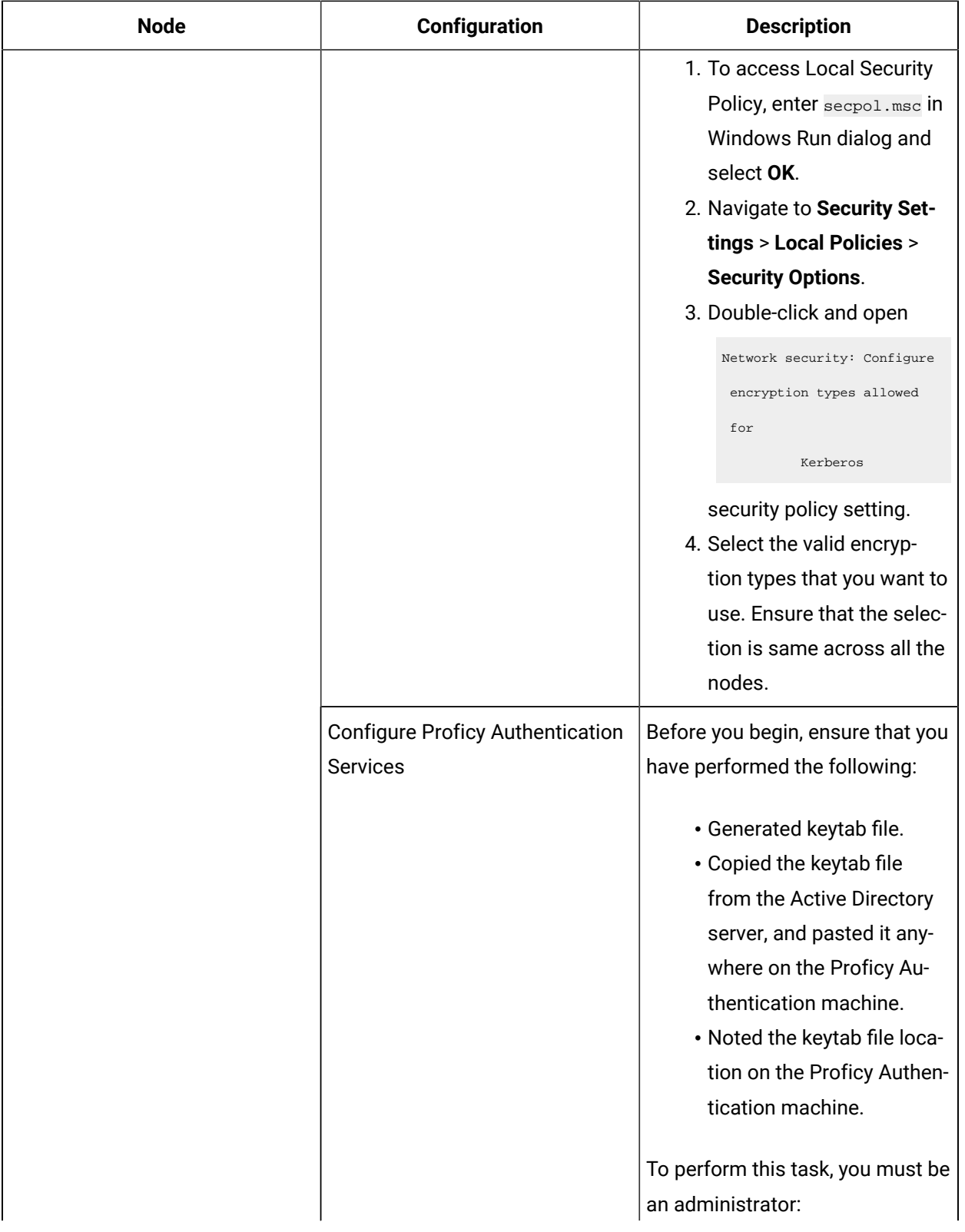

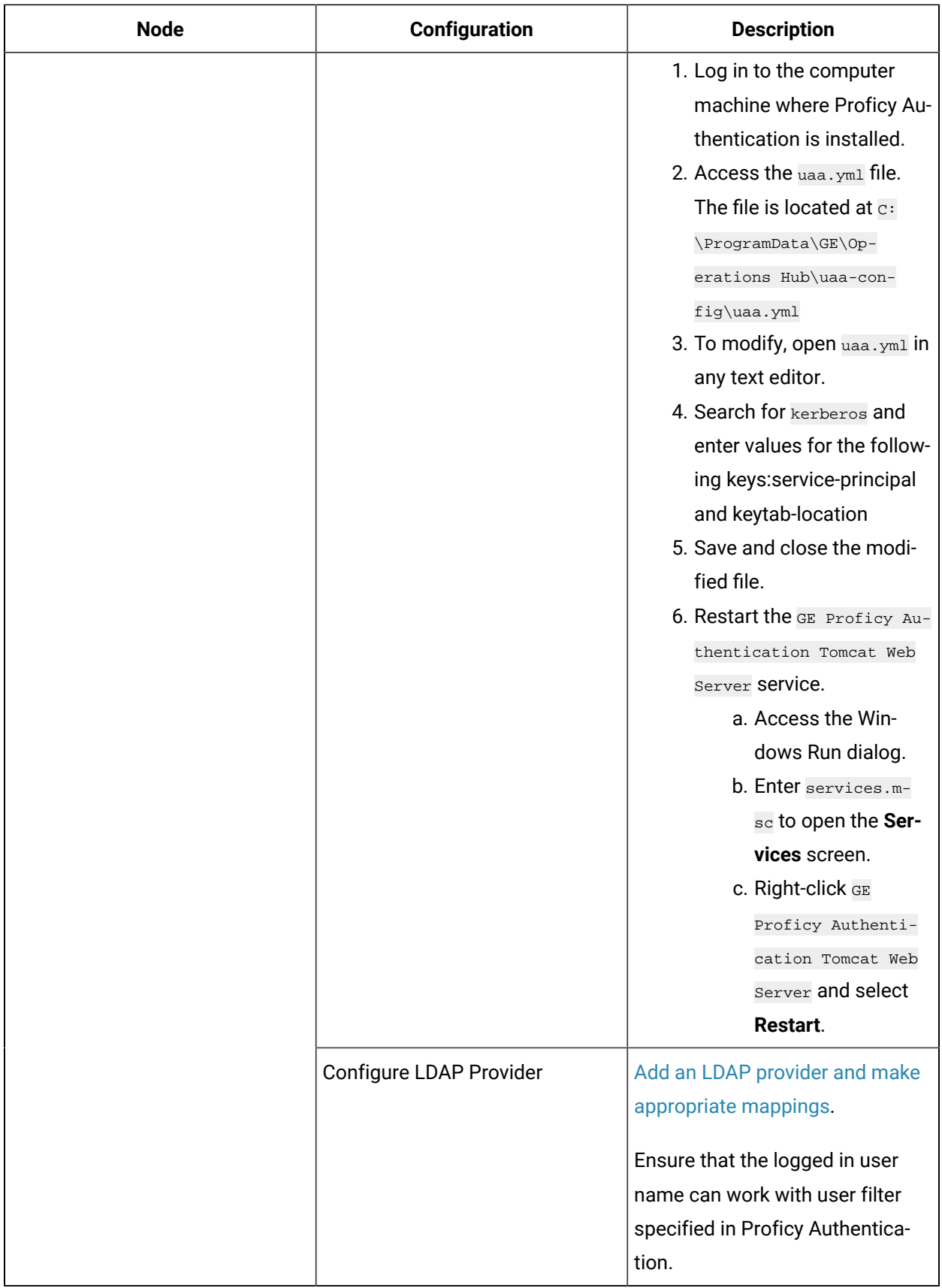

# Chapter 8. Proficy Authentication Configuration in **CIMPLICITY**

# <span id="page-106-0"></span>Best Practices and Limitations

Before you configure Proficy Authentication, ensure to read the best practices that you must follow and some limitations to be considered.

### **Best Practices**

### • **CIMPLICITY Webserver Port**

For the Proficy Authentication to work, CIMPLICITY Webserver must be running on the default port, that is, 9443.

### • **Optimal Token Size**

As a security best practice and to minimize the size of JWT token, ensure that the scopes of the token are relevant with the intended service of that token.

### • **Optimal Token Header Size and Group Name**

Since JWT tokens are generated based on the combination of character length of all the mapped groups, if the character length of the group name exceeds, then the request's header size will also increase. Ensure to keep the group names length within 255 characters.

### • **Effective Security Control**

For effective security control, as an administrator, ensure that you provide the users with the relevant scopes to which they are entitled to. This will limit the users from having access to all Proficy Authentication groups across all the applications and services.

#### • **Trust the Root Certificate**

When using Proficy Authentication, ensure that Proficy Authentication root certificate is installed and trusted on all the viewer nodes.

### **Note:**

Once Proficy Authentication is trusted on server, you can find the uaa\_root\_cert.crt file in the **<Installdirectory>\admin\_data\pauth\_pki\trusted** folder.

### **Limitations**

- For Proficy Authentication to work, CIMPLICITY project name and Project ID must be same.
- Proficy Authentication supports group names with a length of 255 characters and Apache keeps the header size limited to 8190 bytes. As mentioned in the best practices section, ensure to maintain an optimal token header size.
- Proficy Authentication is not supported for CIMPLICITY Configuration security.
- Configuration of security using Proficy Authentication is not supported.
- To access the screens on Webspace using Proficy Authentication credentials, you must enable Mixed Authentication along with Proficy Authentication in the Project Properties.

# <span id="page-107-0"></span>Configure Proficy Authentication in CIMPLICITY

Before you begin to configure Proficy Authentication, read the Best Practices and [Limitations](#page-106-0) *[\(on page](#page-106-0) [106\)](#page-106-0)* section.

Proficy Authentication provides support for multi-factor authentication. It also provides centralized management of Proficy users and groups, and a common security model across Proficy products.

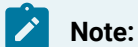

- For CIMPLICITY security to work in the network, all the CIMPLICITY nodes must be connected to a same Proficy Authentication server. If you have any previous versions of CIMPLICITY, you can continue to log in to CIMPLICITY 2023 using the existing security users.
- If you are connecting to the CIMPLICITY 2023 Server using the previous version of the CIMPLICITY Viewer, you must set the ONLY\_ACCEPT\_ENCRYPTED\_PWD *[\(on page \)](unique_39)*  global parameter value to **N**.

You can use Proficy Authentication in the following scenarios:

- You want to use a common, multi-factor authentication to log in to CIMPLICITY and other Proficy products, regardless if you are using Configuration Hub.
- You installed CIMPLICITY, Configuration Hub, and the Proficy Authentication(UAA) server, and you want to host CIMPLICITY plug-in in Configuration Hub.

To configure and register CIMPLICITY nodes to the Proficy Authentication server, you must initially configure the Proficy Authentication server parameters in CIMPLICITY.
To configure Proficy Authentication in CIMPLICITY, you must do the following:

- Configure Proficy [Authentication](#page-108-0) Parameters in CIMPLICITY Options *[\(on page 108\)](#page-108-0)*.
- Enable and configure Proficy [Authentication](#page-111-0) in Project Properties *[\(on page 111\)](#page-111-0)*.

# <span id="page-108-0"></span>Configure Proficy Authentication

To register the Proficy Authentication server in CIMPLICITY, you must configure the Proficy Authentication server details, trust the certificate of the server, and then register.

To configure the Proficy Authentication server in CIMPLICITY, do the following:

1. Open **CIMPLICITY Options**. For more information on how to open **CIMPLICTIY Options**, see Access CIMPLICITY Options *[\(on page \)](unique_42)*.

The **CIMPLICITY Options** dialog box opens.

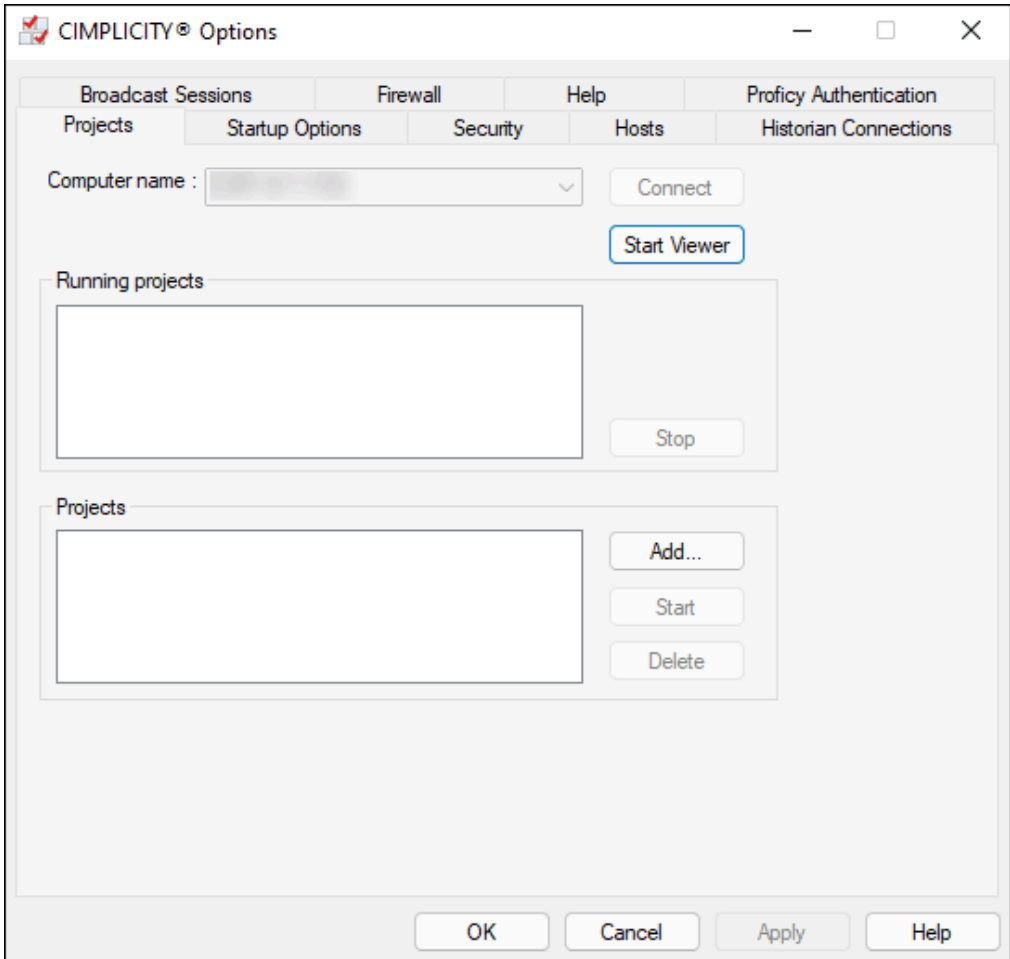

2. In the **CIMPLICITY Options** dialog box, click the **Proficy Authentication** tab.

The Proficy Authentication options are displayed.

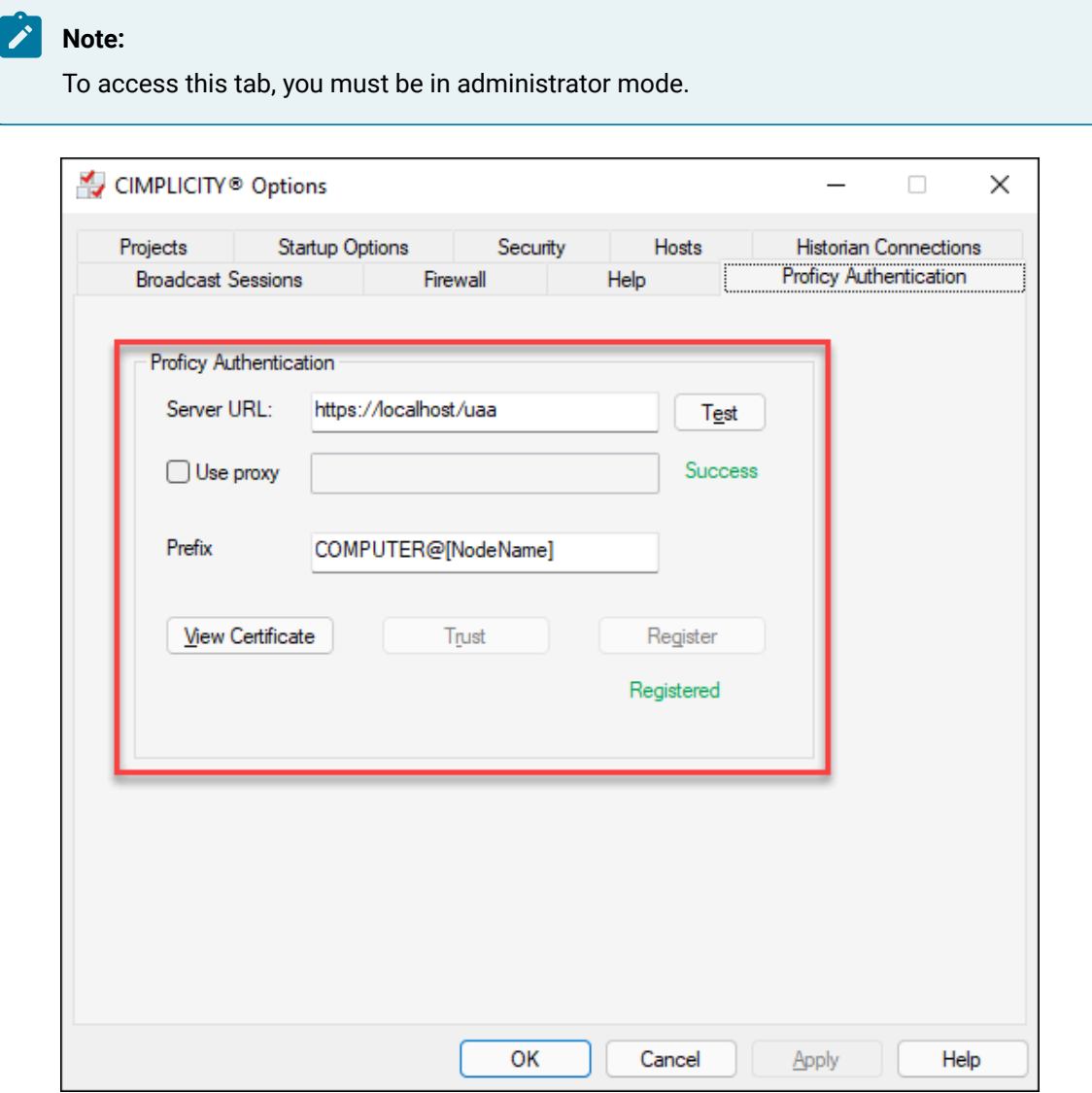

3. Enter the following details:

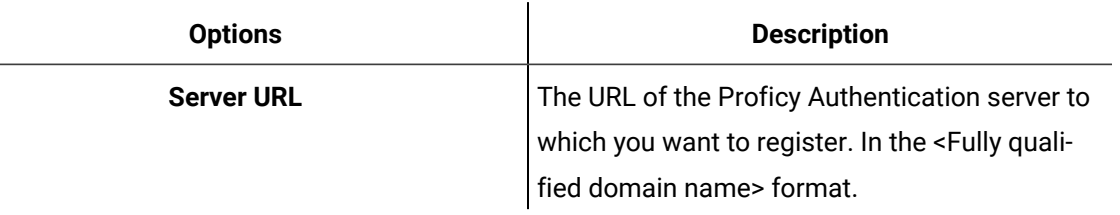

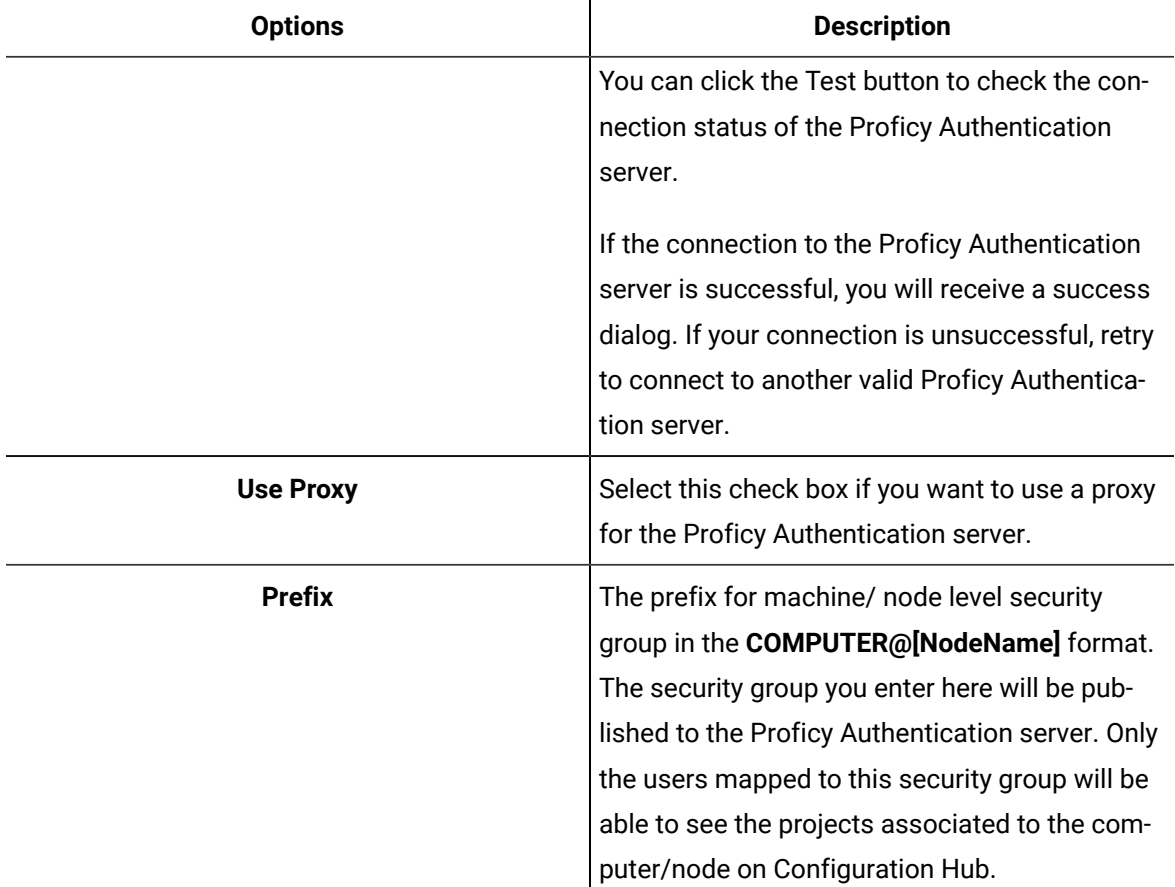

 $\mathbf{r}$ 

- 4. If the root certificate of the Proficy Authentication server is trusted, you will see Trusted. If not, you will see Not trusted; then you must manually trust the certificate. For more information on how to trust the certificate, refer to the section Trust an Untrusted Certificate while [Configuring](#page-110-0) Proficy [Authentication](#page-110-0) Parameters in CIMPLICITY *[\(on page 110\)](#page-110-0)*.
- 5. Click **Register**.

You will be prompted to enter the Proficy Authentication Client ID and Client Secret.

6. Enter the **Client ID** and **Client Secret**.

If the entered credentials are valid, the Proficy Authentication server is registered in CIMPLICITY successfully.

### <span id="page-110-0"></span>Trust an Untrusted Certificate while Configuring Proficy Authentication Parameters in CIMPLICITY

While you register Proficy Authentication server parameters in CIMPLICITY, if CIMPLICITY could not find the Proficy Authentication server's root certificate in the local computer's trusted certificate folder, you can manually trust the certificate.

To manually trust the certificate:

- 1. In the **CIMPLICITY Options** dialog box > **Proficy Authentication** tab, to view the certificate details, click **View Certificate**.
	- The **Certificate Viewer** dialog box opens.
- 2. If you trust the certificate and want to add the certificate to the trusted folder, click **Trust**. The certificate is added to the local computer's trusted certificate folder. You can now proceed with the CIMPLICITY registration with the Proficy Authentication server.

# <span id="page-111-0"></span>Enable and configure Proficy Authentication in Project Properties

After you register the Proficy Authentication server in CIMPLICITY, you must enable and configure Proficy Authentication.

To enable and configure the Proficy Authentication, do the following:

- 1. Open the project in **CIMPLICITY Workbench** as needed. For more information on Workbench, refer to the section About the CIMPLICITY Workbench. *[\(on page \)](unique_44)*
- 2. In the Menu bar, click **Project**, and then click **Properties**. The **Project Properties** dialog box opens.

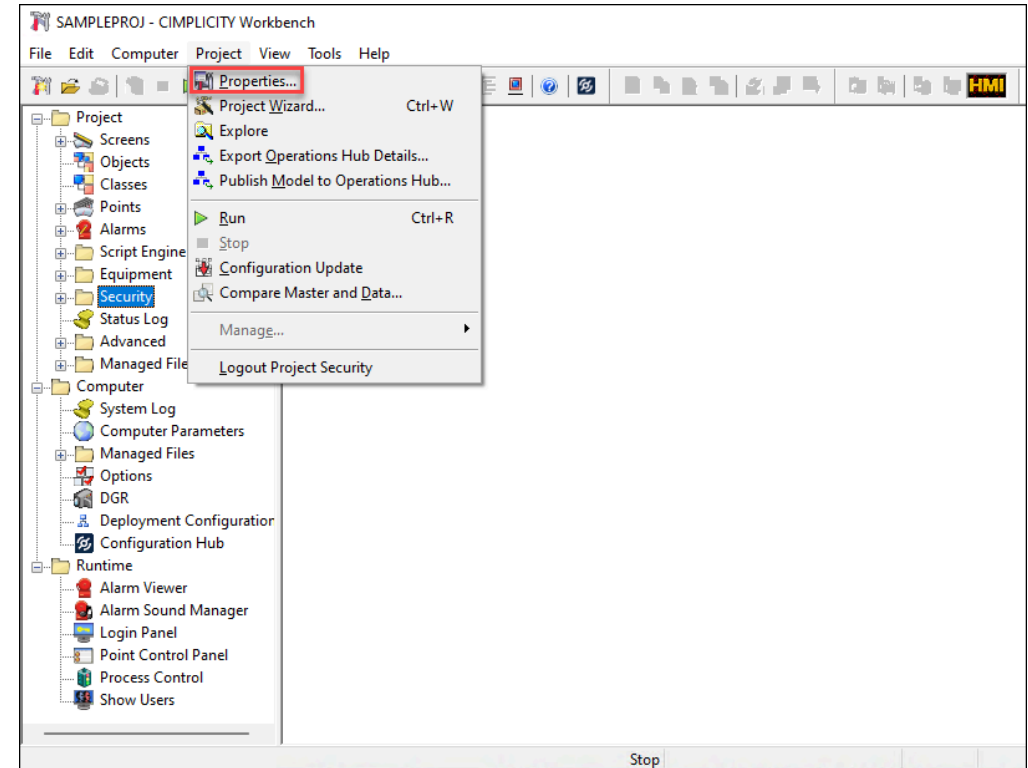

3. In the **Project Properties** dialog box, click the **Proficy Authentication** tab.

The Proficy Authentication options are displayed.

#### 陸 **Note:**

The Proficy Authentication server URL and the other options that you selected at the time of Proficy Authentication server registration are displayed. To access this tab, you must be in administrator mode.

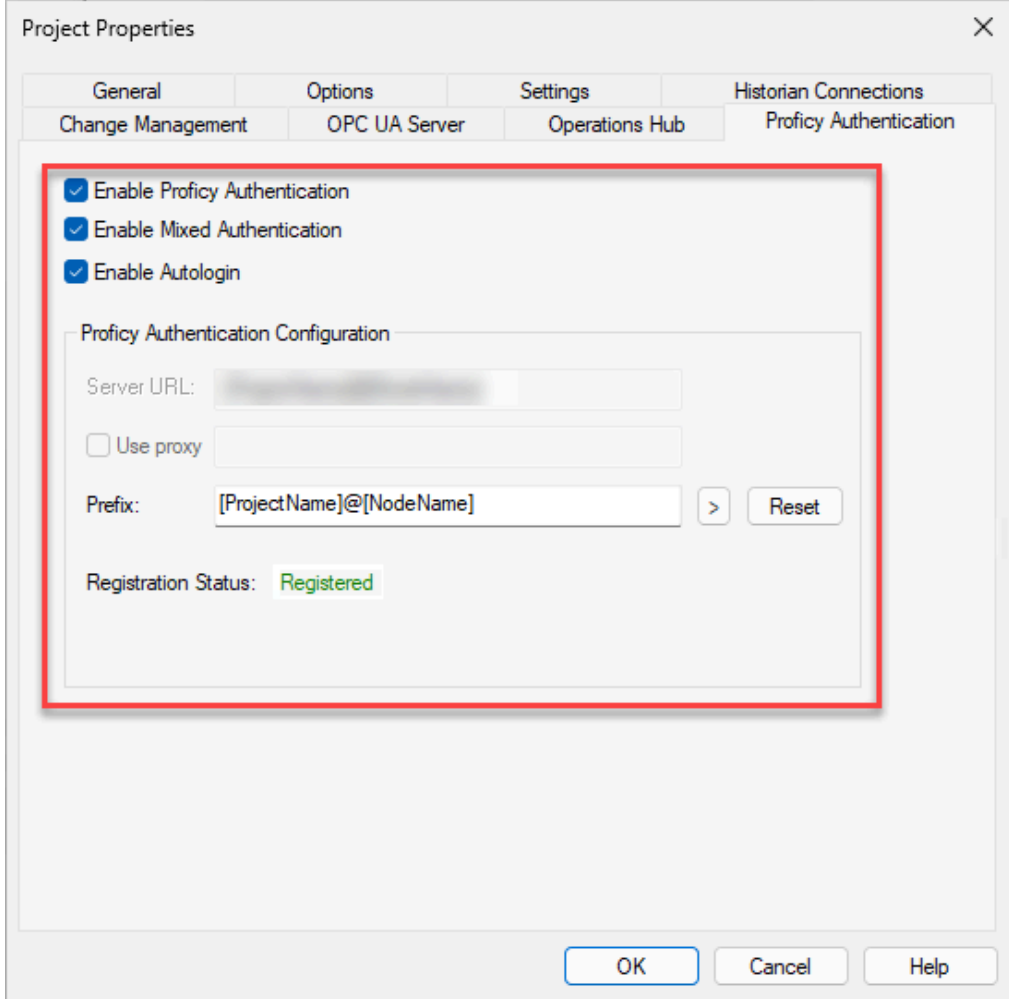

4. Select the **Enable Proficy Authentication** check box.

#### **Note:**

- If you select the **Enable Proficy Authentication** check box, the **Allow web configuration for this project** check box in the **Project Properties**> **Options** tab will also be selected.
- When you enable Proficy Authentication and log in to the CIMPLICITY Workbench applications using the Proficy Authentication user, that user will automatically be added to the list of users in CIMPLICITY Workbench for security reasons. You can

double-click the user to view the configured properties. However, you cannot edit the properties of that user.

◦ On Operations Hub, if you want to access screens in runtime using the Webspace widget with the Proficy Authentication credentials, you must enable **Mixed Authentication** along with the **Proficy Authentication**.

For more information on the authentication types, see Configure Authentication Types *[\(on page](unique_45) [\)](unique_45)*.

5. In the **Prefix** field, enter the name for the prefix. This prefix is added to the Security Group that you publish to the Proficy Authentication server. The prefix enables you to use the same group names across different projects in the same node but with different privileges.

By default, a prefix in the **[ProjectName ]@[NodeName]** format will be added to the group(s).

For example,

**September** 

Project Name- **SAMPLEPROJ**

Node Name- **CIM-123-B2**

Group in CIMPLICITY- **SYSMADMIN**

The group will be published as **scada.SAMPLEPROJ@CIM-123-B2.SYSMADMIN**. Where, **scada** is the default namespace. For more information on Groups, refer to About [Security](#page-116-0) Groups *[\(on page](#page-116-0)  [116\)](#page-116-0)*.

### **Note:**

You can edit the prefix as needed, and the modified prefix will be added to the newly published Security Groups.

6. Click **OK** to complete the configuration and close the **Project Properties** dialog box. The configuration process is completed successfully. Now you can register CIMPLICITY with Proficy Authentication, and Configuration Hub.

### Enable web configuration in Project Properties

To host a project in Configuration Hub, you must enable the web configuration option for that project. When you configure and select the **Enable Proficy Authentication** check box in the **Project Properties**> **Proficy Authentication** tab, the **Allow web configuration for this project** check box in the **Project Properties**> **Options** tab will also be selected. However, for any reason, if the **Allow web configuration for** **this project** check box is not selected, you can follow the steps mentioned in this topic and enable web configuration for a project.

To enable the web configuration option, do the following:

- 1. Open the project in **CIMPLICITY Workbench** as needed. For more information on Workbench, refer to the section About the CIMPLICITY Workbench *[\(on page \)](unique_48)*.
- 2. In the menu bar, click **Project**, and then click

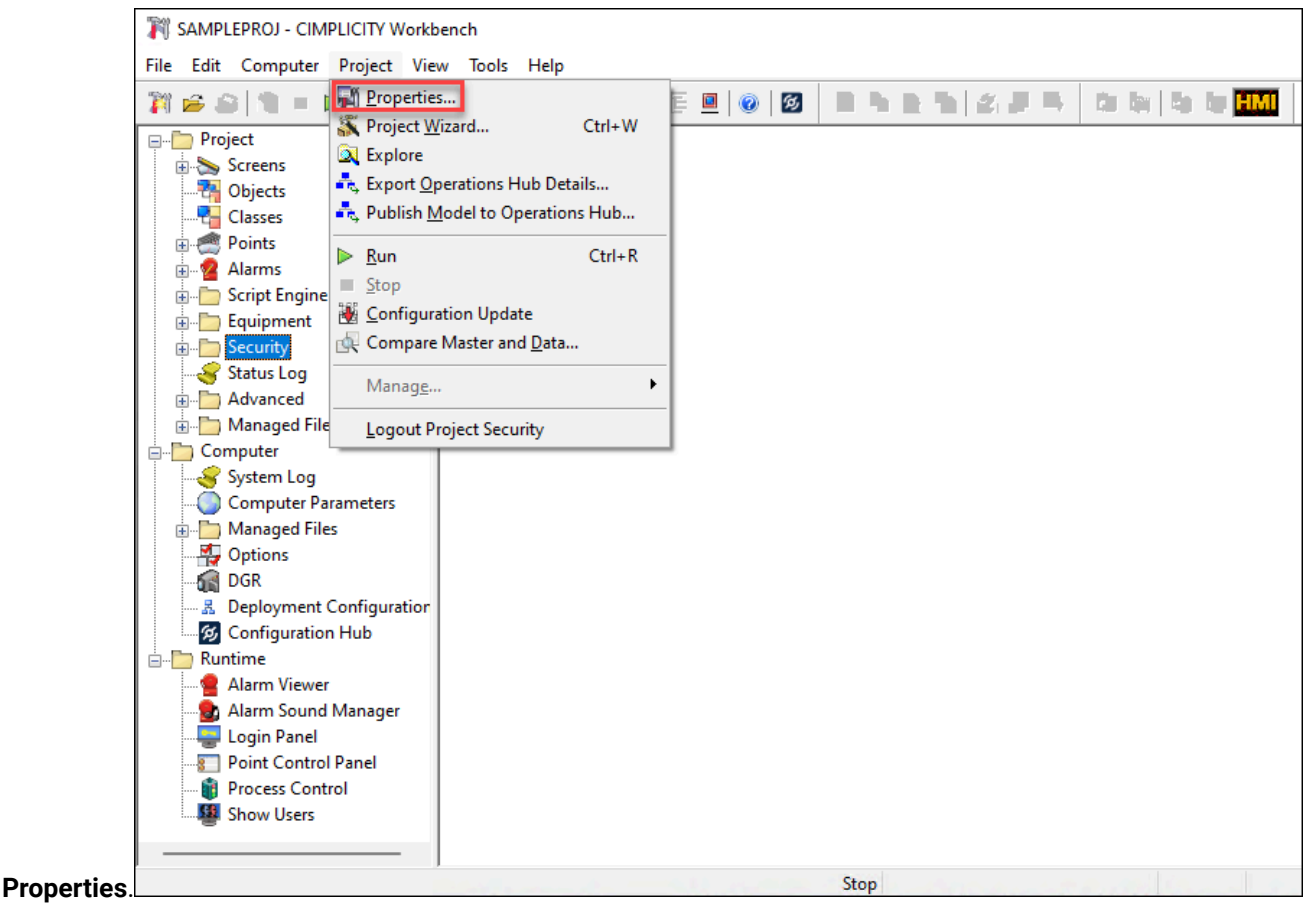

The **Project Properties** dialog box opens.

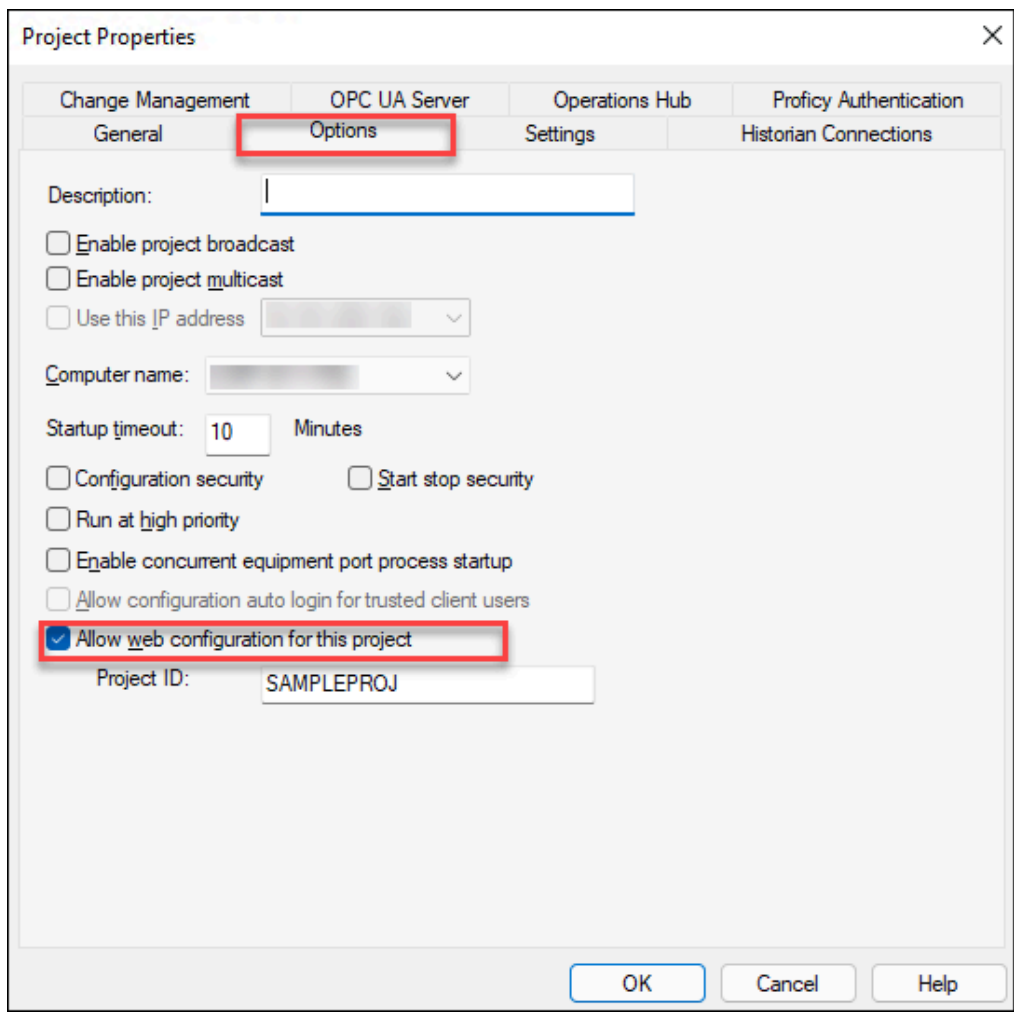

3. In the **Project Properties** dialog box, click the **Options** tab.

The project options are displayed.

4. In the options, select the **Allow web configuration for this project** check box.

# <span id="page-116-0"></span>About Security Groups

In CIMPLICITY, a Security group contains a set of roles and privileges assigned to it. You can add a security group in CIMPLICITY and publish it to the Proficy Authentication server, and also assign users of same security class to a group.

#### Í **Note:**

If you delete a group in CIMPLICITY, the Proficy Authentication users assigned to that group will not have the permission to use the assigned privileges.

<span id="page-117-0"></span>You can [create](#page-117-0) *[\(on page 117\)](#page-117-0)*, [edit](#page-121-0) *[\(on page 121\)](#page-121-0)*, and [duplicate](#page-122-0) *[\(on page 122\)](#page-122-0)* a security group.

### Create Security Groups in CIMPLICITY

To create a security group, do the following:

- 1. Open a project in **CIMPLICITY Workbench** as needed. For more information on Workbench, refer to the section About the CIMPLICITY Workbench. *[\(on page \)](unique_44)*.
- 2. In the top-level folders, click and expand **Project > Security**.
- 3. Right-click **Security Groups** and then click **New**.

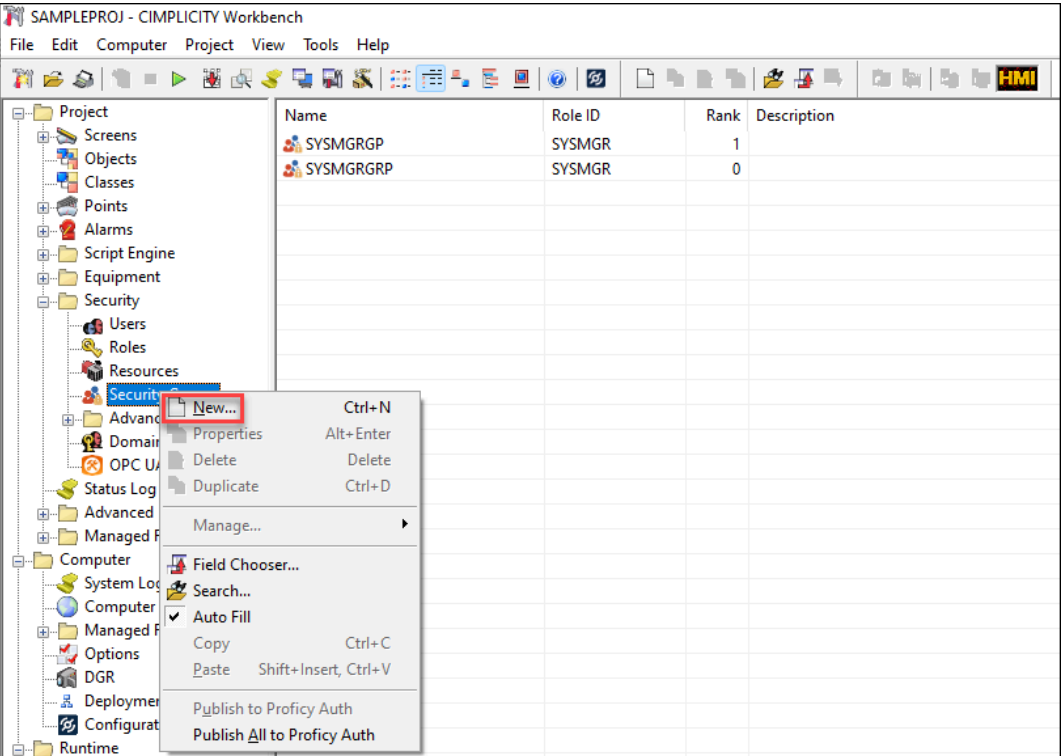

The **New Security Group** dialog box opens.

- 4. In the **Name** field, enter a name for the group.
- 5. After you enter a group name, click **OK**.

The **Security Group Properties** dialog box opens.

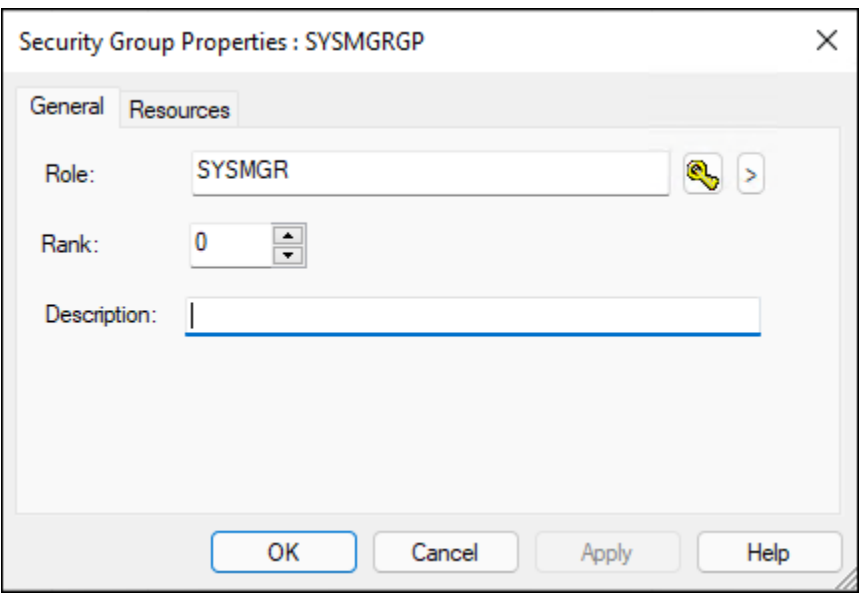

6. In the **Role** field, select a role ID for the group. You can either click **or click the arrow button to** browse the available roles.

By default, the following role IDs are available: SYSMGR, OPER, and USER. You can add roles as need. For more information on adding roles, refer to the section Role Configuration *[\(on page](unique_52)  [\)](unique_52)*.

7. In the **Rank** field, enter or select a rank for the group.

By default, the role mapped to the group with the highest rank in the hierarchy will be assigned to the user. If all the groups are of the same rank, then the groups and their roles are assigned based on alphabetical order.

For a better understanding, consider the following example scenario:

The following three groups are added and assigned a rank for each group:

- Group A: Rank 10
- Group B: Rank 1
- Group C: Rank 15

By default, since Group C is of the highest rank, the role mapped to Group C will be assigned to the user.

If all three groups are of the same rank, then the role mapped to Group A is assigned to the user.

8. In the **Description** filed, enter a description for the group.

You can describe what a user is entitled if assigned to this group.

9. Click the **Resources** tab.

All the available resources are displayed.

10. From the **Available** column, move the available resources to the **Configured** column.

By default, the following resources are available: \$MAC\_FR, \$PTM\_FR, and \$SYSTEM. You can add resources as needed. For more information, refer to the section Resource Configuration *[\(on page](unique_53)* 

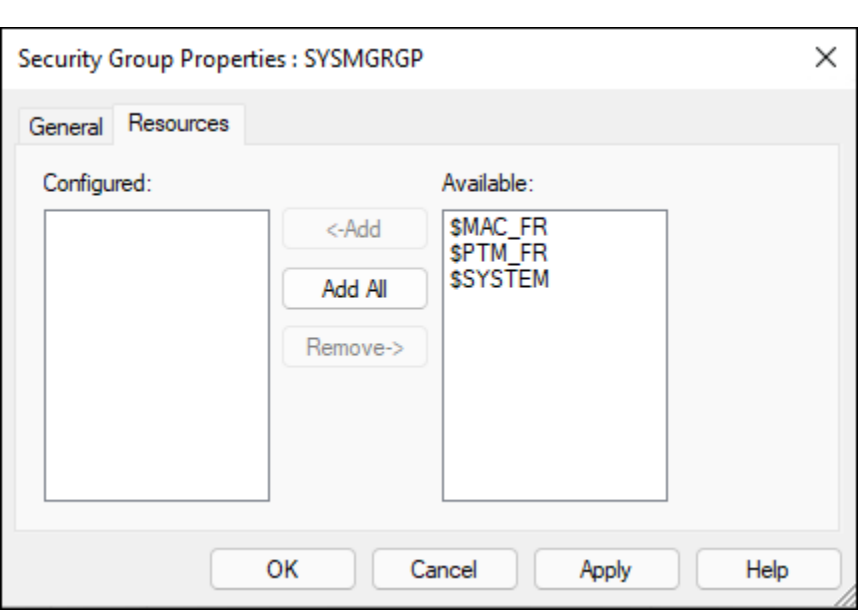

- 11. Click **Apply** to apply the settings.
- 12. Click **OK** to save the details and close the **Security Group Properties** dialog box.

The group is added.

*[\)](unique_53)*.

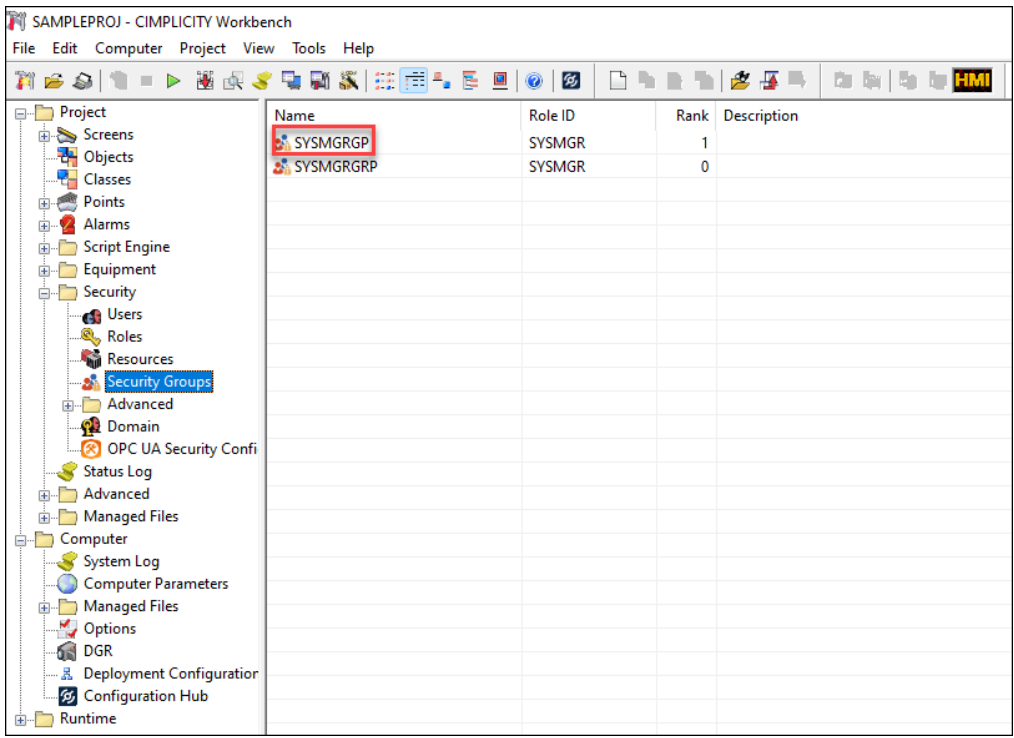

After you add a group, if you want to edit the properties, you can right-click the group and edit the properties. Also, to quickly create a new group with the same properties of another group, you can right-click that group and duplicate.

**Note:** Ensure that the group names are unique.

### Publish Group(s) to Proficy Authentication server

After the security group are added, you can publish the group(s) to the Proficy Authentication server. The published groups are added to the Proficy Authentication server with a prefix that you entered while Configuring Proficy [Authentication](#page-111-0) in CIMPLICITY *[\(on page 111\)](#page-111-0)*.

To publish group(s) to the Proficy Authentication server, do the following:

- 1. Open a project in **CIMPLICITY Workbench** as needed. For more information on Workbench, refer to the section About the CIMPLICITY Workbench. *[\(on page \)](unique_44)*.
- 2. In the top-level folders, click and expand **Project > Security**.
- 3. In the **Security** node, click **Security Groups**. All the available security groups are listed.

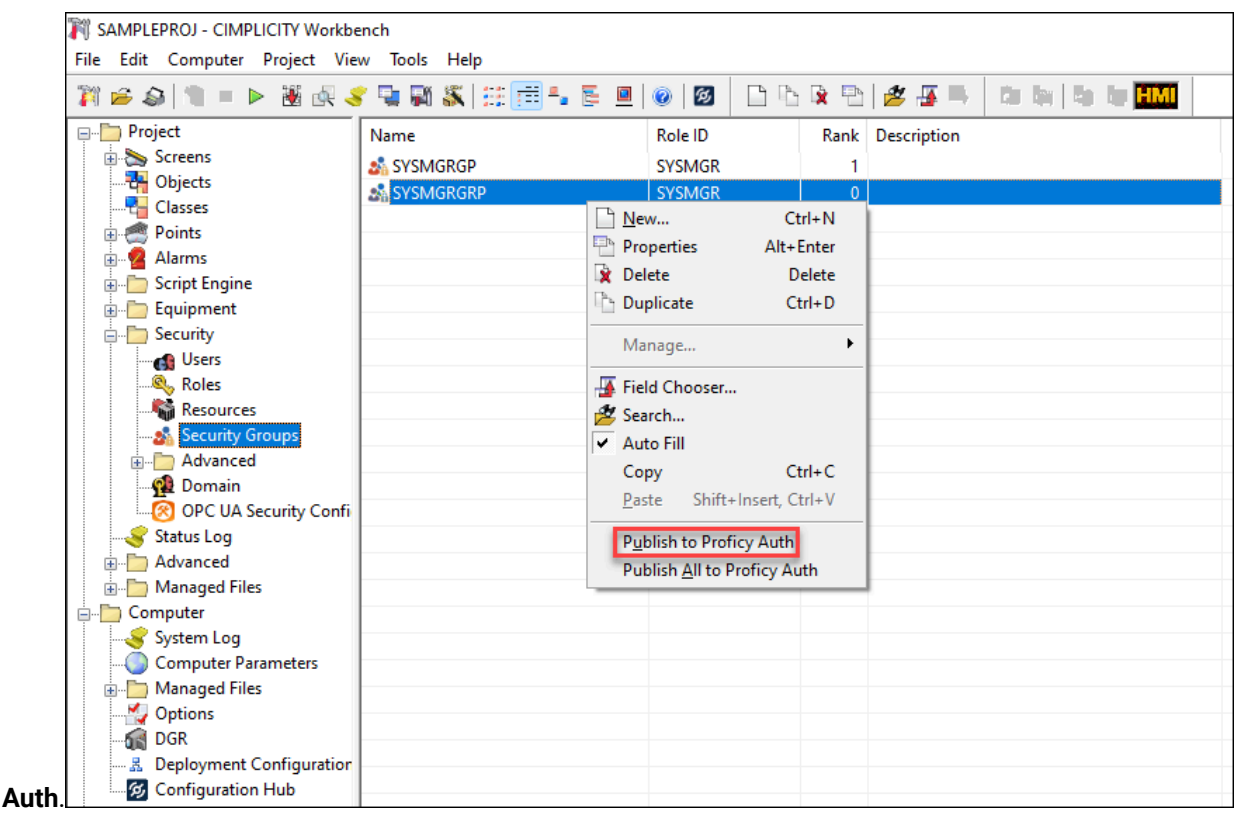

4. Right-click the group that you want to publish, and then click **Publish to Proficy**

Alternatively, if you want to publish all the available groups simultaneously, you can right-click **Security Groups** in the Security node, or a group, and then click **Publish All to Proficy Auth**.

### **Note:**

The publish option is enabled only when you enable Proficy Authentication in the **Project Properties**, and you will be able to publish the groups to the Proficy Authentication server only when the Proficy Authentication server is configured in CIMPLICITY **Project Properties**. For more information on how to enable and configure Proficy Authentication, refer to the section Enable and Configure Proficy [Authentication](#page-111-0) *[\(on page 111\)](#page-111-0)*.

### <span id="page-121-0"></span>Edit an Existing Security Group

- 1. Open a project in **CIMPLICITY Workbench** as needed. For more information on Workbench, refer to the section About the CIMPLICITY Workbench. *[\(on page \)](unique_44)*.
- 2. In the top-level folders, click and expand **Project > Security**.
- 3. From the list of the security groups, right-click the security group, and then select **Properties**. The **Security Group Properties** dialog box opens.

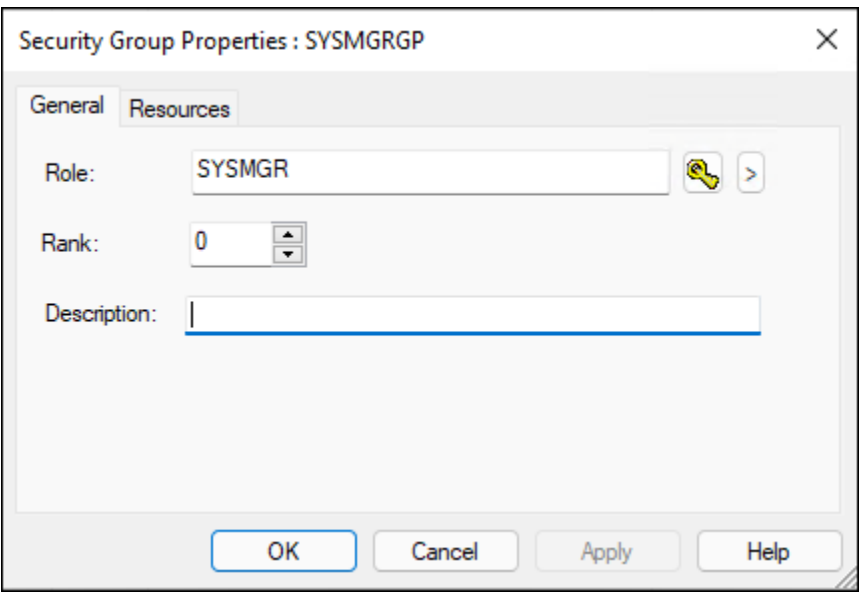

- 4. Edit the required properties.
- 5. Click **Apply** to apply the changes.
- 6. Click **OK** to save the changes and close the **Security Group Properties** dialog box.

### <span id="page-122-0"></span>Duplicate an Existing Security Group

You can quickly create a new group with the same properties of another group.

- 1. Open a project in **CIMPLICITY Workbench** as needed. For more information on Workbench, refer to the section About the CIMPLICITY Workbench. *[\(on page \)](unique_44)*.
- 2. In the top-level folders, click and expand **Project > Security**.
- 3. From the list of the security groups, right-click the security group from which you want to create a new group, and then select **Duplicate**.

The **Duplicate Security Group** dialog box opens.

4. In the **Destination Security Group** field, enter the name for the new group.

#### **Note:**

Ensure that the group names are unique.

5. Click **OK** to create and save the new group.

The new security group is created with the same properties of the group that you duplicated.

# Chapter 9. CIMPLICITY Plug-in Registration with Configuration Hub

## CIMPLICITY Plug-in Registration with Configuration Hub Using Proficy Authentication

CIMPLICITY Plug-in allows you to browse OPC UA devices, and MQTT devices in Configuration Hub. You can configure CIMPLCITY Plug-in in Configuration Hub using the Proficy Authentication.

Before you begin the configuration of CIMPLICITY Plug-in, ensure that you have completed the following:

- Set up Proficy [Authentication](https://www.ge.com/digital/documentation/uaa/version2023/index.html) Server.
- Set up [Configuration](https://www.ge.com/digital/documentation/confighub/version2023/index.html) Hub.
- Configure Proficy [Authentication](#page-107-0) Server in CIMPLICITY *[\(on page 107\)](#page-107-0)*.

# Register CIMPLICITY with Configuration Hub, and Proficy Authentication

To use the CIMPLICITY plug-in in Configuration Hub using Proficy Authentication, you must register CIMPLICITY with both the Configuration Hub and Proficy Authentication. You can use a single webpage to register CIMPLICITY to Configuration Hub, CIMPLICITY to Proficy Authentication server.

To register CIMPLICITY with Configuration Hub, Proficy Authentication, do the following:

- 1. Open the project in **CIMPLICITY Workbench** as needed. For more information on Workbench, refer to the section About the CIMPLICITY Workbench. *[\(on page \)](unique_44)*.
- 2. From the toolbar, click  $\mathfrak{B}$

The **CIMPLICITY Plug-in Registration** page

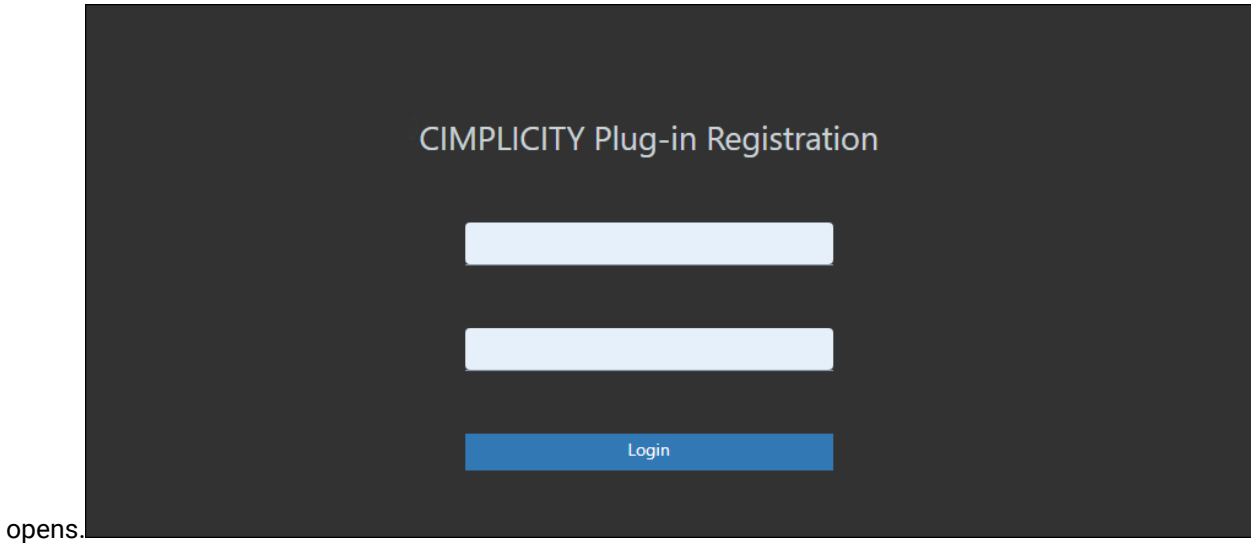

- 3. In the **CIMPLICITY Plug-in Registration** page, enter the computer level username and password that you generated in CIMPLICITY using the **RegisterComputerUser.exe** tool that is available at **[Install location]\Proficy\Proficy CIMPLICITY\exe**.
- 4. Click **Login**.

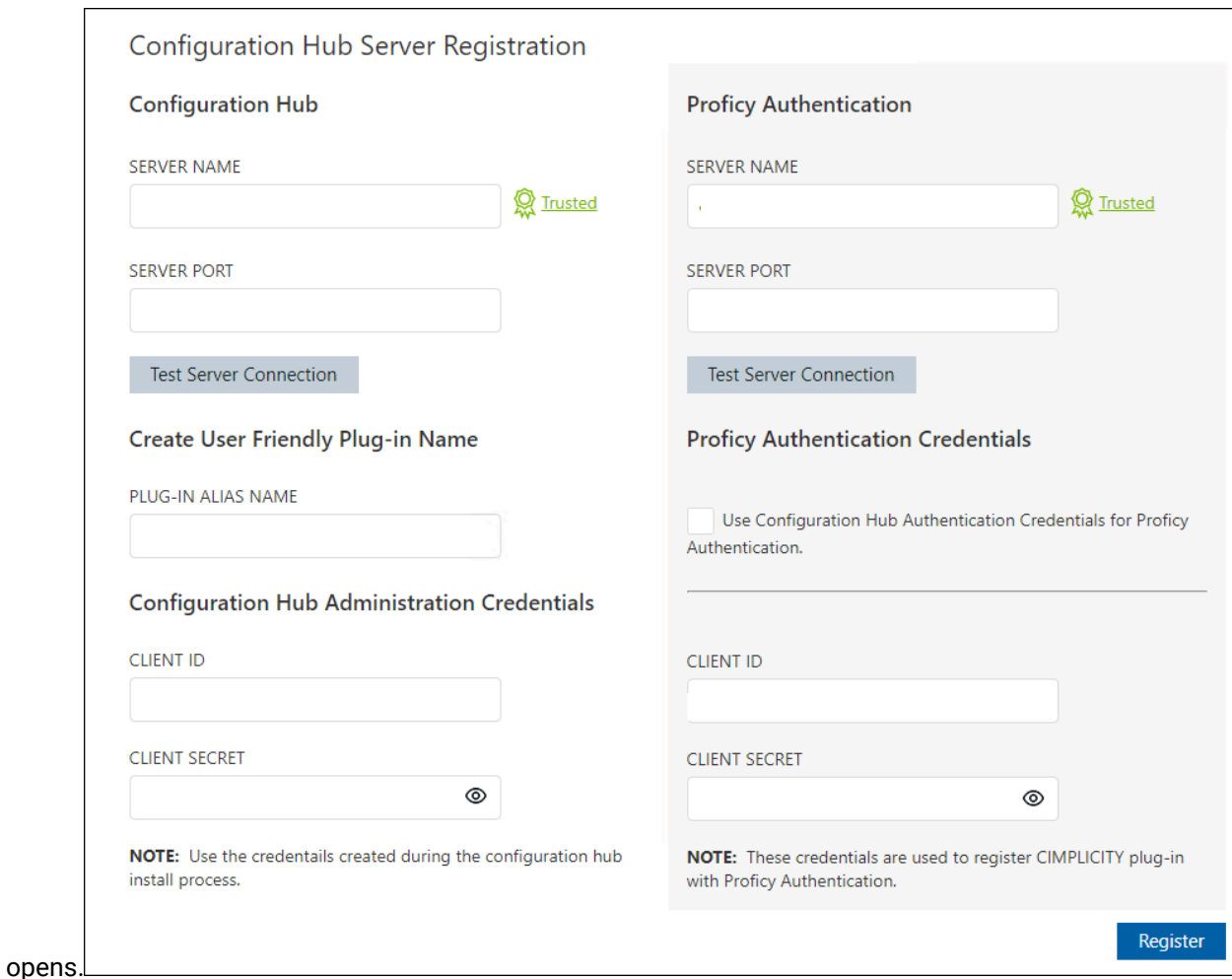

### The **Configuration Hub Server Registration** page

#### 5. In **Configuration Hub**, fill the following details:

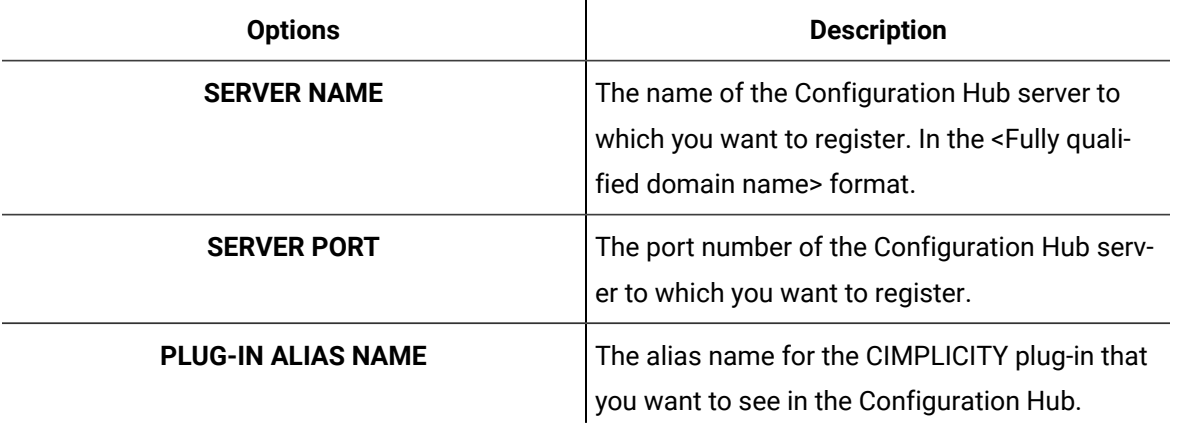

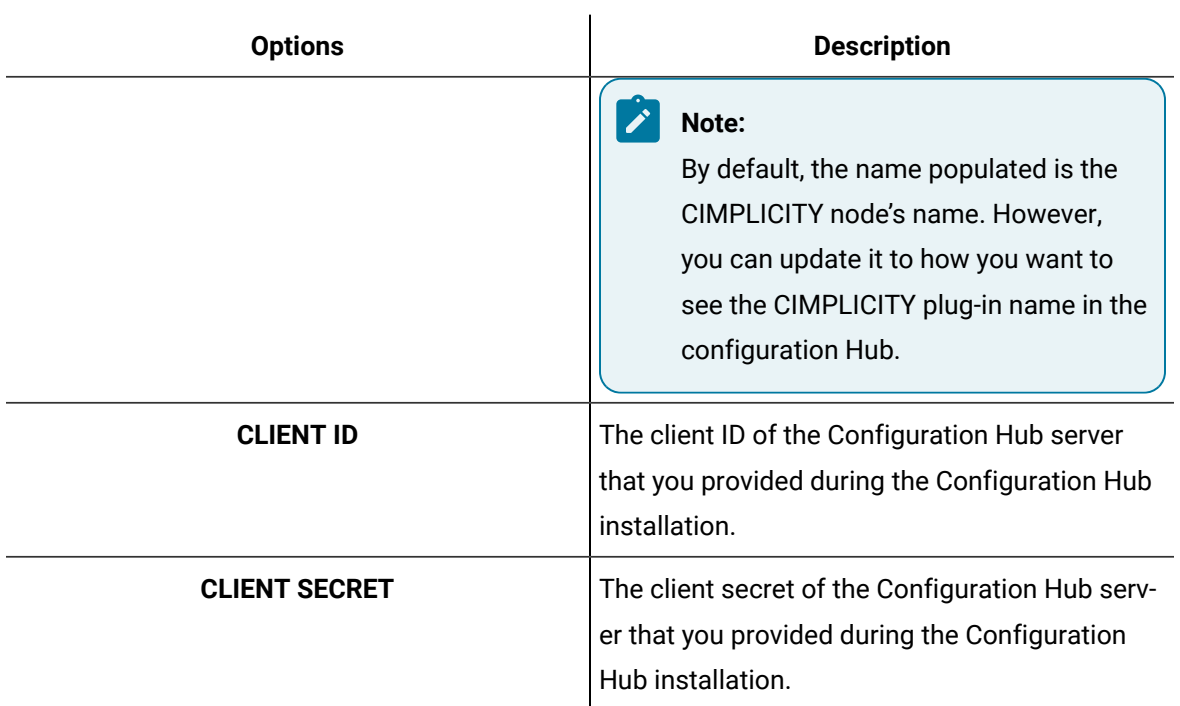

6. In **Proficy Authentication**, fill the following details:

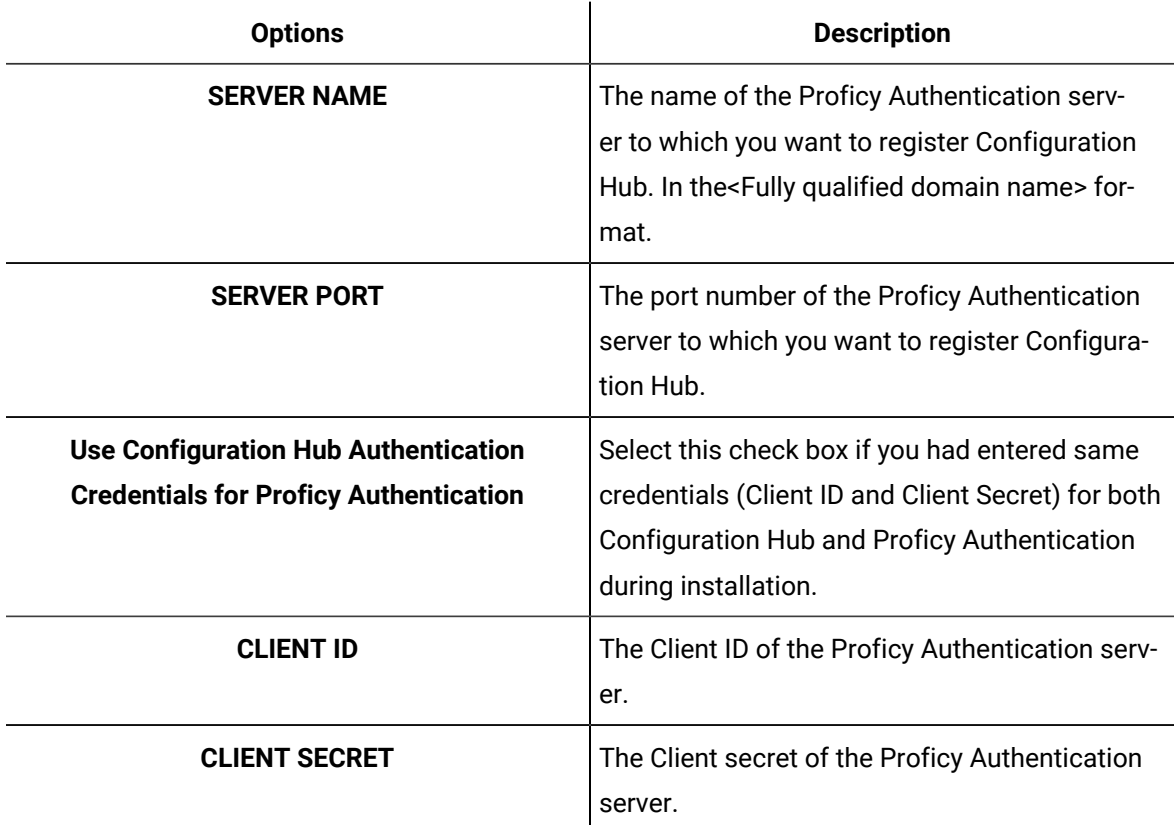

- 7. If the root certificate of the Proficy Authentication server is trusted, you will see Trusted. If not, you will see Not trusted; then you must manually trust the certificate. For more information, refer to the section Trust an Untrusted Certificate while Registering CIMPLICITY with [Configuration](#page-127-0) Hub and Proficy [Authentication](#page-127-0) server *[\(on page 127\)](#page-127-0)*.
- 8. To test the connection, click **Test Server Connection**.
- 9. If the connection to the Configuration Hub or the Proficy Authentication server is successful, you will receive a success dialog. If your connection is unsuccessful, retry to connect to another valid Configuration Hub or Proficy Authentication server.
- 10. Click **Register**.

The **Configuration Hub Server Registration** dialog box opens, with a success message.

11. Click **OK**.

The **Proficy Authentication Client** dialog box is closed.

### <span id="page-127-0"></span>Trust an Untrusted Certificate while Registering CIMPLICITY with Configuration Hub and Proficy Authentication server

While you register CIMPLICITY with Configuration Hub and Proficy Authentication server and also register (Configuration Hub with Proficy Authentication server in the background), if CIMPLICITY could not find Configuration Hub's or Proficy Authentication server's root certificate in the local computer's trusted certificate folder, you must manually trust the certificate.

To manually trust the certificate:

1. In the **Configuration Hub Server Registration** page, if you want to trust the certificate, click the **Not trusted** link.

The Certificate Details dialog box opens, displaying the details of the certificate.

- 2. If you want to add the certificate to the trusted folder, click **Trust**.
- 3. The certificate is added to the local computer's trusted certificate folder. You can now proceed with the registration of CIMPLICITY with Configuration Hub and Proficy Authentication server and also register (Configuration Hub with Proficy Authentication server in the background).
- 4. If you do not trust the certificate, click **Don't Trust**. If the certificate details cannot be retrieved due to network issue, you can click the Browse button and manually locate the certificate in your local machine, and then Trust the certificate.

# <span id="page-127-1"></span>Access Configuration Hub

After you register CIMPLICITY with Configuration Hub, and Proficy Authentication, you can access the Configuration Hub within CIMPLICITY Workbench, or on the desktop, click the Configuration Hub icon  $\mathfrak{B}$ .

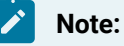

If you open Configuration Hub from the desktop, ensure that CIMPLICITY is running and you are logged into CIMPLICITY.

To access Configuration Hub from CIMPLICITY, do the following:

- 1. Open a project in **CIMPLICITY Workbench** as needed. For more information on Workbench, refer to the section About the CIMPLICITY Workbench. *[\(on page \)](unique_44)*.
- 2. In the top-level folders, click and expand **Computer**.

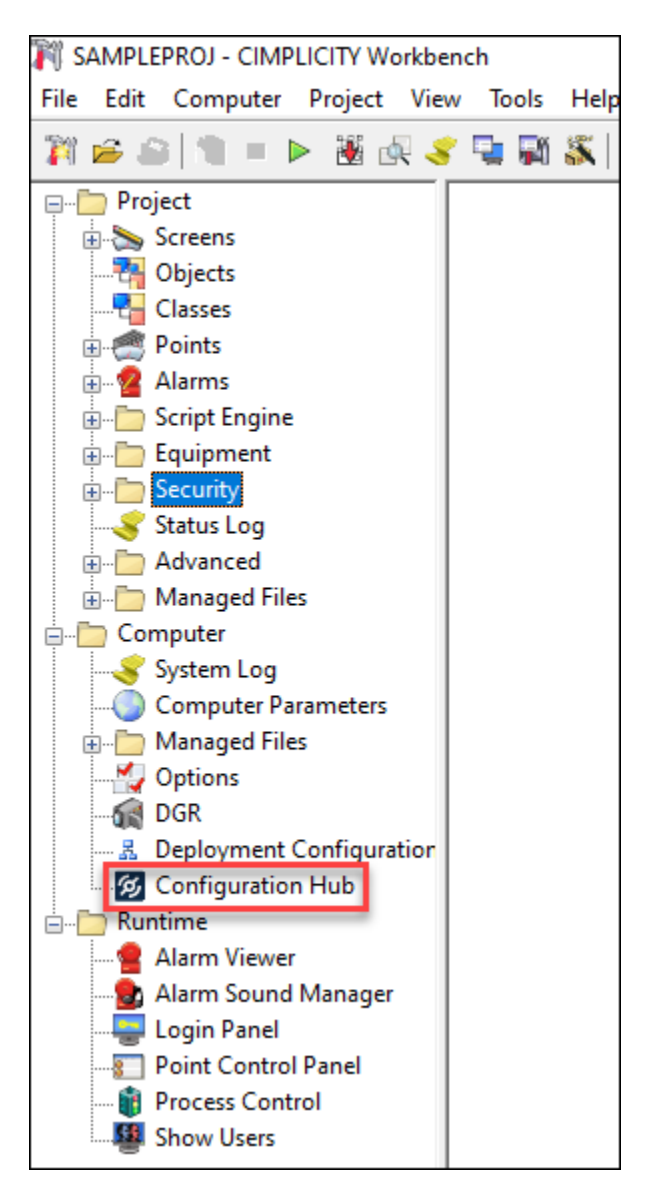

3. Double-click **5** Configuration Hub.

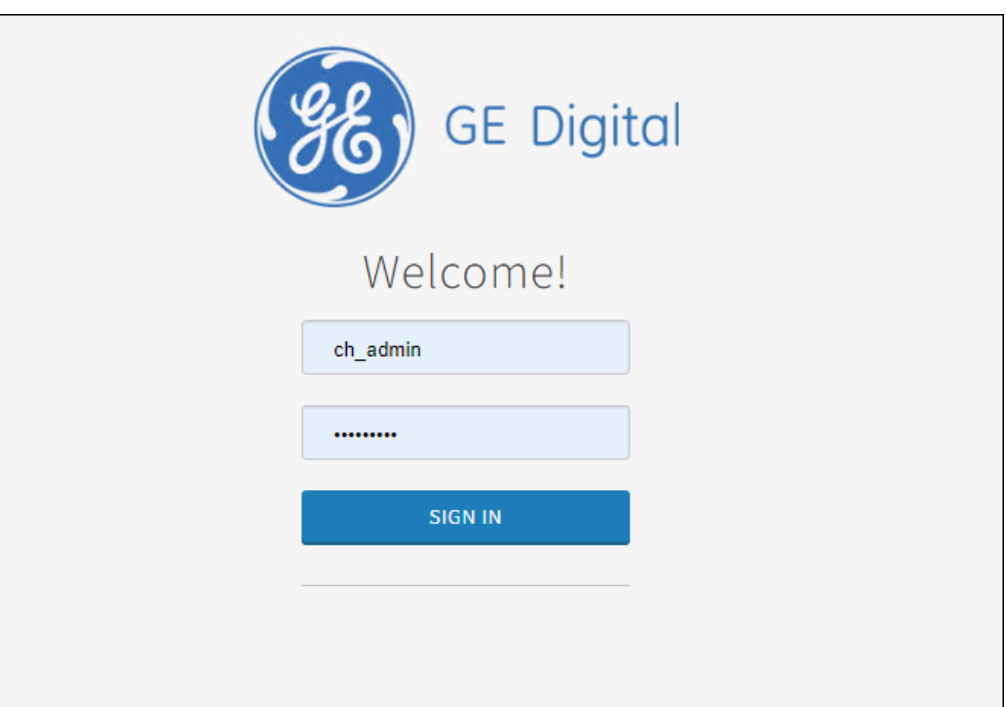

The CIMPLICITY Proficy Authentication login page opens.

4. Log in using ch\_admin as username and your Proficy Authentication secret as password. After a successful authentication, the Configuration Hub page opens.

# Overview of CIMPLICITY Plug-in within Configuration Hub

After registering CIMPLICITY with Configuration Hub and Proficy Authentication, if you log in and open [Configuration](#page-127-1) Hub *[\(on page 127\)](#page-127-1)*, you will see all the CIMPLICITY nodes

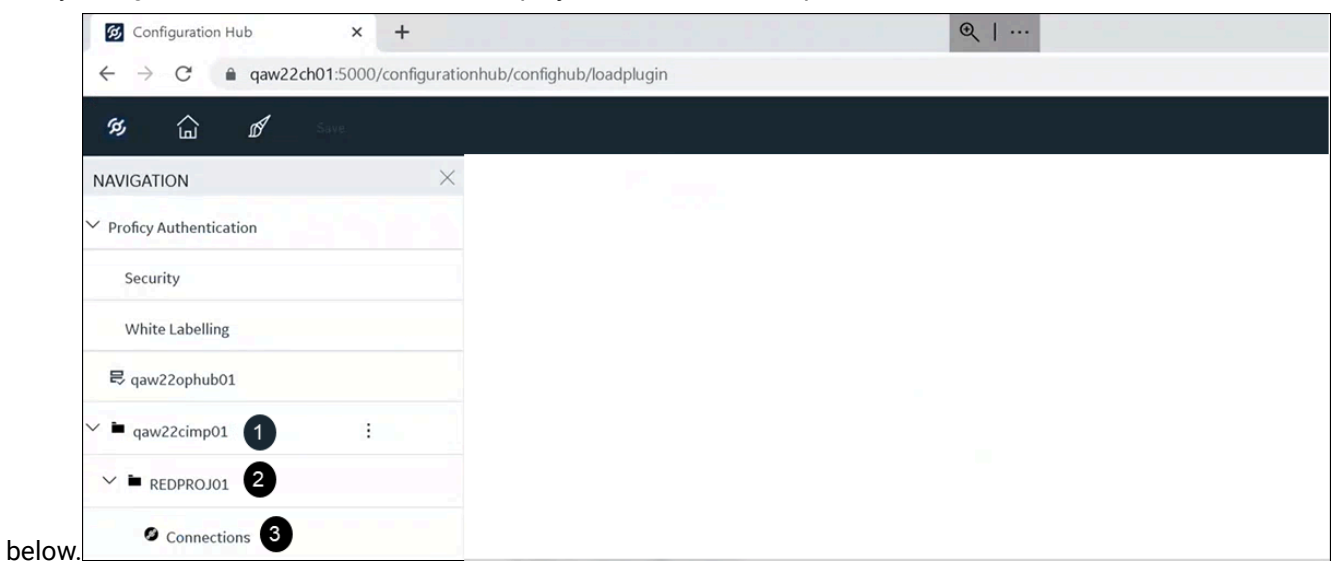

that you registered with all their associated projects on the left side panel as shown

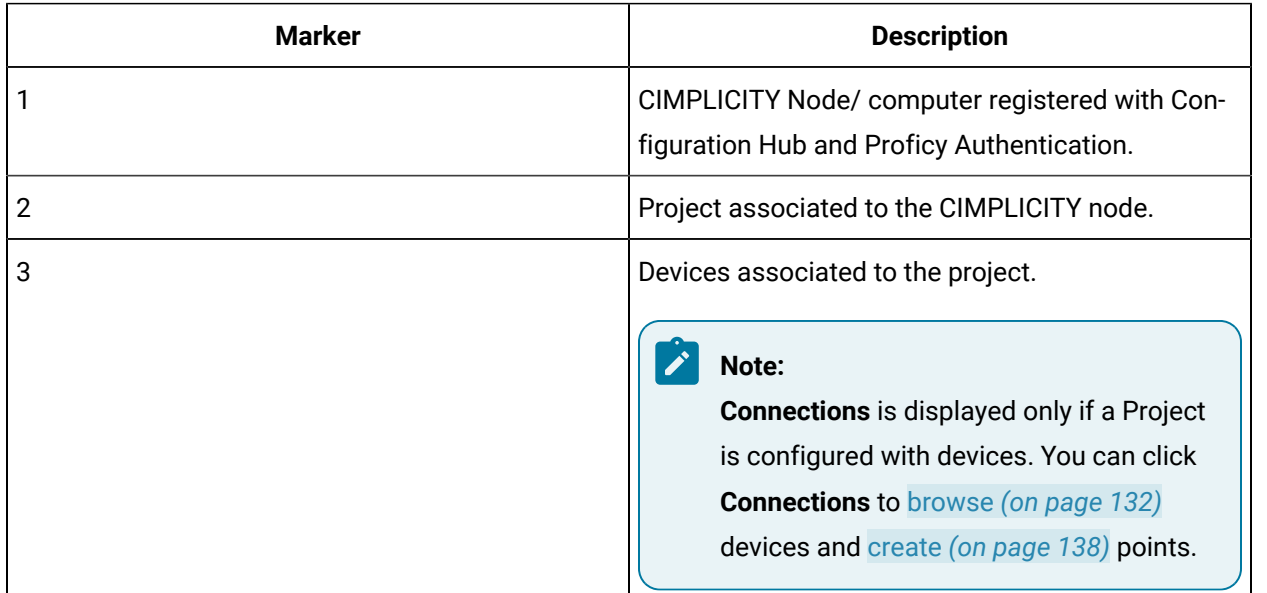

# Start and Stop a CIMPLICITY Project

You can start a project and stop a running project from Configuration Hub. In case of a Redundant server configured *[\(on page \)](unique_63)* project, you will have additional options to start or stop projects at the primary or secondary level.

To start a project, perform the following:

- 1. Log in to Configuration Hub. For more information, see Access [Configuration](#page-127-1) Hub *[\(on page 127\)](#page-127-1)*. The Configuration Hub page opens listing all the CIMPLICITY nodes and their associated projects on the left pane.
- 2. From the left pane, select the required node.

All the associate projects are listed.

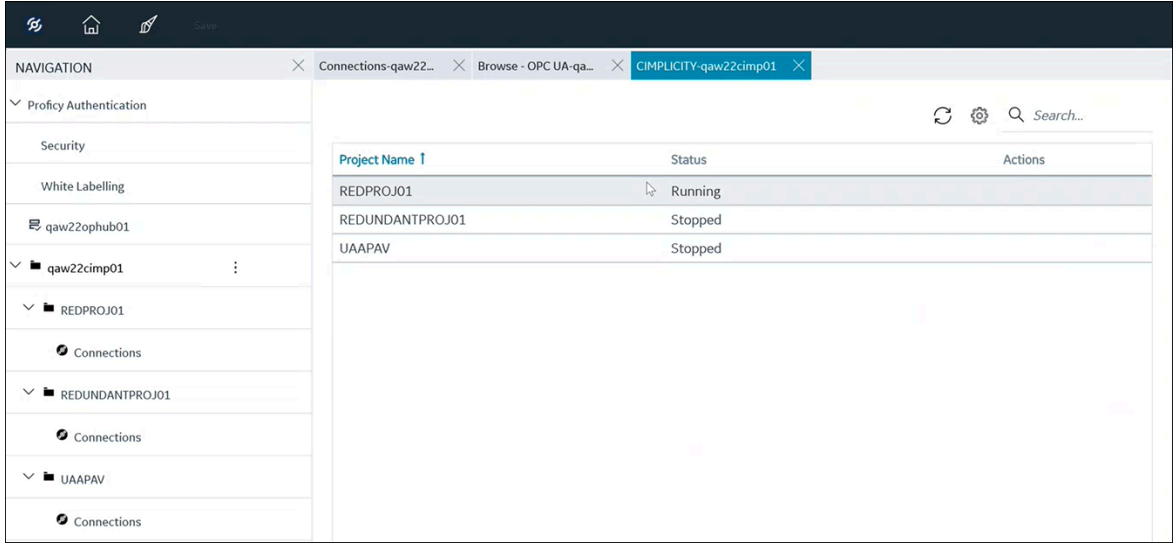

- 3. Select a project, and then select the ellipsis (...) to the right of your entry in the **Actions** column. Alternatively, you can right-click on the required project and select the actions as needed. A popup menu appears.
- 4. Select an action as needed.

The below table explains the available options:

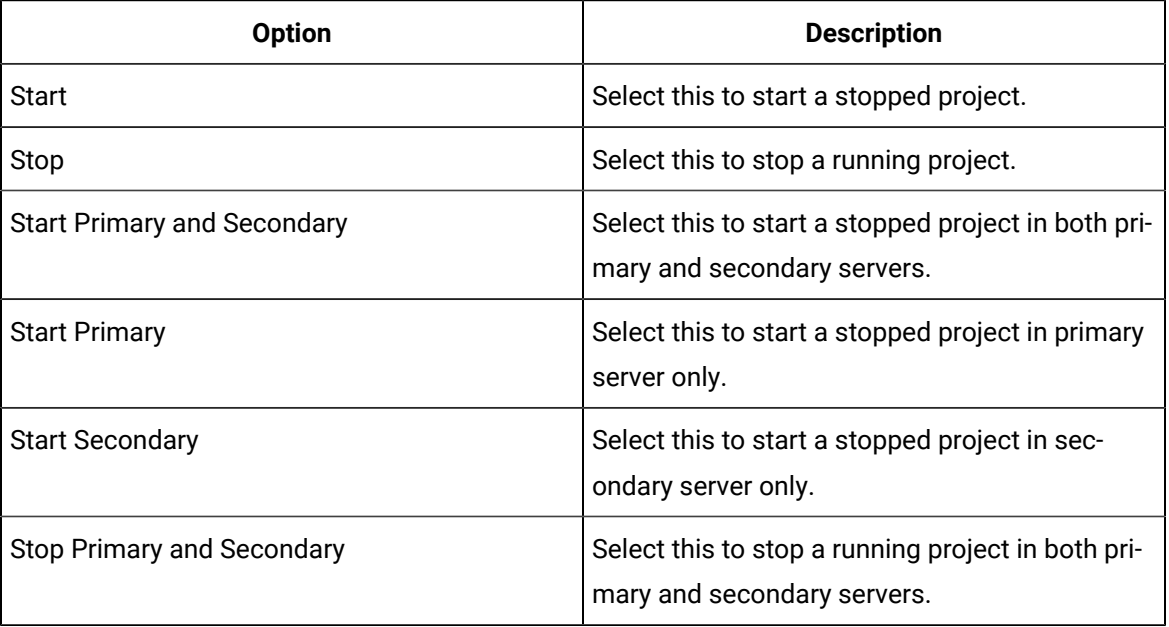

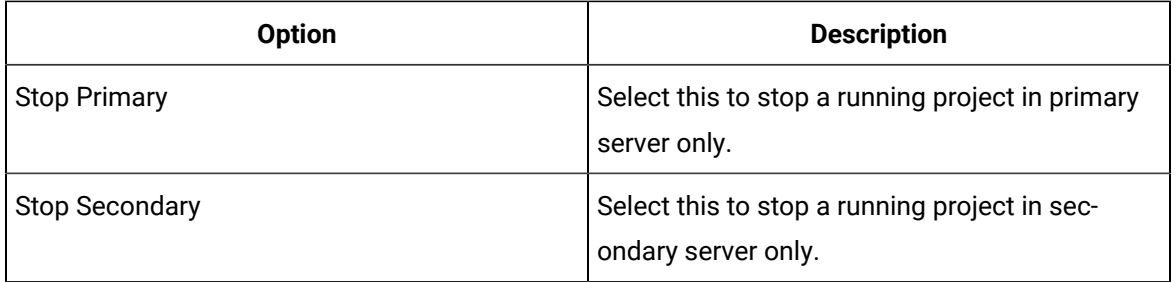

If you select **Stop**, a confirmation popup appears. Select **Yes** to stop the project.

## <span id="page-132-0"></span>Select and Browse Devices

You can log in to Configuration Hub and browse through all the OPC UA devices that are associated to a project.

1. Log in to Configuration Hub. For more information, see Access [Configuration](#page-127-1) Hub *[\(on page 127\)](#page-127-1)*. The Configuration Hub page opens listing all the CIMPLICITY nodes and their associated projects on the left pane.

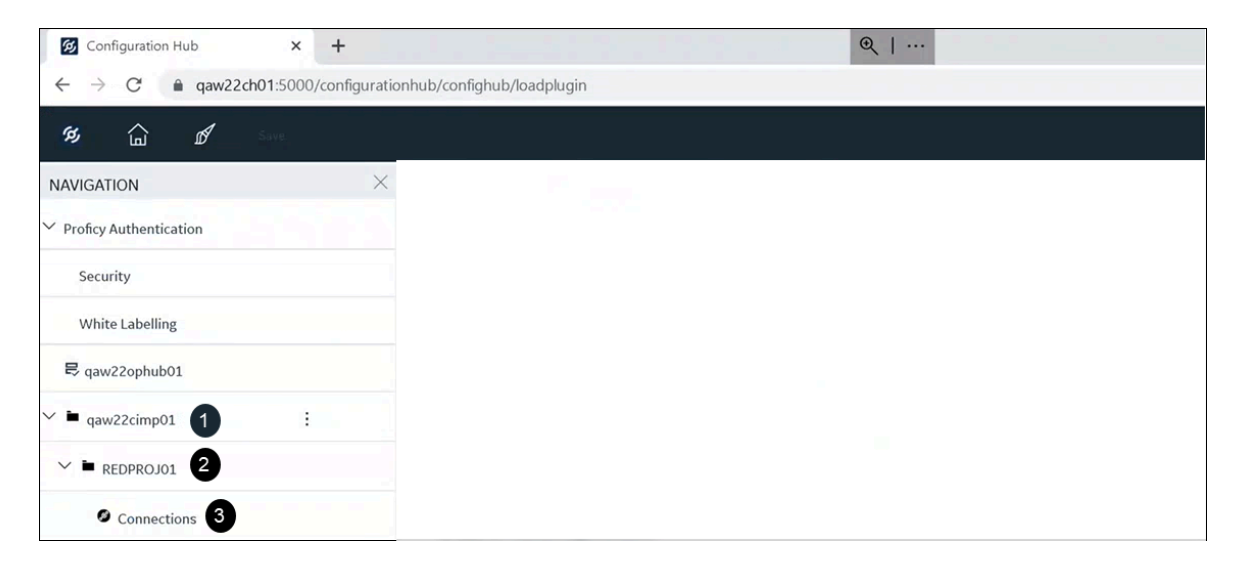

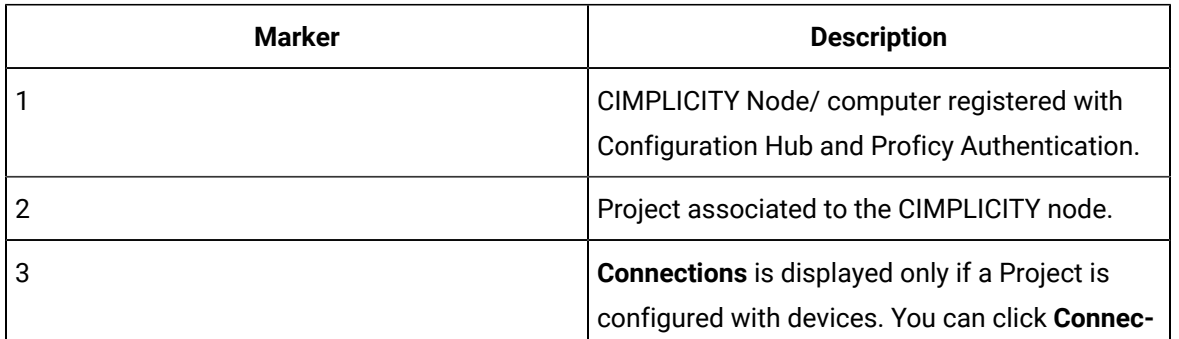

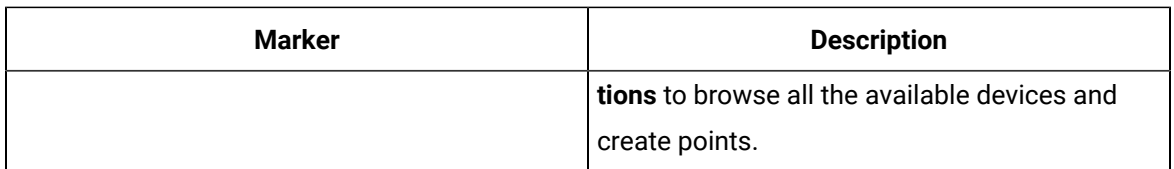

2. From the left pane, expand the required project and select **Connections**.

The devices tab opens listing all the associated devices.

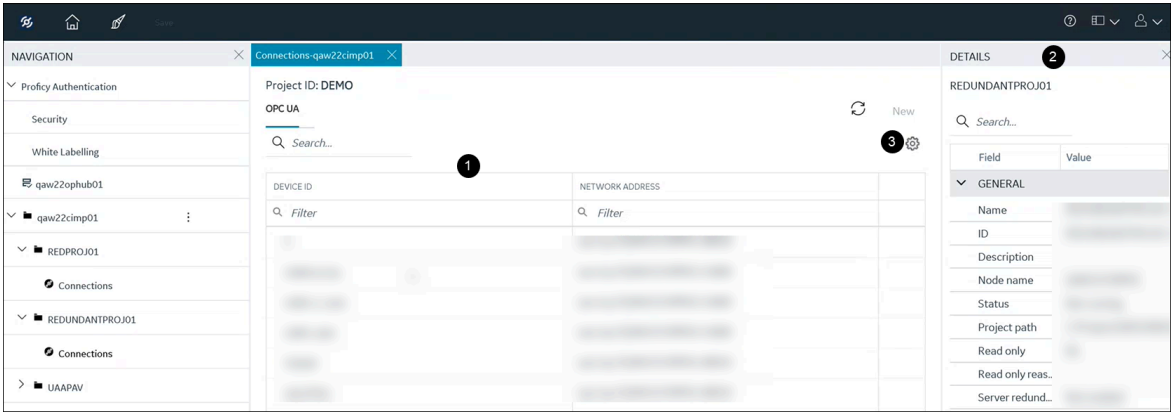

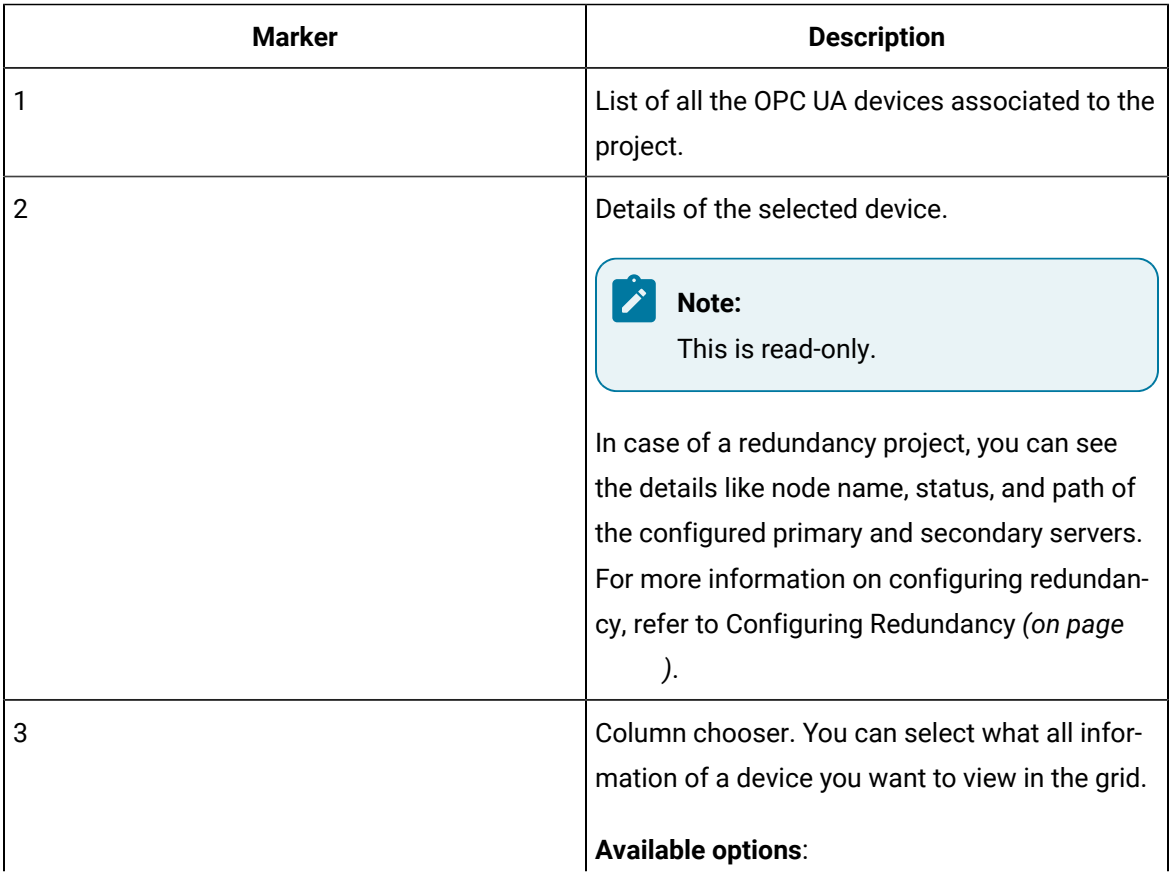

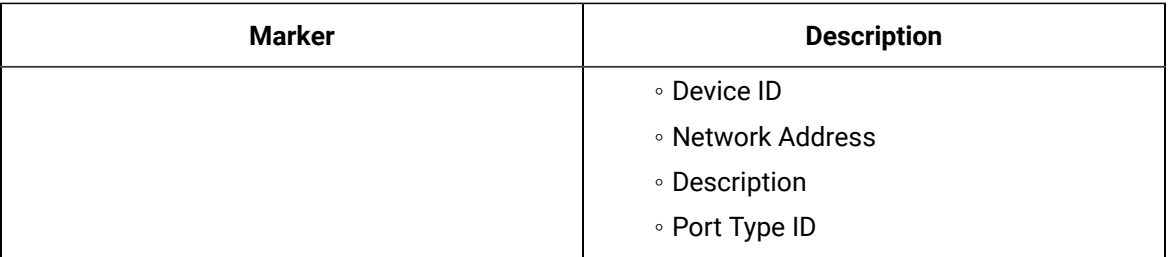

3. Select a device, and then select the ellipsis (...) to the right of your entry.

A popup menu appears.

4. From the popup menu, select **Browse**.

A new tab opens, listing the device and all its associated objects.

### **Note:**

If you are already browsing a device, you will be prompted with a popup stating that you are already browsing a device and whether you want to replace it. If you select **Yes**, the existing device tab is replaced with the selected device.

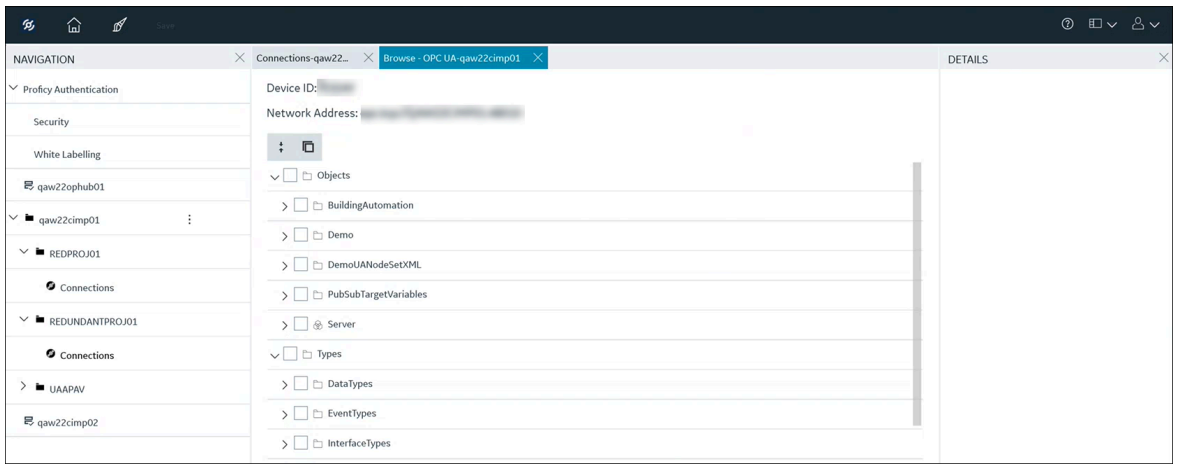

You can now create SCADA points from the objects displayed for the selected Device.

# Select and Browse Tags from an MQTT Device

You can log in to Configuration Hub and browse through all the configured MQTT Devices and read the values. For you to be able to browse an MQTT device using CIMPLICITY plug-in, you must do the following configurations:

- Configure MQTT Client on Configuration Hub where your CIMPLICITY plug-in is registered. For more information, see the MQTT Client documentation in the *Getting Started* section.
- After you configure the MQTT Client, you must create an MQTT Device in the CIMPLICITY Workbench. And add the MQTT Client's endpoint URL. For example, opc.tcp://<Host-name>:3812 in the OPC UA DA Configuration tab. Creating an MQTT device is similar to creating an OPC UA device as described in the 2.1 OPC UA DA Configuration: Connection *[\(on page \)](unique_65)* as mentioned in the Device Communication > *CIMPLICITY OPC UA Client* section.
- 1. Log in to Configuration Hub. For more information, see Access [Configuration](#page-127-1) Hub *[\(on page 127\)](#page-127-1)*. The Configuration Hub page opens listing all the CIMPLICITY nodes and their associated projects on the left pane.

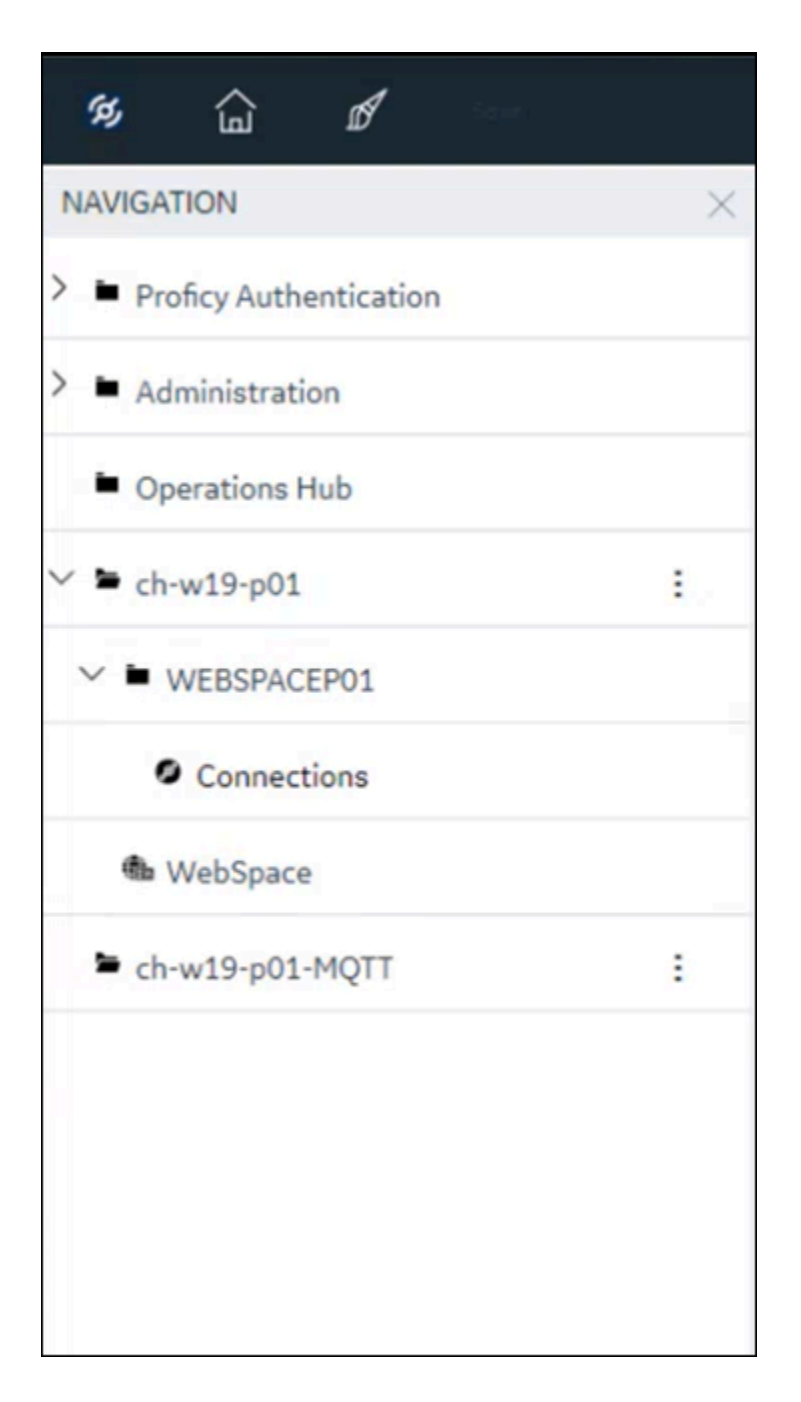

2. From the left pane, expand the required project and select **Connections**. The devices tab opens listing all the associated devices.

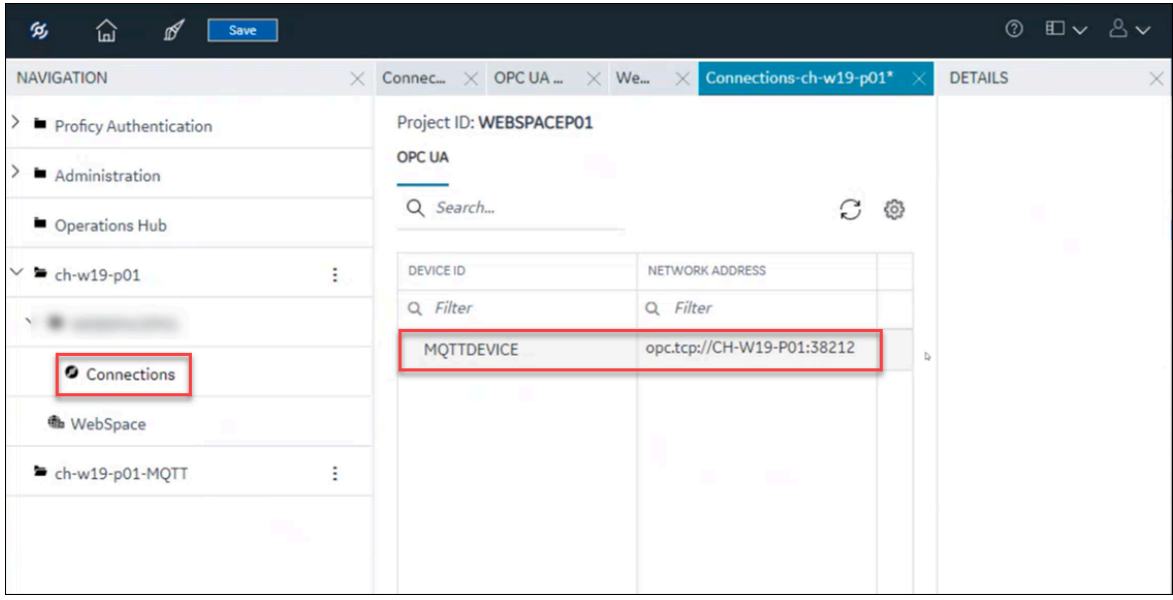

- 3. Select a device, and then select the ellipsis (...) to the right of your entry. A popup menu appears.
- 4. From the popup menu, select **Browse**.

A new tab opens, listing the device and all its associated objects.

#### $\mathbf{r}$ **Note:**

If you are already browsing a device, you will be prompted with a popup stating that you are already browsing a device and whether you want to replace it. If you select **Yes**, the existing device tab is replaced with the selected device.

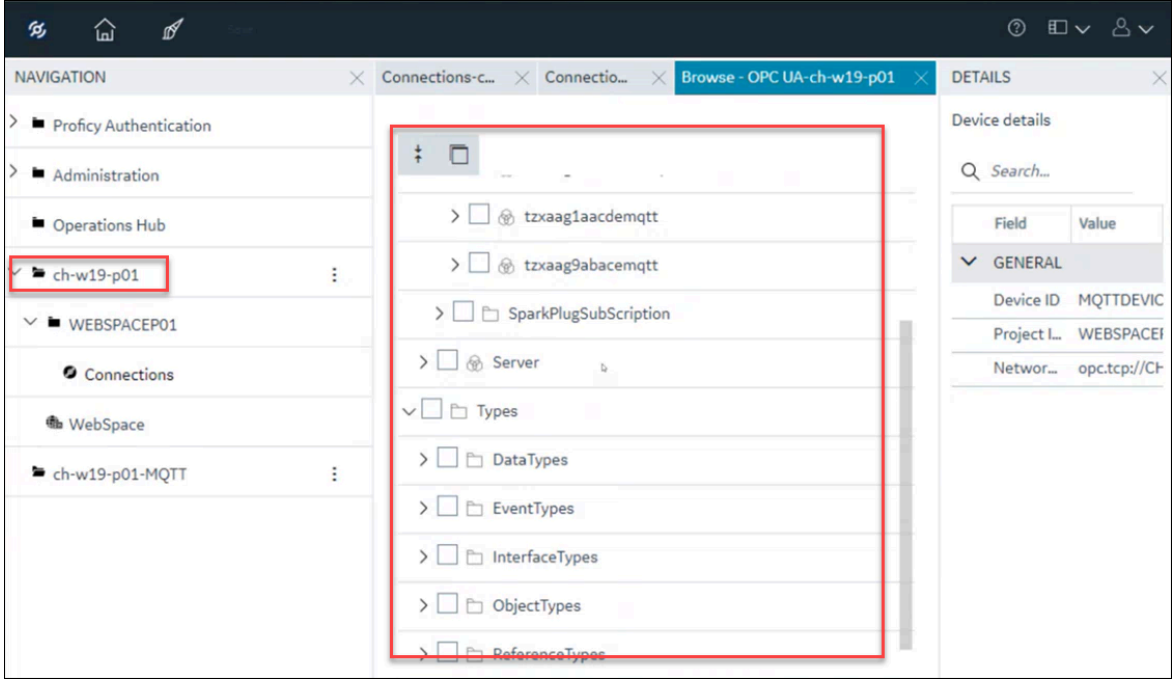

You can see the tags from the MQTT device and view their details.

## <span id="page-138-0"></span>Create SCADA Points

Create SCADA points from the objects. Ensure that you browsed a device to proceed with point creation.

To create points, perform the following:

1. Select the objects.

You can either right-click the node, and then select **Select all children**, or to select the children of a node, you can double-click the node.

Once you select an object, **Stage Points** button is enabled.

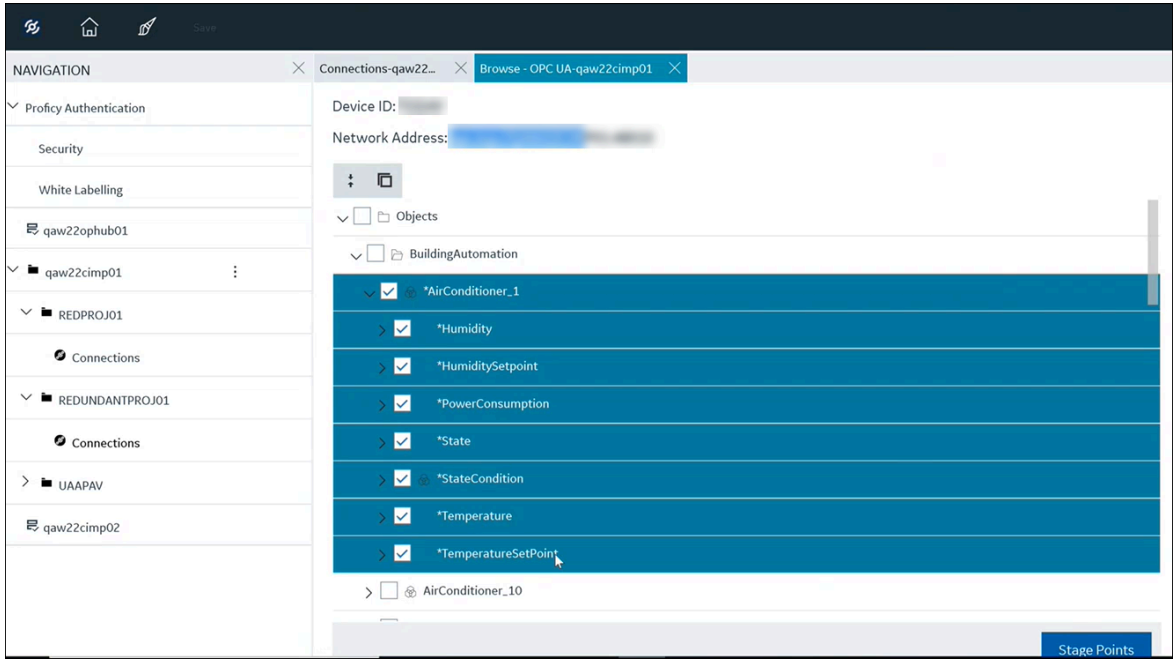

### 2. Select **Stage Points**.

All the selected points are staged and listed.

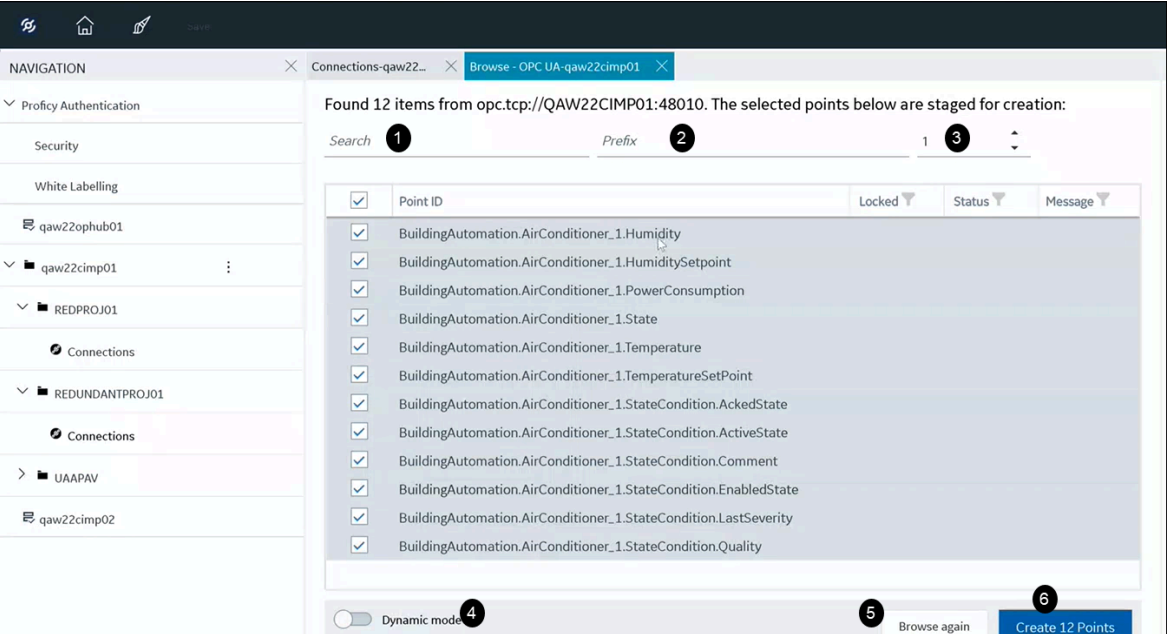

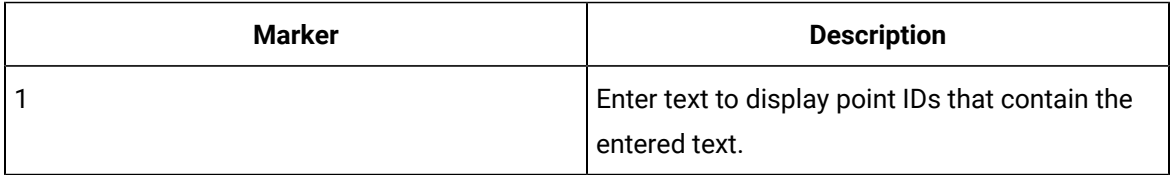

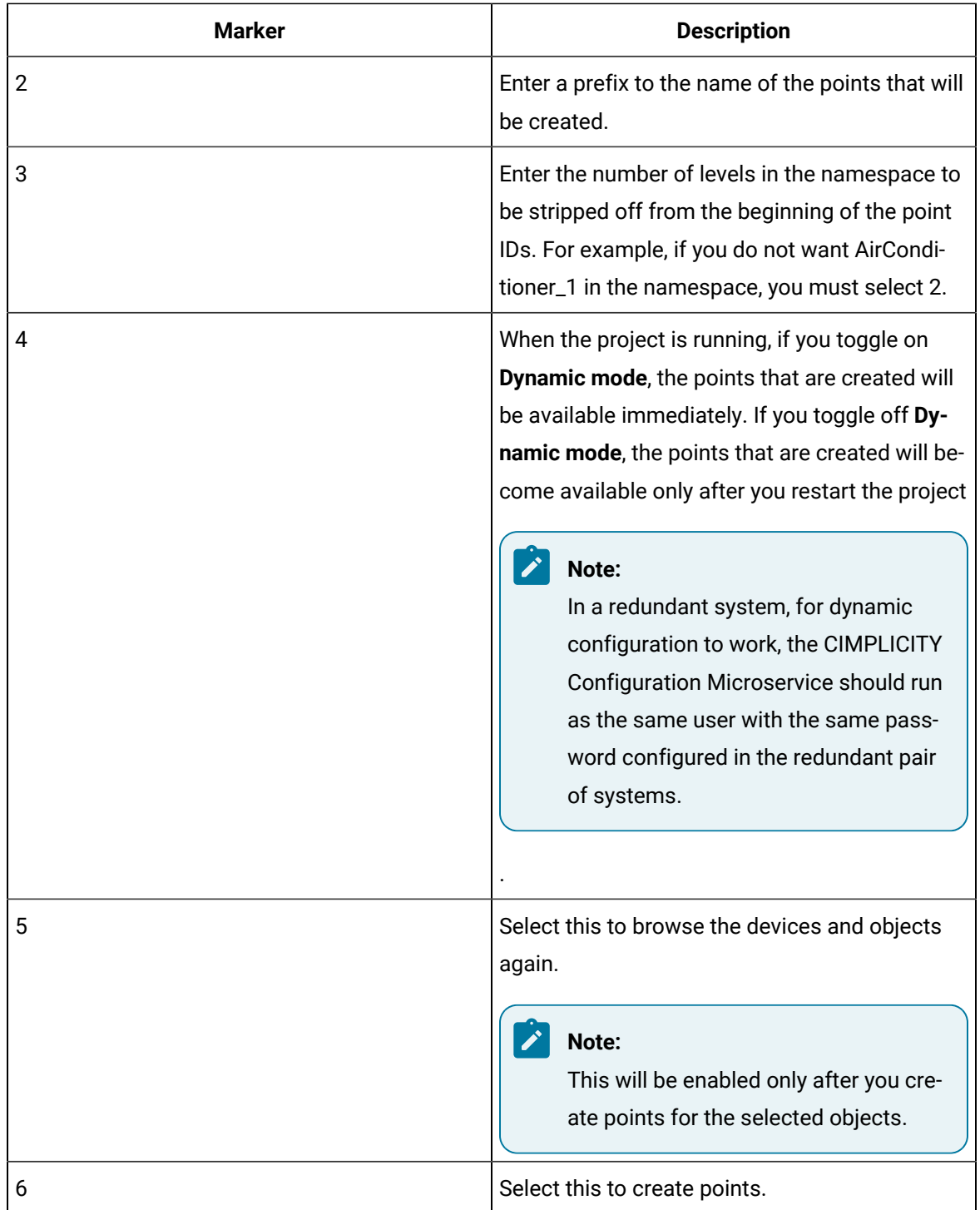

### 3. Select **Create** (number of points selected) **Points**.

The points are created, and the results are displayed.

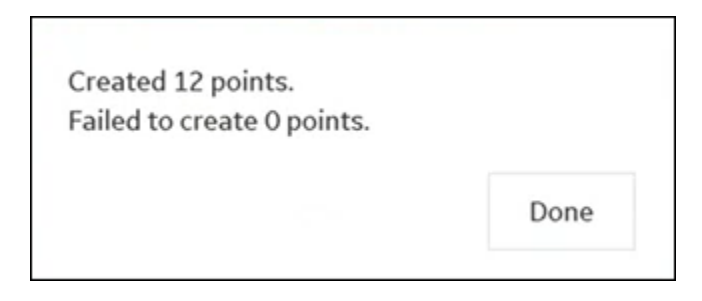

#### 4. Select **Done**.

All the created points and their status are listed.

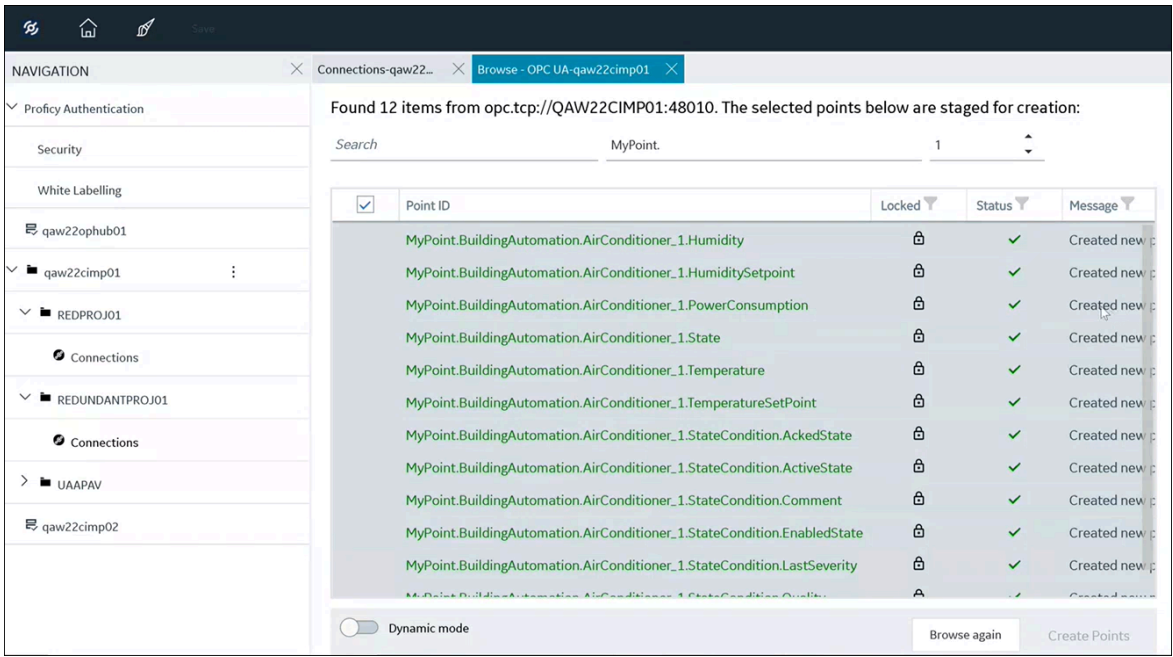

# Update or Modify CIMPLICITY Plug-in

If you want to modify the alias name for the CIMPLICITY plug-in that is registered with Configuration Hub, or if there are any changes in the Client ID and Client Secret of Configuration Hub or Proficy Authentication server, you can update or modify the plug-in.

To update or modify the plug-in, do the following:

1. Open the project in **CIMPLICITY Workbench** as needed. For more information on Workbench, refer to the section About the CIMPLICITY Workbench. *[\(on page](unique_44)* 

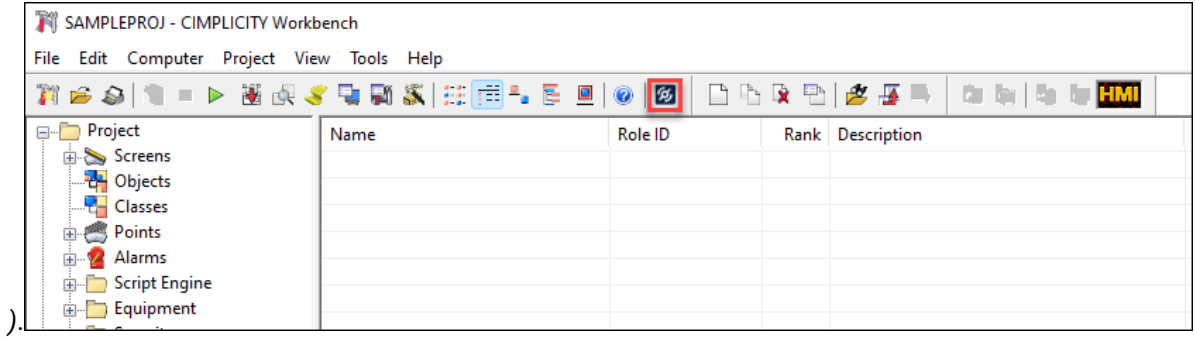

2. From the toolbar, click<sup>55</sup>

The **CIMPLICITY Plug-in Registration** page

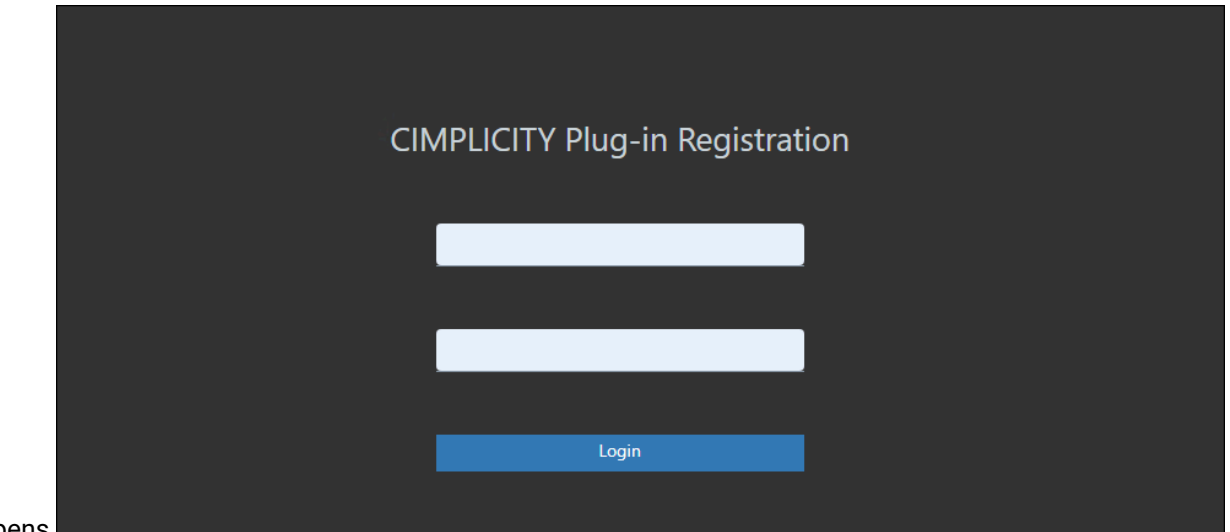

- opens.
- 3. In the **CIMPLICITY Plug-in Registration** page, enter the computer level username and password that you generated in CIMPLICITY using the **RegisterComputerUser.exe** tool that is available at **[Install location]\Proficy\Proficy CIMPLICITY\exe**.
- 4. Click **Login**.

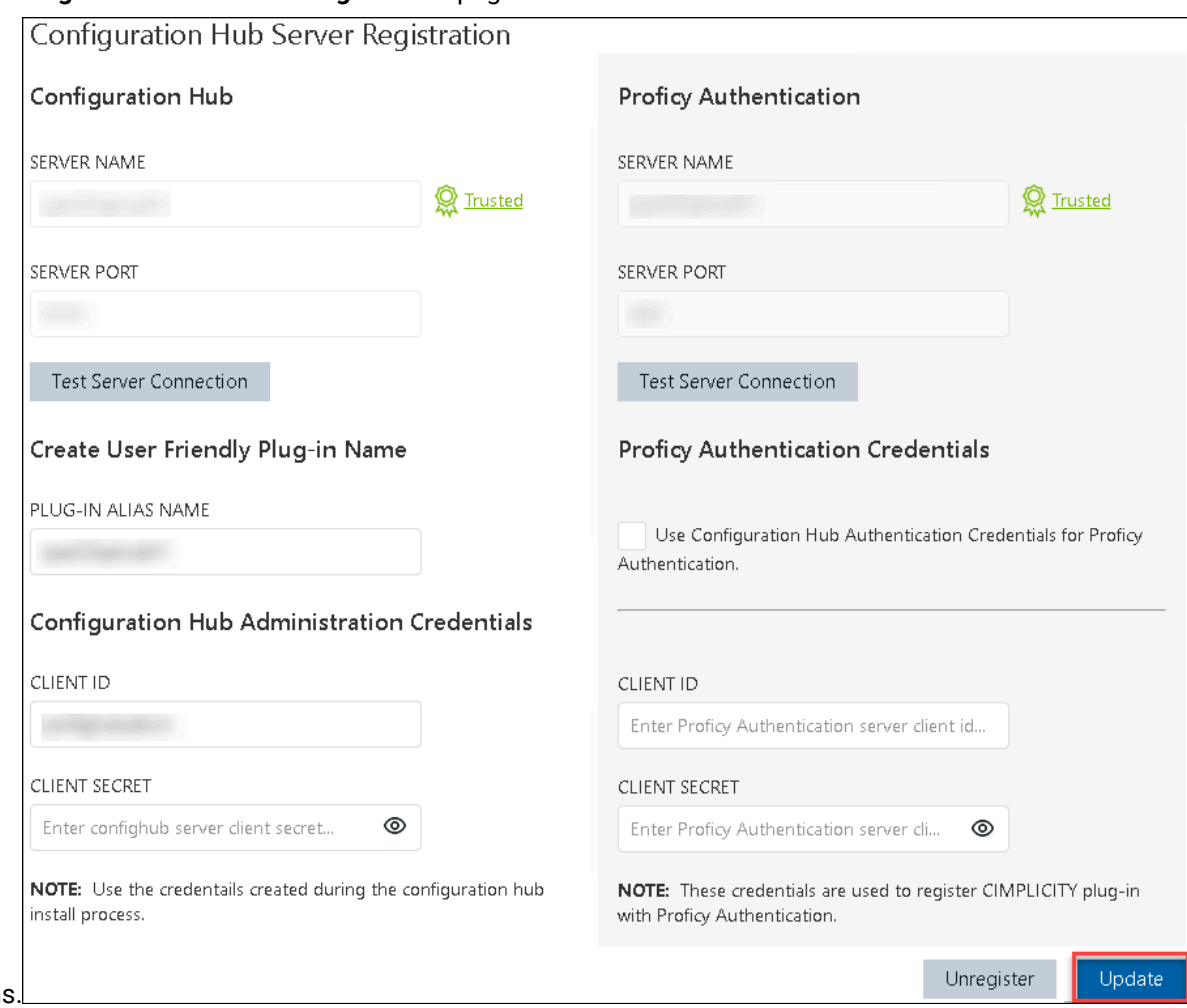

#### The **Configuration Hub Server Registration** page

- open:
- 5. Modify the **PLUG-IN ALIAS** as needed.
- 6. Enter the Configuration Hub Administration Credentials and Proficy Authentication Credentials. In case if there is an update in the Client ID and Secret credentials, enter the updated credentials.
- 7. Click **Update**.

The updated plug-in is registered.

#### **Note:** Ï

When you update the Plug-in alias name, only the name of the plug-in changes and all the associated projects to that specific plug-in node do not change.

# Unregister CIMPLICITY Plug-in from Configuration Hub
If you do not need a CIMPLICITY plug-in in Configuration Hub for any reason, you can unregister the plugin completely from Configuration Hub. Once you unregister the plug-in, that plug-in node is completely removed along with all the associated projects.

To unregister a CIMPLICITY plug-in, do the following:

1. Open the project in **CIMPLICITY Workbench** as needed. For more information

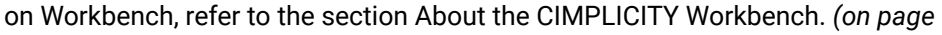

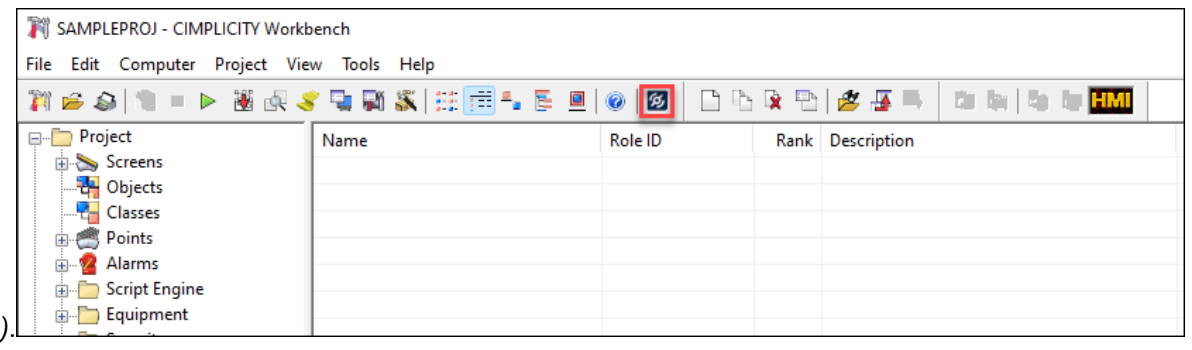

2. From the toolbar, click <sup>g</sup>

The **CIMPLICITY Plug-in Registration** page

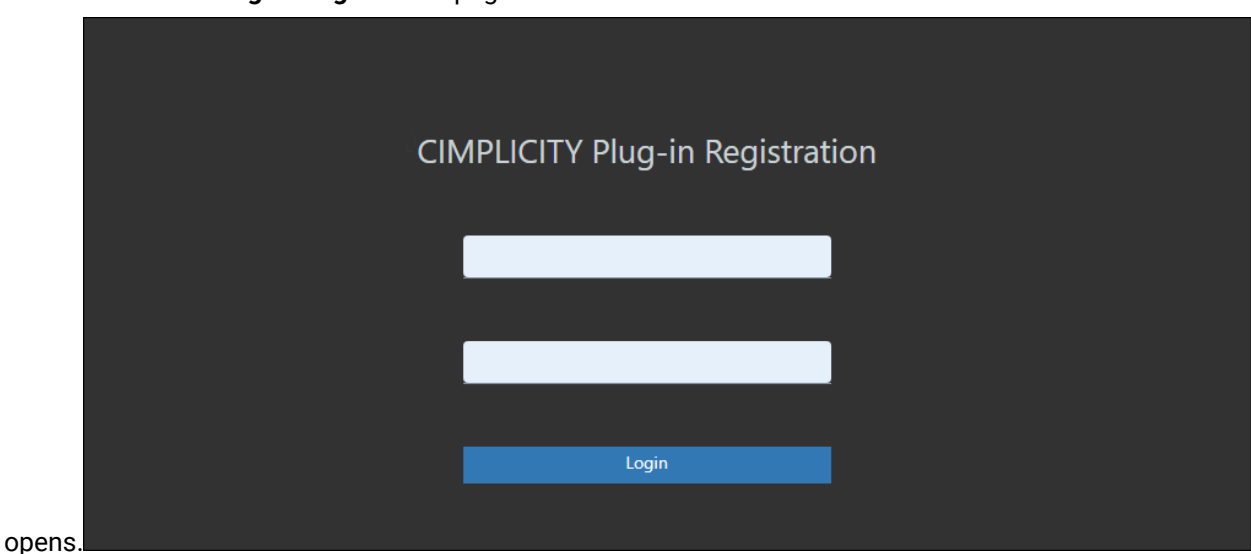

- 3. In the **CIMPLICITY Plug-in Registration** page, enter the computer level username and password that you generated in CIMPLICITY using the **RegisterComputerUser.exe** tool that is available at **[Install location]\Proficy\Proficy CIMPLICITY\exe**.
- 4. Click **Login**.

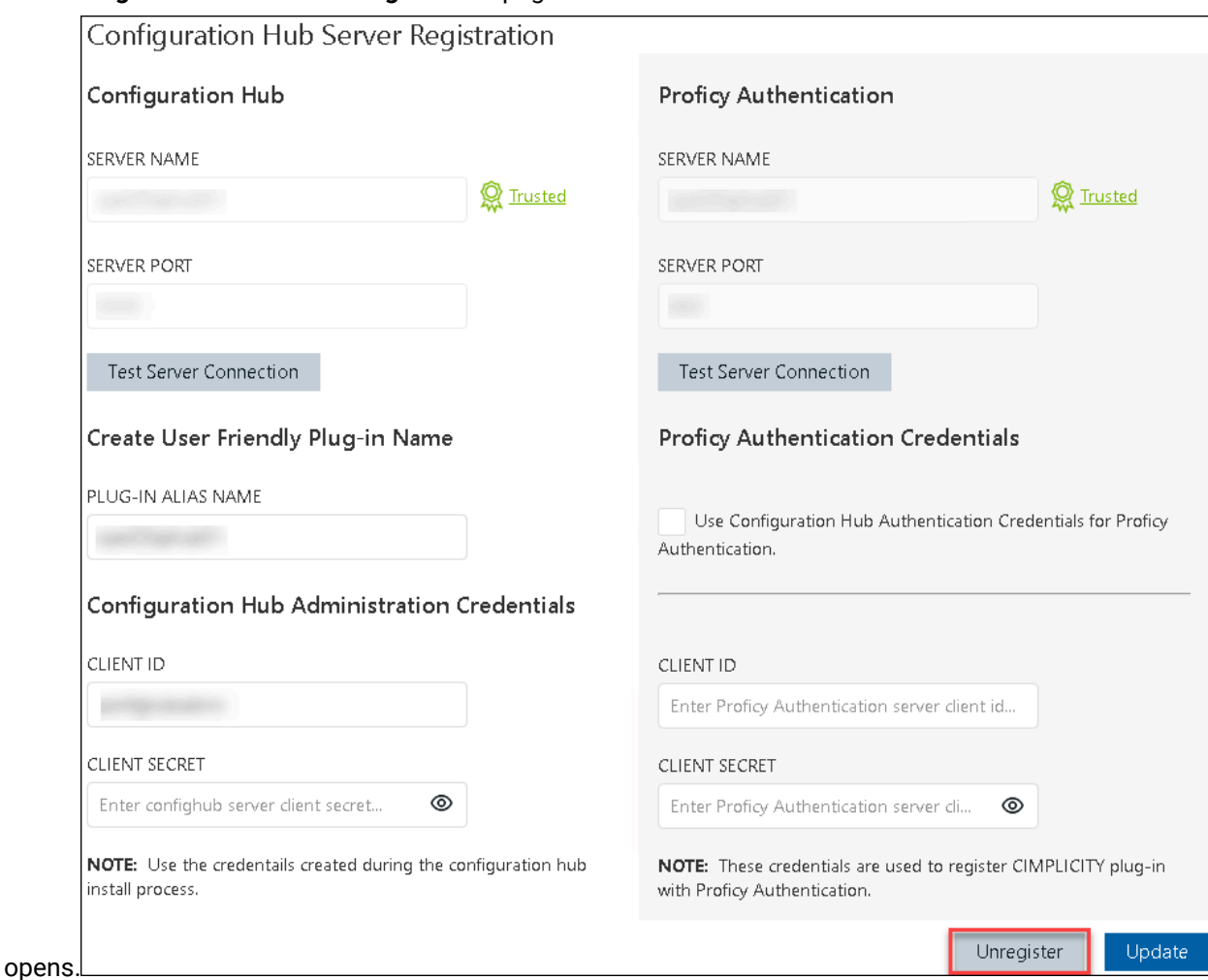

#### The **Configuration Hub Server Registration** page

5. Enter the Configuration Hub Administration Credentials and Proficy Authentication Credentials.

#### Î **Note:**

Ensure to enter valid credentials for both Configuration Hub Administration and Proficy Authentication. Accidentally, if you provide invalid Proficy Authentication credentials and unregister, the plug-in will be unregistered and removed from Configuration Hub; however, the Proficy Authentication registration will still be active for the project.

#### 6. Click **Unregister**.

The **Unregister Plug-in** window opens.

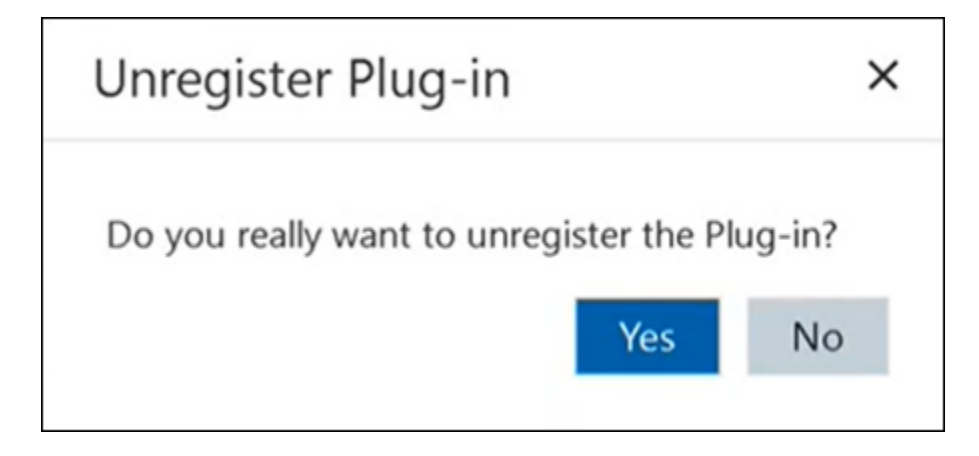

7. To unregister, click **Yes**.

The plug-in is unregistered successfully.

To see the changes, you must log out of Configuration hub and log in again. If you need to register another plug-in, you can register a plug-in again. For more information, refer to section [Register](#page-123-0) CIMPLICITY with Configuration Hub, and Proficy [Authentication](#page-123-0) *[\(on page 123\)](#page-123-0)*.

# Chapter 10. MQTT Client

# Getting Started

# Introduction

This document describes the importance of the MQTT Client application and its purpose in the GE Proficy product suite. The MQTT Client application can be installed along with the SCADA products using the CIMPLICITY Integrated installer.

Data published from devices such as sensors, units, and other PLCs, is consumed by the MQTT clients. For better communication and interoperability of the SCADA products with MQTT data, we need to support the MQTT protocol. Data received by the MQTT Client is translated to OPC UA data. The translated data is then used by the SCADA products to visualize and monitor the data. This allows you to leverage the advantages of both the MQTT and OPC UA protocols.

The MQTT Client establishes a connection with the MQTT broker and subscribes to the data published on various topics. The published data received through the MQTT Client is then translated into OPC UA data. The OPC UA clients in products such as iFIX, CIMPLICITY, Operations Hub, and so on can connect to the OPC UA server and subscribe to the data.

All the SCADA products at GE can now leverage this application to handle and support MQTT data received from the Client applications.

MQTT in Configuration Hub helps you to configure the MQTT Client and OPC UA Server. For more information, refer to MQTT Client in [Configuration](#page-165-0) Hub *[\(on page 165\)](#page-165-0)*.

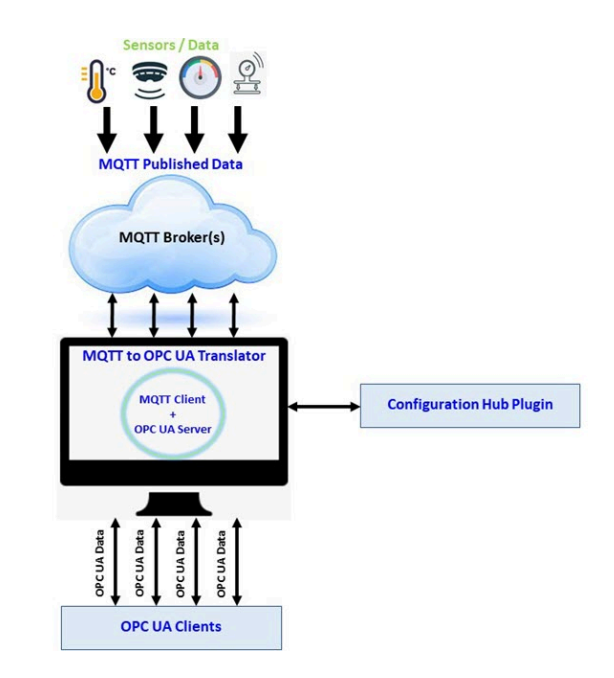

# Prerequisites and Hardware Requirements

The following should be installed on your machine before you install the MQTT Client application:

- Proficy Authentication 2023
- Configuration Hub 2023
- CIMPLICITY 2023

## **Note:**

The Proficy products can be installed using the CIMPLICITY Integrated installer.

#### **Hardware Requirements**

- Operating System Windows 2019 Server, Windows 2022 Server, Windows 10, and Windows 11
- RAM 8 GB
- CPU Quad Core

# Sample Deployment Architectures

The following examples show different types of deployment architectures to use with the MQTT Client. Configuration Hub and Proficy Authentication are installed only once in each architecture.

#### **Example 1**

The following example shows Configuration Hub, Proficy Authentication, and the MQTT Client installed with SCADA in one computer.

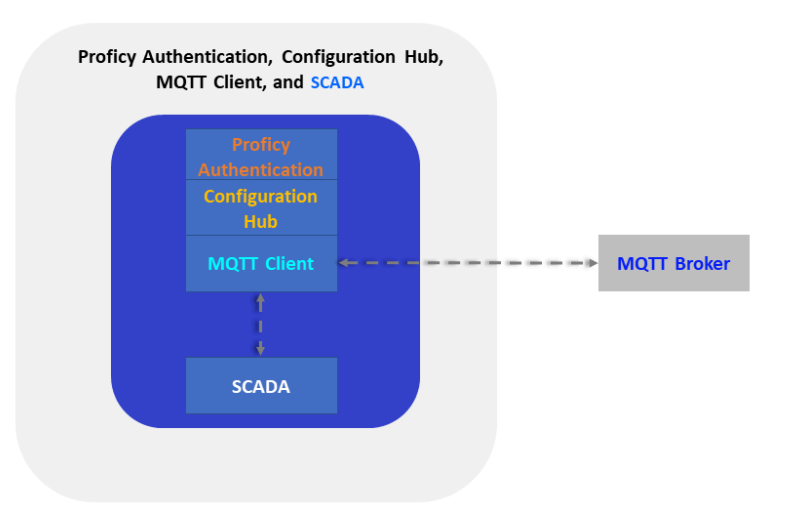

### **Example 2**

The following example shows Configuration Hub, Proficy Authentication, and the MQTT Client installed in one computer, and SCADA on different computer.

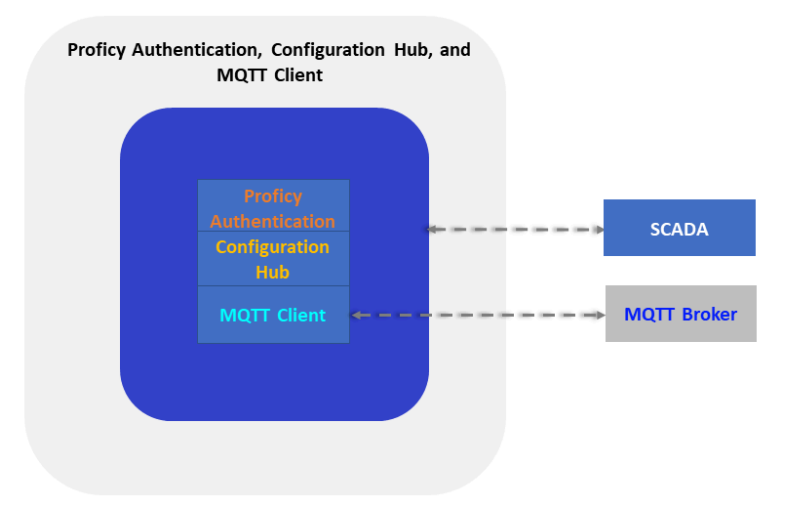

### **Example 3**

The following example shows Configuration Hub and Proficy Authentication in one computer and another computer with SCADA and the MQTT Client.

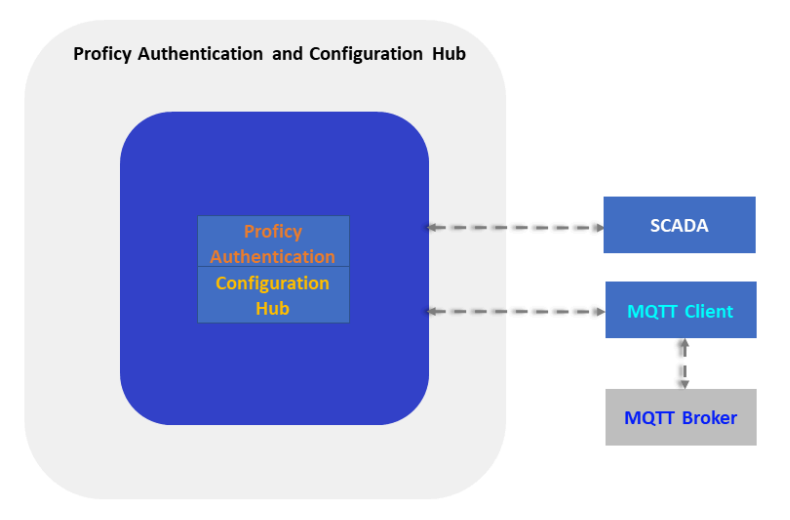

#### **Example 4**

The following deployment architecture illustrates Configuration Hub, Proficy Authentication, SCADA, and the MQTT Client are installed on separate computers.

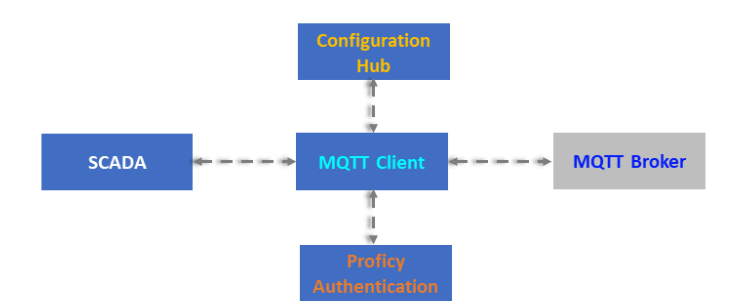

# <span id="page-151-0"></span>Installation

The MQTT Client software application is installed using the CIMPLICITY 2023 Integrated installer.

The integrated installer helps you setup and install the following applications on your machine. The MQTT Client enables you to connect the SCADA/HMI clients with MQTT Brokers to communicate with the IoT devices.

- 1. MQTT Client
- 2. License Client
- 3. Proficy Authentication
- 4. Configuration Hub

#### **Note:**

- When you select MQTT Client from the CIMPLICITY Integrated installer, along with the MQTT Client software installation, the License Client will also be installed silently. The License Client helps you manage the license for the MQTT Client software and authenticates you to use the application on your machine.
- Configuration of the MQTT Client requires Configuration Hub to be installed on the SCADA network. Refer to the Configuration Hub documentation for more details.
- Setting up Proficy Authentication provides access to all the products (CIMPLICITY) registered with Configuration Hub. You use the same Proficy Authentication server to authenticate the user of all the products. Refer to the Proficy Authentication documentation for more details.

To install the MQTT Client using the CIMPLICITY Integrated installer:

- 1. Double-click the <Integrated Installer>.iso disc file or select **Mount** from the context menu.
- 2. Double-click the **Setup.bat** windows batch file, which will launch the CIMPLICITY Integrated installer.

#### **Note:**

You can also navigate through the **Setup** folder, and then double-click the setup.exe application to launch the CIMPLICITY Integrated installer.

The welcome screen for the CIMPLICITY installation suite appears.

3. Select **MQTT Client**, and then click **START**.

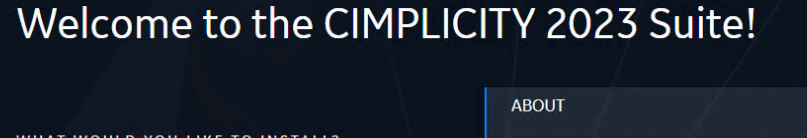

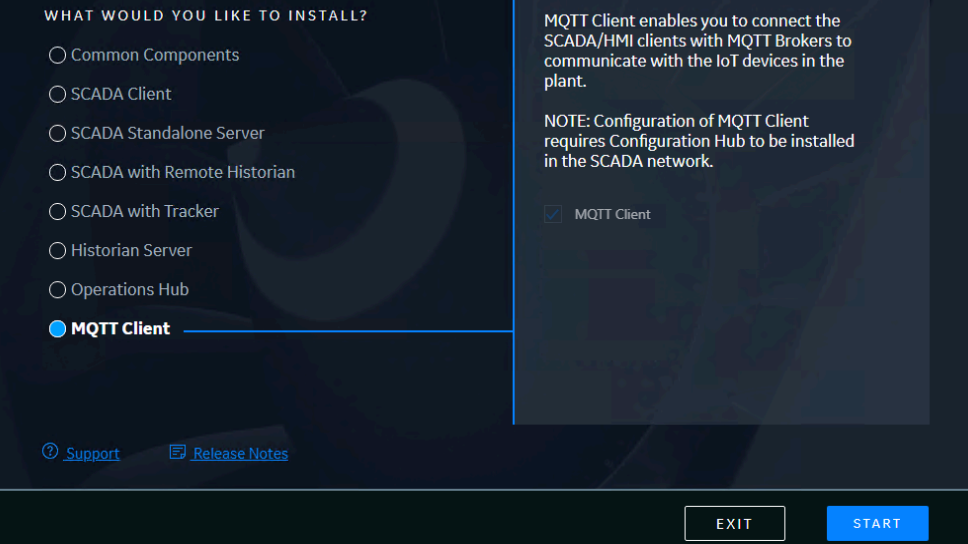

- 4. Click **ACCEPT** to proceed with the License Agreement.
- 5. Click **NEXT** to install the MQTT Client in the default location C:\Program Files\Proficy or

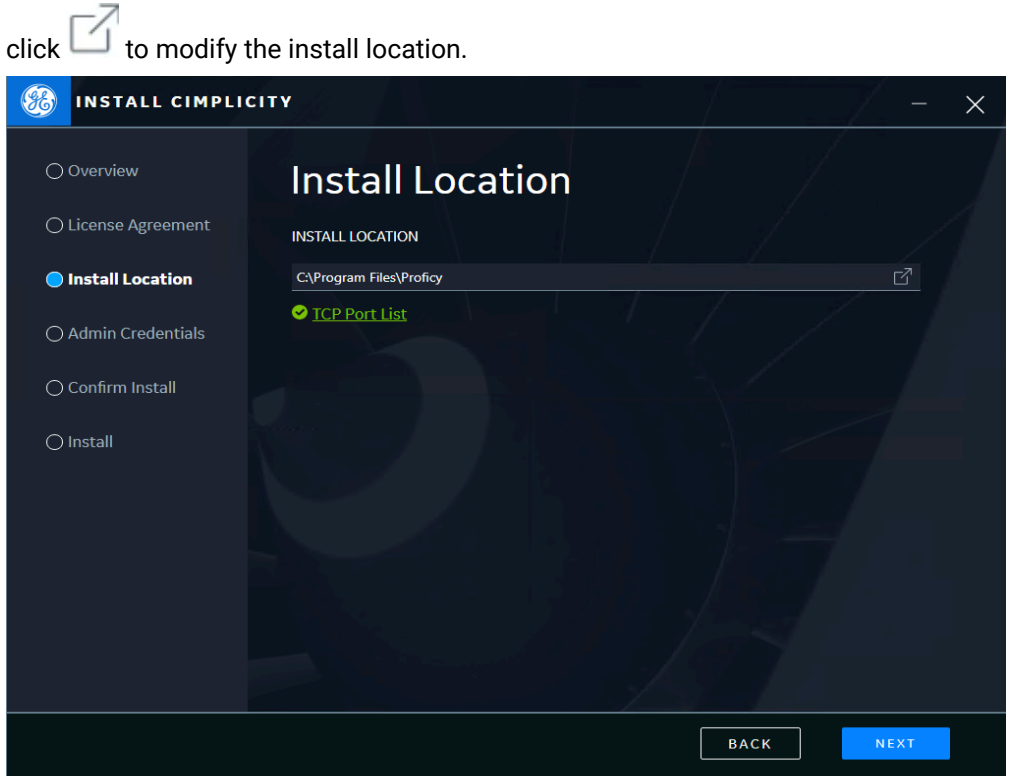

#### $\boldsymbol{r}$ **Note:**

- It is recommended to install the MQTT Client application in its default location, that is, C:\Program Files\Proficy\MqttClient\.
- You can choose to install the MQTT Client application in a different path, however you cannot install the MQTT Client in the Program Files (x86) folder. If you choose C:\Program Files (x86)\Proficy\MqttClient\ the MQTT Client application will still be installed in its default location, that is,  $C:\PP{eqram \; Files}$ \Proficy\MqttClient\.

#### 之 **Note:**

If the default ports are already in use, the Integrated installer will automatically resolve to the next available port numbers. You can check the ports used by the MQTT Client application by selecting TCP Port List.

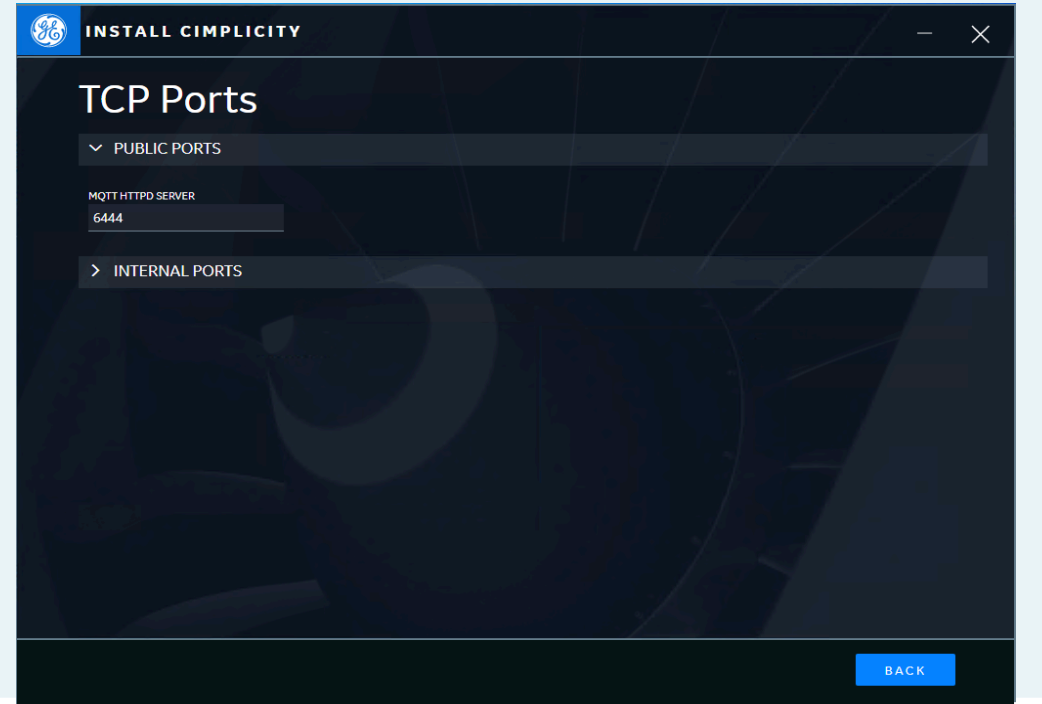

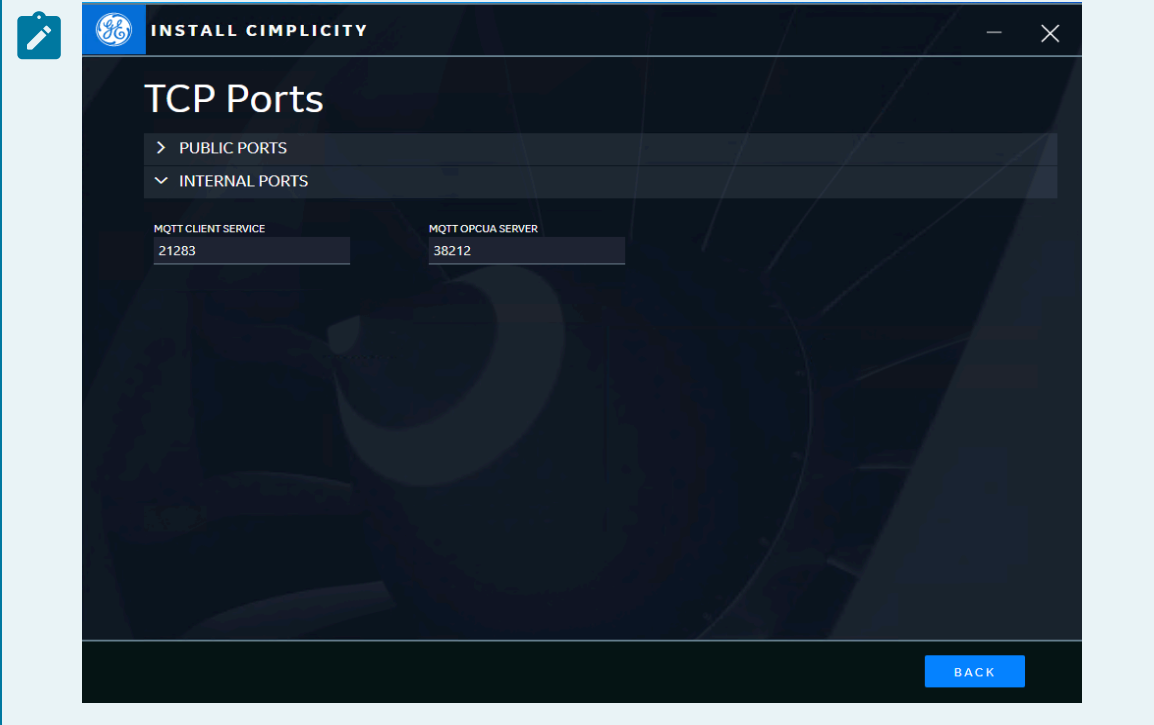

6. Create login credentials for MQTT Client, and then click **NEXT**.

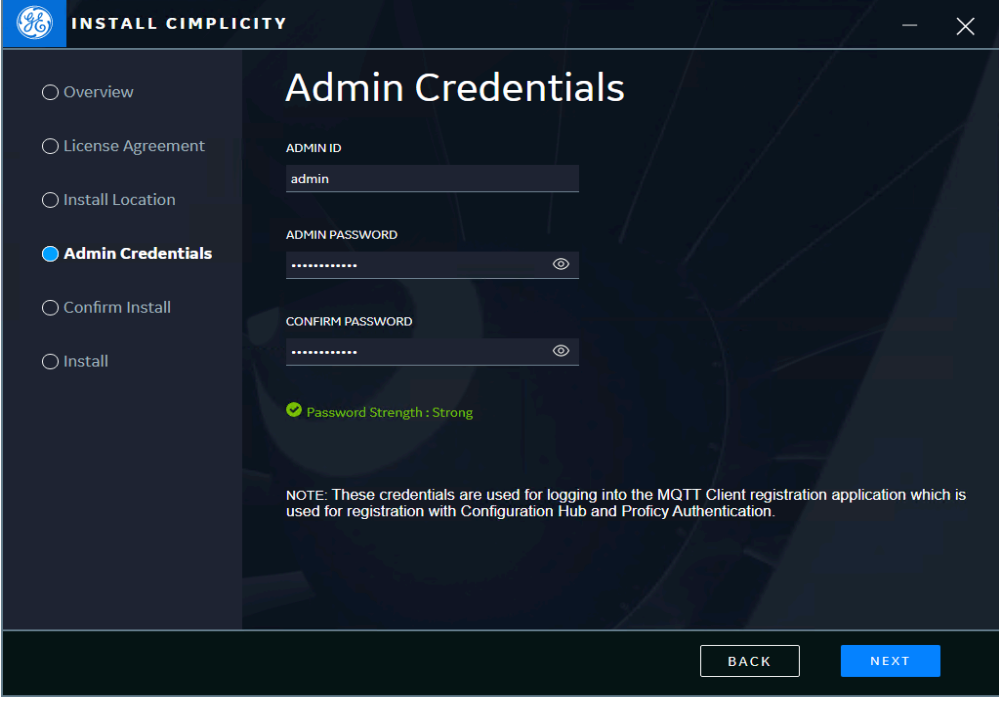

#### **Note:**

◦ For a strong password, you must use an alphabet and a number.

◦ Make a note of the credentials, as the same credentials are used for logging into **MQTT Plug-in Registration**.

7. Click **START** in the **Confirm Install** screen to start the MQTT Client installation.

The MQTT Client application is installed on your machine.

#### **Note:**

You can click **Log** for MQTT Client and Proficy Installer to view the respective installation logs.

#### 8. Click **CLOSE**.

#### **Note:**

You can now enable your HMI/SCADA OPC UA clients to communicate with IoT devices and MQTT brokers by using the MQTT Client application.

9. You must restart your system for proper functioning of the MQTT Client application. Click **REBOOT NOW** to restart your system.

#### **Note:**

Click **REBOOT LATER** if you want to restart your system at a later time, or click **INSTALL MORE PRODUCTS** if you want to install common components (Configuration Hub and Proficy Authentication) and other products from the Integrated installer.

10. Double-click the **MQTT Client Registration** desktop shortcut to register the MQTT Plug-in with the Proficy Authentication and the Configuration Hub servers. Refer to [Registration](#page-156-0) and Proficy [Authentication](#page-156-0) *[\(on page 156\)](#page-156-0)* for more information.

## <span id="page-156-0"></span>Registration and Proficy Authentication

You must register the MQTT Client with the Proficy Authentication server and the Configuration Hub server.

After installing the MQTT Client application from the <Integrated Installer>. iso disc file, ensure that you have the Configuration Hub and the Proficy Authentication servers installed on the same machine or on a machine that is accessible on the network.

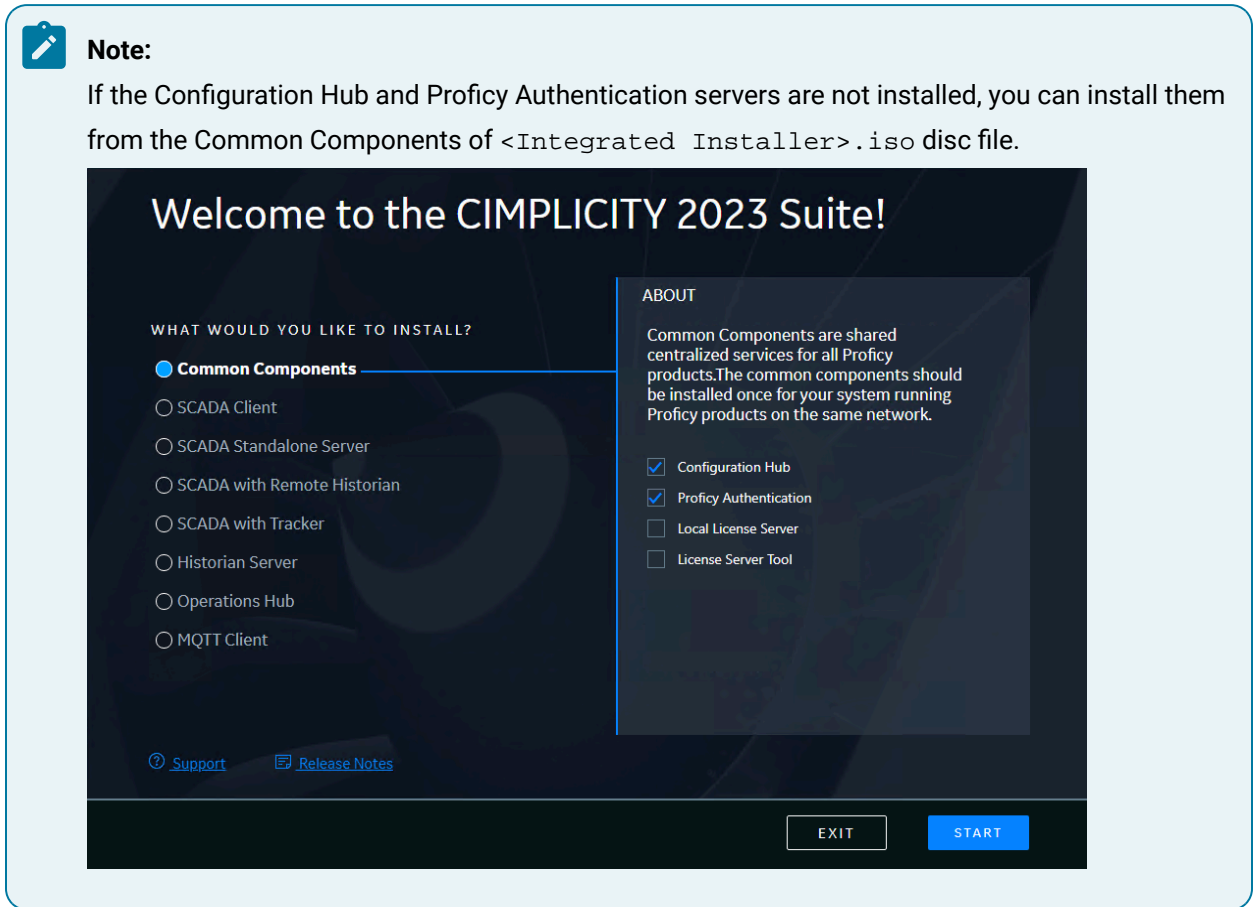

To enable the connection between the MQTT server and Configuration Hub, you must register the MQTT Client with the Proficy Authentication and the Configuration Hub servers.

To register the MQTT Client with the Proficy Authentication and the Configuration Hub servers:

1. Double-click the **MQTT Client Registration** desktop shortcut.

#### **Note:**

The MQTT Client Registration desktop shortcut appears only after you install the MQTT Client application from the <Integrated Installer>.iso disc file. Refer to MQTT Client [Installation](#page-151-0) *[\(on page 151\)](#page-151-0)* for more information.

The **MQTT Plug-in Registration** page appears.

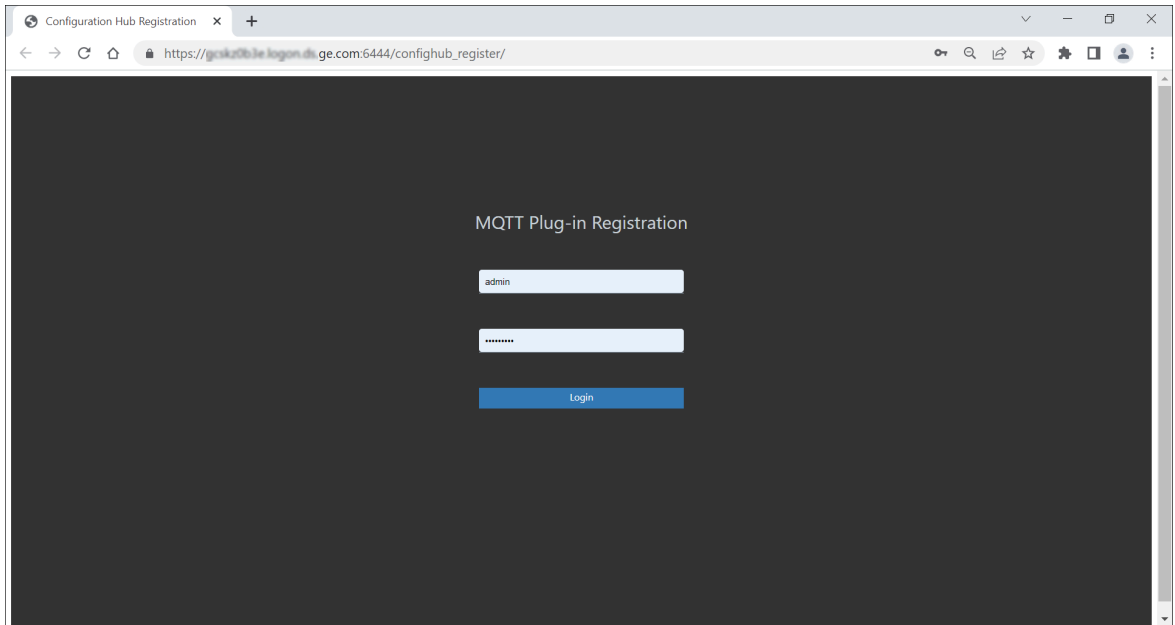

2. Enter your login credentials and then, click **Login**.

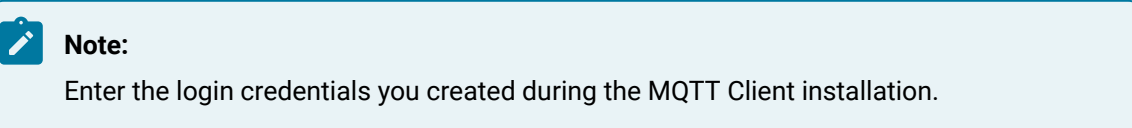

The **Configuration Hub Server Registration** page appears.

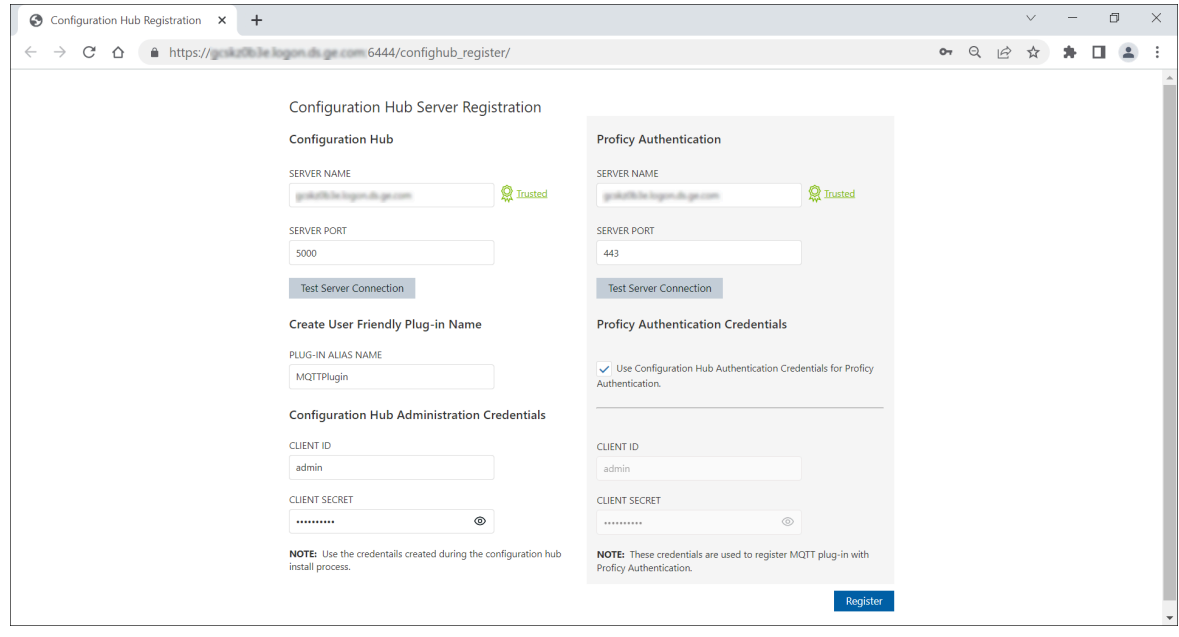

3. In the **Configuration Hub** section, enter the following details:

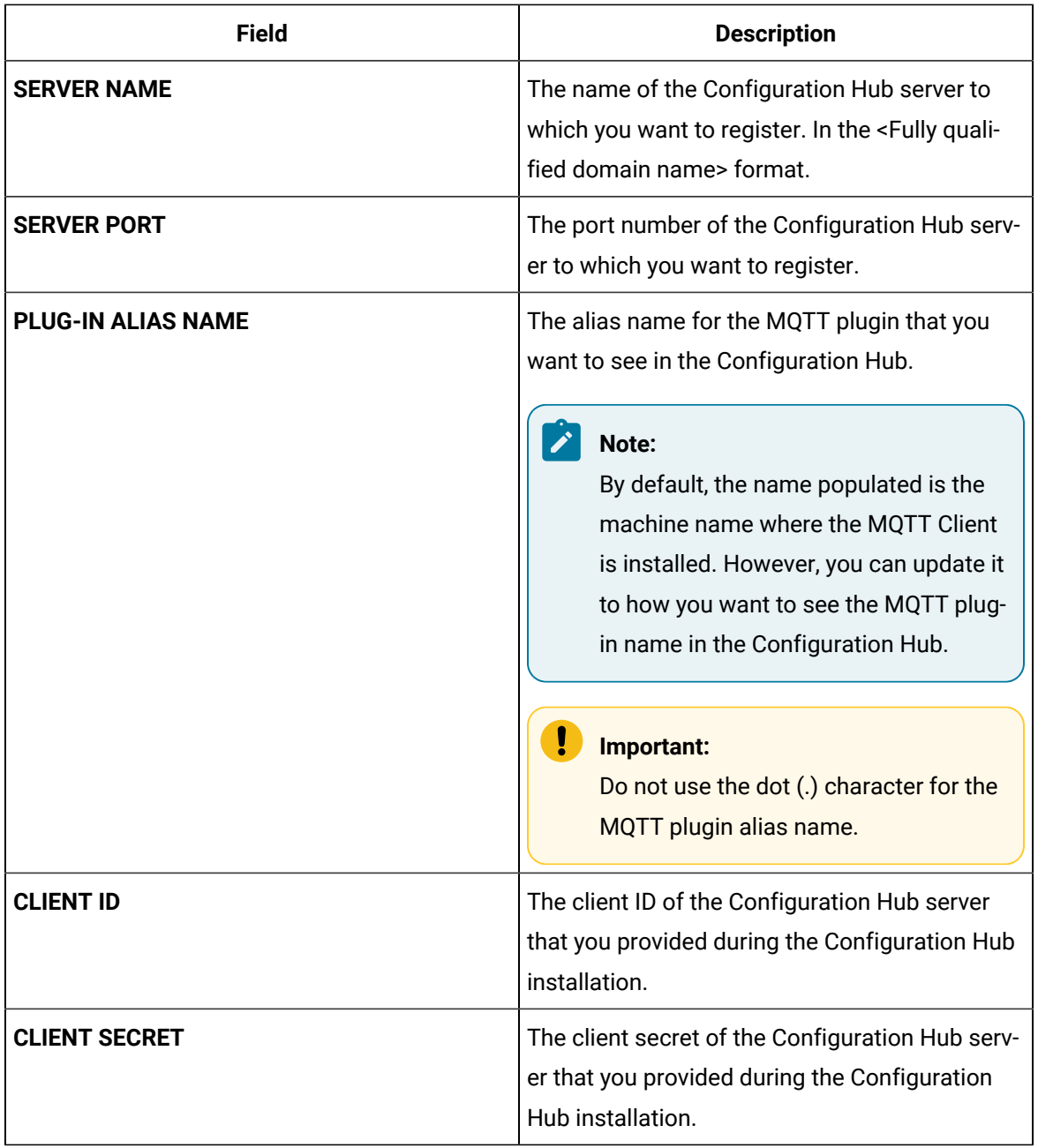

4. In the **Proficy Authentication** section, enter the following details:

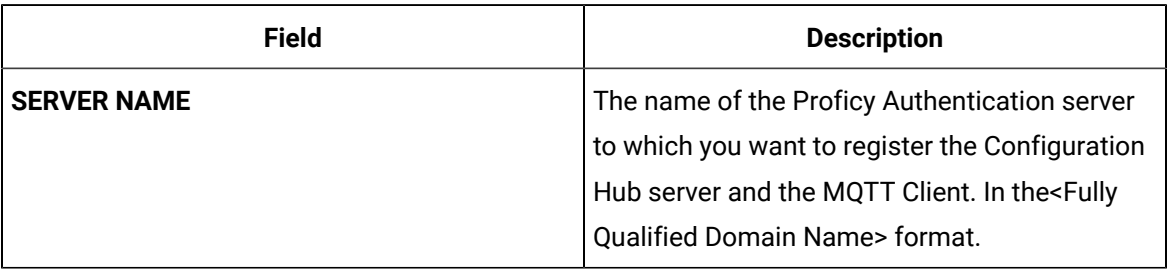

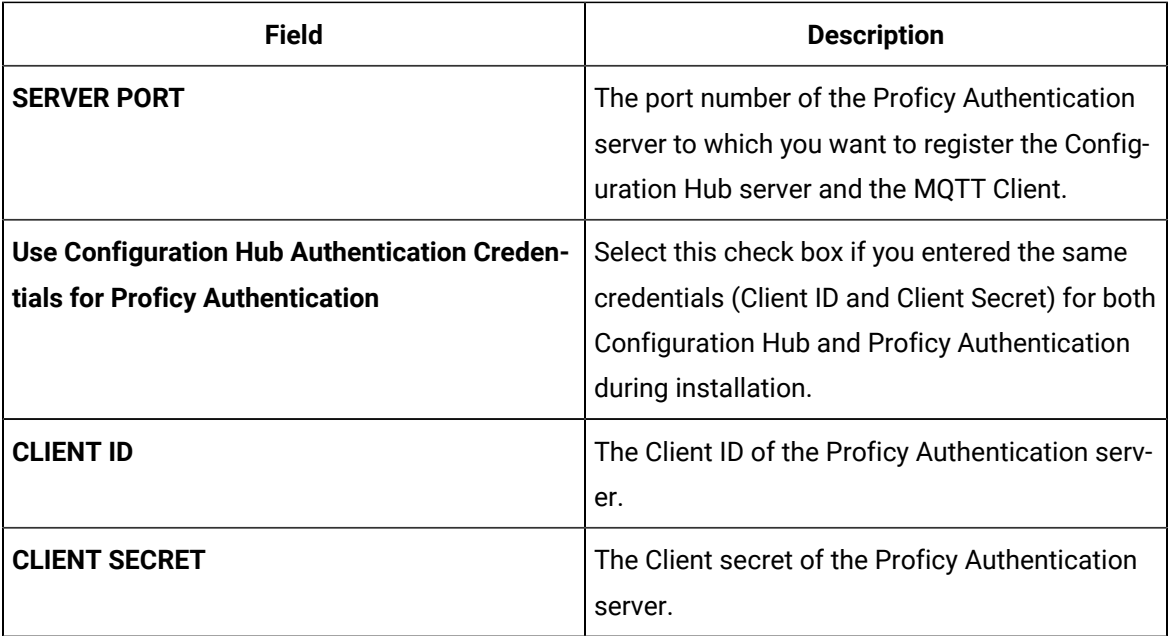

- 5. If the root certificates of the Configuration Hub server and the Proficy Authentication server are not trusted:
	- Click **Not trusted**.

The **Certificate Details** page appears.

◦ Click **Trust**.

The **Root certificate Import successful** message appears.

6. To test the server connection, click **Test Server Connection**.

If the connection to the Configuration Hub or the Proficy Authentication server is successful, you will receive a success dialog. If your connection is unsuccessful, retry to connect to another valid Configuration Hub or Proficy Authentication server.

7. Click **Register**.

The Configuration Hub Server registration success message appears.

By default, the ch\_admin user is created with a password the same as the Proficy Authentication secret, and the required Group Membership is assigned to the ch\_admin user to access the MQTT Client. For more information, refer to Manage Identity [Providers,](#page-165-1) Groups, and Users *[\(on page](#page-165-1) [165\)](#page-165-1)*.

8. Click **OK**.

陸 **Note:**

- You can return to the Configuration Hub Server Registration window to modify the field entries in the Configuration Hub and Proficy Authentication sections, and then click **Update** to apply the changes.
- If you uninstall and then reinstall the MQTT Client application, you must register your MQTT Client with Configuration Hub again (See step 1 to step 8).
- 9. Double-click the **Configuration Hub** desktop shortcut.

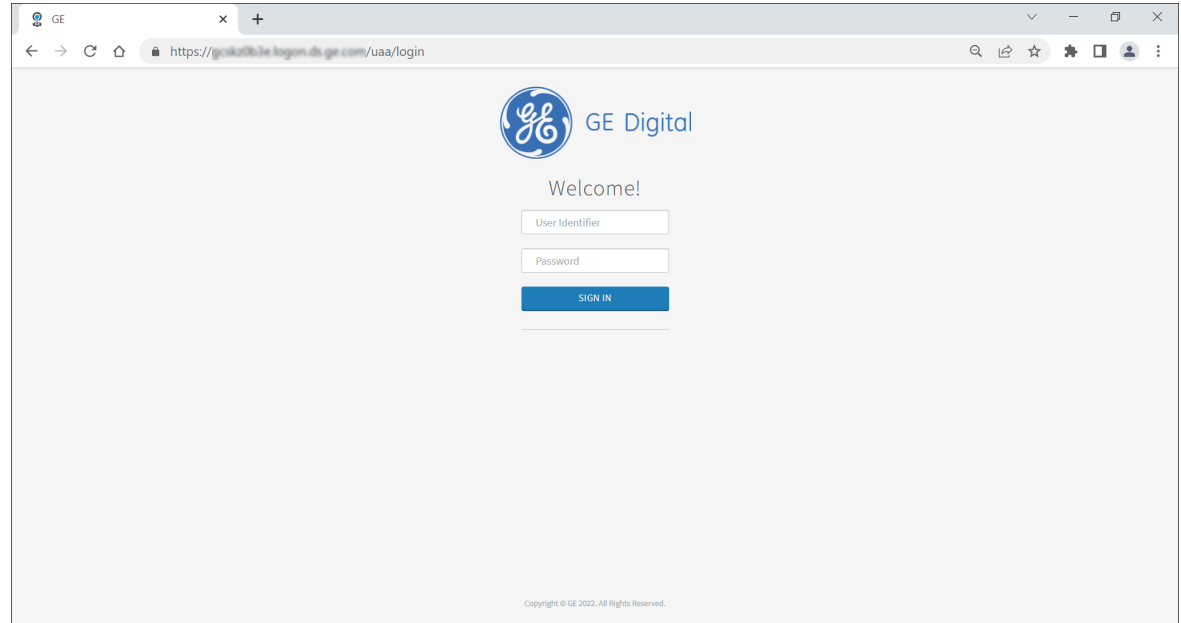

- 10. Enter the following credentials, and then click **SIGN IN**.
	- User Identifier: The default user id for first time users, that is, **ch\_admin**.
	- Password: The password you created during Proficy Authentication installation.

The Configuration Hub user interface window appears.

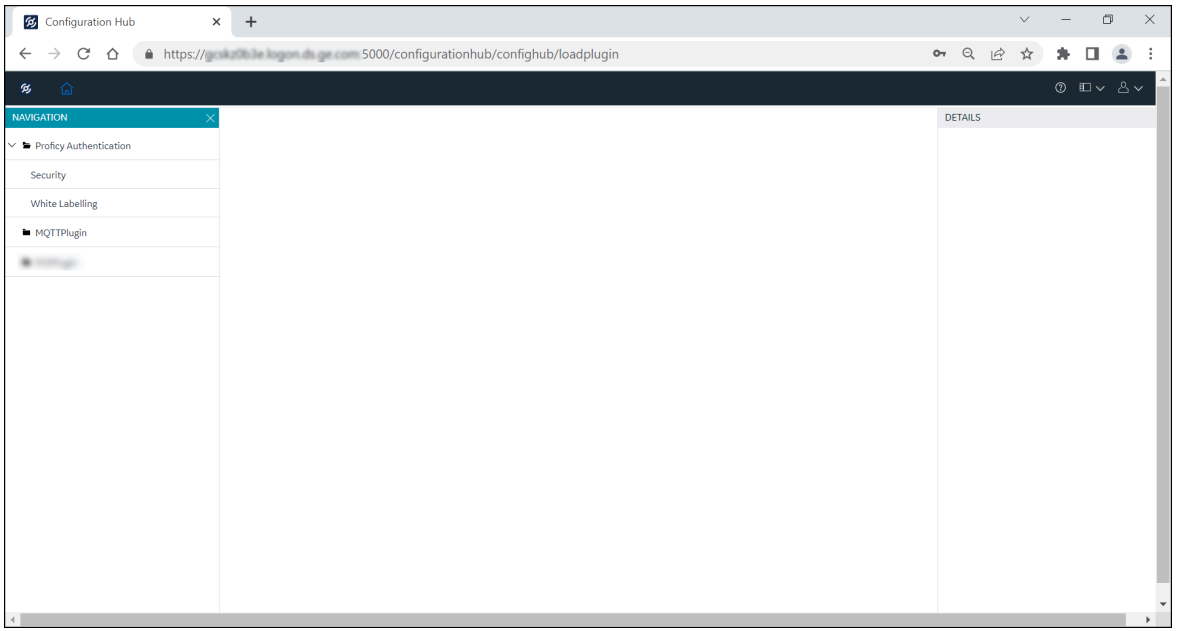

This indicates that you have the MQTT and Proficy Authentication server plugins or connections in the Configuration Hub server. You can see the **PLUG-IN ALIAS NAME** that you entered during the registration. Now you can configure your MQTT Client and communicate with IoT devices.

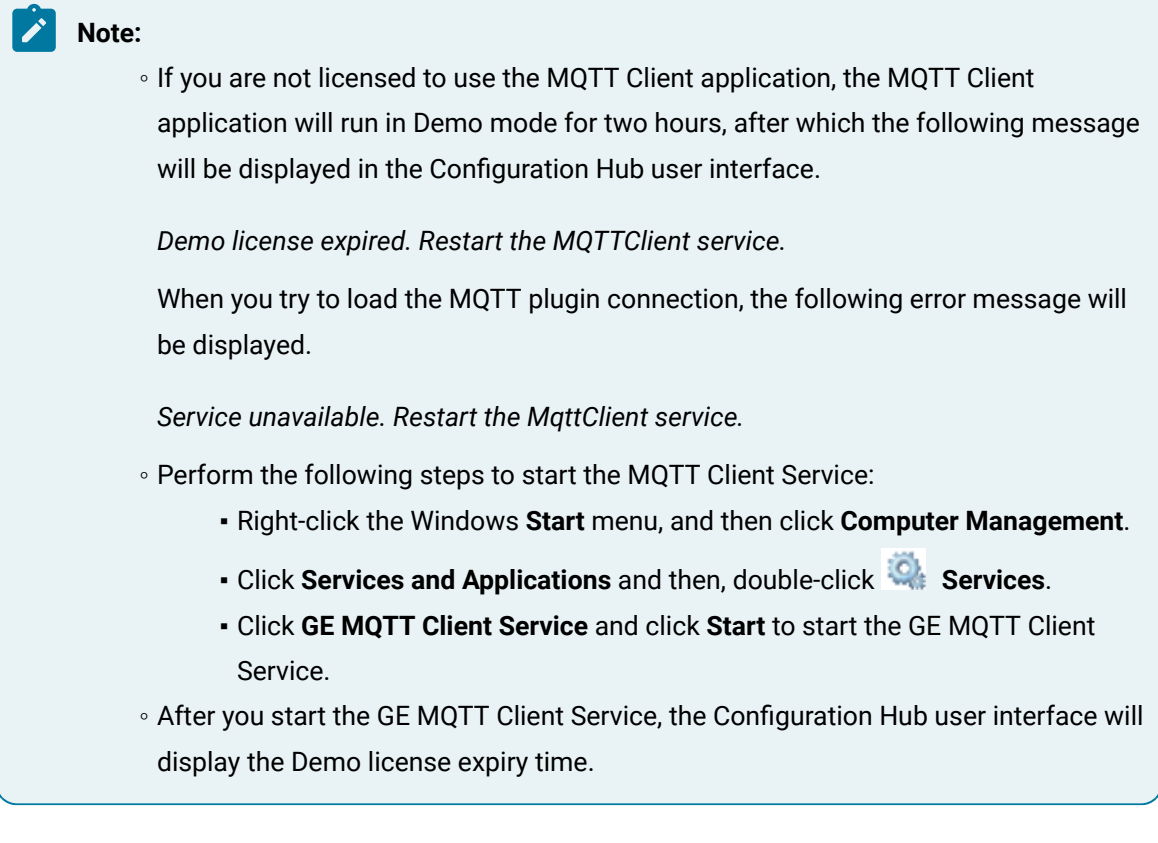

# **Utilities**

# Changing Admin Credentials

After installing the MQTT Client application, if you need to change the MQTT admin credentials, you must perform the following steps.

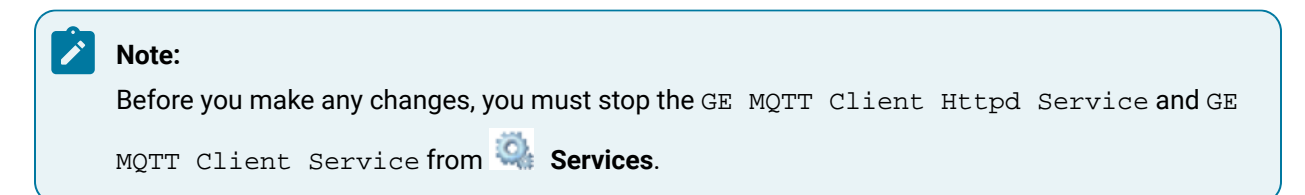

- 1. Navigate to the MQTT Client install location <Install location>\MqttClient.
- 2. Double-click MQTTSettingsUtility.exe.

The **MQTT Settings Utility** dialog appears.

3. Select the **Credentials** tab.

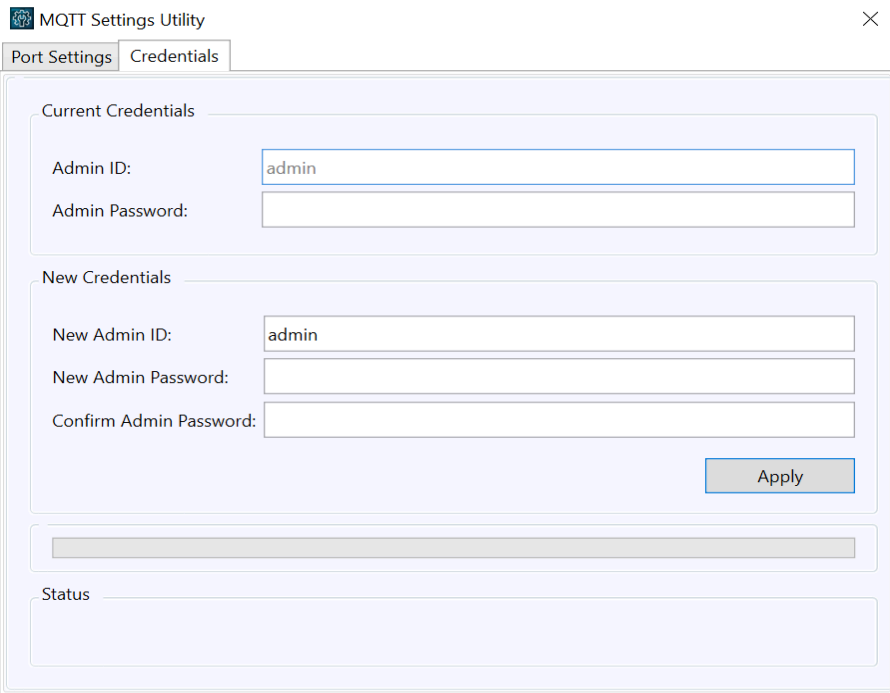

4. In **Current Credentials**, enter:

◦ **Admin Password:** The password you created during MQTT Client installation.

In **New Credentials**, enter:

- **New Admin ID:** Enter the new admin Id.
- **New Admin Password:** Enter the new admin password.
- **Confirm Admin ID:** Confirm the admin password.
- 5. Click **Apply**.
- 6. Restart GE MQTT Client Service and GE MQTT Client Httpd Service from **Services**.

## Port Changes

After installing the MQTT Client application, if you need to change any of the MQTT ports, that is, MQTT Client, MQTT OPC UA server, and MQTT Httpd server, you must perform the following steps.

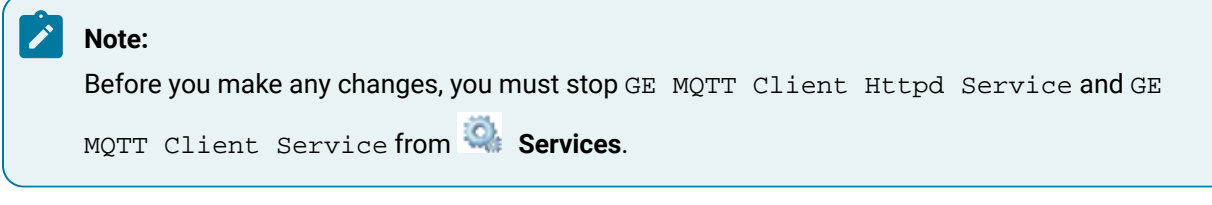

- 1. Navigate to the MQTT Client install location <Install location>\MqttClient.
- 2. Double-click MQTTSettingsUtility.exe.

The **MQTT Settings Utility** dialog appears.

3. Select the **Port Settings** tab.

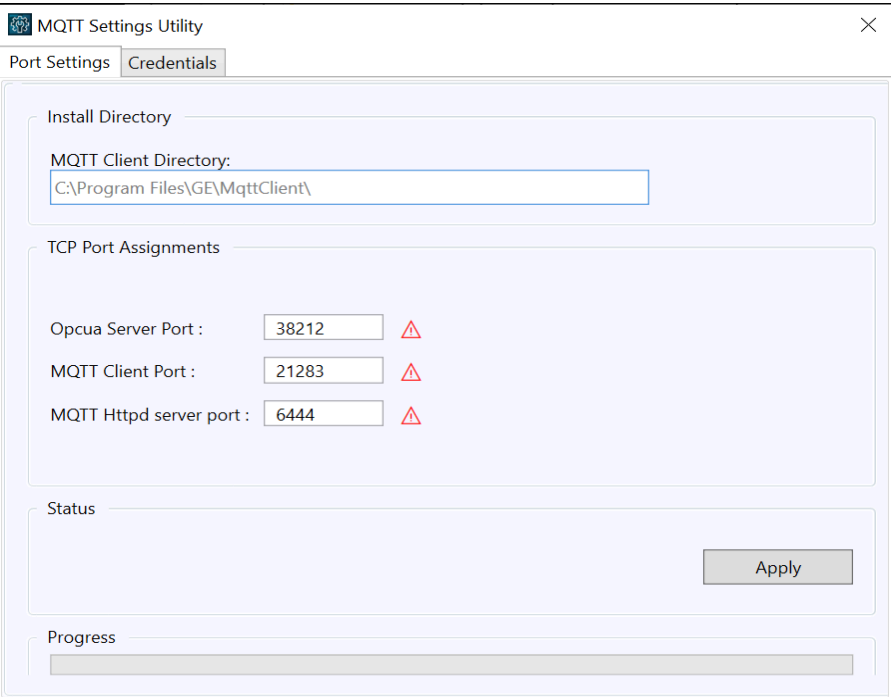

- 4. Edit the port numbers you need to change, and then click **Apply**.
- 5. Restart GE MQTT Client Service and GE MQTT Client Httpd Service from **Services**.

# Configuration

# <span id="page-165-0"></span>MQTT Client in Configuration Hub

Configuration Hub allows you to manage the MQTT Client connections to multiple broker(s) that collect, store, and retrieve data parameters.

To take advantage of the configuration of different data parameters from the MQTT broker(s), you must register the MQTT Client with the Configuration Hub server. Refer to [Registration](#page-156-0) and Proficy [Authentication](#page-156-0) *[\(on page 156\)](#page-156-0)* on how to register the MQTT client connections.

<span id="page-165-2"></span>For more information on configuration, refer to MQTT Client [Configuration](#page-165-2) *[\(on page 165\)](#page-165-2)*.

## MQTT Client Configuration

Use the following steps to configure the MQTT connections in the Configuration Hub.

- 1. Manage Identity [Providers,](#page-165-1) Groups, and Users *[\(on page 165\)](#page-165-1)*.
- 2. Add MQTT Server for Broker [Connection](#page-167-0) *[\(on page 167\)](#page-167-0)*.
- 3. Add [Subscriptions](#page-173-0) to Broker Connection *[\(on page 173\)](#page-173-0)*.
- 4. Add Tags to [Subscription](#page-184-0) *[\(on page 184\)](#page-184-0)*.

### <span id="page-165-1"></span>Manage Identity Providers, Groups, and Users

By default, the username *ch\_admin* is created in the Proficy Authentication server after registering MQTT Client with the Configuration Hub server. For the first time, you can log in to the Configuration Hub user interface using this username (the password will be the same as the Proficy Authentication secret). After you log in to Configuration Hub, as an administrator, navigate to **Proficy Authentication > Security**. Depending on the groups assigned to the user, the user will have permissions to access the MQTT client configuration.

Select the user to whom you want to assign a group membership. The **DETAILS** section displays the

details of the user. Click **GROUP MEMBERSHIP C**; the group membership window displays the list of available groups that can be assigned to the user. Depending on the groups assigned, the user will have scope to access MQTT client configuration. Only the administrator with admin rights in **Security-Proficy Authentication** can provide user permissions to the groups.

Refer to the **Proficy Authentication** help documentation for more details on managing Groups and Users.

For more information on MQTT groups and access provisions, refer to MQTT [Groups](#page-166-0) in Proficy [Authentication](#page-166-0) *[\(on page 166\)](#page-166-0)*.

# <span id="page-166-0"></span>MQTT Groups in Proficy Authentication

Proficy Authentication provides group membership access for MQTT clients, such that the users can access the MQTT client configuration from Configuration Hub and read/write OPC UA data.

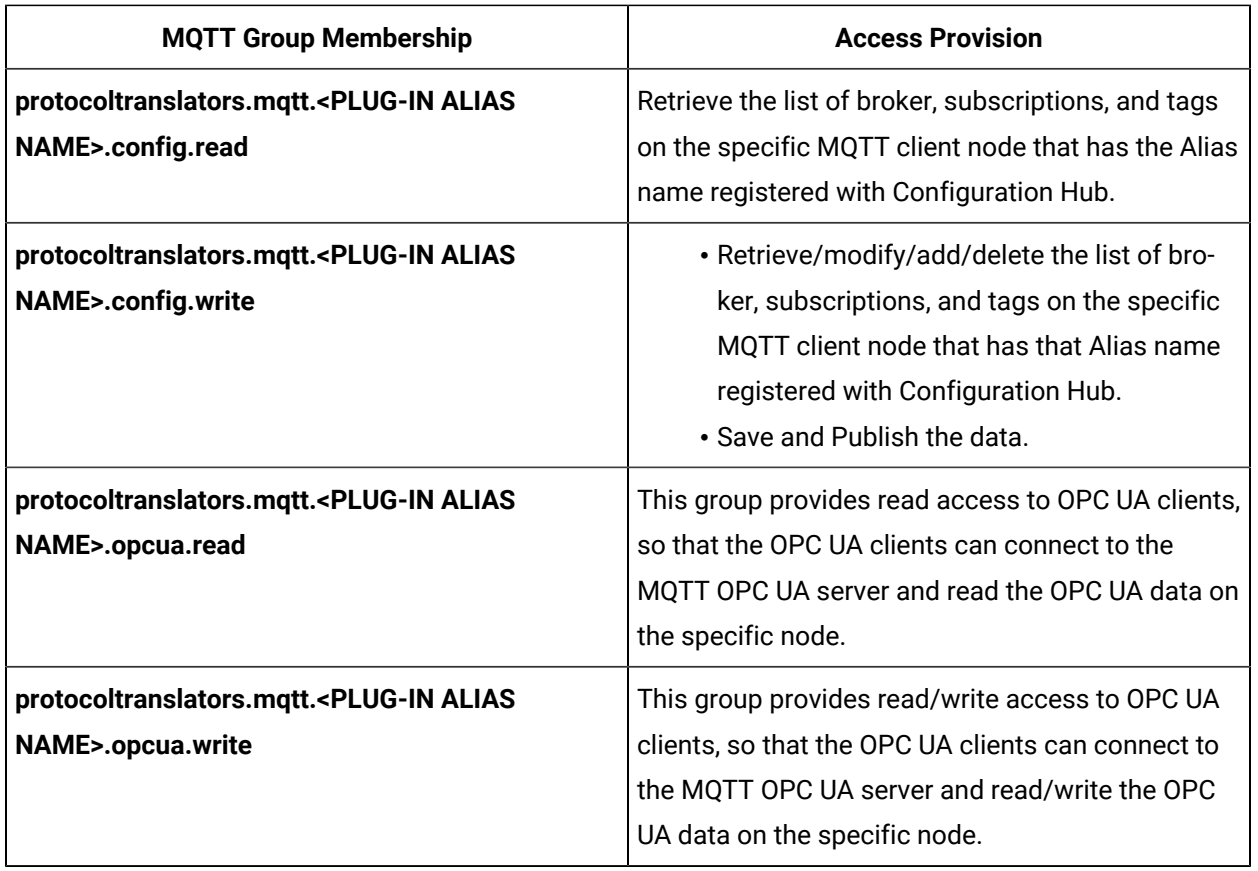

#### **Table 2. Group Membership**

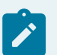

#### **Note:**

The following groups are shared access groups that provide access to all MQTT client nodes on the network.

- **protocoltranslators.mqtt.shared.config.read**
- **protocoltranslators.mqtt.shared.config.write**

 $\mathbf{v}$ 

• **protocoltranslators.mqtt.shared.opcua.read** • **protocoltranslators.mqtt.shared.opcua.write**

#### **Important:**

If the groups are not assigned to the user, the MQTT plugin connection will not load any data. Shared access groups are added by default to the **ch\_admin** user during plugin registration.

# <span id="page-167-0"></span>Add MQTT Server for Broker Connection

MQTT Plugin for Broker connections are edited in the **DETAILS** section. After selecting a server configuration in the **Connections** panel, the **DETAILS** section populates the broker details such as server details, reconnect parameters, and so on.

To add the Server for Broker Connection, you must log into Configuration Hub with Proficy Authentication credentials. After you login, the enabled connections appear in the **Navigation** panel.

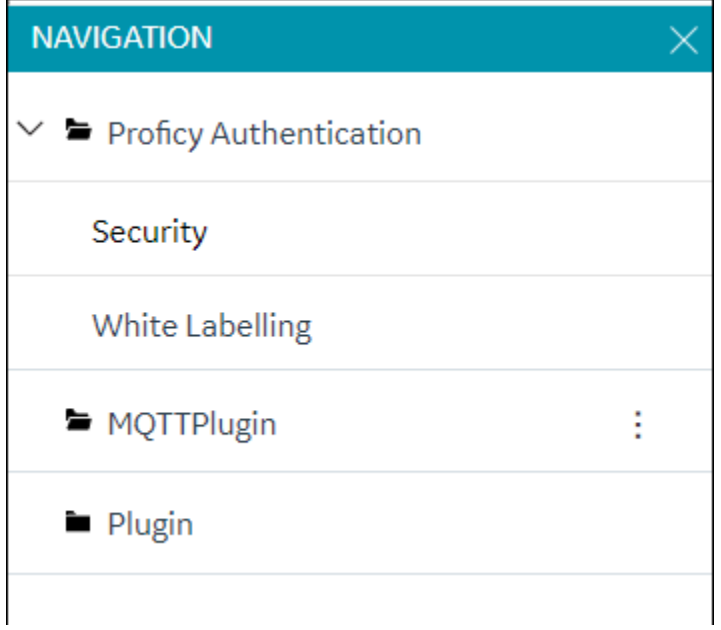

To add the Server for Broker Connection:

1. Click  $+$  to add a new broker.

The **New Broker** dialog appears.

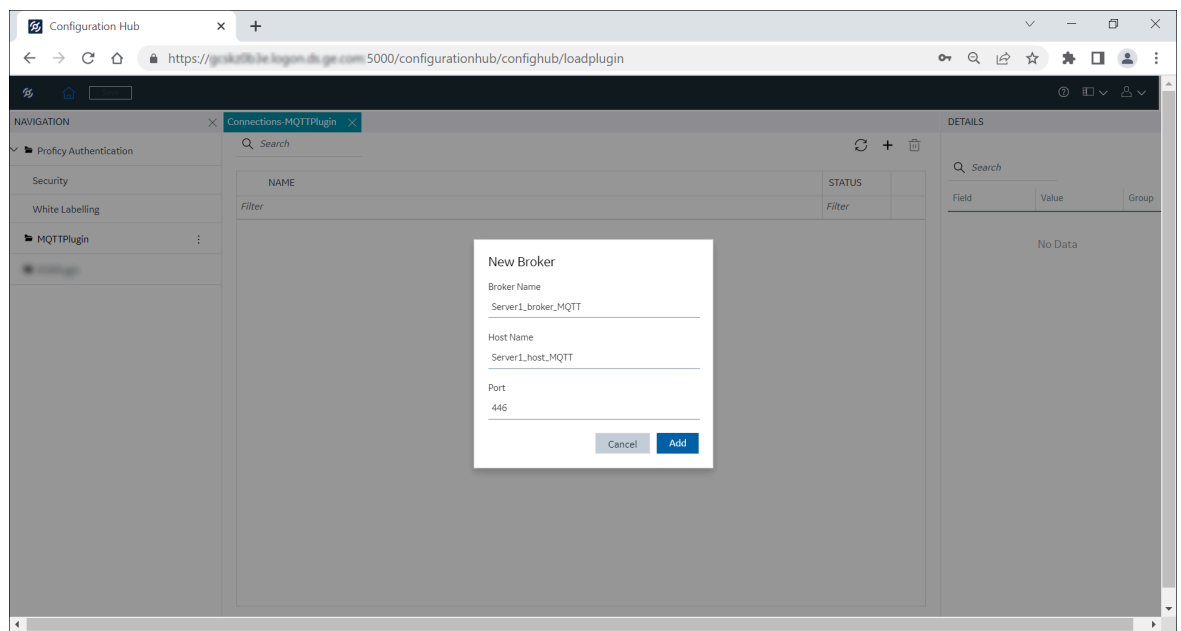

2. Enter the **Broker Name**, **Host Name**, and **Port**. Click **Add**.

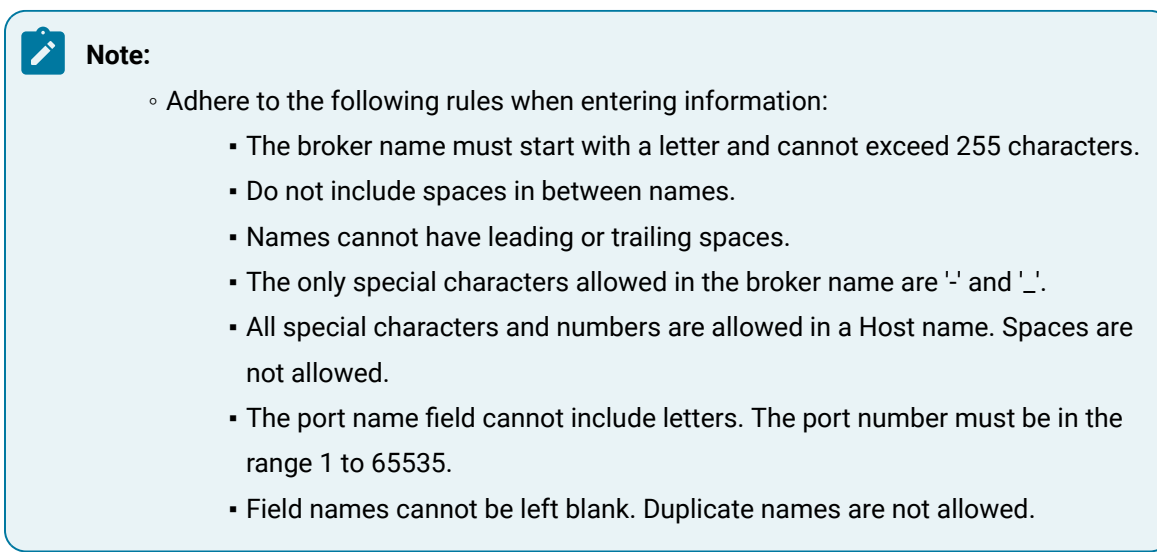

The new broker is added, and the broker details are displayed in the **DETAILS** section. Click **Save**.

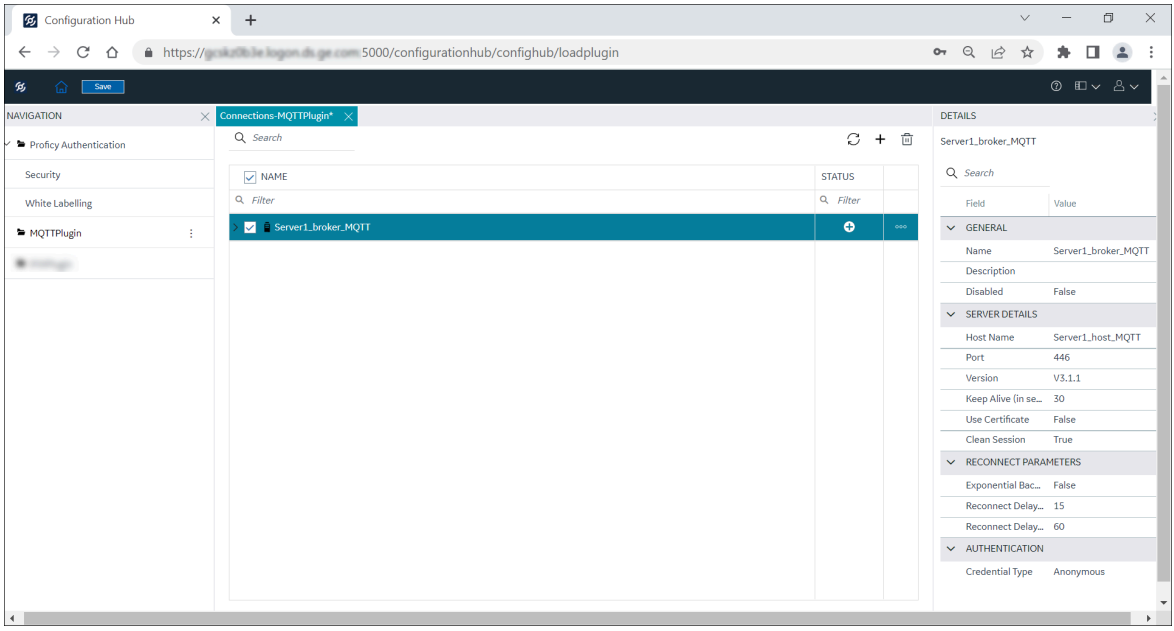

3. Edit the broker in the **DETAILS** section as required.

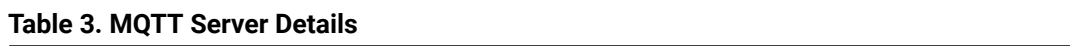

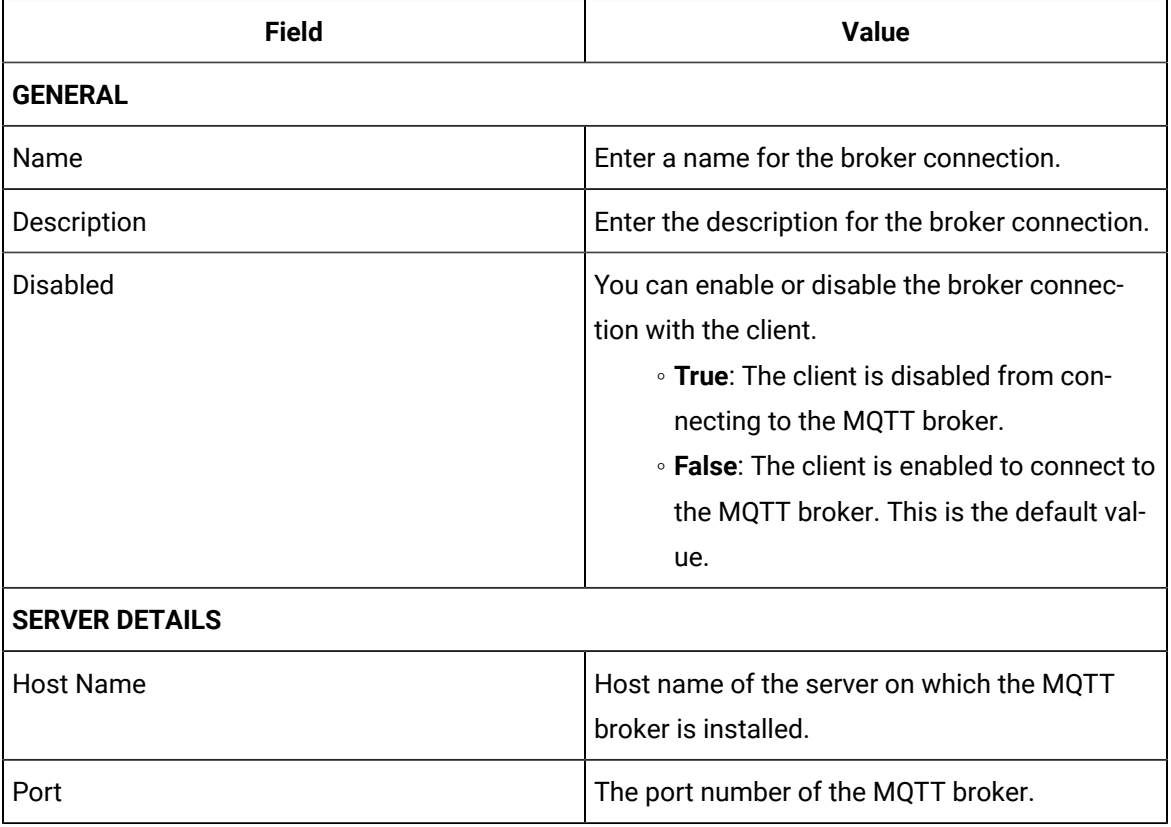

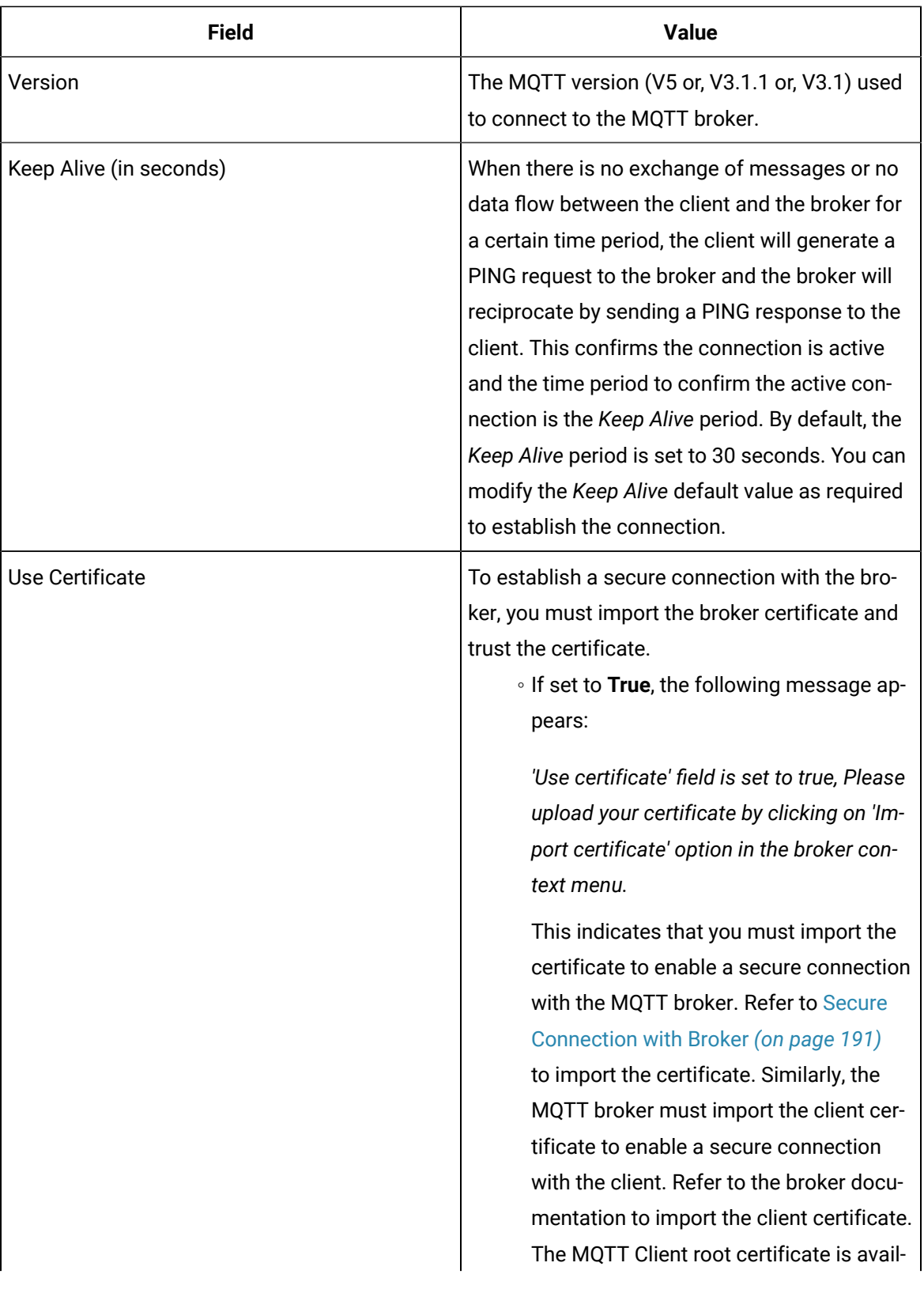

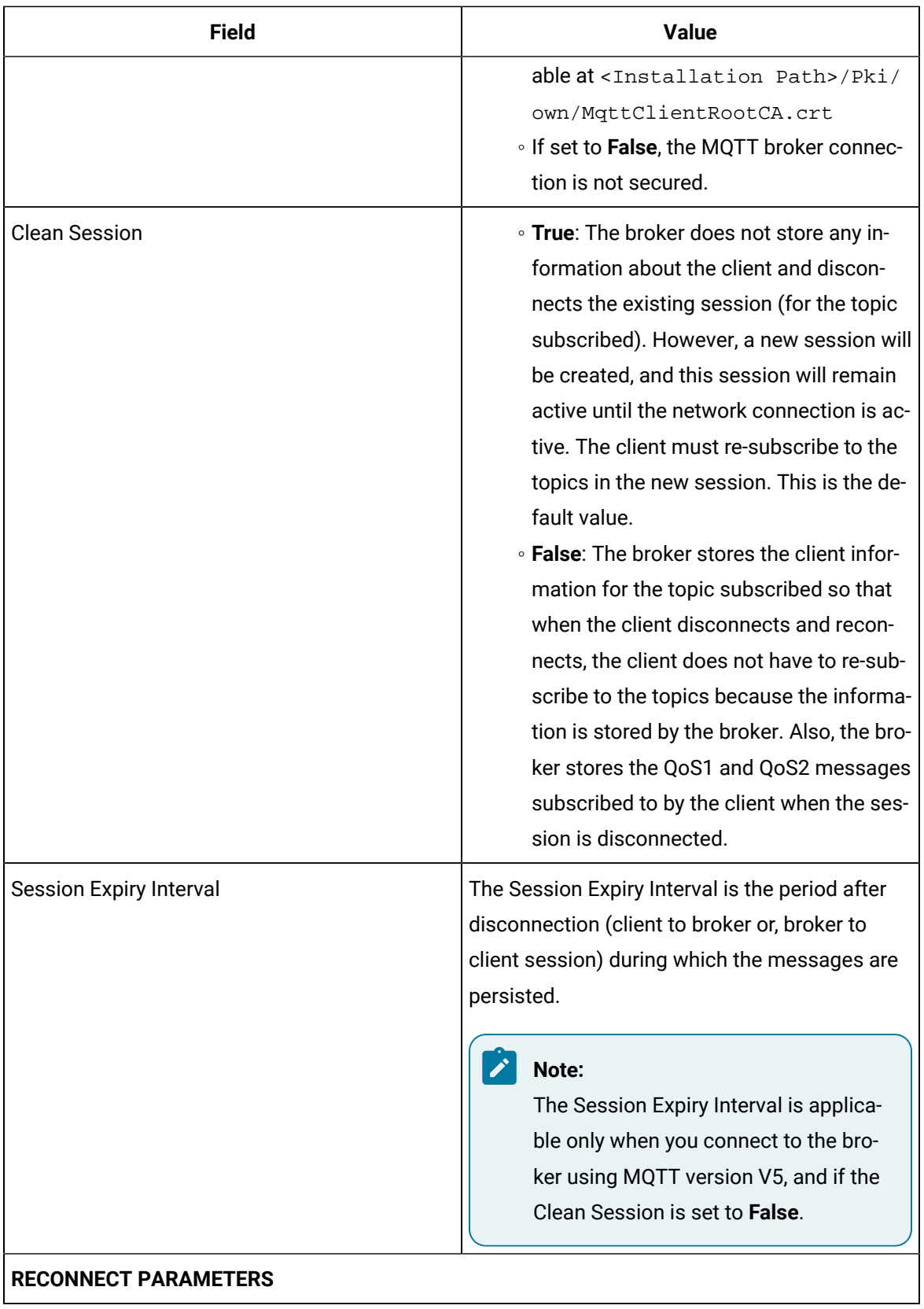

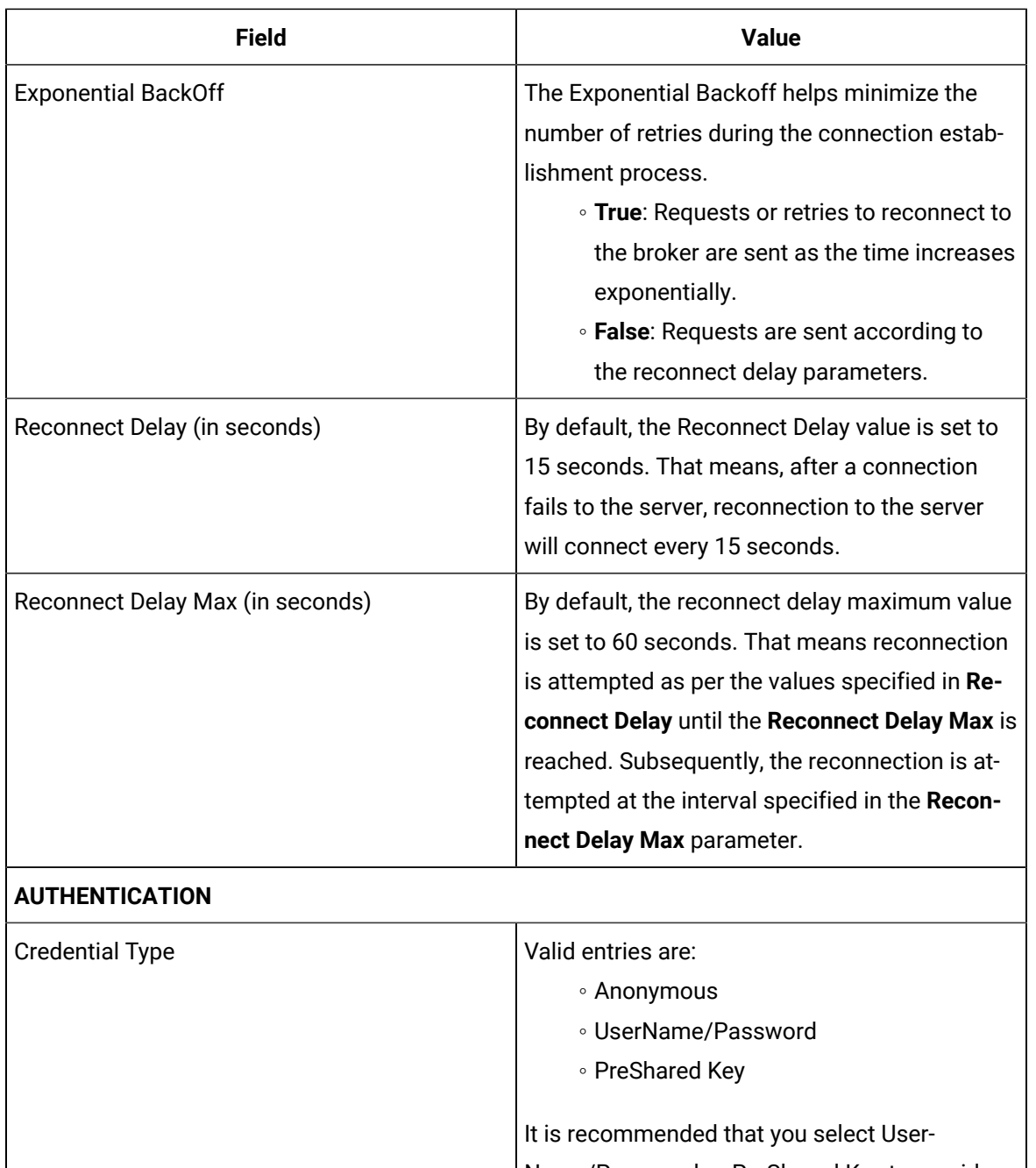

Name/Password or PreShared Key to provide optimum security. If the UserName/Password

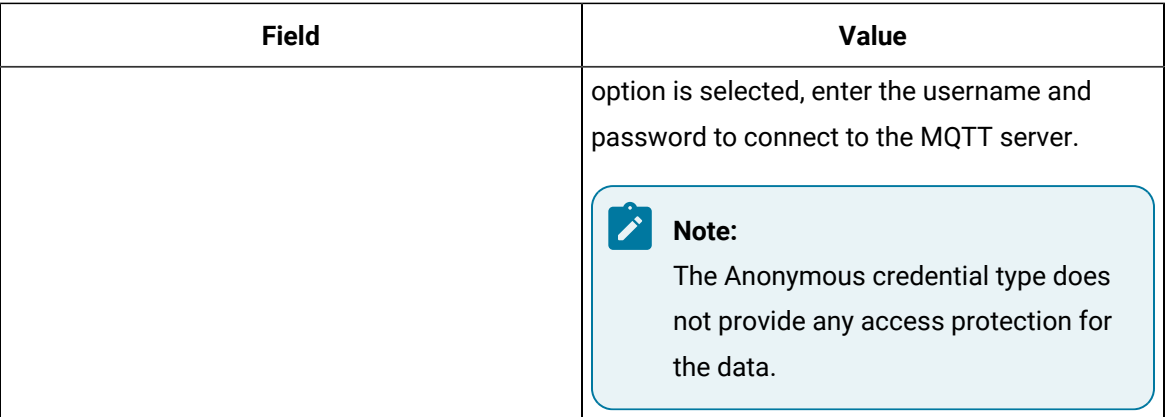

After editing the broker details, the **Save** button on the toolbar is enabled to indicate that the Connections panel has changes to be saved. By clicking the **Save** button, the changes made to broker connections are persisted until the changes are published to the MQTT node.

In addition to editing a broker connection, the connection panel supports creating subscriptions under the broker connections. For more details, refer to Add [Subscriptions](#page-173-0) to Broker Connection *[\(on page 173\)](#page-173-0)*.

# <span id="page-173-0"></span>Add Subscriptions to Broker Connection

Subscriptions are created under the Broker(s) to subscribe to the data parameters.

The following subscription types are supported:

- 1. JSON
- 2. Sparkplug-B

**Note:** Depending on the IoT data received from the client, you can select the JSON or Sparkplug subscription type.

A subscription is added to a broker connection and a tag is added to a subscription.

To add a Subscription to a Broker Connection:

#### 1. Select **Add Subscription**.

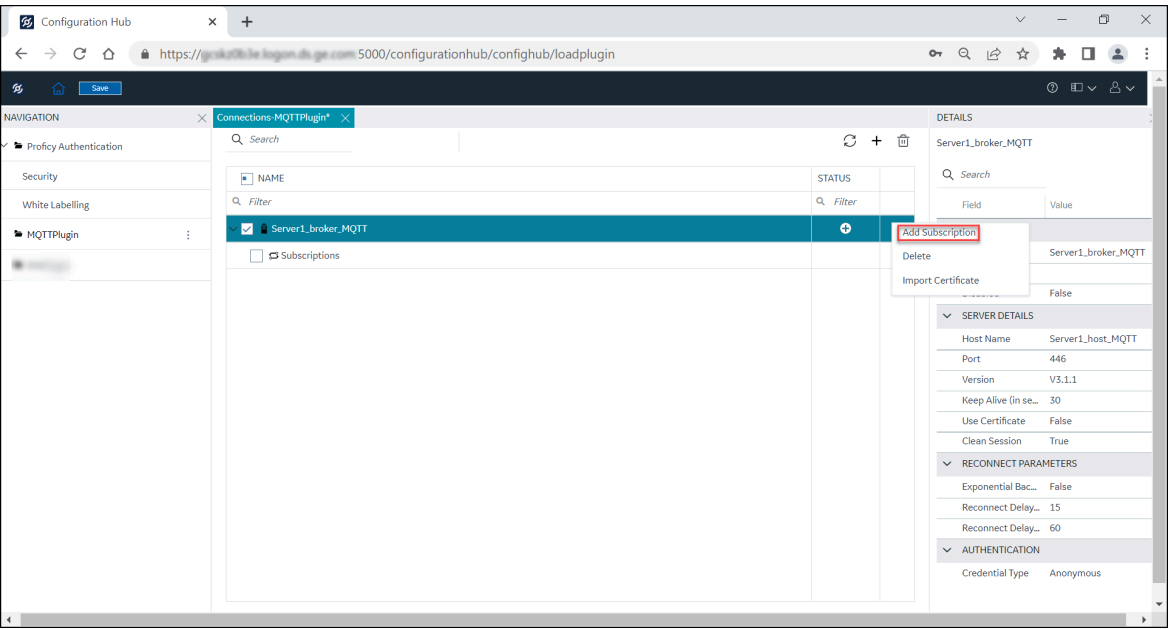

The **New Subscription** dialog appears.

- 2. Select **Subscription Type** (JSON or Sparkplug Bv1.0).
	- If you select JSON, enter a **Subscription Name**, and a **Topic Name**, and then click **Add**.

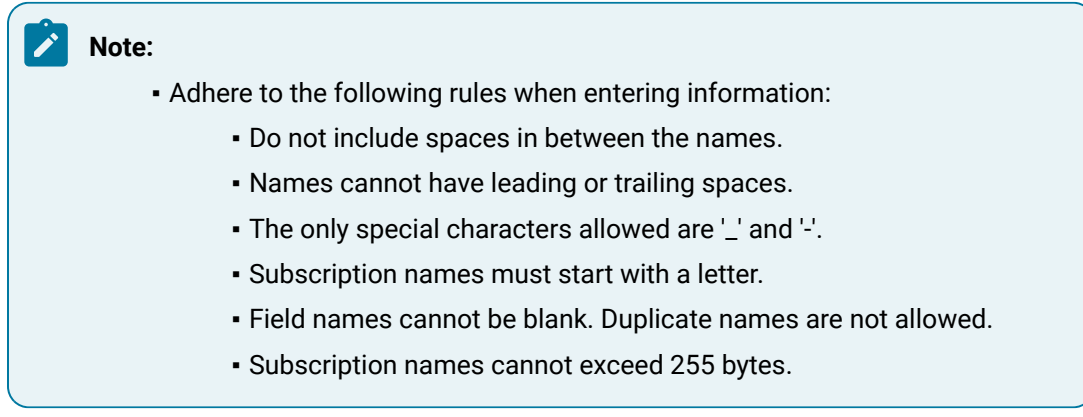

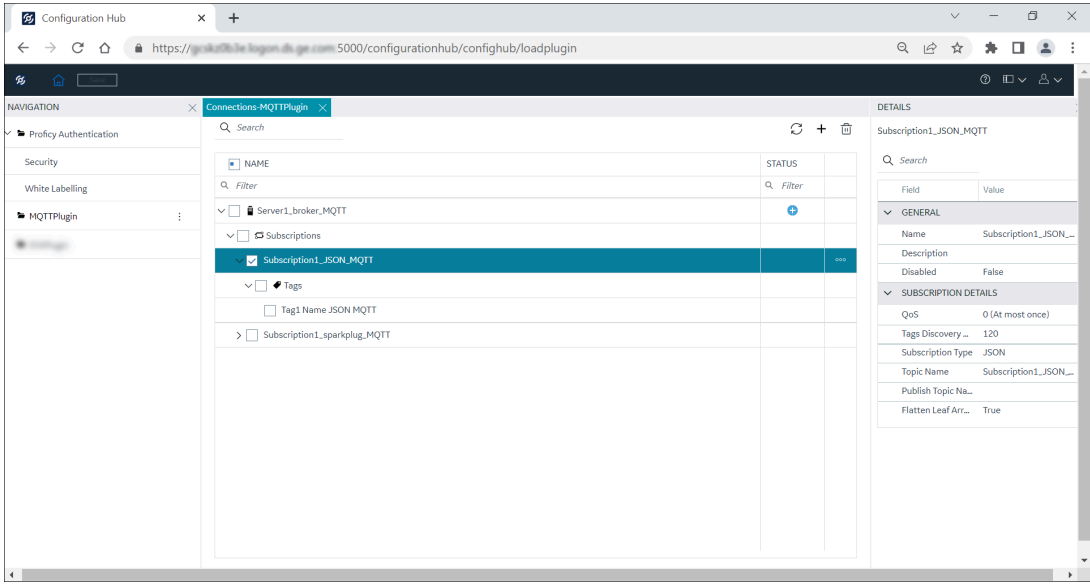

The JSON subscription is added to the broker connection. Click **Save**.

◦ If you select Sparkplug, enter **Subscription Name**, **Group Id**, **Edge Node Id**, and **Device Id**, and then click **Add**.

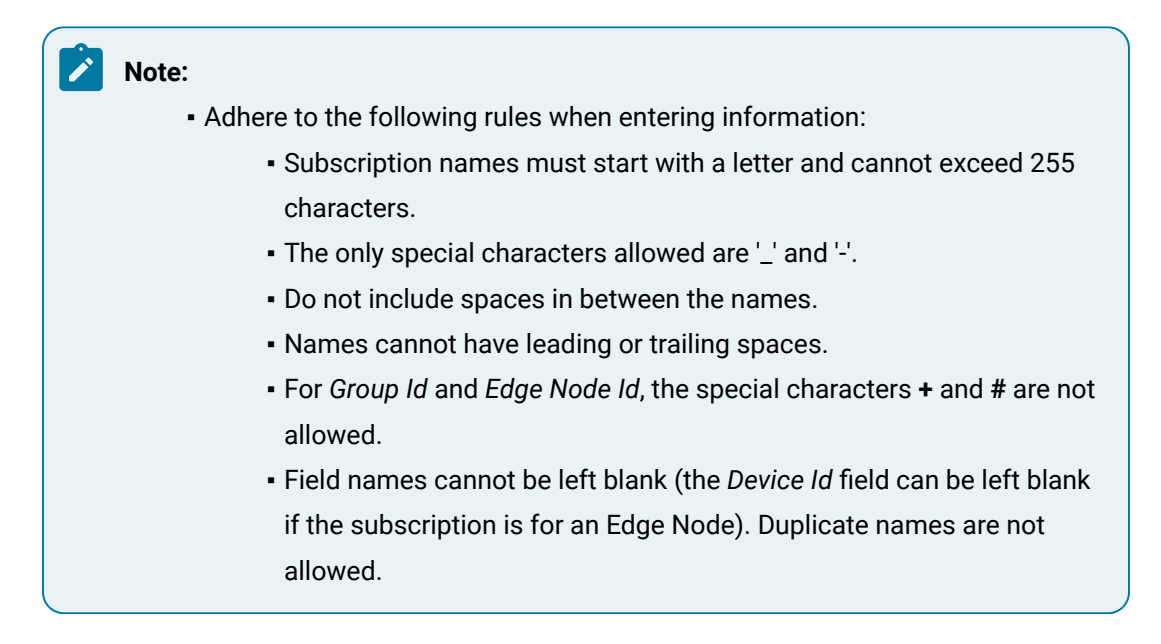

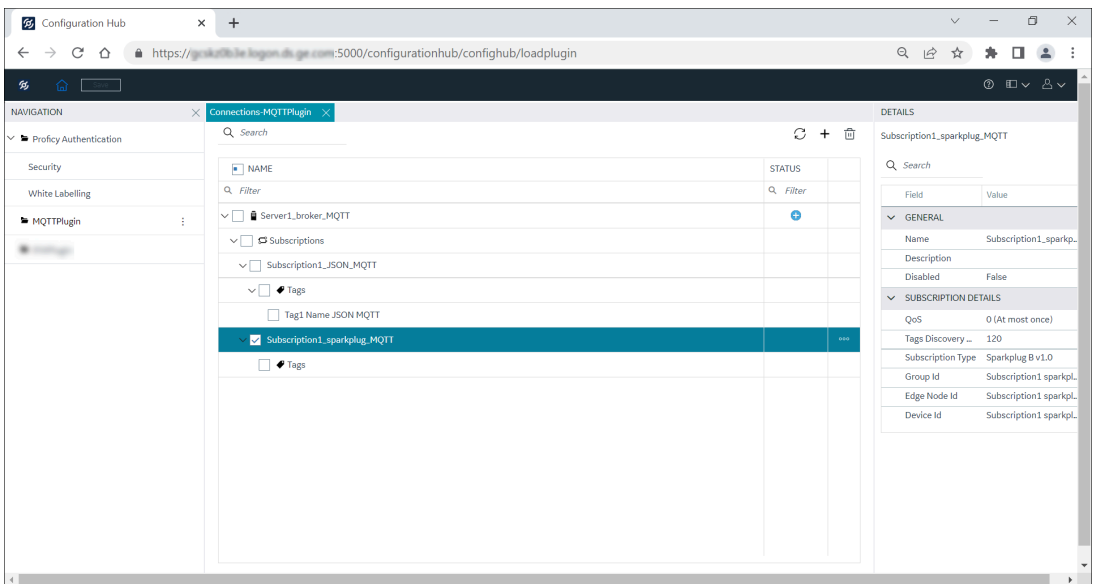

The Sparkplug subscription is added to the broker connection. Click **Save**.

#### **Table 4. Subscription Details**

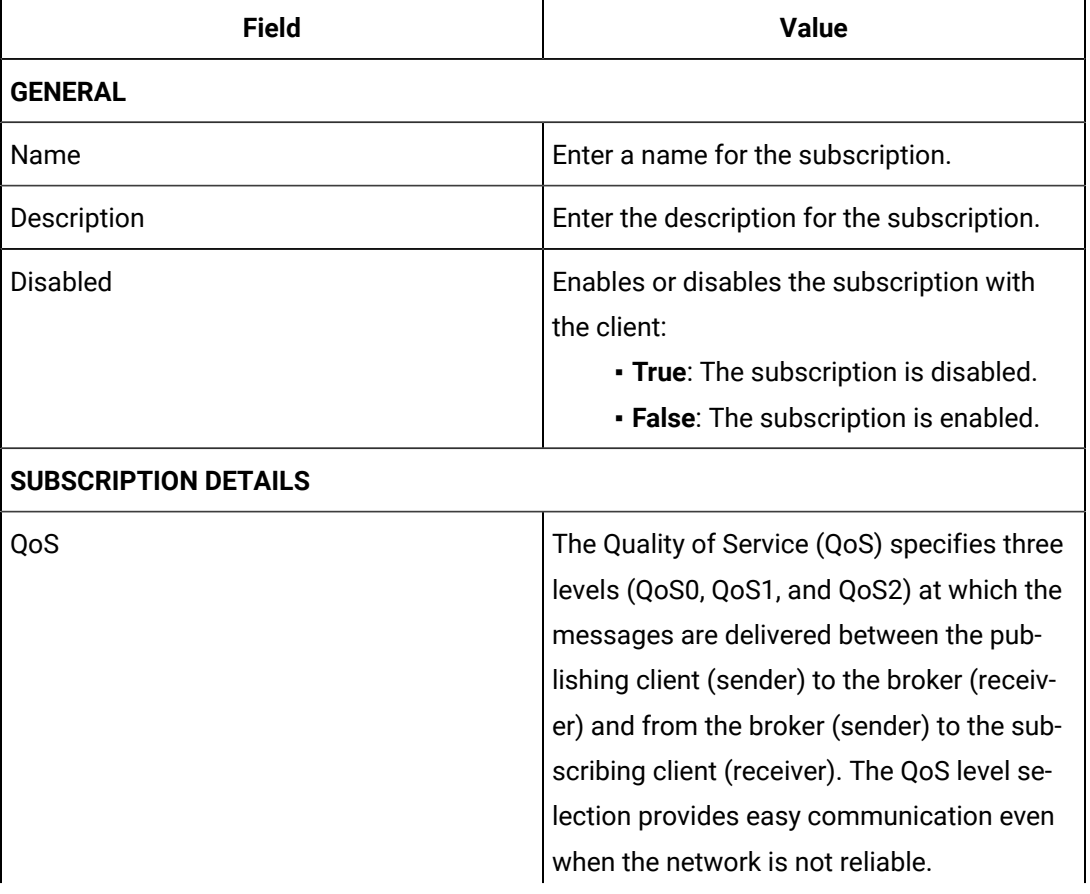

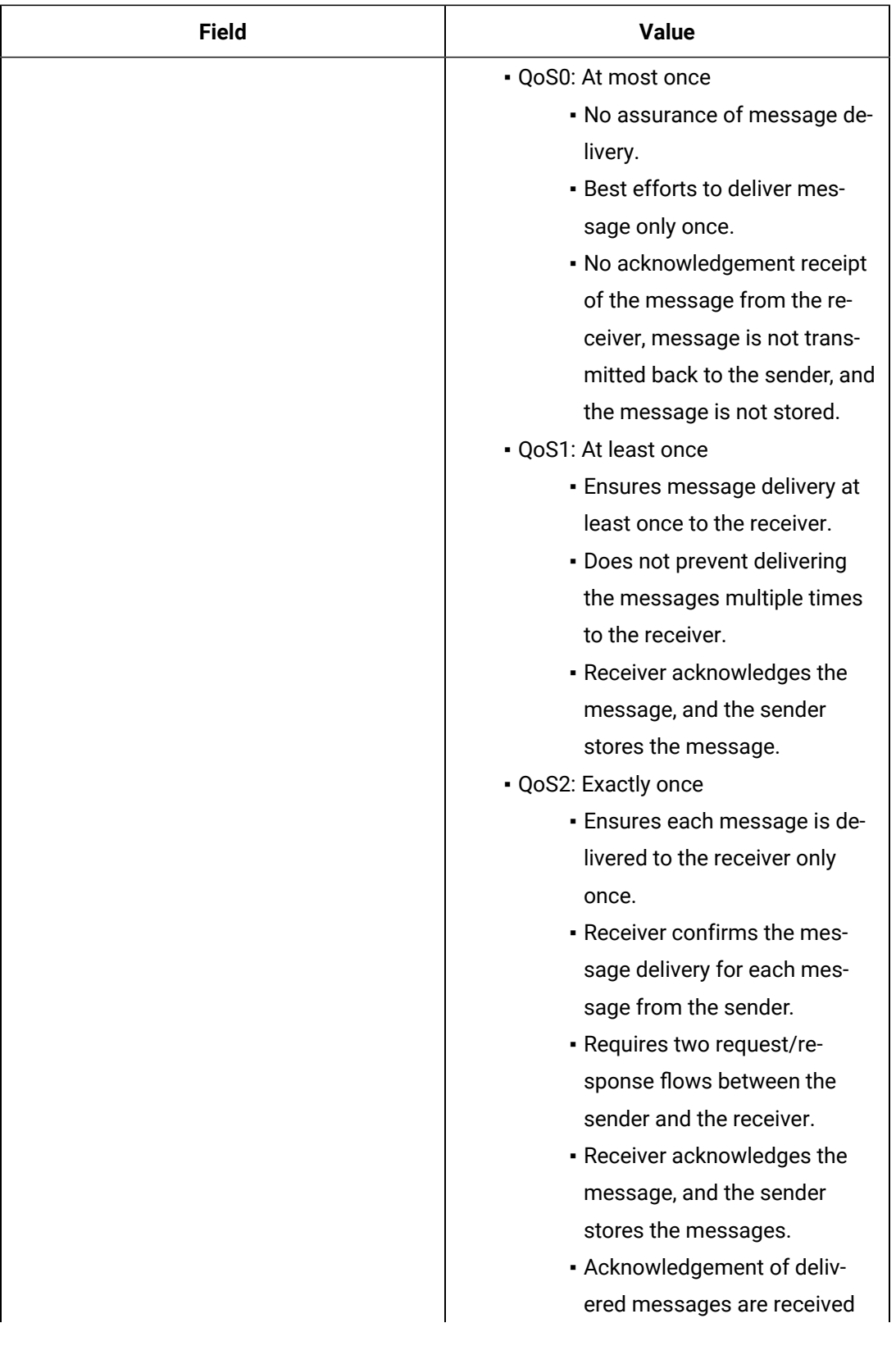

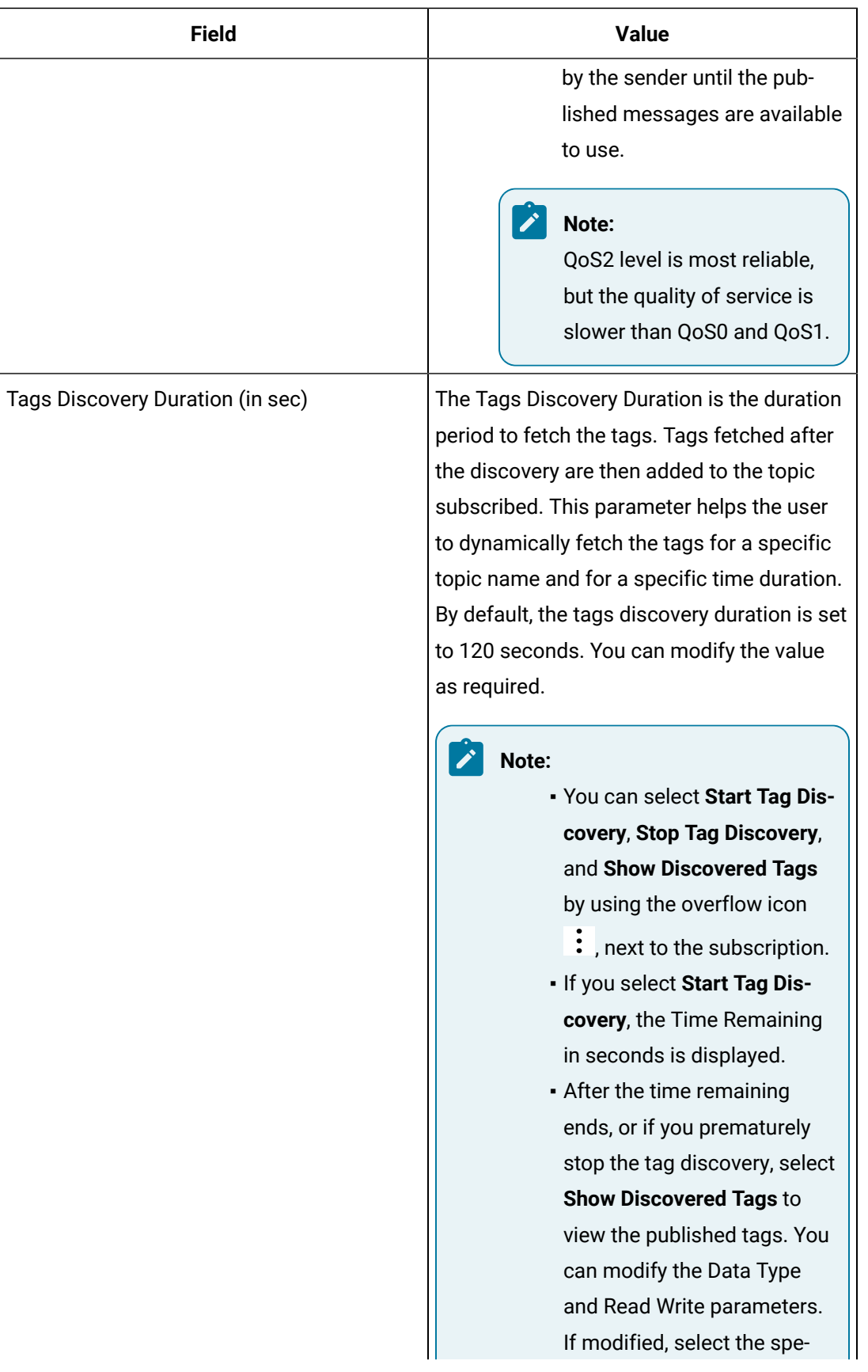

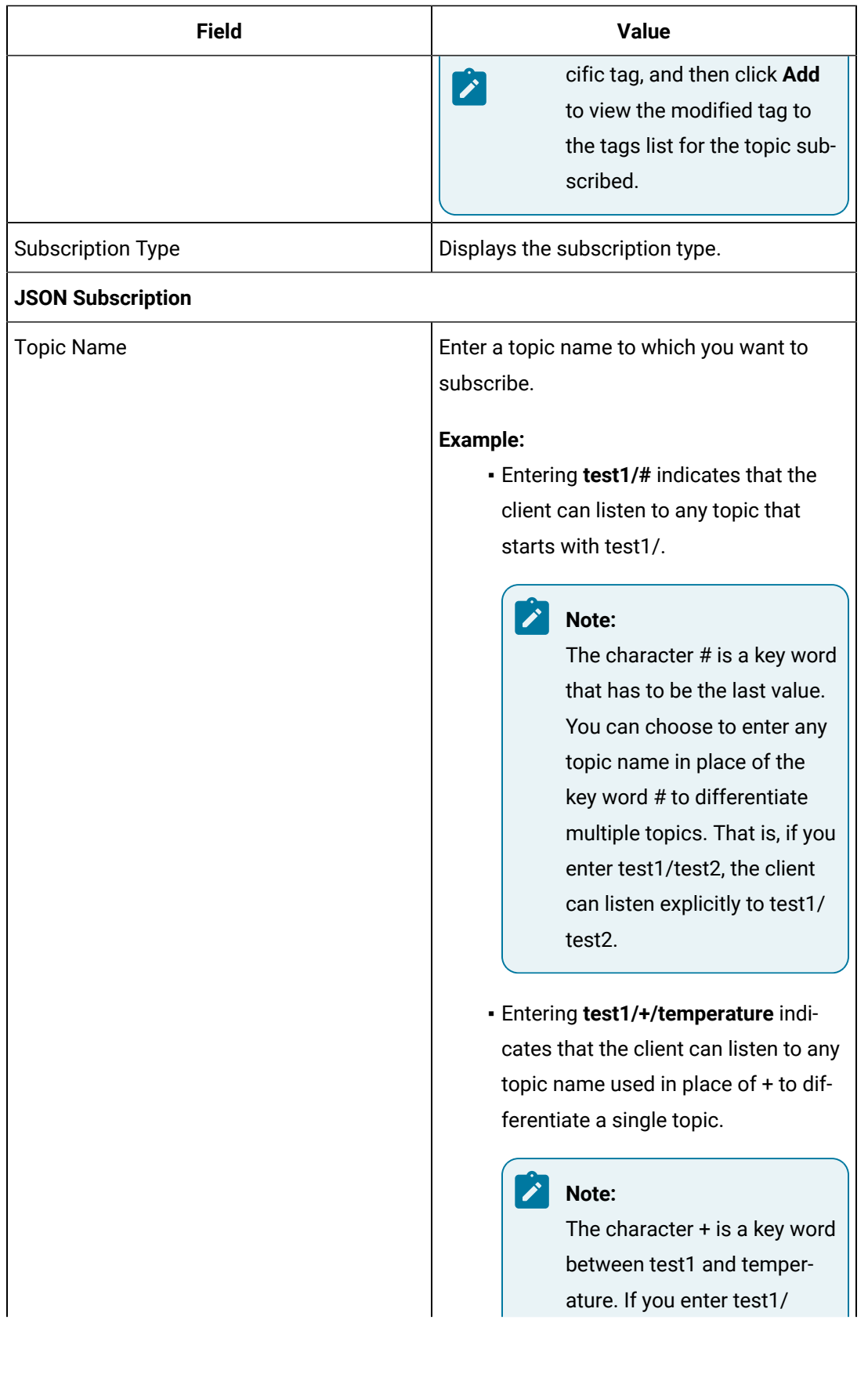
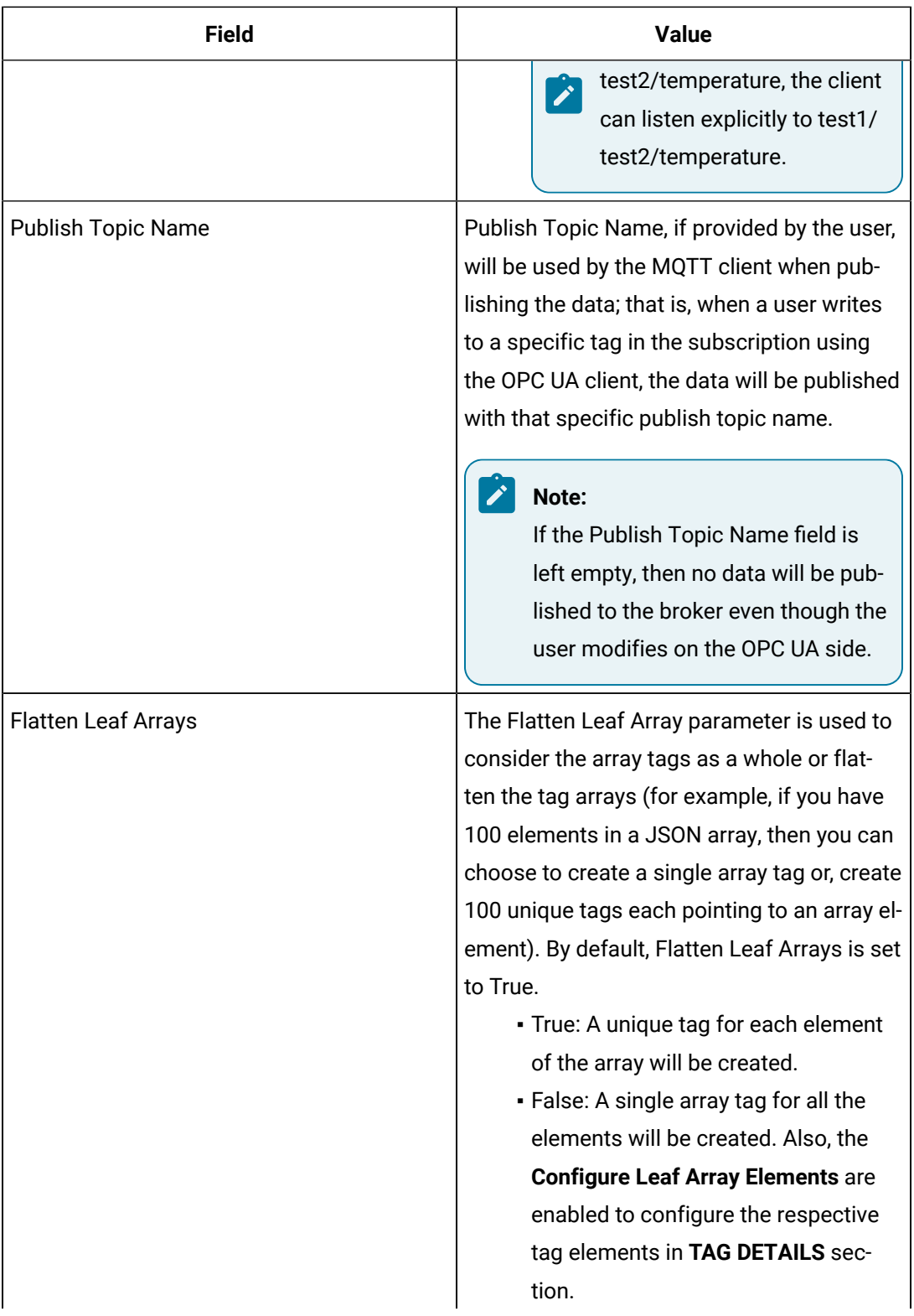

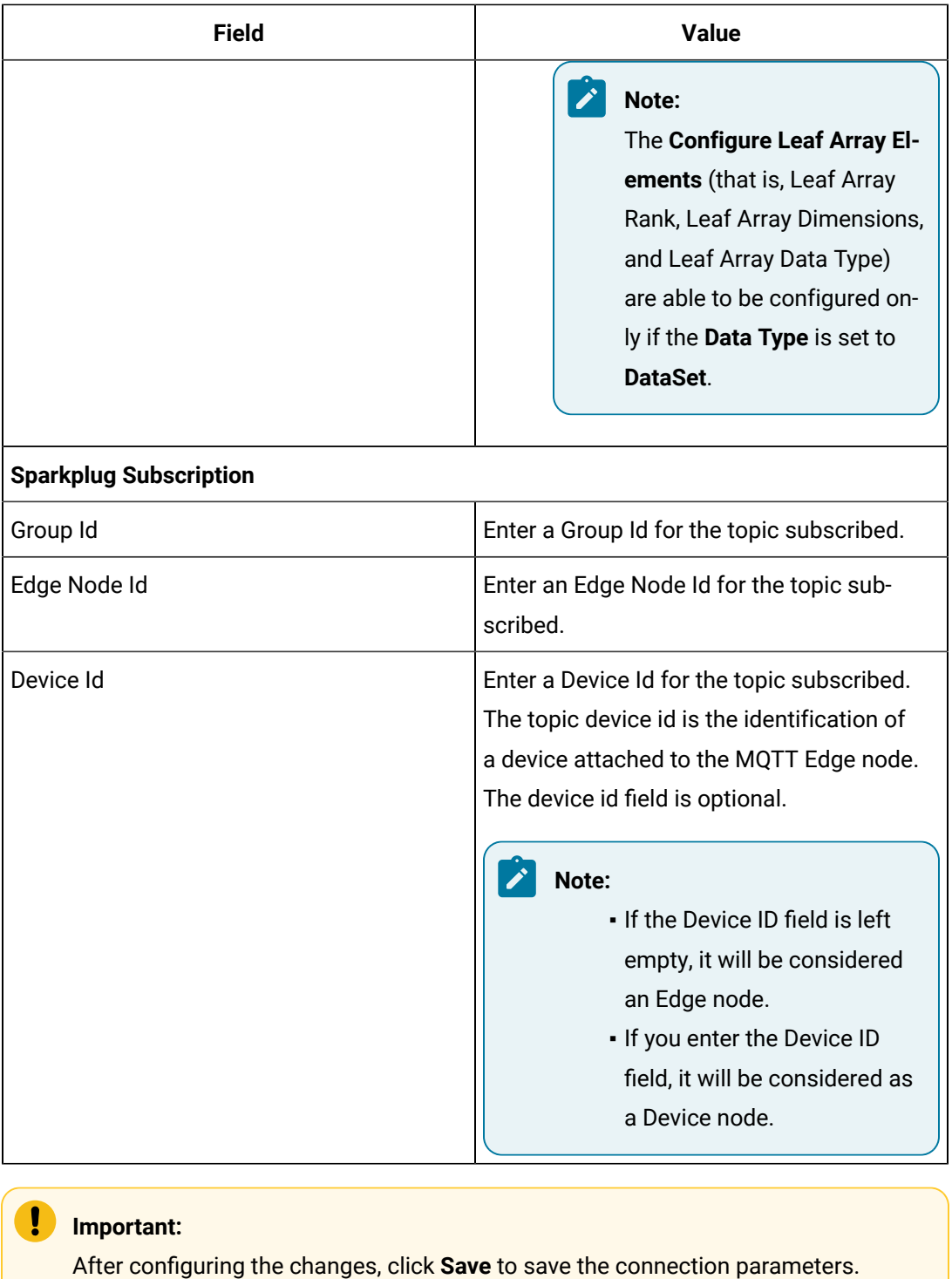

Any application requesting the data from the MQTT broker is subscribed to the JSON or Sparkplug type depending on the data loaded from the IoT.

Tags are added under the Subscriptions to store specific data from the subscription. Refer to Add [Tags](#page-184-0) to [Subscription](#page-184-0) *[\(on page 184\)](#page-184-0)* to add Tags under each Subscription.

# JSON Supported Payload

The JSON payload must have the root as a JSON object. Other root types are not supported.

The following are examples of JSON supported payloads:

## **Simple JSON**

```
{
 "IntVal":56,
 "DoubleVal":2.9574e58,
 "BoolVal":false,
 "StringVal":"this is a string"
}
```
In the above payload, the tags created are *IntVal, DoubleVal, BoolVal,* and *StringVal*.

# **Nested JSON**

```
{
 "IntVal":56,
 "DoubleVal":2.9574e58,
 "BoolVal":false,
 "StringVal":"this is a string",
 "parent/child":-88,
 "FirstLeve1Obj":{
  "IntVal":56,
  "DoubleVal":2.9574e58,
  "BoolVal":false,
  "StringVal":"this is a string",
  "SecondLevelObj":{
   "IntVal":56,
   "DoubleVal":2.9574e58,
   "BoolVal":false,
   "StringVal":"this is a string"
  }
 }
}
```
In the above payload, the tags created are: *IntVal, DoubleVal, BoolVal, StringVal, parent/child, FirstLeve1Obj/IntVal, FirstLeve1Obj/DoubleVal, FirstLeve1Obj/BoolVal, FirstLeve1Obj/StringVal, FirstLeve1Obj/SecondLevelObj/IntVal, FirstLeve1Obj/SecondLevelObj/DoubleVal, FirstLeve1Obj/ SecondLevelObj/BoolVal,* and *FirstLeve1Obj/SecondLevelObj/StringVal*.

- The Is Hierarchical parameter in the *parent/child* tag must be set to **False** to indicate that it is not a nested level tag.
- The Is Hierarchical parameter in the tags starting with *FirstLeve1Obj* and *FirstLeve1Obj/ SecondLeve1Obj* must be set to **True** to indicate that they are nested level tags. The '/' is considered a delimiter that separates the first level *parent* and the second level *child* tags.

### **JSON Payload with Arrays**

```
{
 "FirstLevelObj":{
  "ObjArrayVars":[
   {
    "Name": "my name",
    "Age": 30,
    "Languages":["English", "Hindi", "Telugu"]
   },
   {
    "Name": "your name",
    "Age": 20,
    "Languages":["Spanish", "French", "Latin"]
   }
  ],
  "IntArrayVars":[10, 20, 30]
 },
  "MultiDimArray":[[56.54, 23.45],[100.4,23.45]]
}
```
There are two different ways in which the arrays are considered:

- Each element of the array as an individual tag.
- Entire array as a single array tag.

The Flatten Leaf Arrays parameter of the Subscription determines whether to consider the array as a single array tag or to flatten the individual elements into tags.

If Flatten Leaf Arrays is set to **True**, the tags for the above payload are created as: *FirstLevelObj/ ObjArrayVars[0]/Name, FirstLevelObj/ObjArrayVars[0]/Age, FirstLevelObj/ObjArrayVars[0]/Languages[0], FirstLevelObj/ObjArrayVars[0]/Languages[1], FirstLevelObj/ObjArrayVars[0]/Languages[2], FirstLevelObj/ ObjArrayVars[1]/Name, FirstLevelObj/ObjArrayVars[1]/Age, FirstLevelObj/ObjArrayVars[1]/Languages[0], FirstLevelObj/ObjArrayVars[1]/Languages[1], FirstLevelObj/ObjArrayVars[1]/Languages[2], FirstLevelObj/ IntArrayVars[0],FirstLevelObj/IntArrayVars[1],FirstLevelObj/IntArrayVars[2], MultiDimArray[0][0], MultiDimArray[0][1], MultiDimArray[1][0], MultiDimArray[1][1]*

If you set Flatten Leaf Arrays to **True**, values written from OPC UA clients to the tags cannot be published back to the MQTT client.

If you set Flatten Leaf Arrays to **False**, the tags for the above payload are created as: *FirstLevelObj/ ObjArrayVars[0]/Name, FirstLevelObj/ObjArrayVars[0]/Age, FirstLevelObj/ObjArrayVars[0]/Languages, FirstLevelObj/ObjArrayVars[1]/Name, FirstLevelObj/ObjArrayVars[1]/Age, FirstLevelObj/ObjArrayVars[1]/ Languages, FirstLevelObj/IntArrayVars, MultiDimArray*

# <span id="page-184-0"></span>Add Tags to Subscription

For a Subscription, a Tag is added to load the subscribed MQTT data. Data stored in the tags will be translated from MQTT to OPC UA when the data is published.

To add Tags for a JSON or Sparkplug Subscription:

### **Tag for JSON Subscription**

1. Select **Add Tag**.

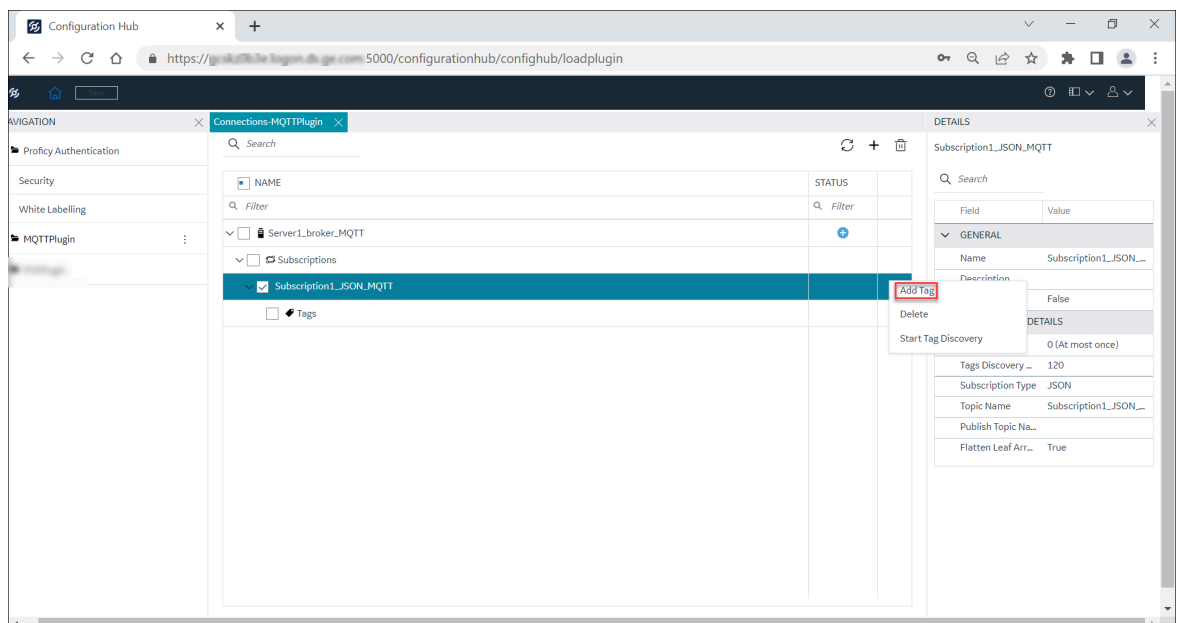

The **New Tag** dialog appears.

2. Enter a **Tag Name** and select the required **Data Type**.

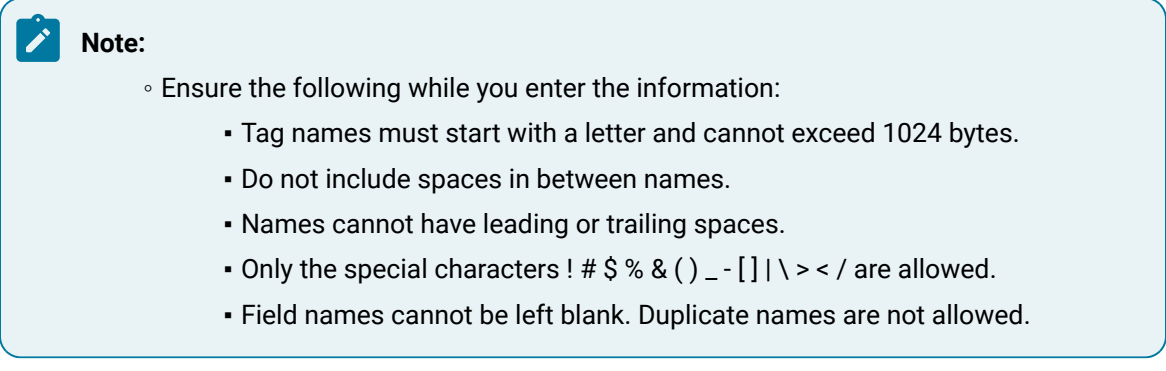

### 3. Click **Add**.

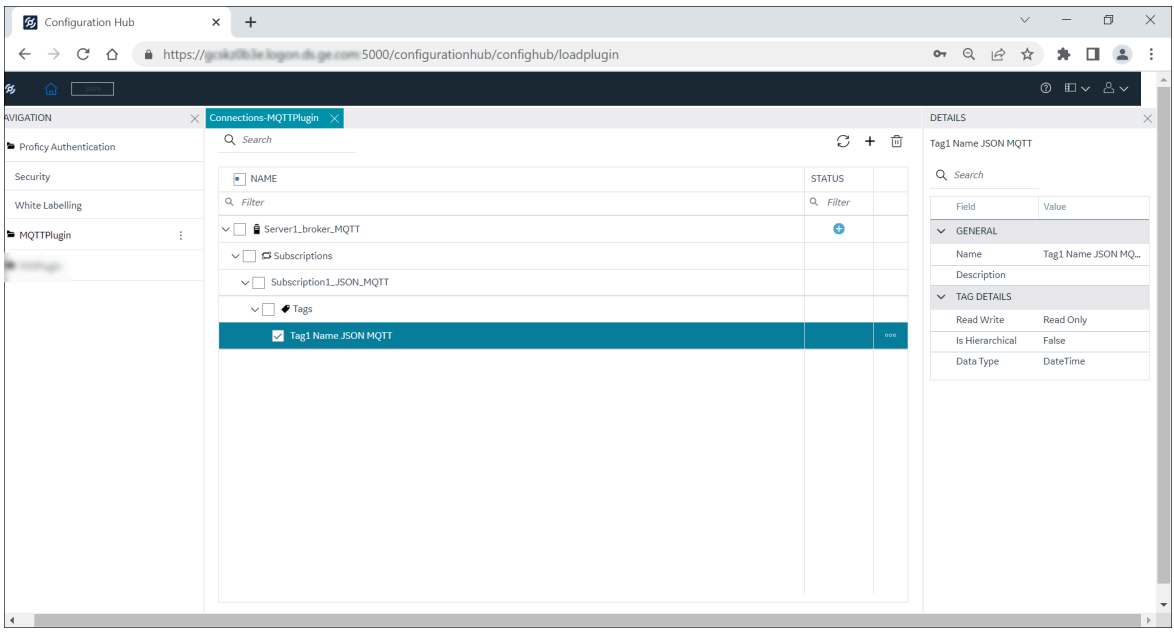

The Tag is added to the JSON subscription. Click **Save**.

#### $\mathbf{v}$ **Note:**

You can modify the Data Type value for the JSON Subscription.

#### **Table 5. JSON Tag Details**

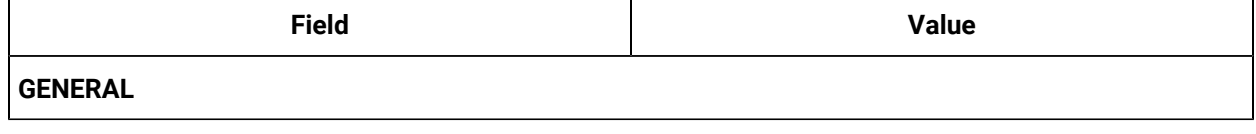

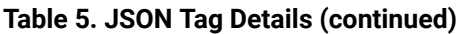

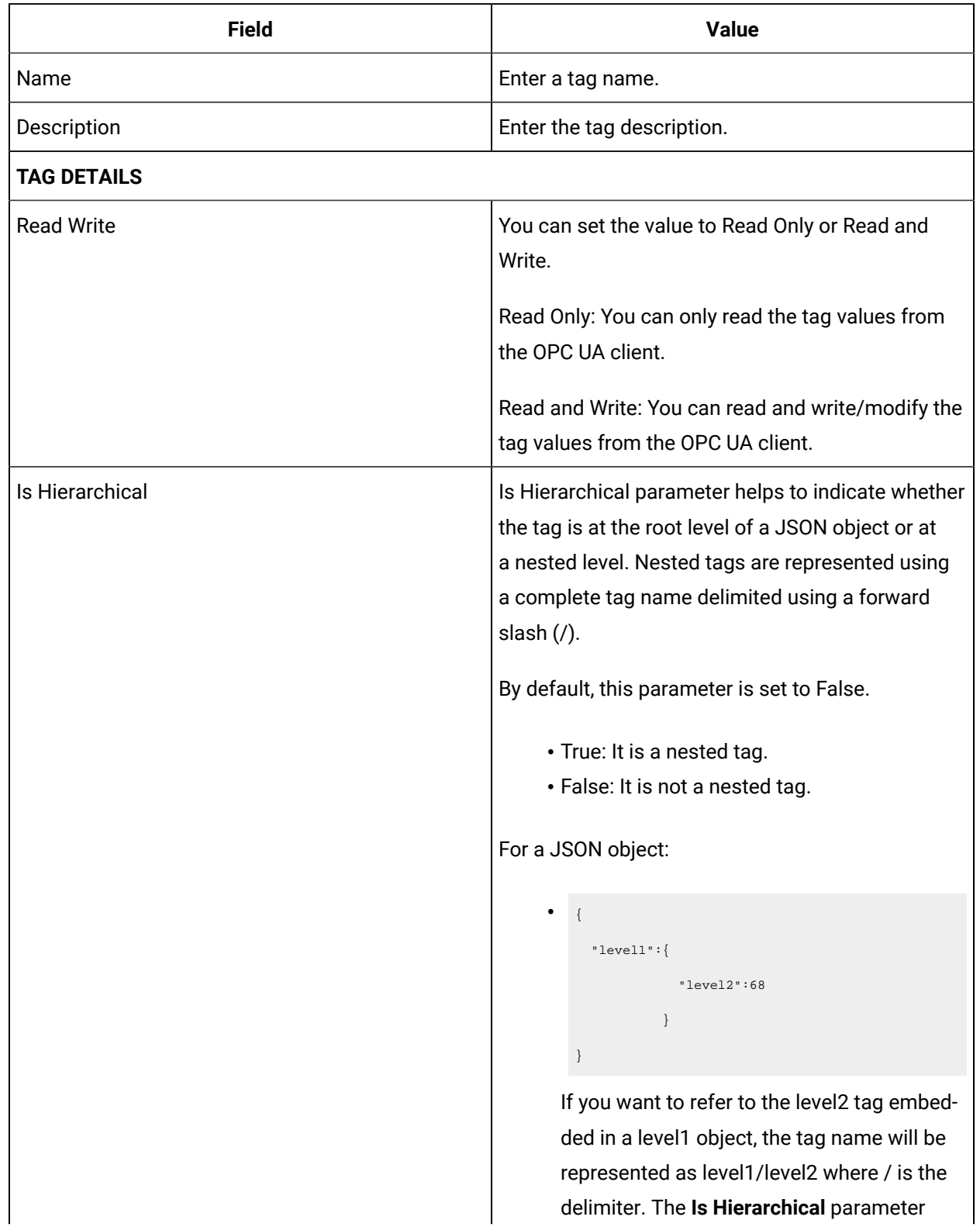

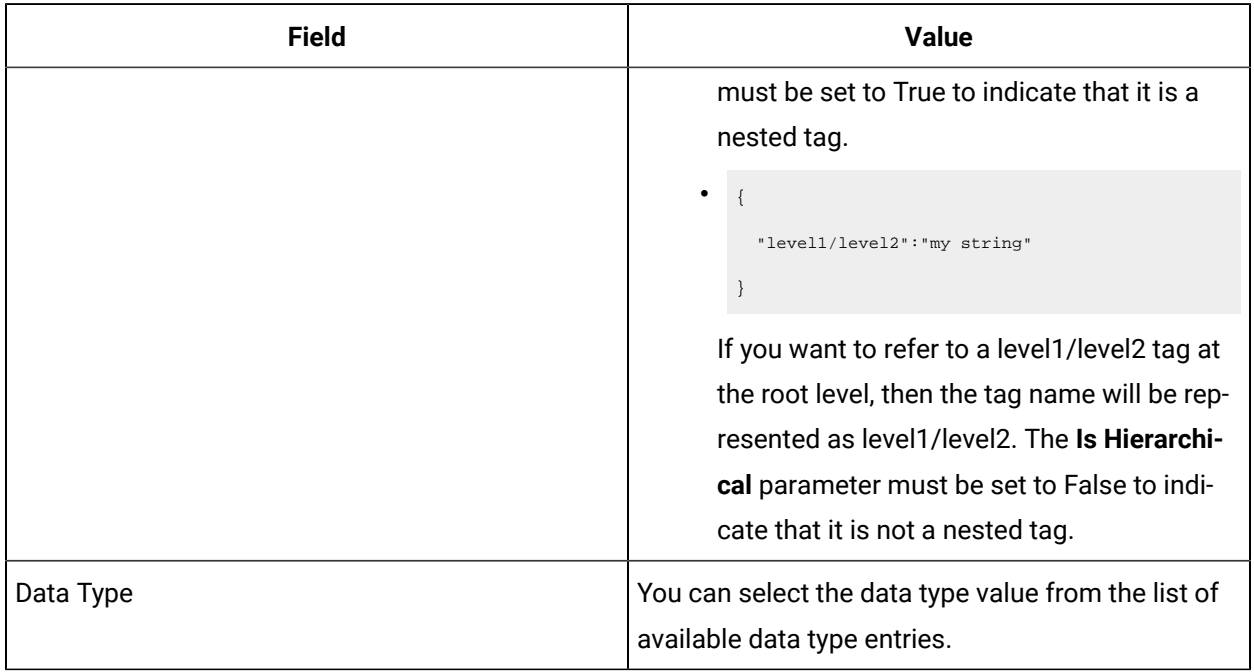

#### **Table 5. JSON Tag Details (continued)**

# **Note:**

If Flatten Leaf Arrays is set to False in the JSON **SUBSCRIPTION DETAILS** section, and then if the **Data Type** is set to **DataSet** in the **TAG DETAILS** section, the **Configure Leaf Array Elements** will be displayed to configure the leaf array properties.

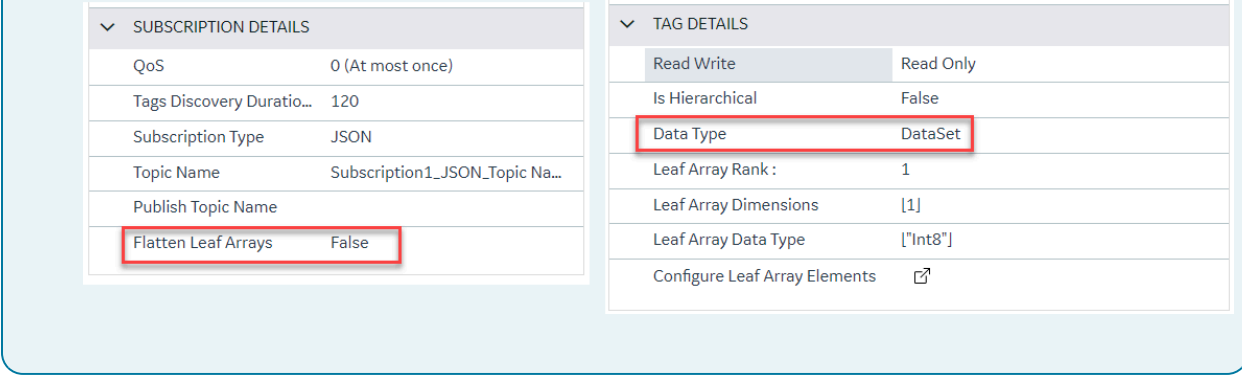

You must select **Configure Leaf Array Elements C** to configure the leaf array elements (that is, Leaf Array Rank, Leaf Array Dimensions, and Leaf Array Data Type).

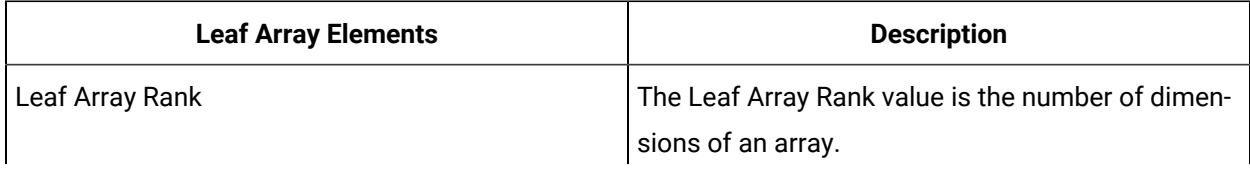

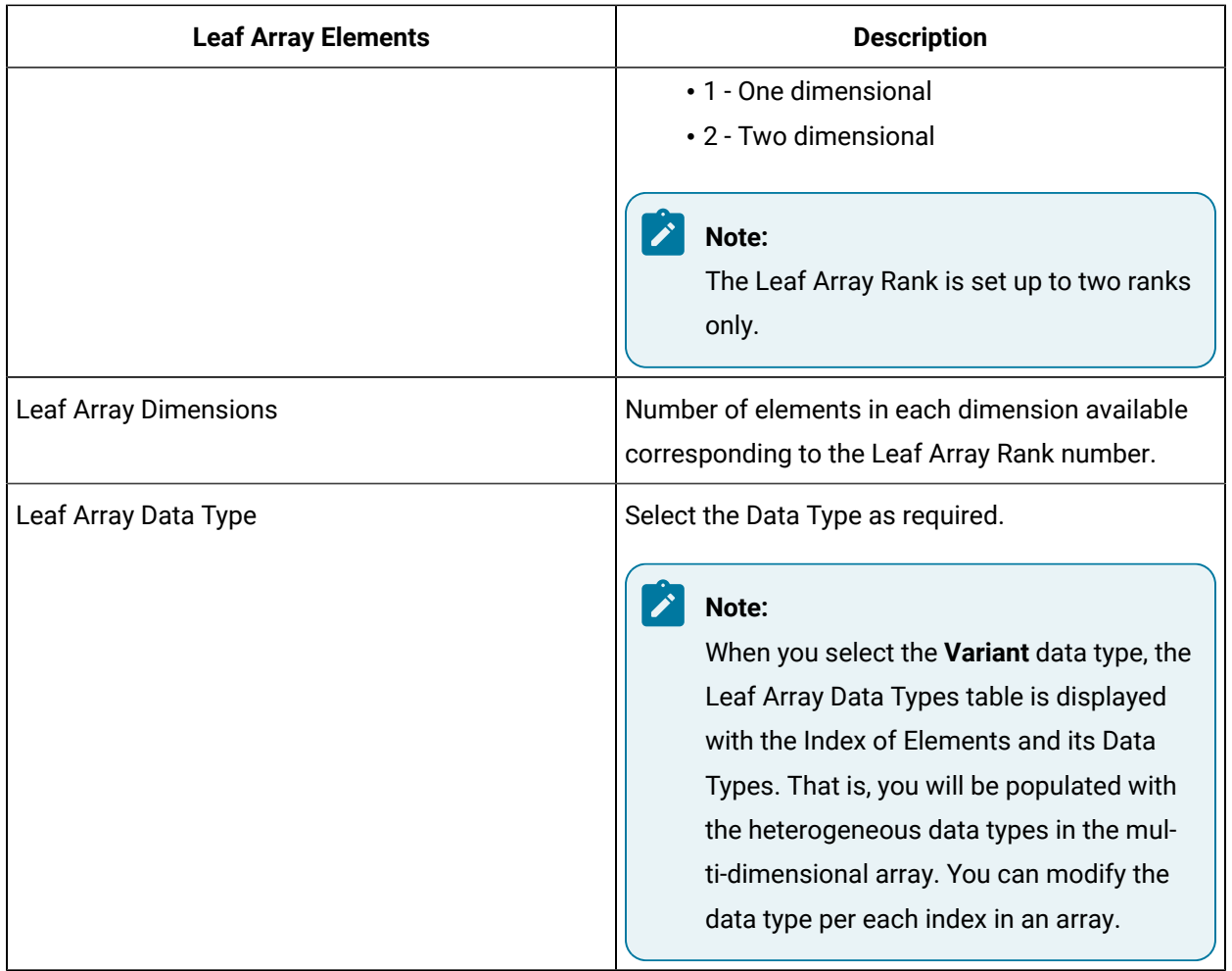

**Tag for Sparkplug Subscription**

## 1. Select **Add Tag**.

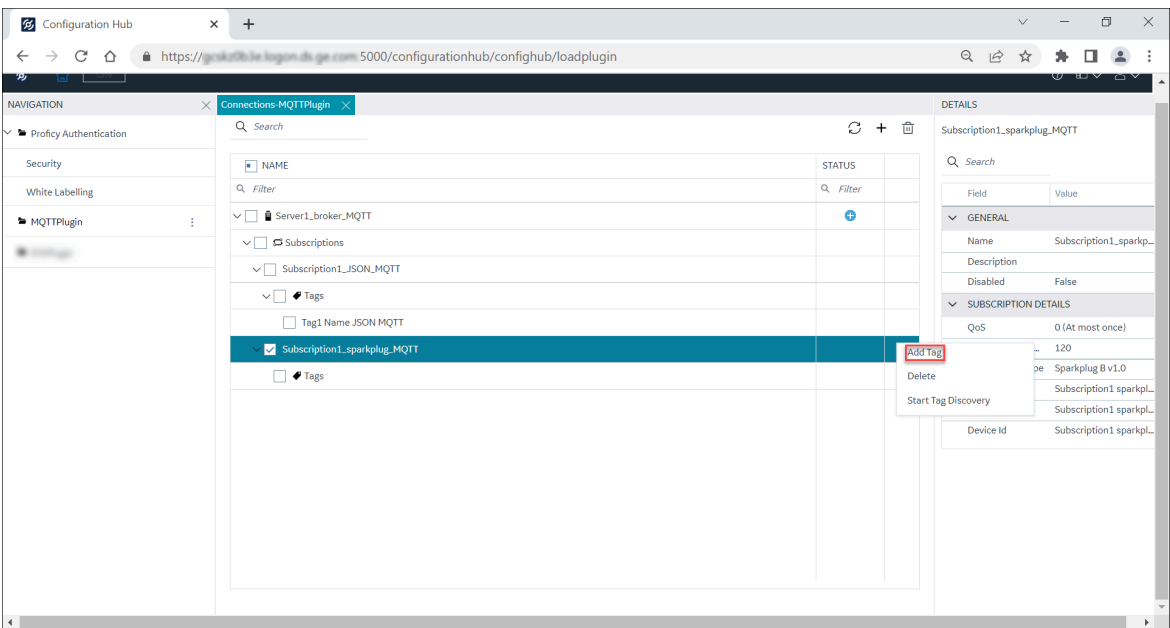

The **New Tag** dialog appears.

- 2. Enter a **Tag Name** and select the required **Data Type**.
- 3. Click **Add**.

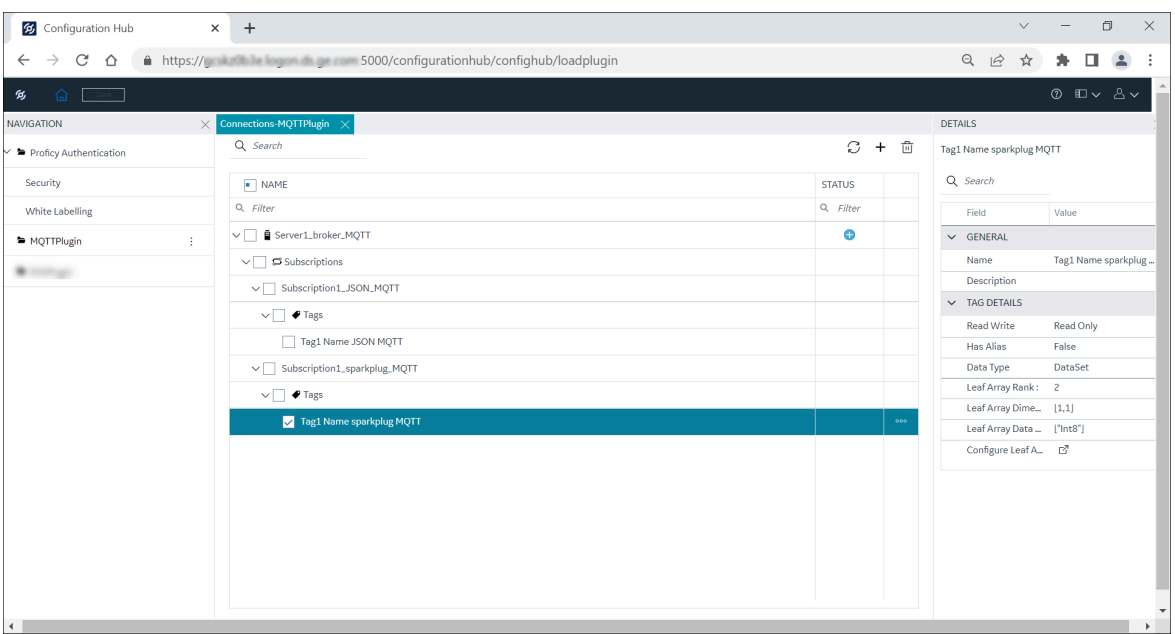

The Tag is added to the Sparkplug subscription. Click **Save**.

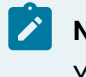

# **Note:**

You cannot modify the Data Type value for the Sparkplug Subscription.

### **Table 6. Sparkplug Tag Details**

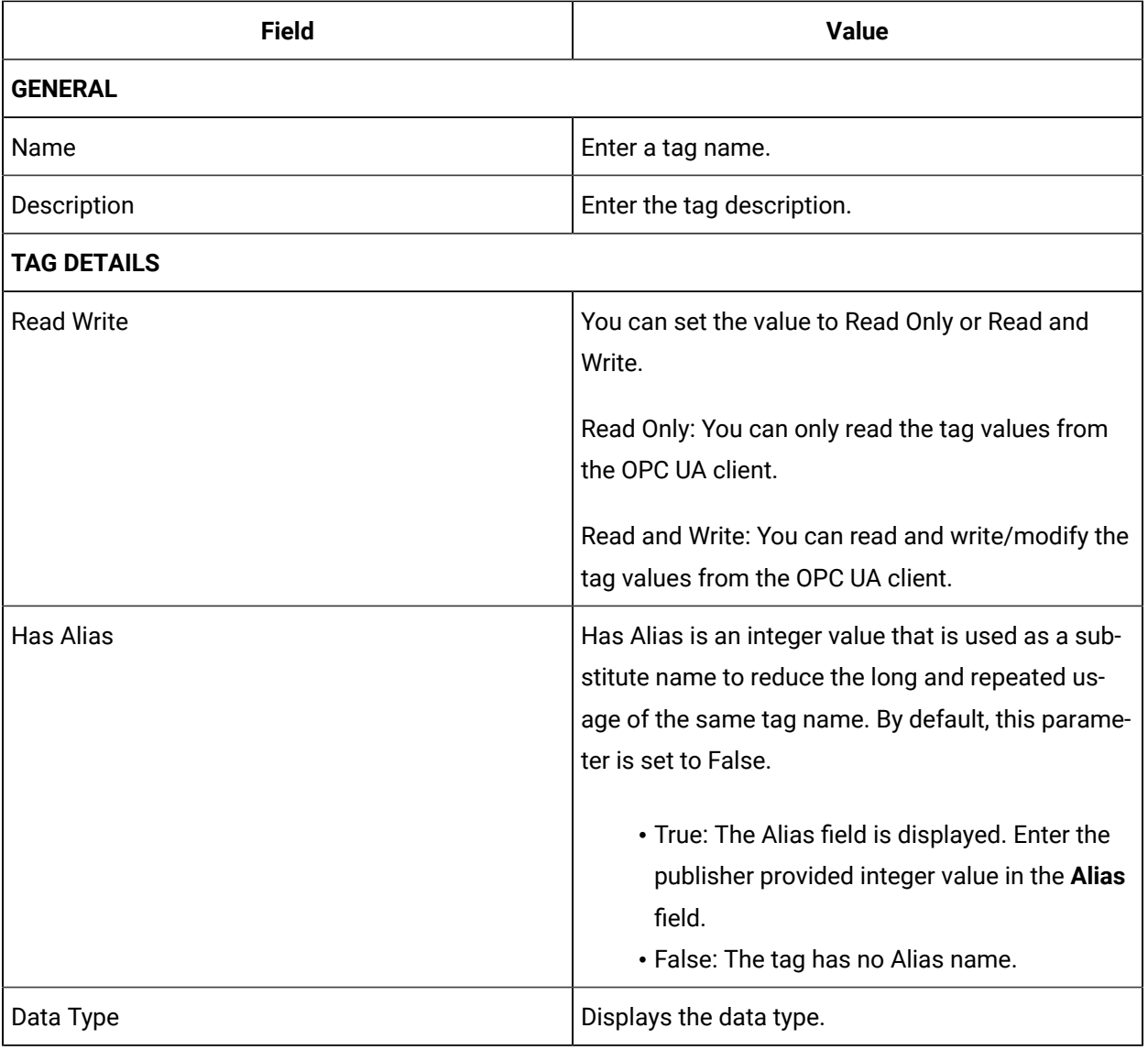

#### $\mathbf{r}$ **Note:**

In **TAG DETAILS**, if the **Data Type** is **DataSet**, then the **Configure Leaf Array Elements** will be displayed to configure the leaf array properties.

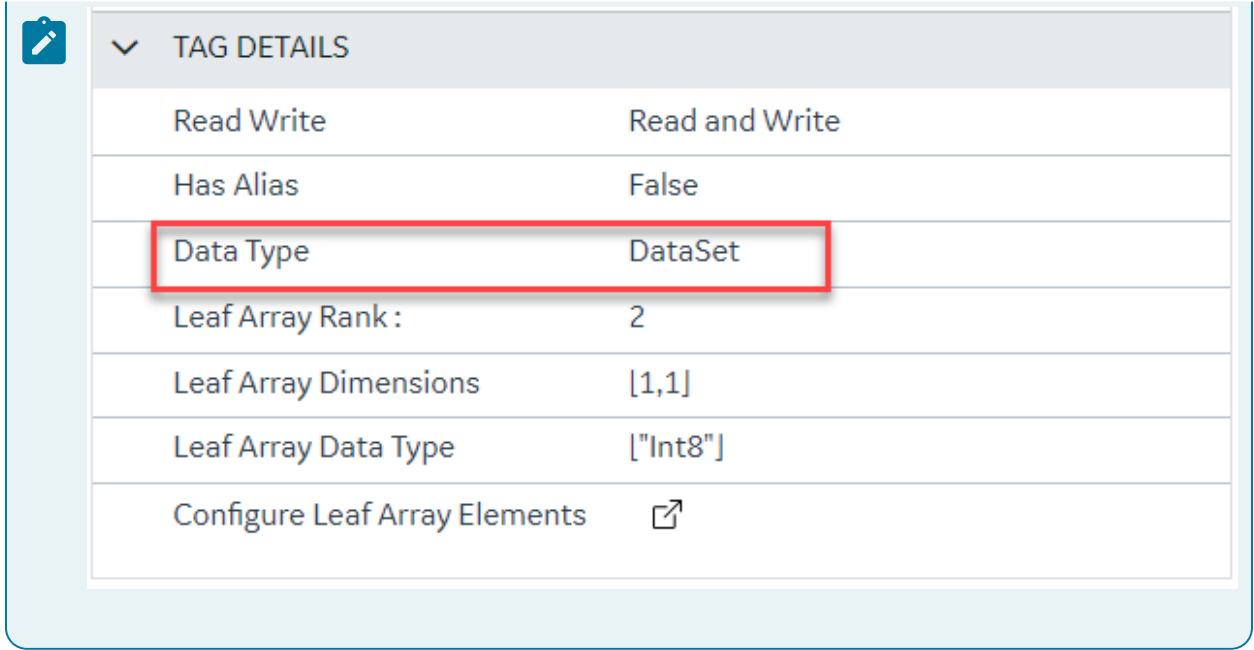

Refer to the above table for more information on Leaf Array Elements.

# Secure Connection with Broker

To establish a secure connection with the MQTT broker, you must import the broker certificate and trust the certificate. This encrypts the data and keeps the broker connection data secure and authenticated.

To import the broker certificate:

1. From the MQTTPlugin, click the overflow icon \*\*\* of the broker connection and then select Import **Certificate**.

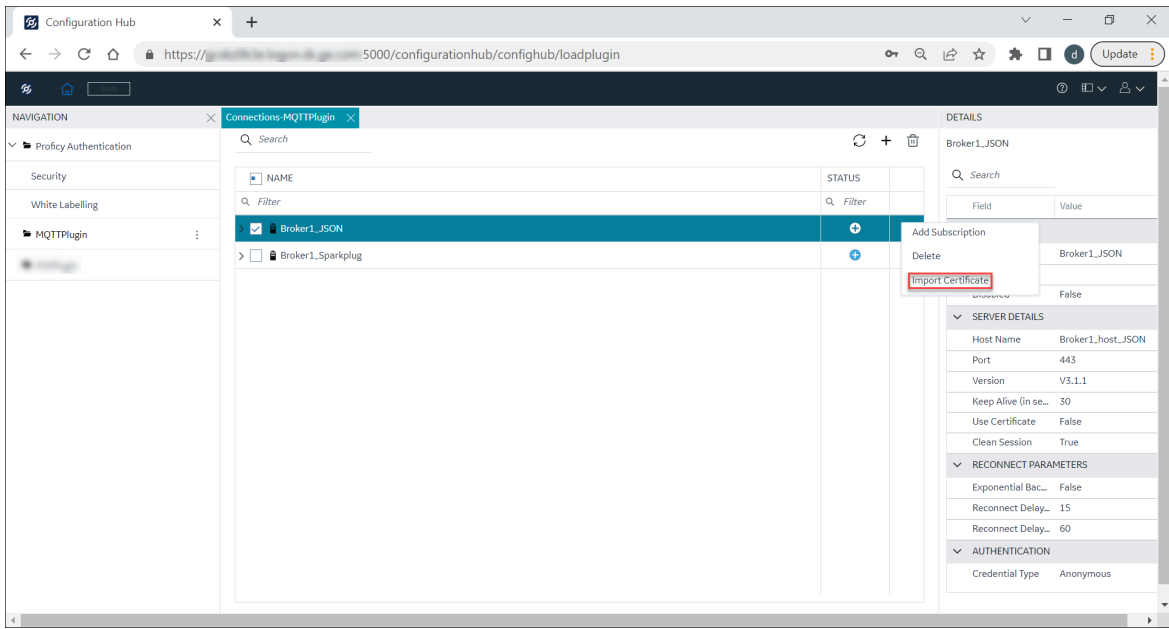

The **Import Service Certificate** dialog appears.

- 2. Click **Browse** and navigate to the source location of the broker certificate.
- 3. Double-click the broker root certificate.
- 4. Click **View** to view the certificate details.

The **Certificate Details** page appears.

- 5. Click **Close** on the **Certificate Details** page.
- 6. Click **Trust** in the **Import Service Certificate** dialog.

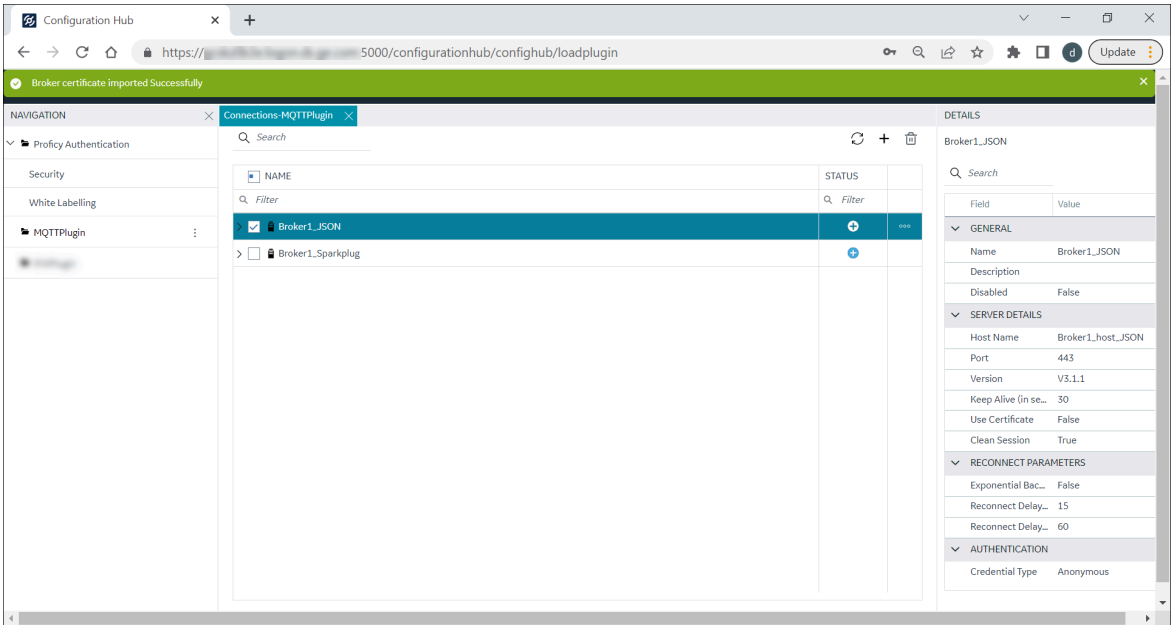

The **Broker certificate imported Successfully** message appears.

- 7. Copy the root certificate MqttClientRootCA.crt, and save it to your broker certificate import location.
- 8. In the **DETAILS** panel, ensure that the **Use Certificate** field is set to **True** in the **SERVER DETAILS**

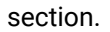

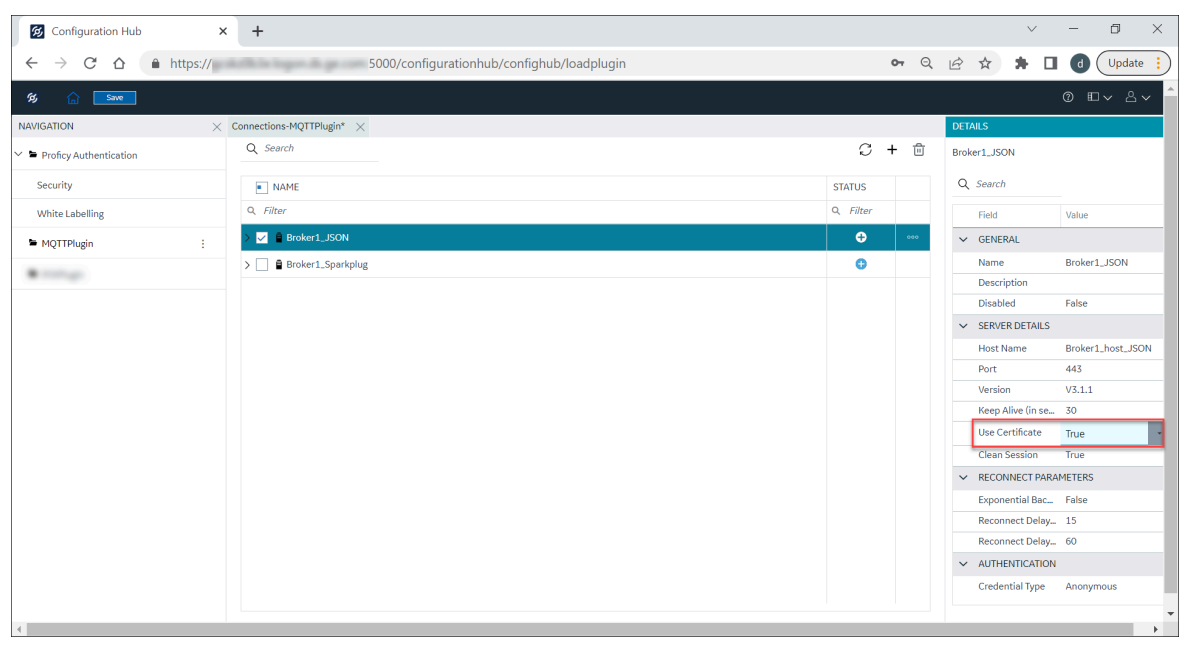

9. Click **Save** and then **Publish**.

Refer to Save and [Publish](#page-194-0) *[\(on page 194\)](#page-194-0)* for more details.

# <span id="page-194-0"></span>Save and Publish

When the MQTT node is plugged-in with Configuration Hub, the common toolbar will contain the **Save** button at the top left. Changes made in Configuration Hub for MQTT nodes are not saved on the server until the changes are published. Until then, any changes are stored in a separate directory on the node being configured.

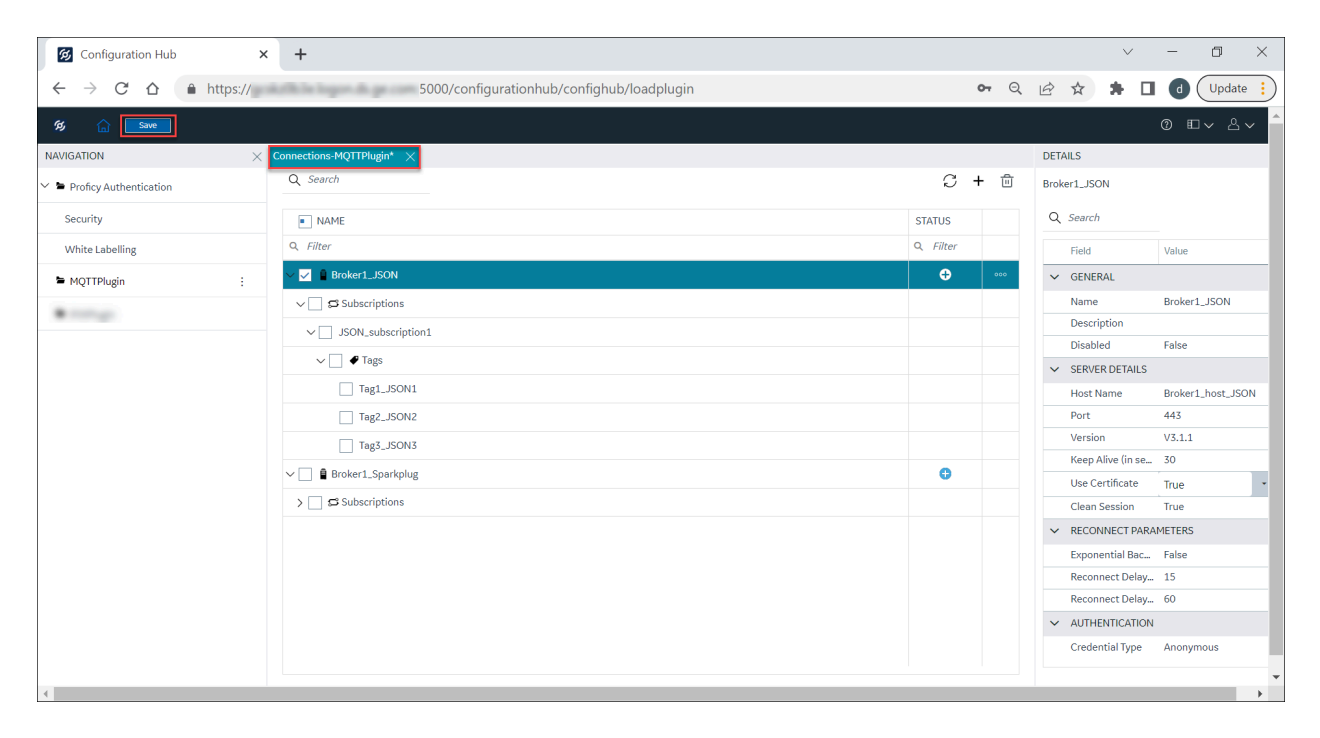

The Save button responds to certain panel actions that can queue up and will not be applied to the unpublished list until the Save button is clicked. For example, any changes in the Connections panel must be saved before they are applied. If you do not want to save the changes you made, close the panel, and choose not to save. An asterisk (\*) appears in the panel tab when there are unsaved changes. Click **Save** to save the connection panel details.

When you are ready to apply the changes to the running system, select **Publish** from the MQTT connection plugin overflow icon  $\ddot{\cdot}$  to push the changes to the server.

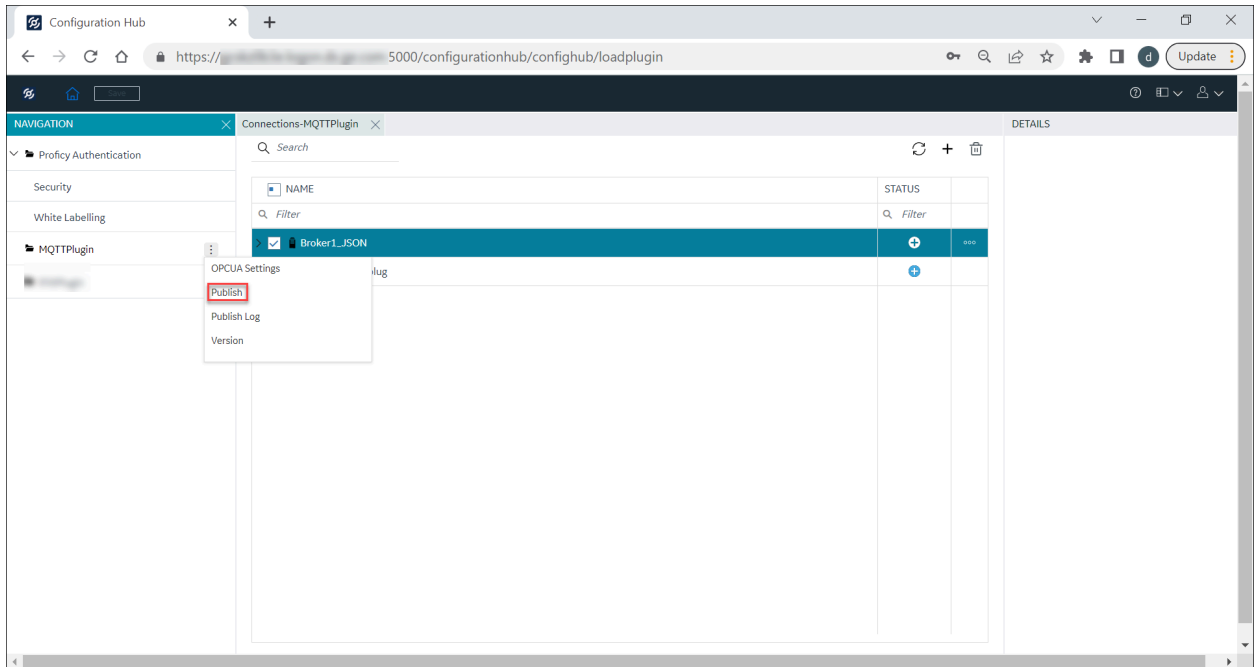

A prompt message appears to select **Publish**. Click the Publish button to publish the changes to MQTT server.

The publish operation begins, after you click the publish button. It may take a while depending on the number of tags being published to the active MQTT node.

The *Publish Successfully* message appears when the changes are published to the MQTT Server.

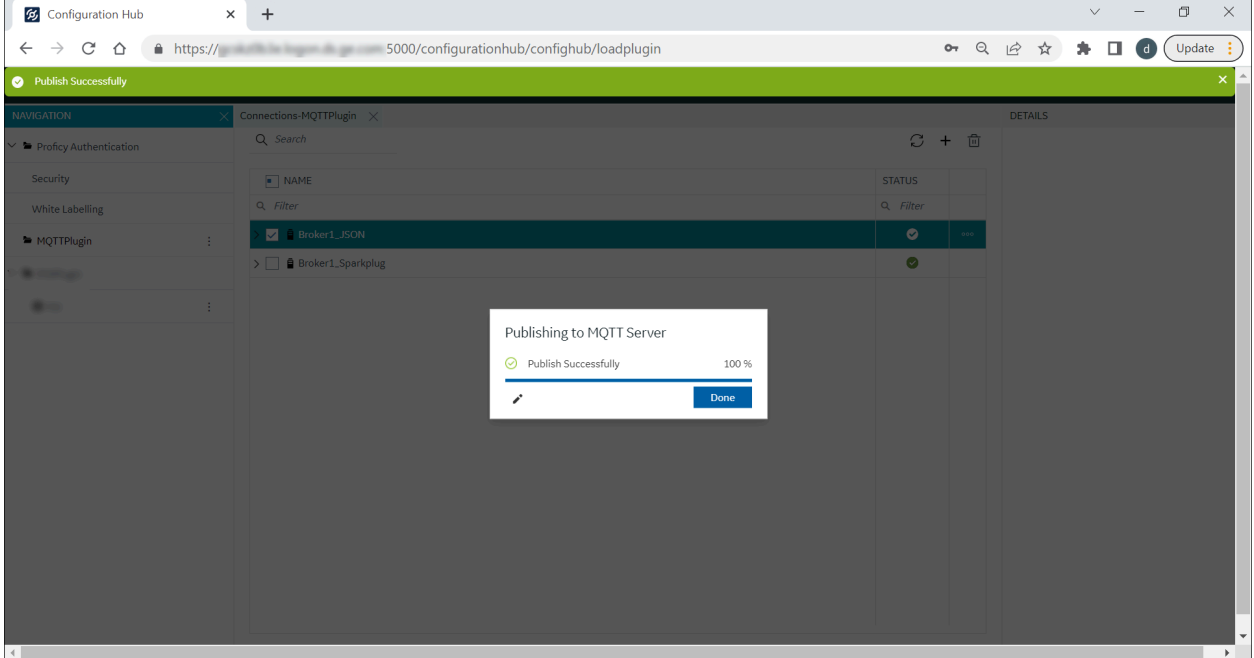

# Publish Log and Version

After you publish the MQTT plugin changes, you can directly view the published log reports by clicking the  $\triangle$ icon.

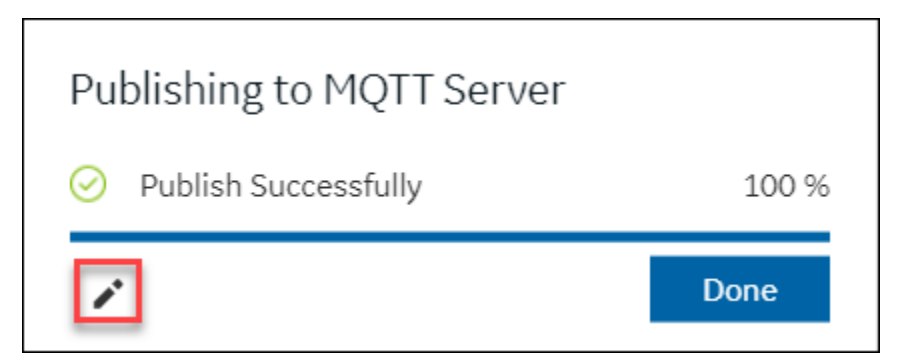

# **Publish Log**

To view the publish log reports:

- 1. Click the MQTT plugin overflow  $\colon$  icon.
- 2. Select **Publish Log**.

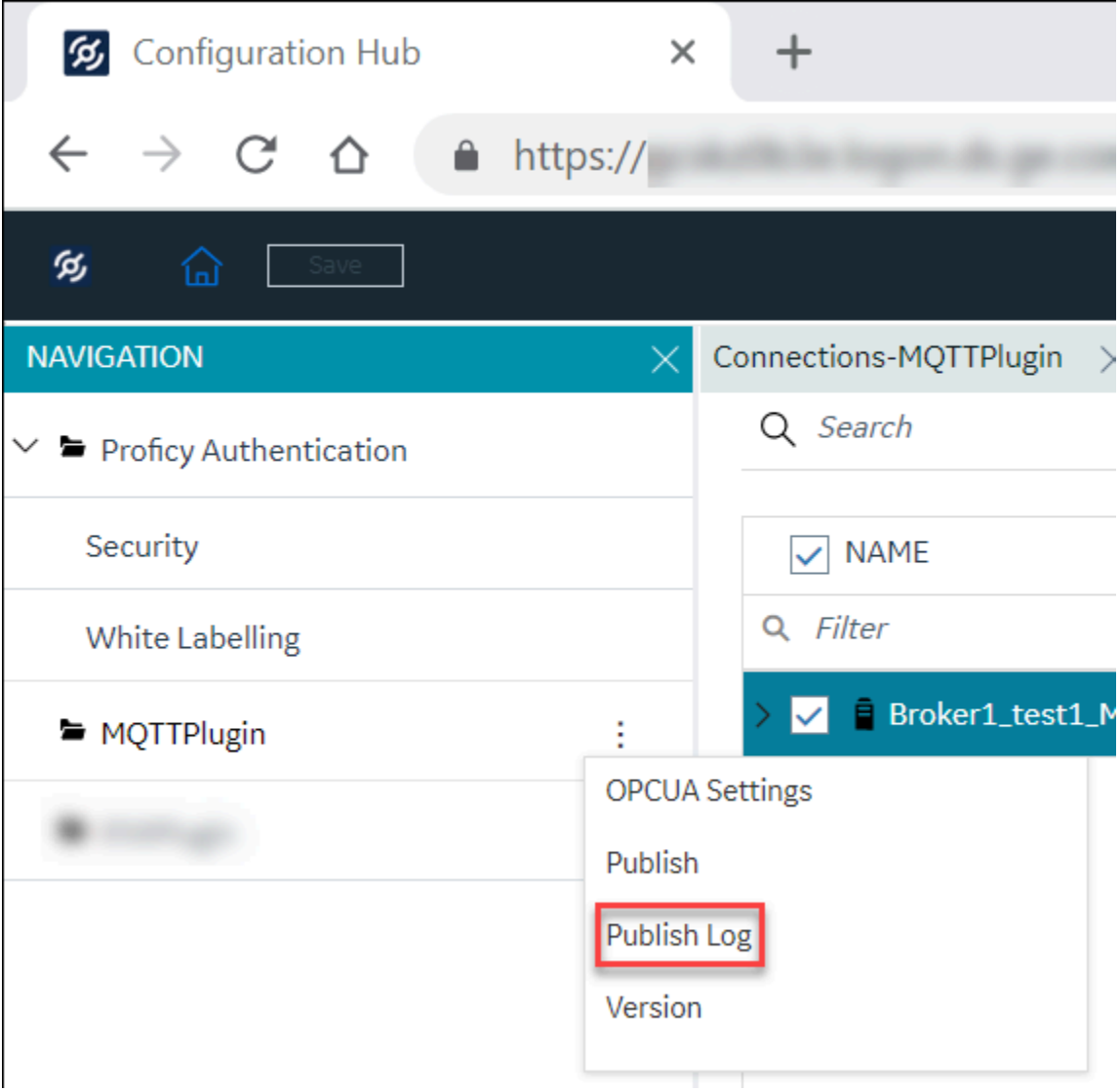

The **Publish Report** dialog appears.

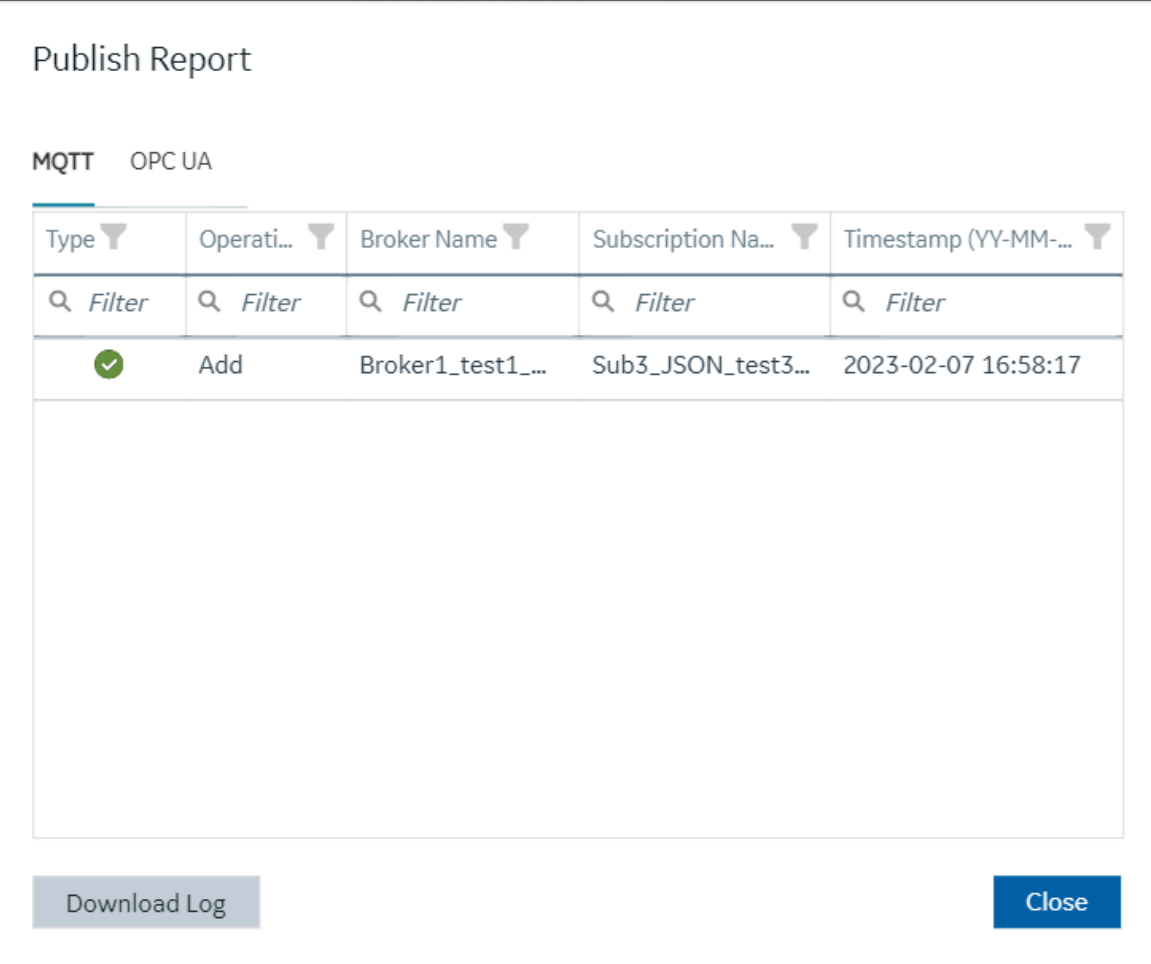

# **Table 7. MQTT Publish Log Report**

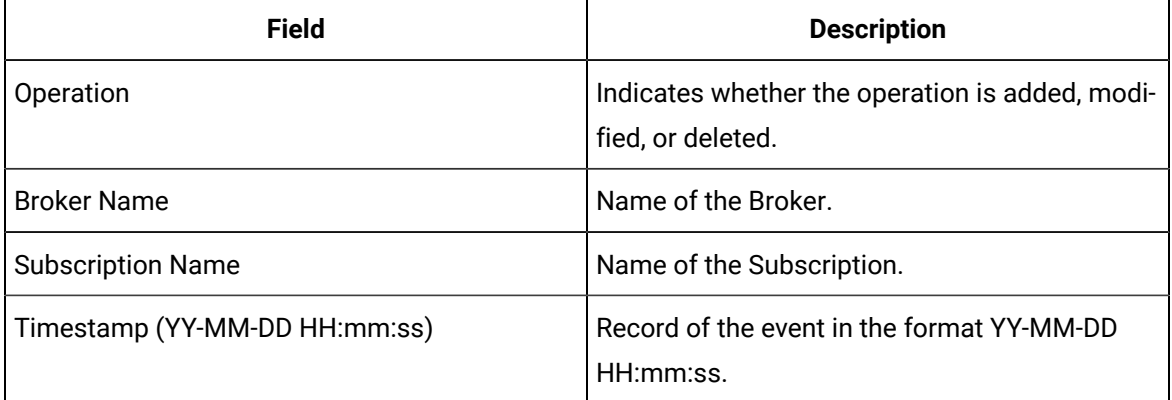

3. Select the **OPC UA** tab to view the OPC UA log reports.

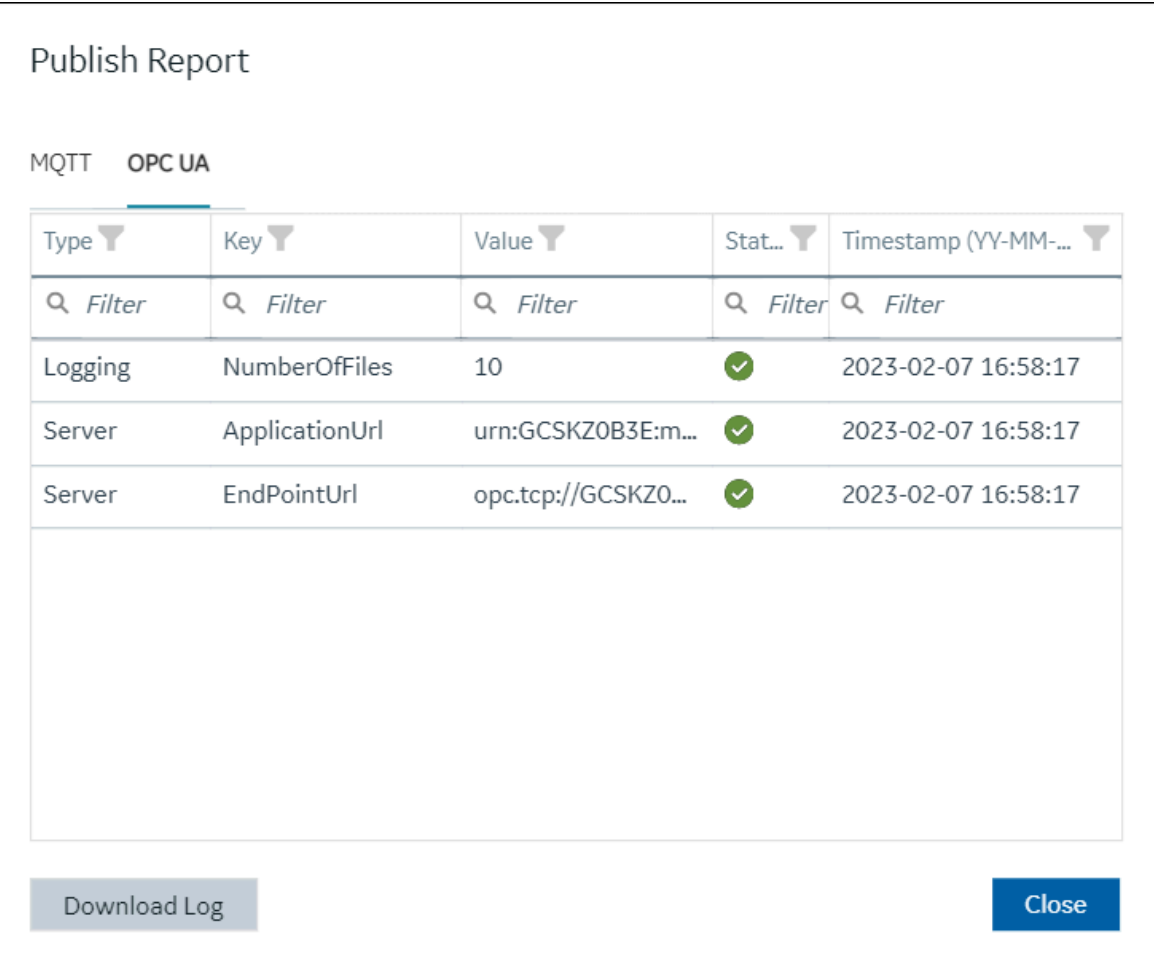

# **Table 8. OPC UA Publish Log Report**

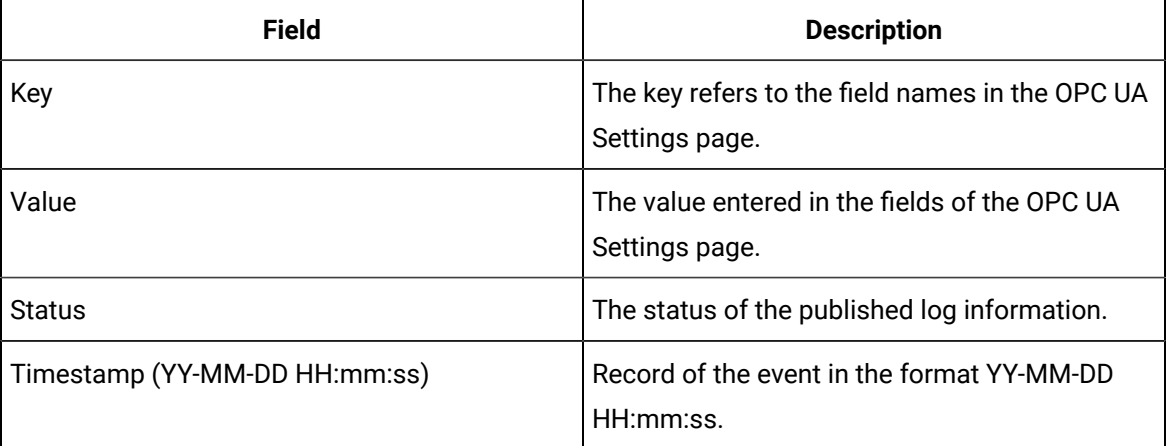

**Note:** ◦ You can click the **interest** icon to filter the data as required. ◦ You can click the **Download Log** button to download the log information.

#### **Important:**

Only the last published log information will be displayed in the **Publish Report** window.

## **Version**

You can click the MQTT plugin overflow : icon, and then select Version.

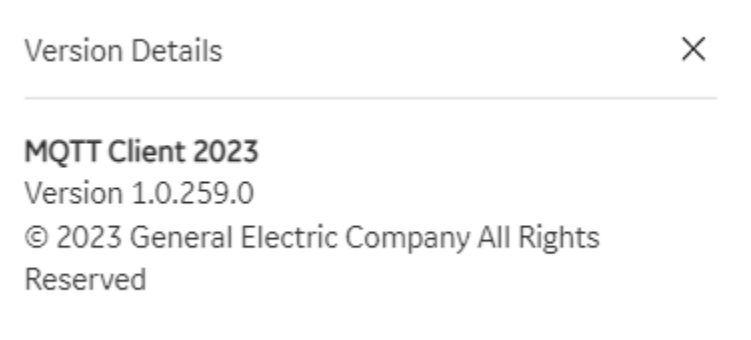

The **Version Details** dialog appears.

The MQTT Client application version details are displayed.

# OPC UA

The OPC UA protocol is a standard communication mechanism for transferring data between interfaces. OPC UA clients connect to the OPC UA server and collect data from UA Variables.

OPC UA is an independent open communication platform for both industrial and business application needs. The OPC UA server acts as a bridge between the IIoT devices (such as sensors, HMI software, SCADA systems, and so on) and OPC UA clients. It protects data integrity and helps in creating a scalable, reliable, and secure connection. OPC UA supports communication protocols, and also the exchanging of data between devices. Information requested by OPC UA clients is translated through the OPC UA server.

The MQTT client application is used as a two-way data communication. You can also write from OPC UA clients to MQTT clients or from IIoT devices.

After you configure MQTT Client information (that is, establishing the connections, subscriptions, and tags), the OPC UA server reads the configuration and displays the tags in a hierarchical manner. The hierarchy includes the client's name (unique per broker), topic, and the tag name within the topic. The OPC UA server reads the values of the data subscribed to by the MQTT clients. The OPC UA data is then published to OPC UA Clients.

<span id="page-201-0"></span>Refer to OPC UA [Settings](#page-201-0) *[\(on page 201\)](#page-201-0)* to configure the OPC UA settings page.

# OPC UA Settings

After establishing broker connections, subscriptions, and tags information, click the overflow icon : of the MQTT plugin, and then select **OPC UA Settings** to connect to the OPC UA server and establish the OPC UA client connection.

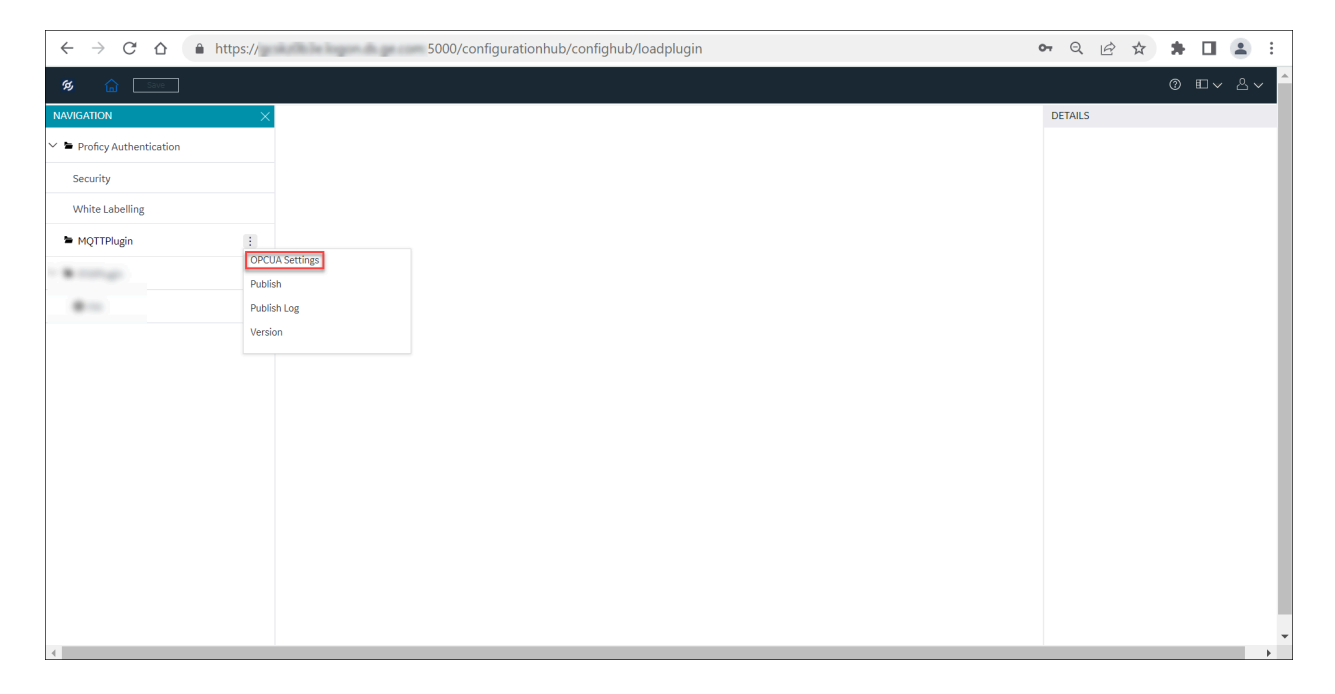

Enter the required details in the following sections of OPC UA Settings page:

- Server
- Logging
- Security
- Certificate
- Trust List

## **Server**

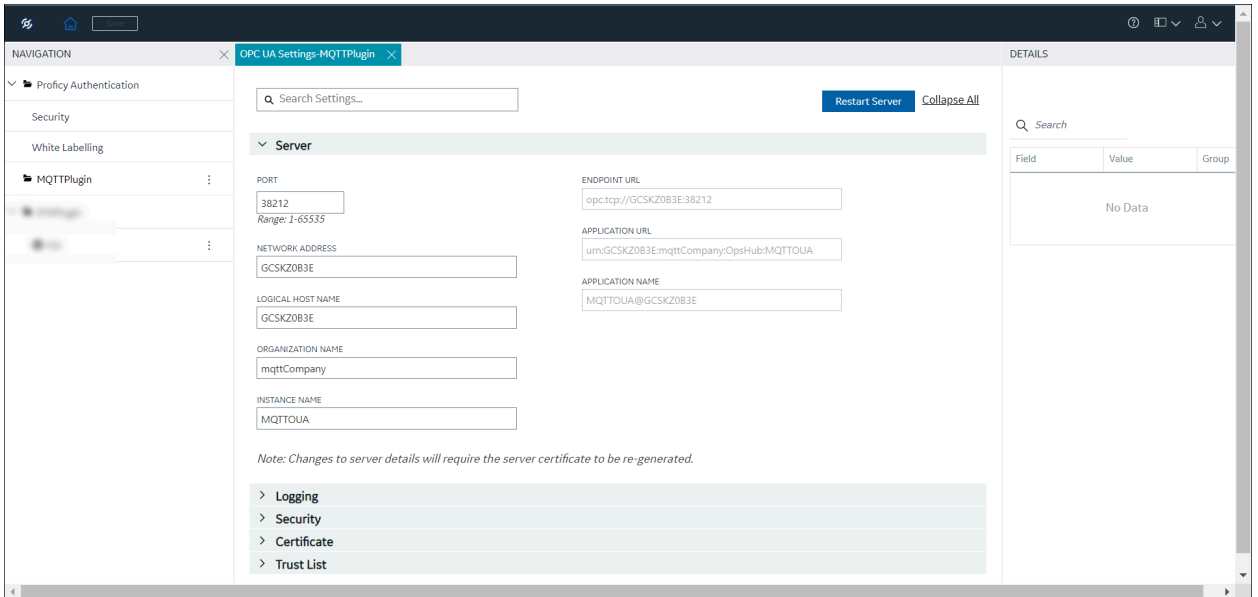

The server connection fields are populated automatically by the system. You can also change the server details as required.

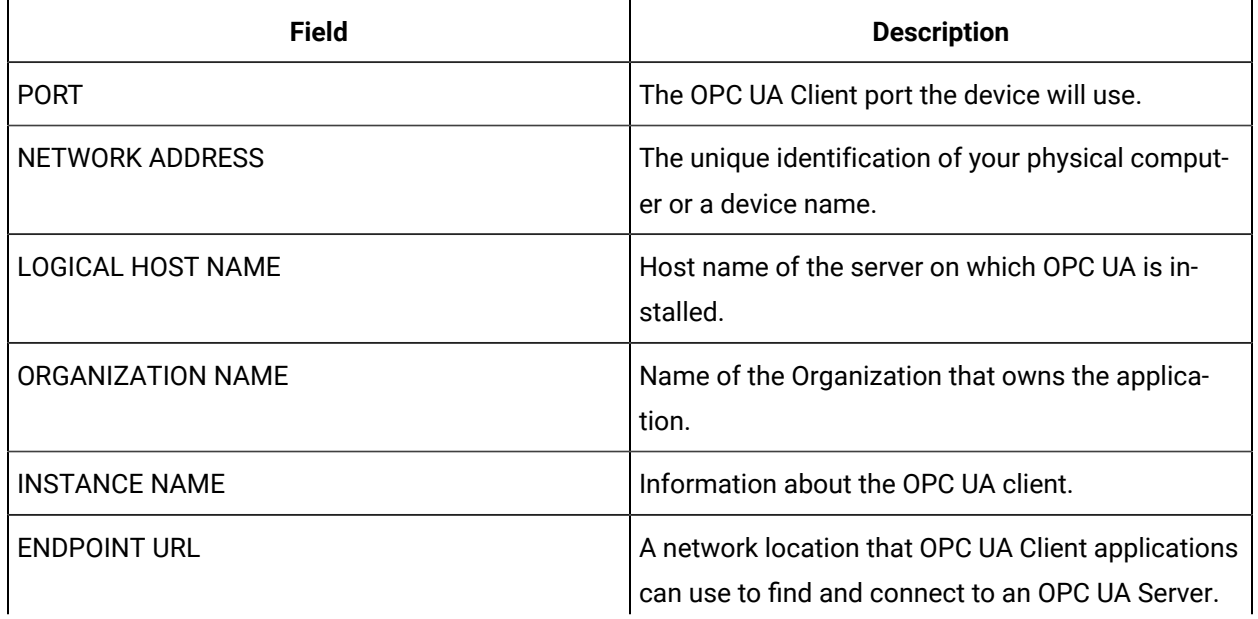

## **Table 9. OPC UA Server Details**

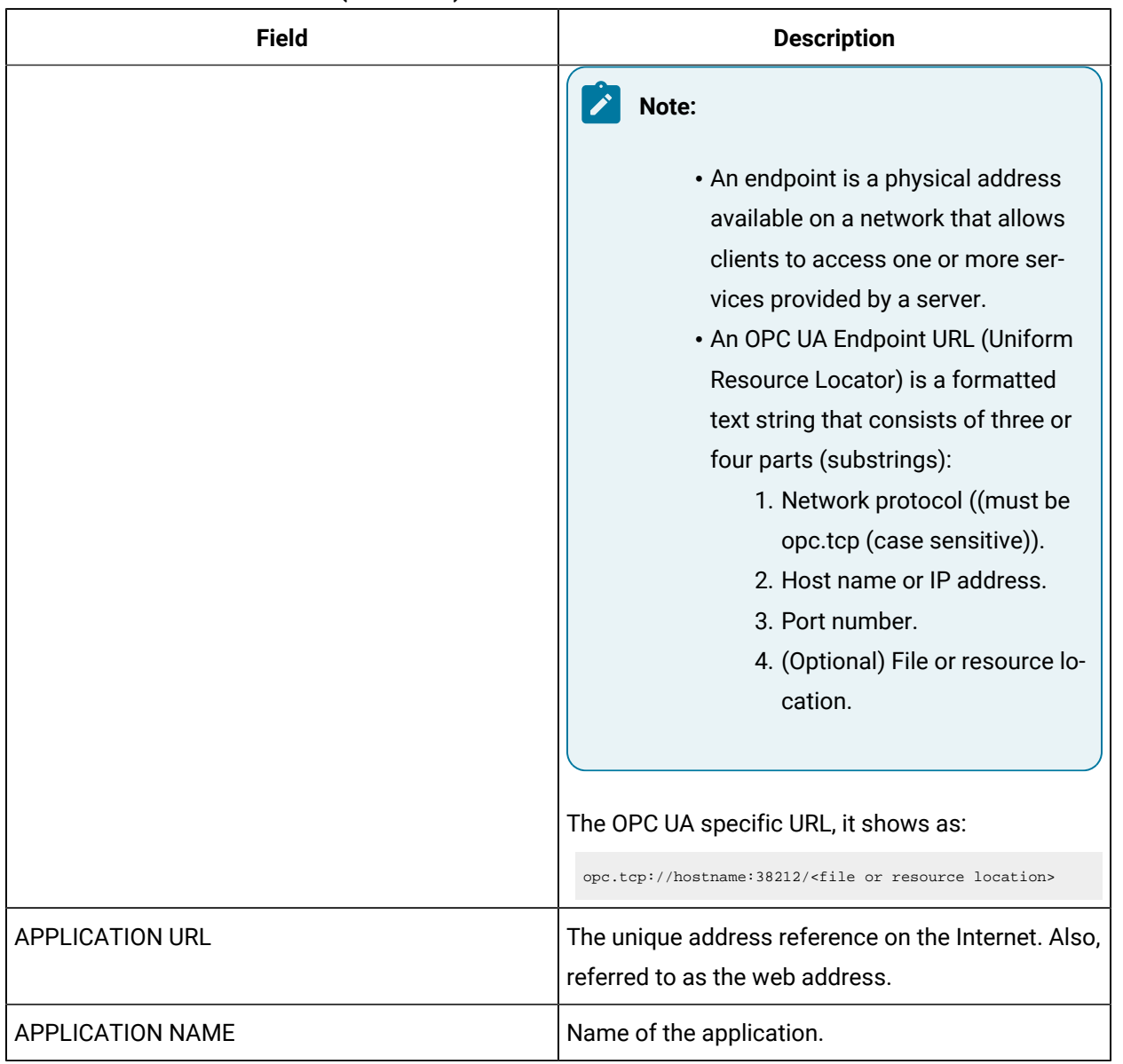

#### **Table 9. OPC UA Server Details (continued)**

#### $\boldsymbol{r}$ **Note:**

- If you modify the OPC UA server details, it is recommended to select **Restart Server** to establish the OPC UA server connection.
- If you want to restart the OPC UA server, select **Restart Server** and then, click **Yes** to the **Confirm Regenerate** prompt message. After successful server connection, the following message appears.

*OPC UA Server successfully restarted*.

# **Logging**

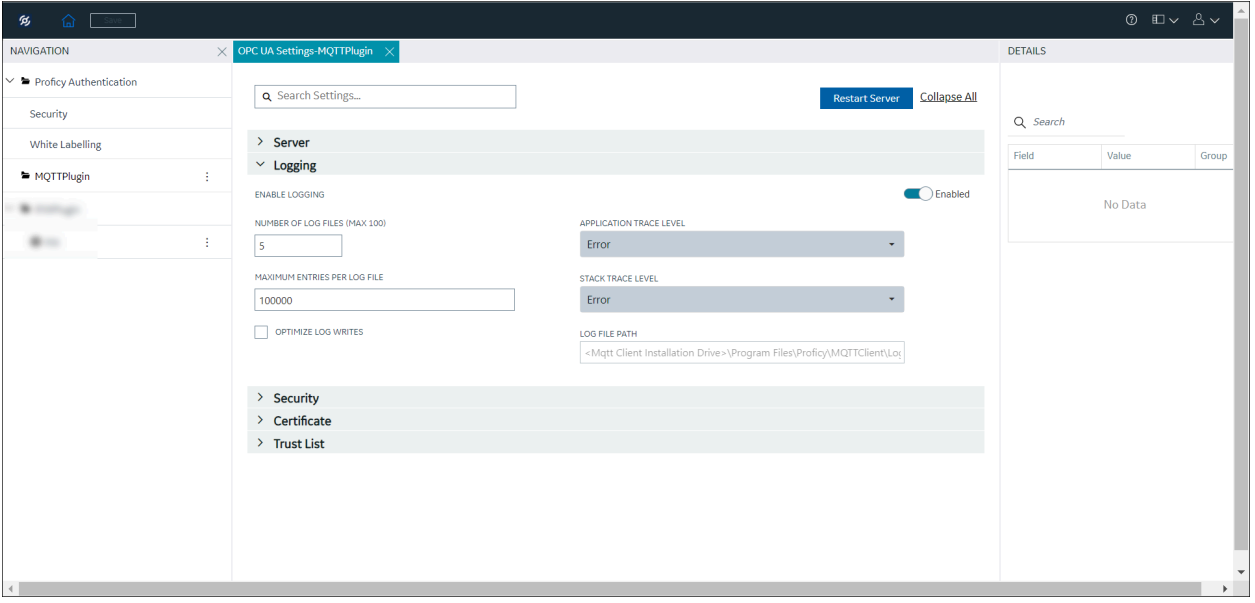

Logging helps you to record the error reports. The logging section displays the number of log files, maximum entries per log file, application trace level, stack trace level, and log file path fields. You can select the application level and stack level log files as required from the respective drop-down list.

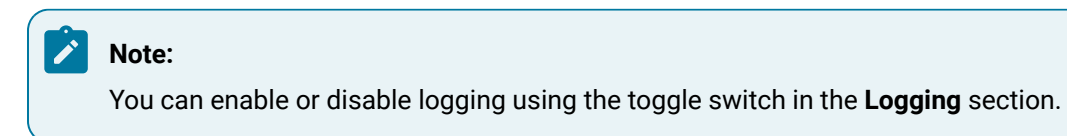

**Table 10. Logging Configuration**

| <b>Field</b>                  | <b>Description</b>                                                                                                    |
|-------------------------------|----------------------------------------------------------------------------------------------------|
| NUMBER OF LOG FILES (MAX 100) | The number of files for log backups (range is from<br>1 to 100).                                                                                                    |
| MAXIMUM ENTRIES PER LOG FILE  | The number of entry per log file (range is from 0 to<br>1000000000).                                                                                                    |
| APPLICATION TRACE LEVEL       | You can trace the errors or warnings to generate<br>the trace messages.<br>From the application trace level, you can select<br>None, Error, Errors and Warnings, Error, Warnings<br>and Information or, Detailed (may impact perfor-<br>mance) as required.                                                                                                    |
| <b>STACK TRACE LEVEL</b>      | You can trace the information about frequently<br>used operations. The stack trace helps to find out<br>the debugs in an operation and to figure out the<br>problems for any bug generated in the operation.<br>From the application trace level, you can select<br>None, Error, Errors and Warnings, Error, Warnings<br>and Information or, Detailed (may impact perfor-<br>mance) as required. |
| <b>LOG FILE PATH</b>          | Location of the log file.<br><installation drive="" location="">\Program<br/>Files\Proficy\MQTTClient\Logs\OpcUa-<br/>Server.log</installation>                                                                                                    |
| OPTIMIZE LOG WRITES           | Select the Optimize Log Writes check box to opti-<br>mize log events, use structured logging, exclude<br>sensitive information, and to store the data.                                                                                                    |

# **Security**

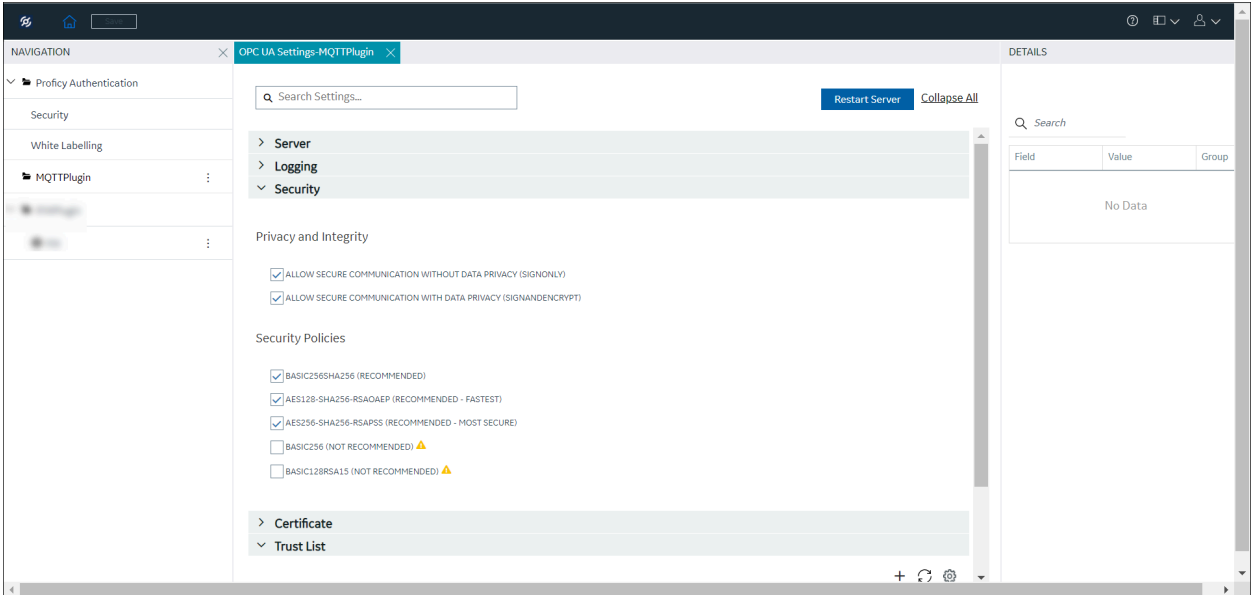

Use the check boxes in the **Privacy and Integrity** and **Security Policies** sections to ensure data is secured and protected from unauthorized access. Only authorized users can access the data to view and modify as per user access privileges.

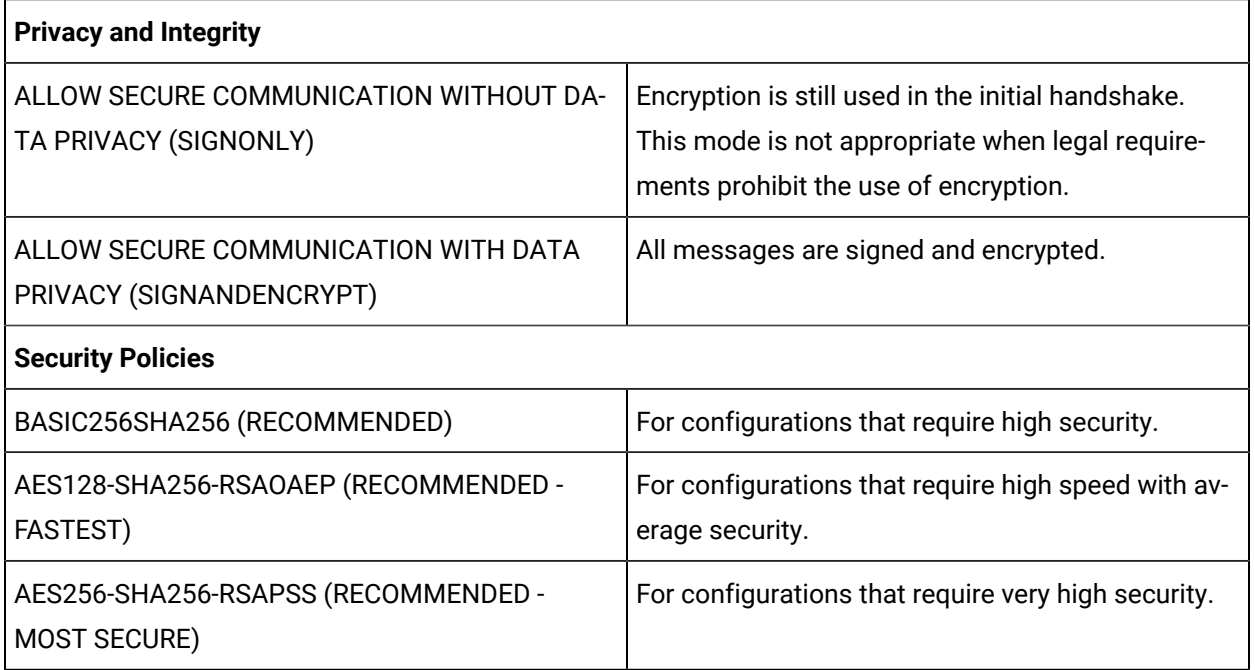

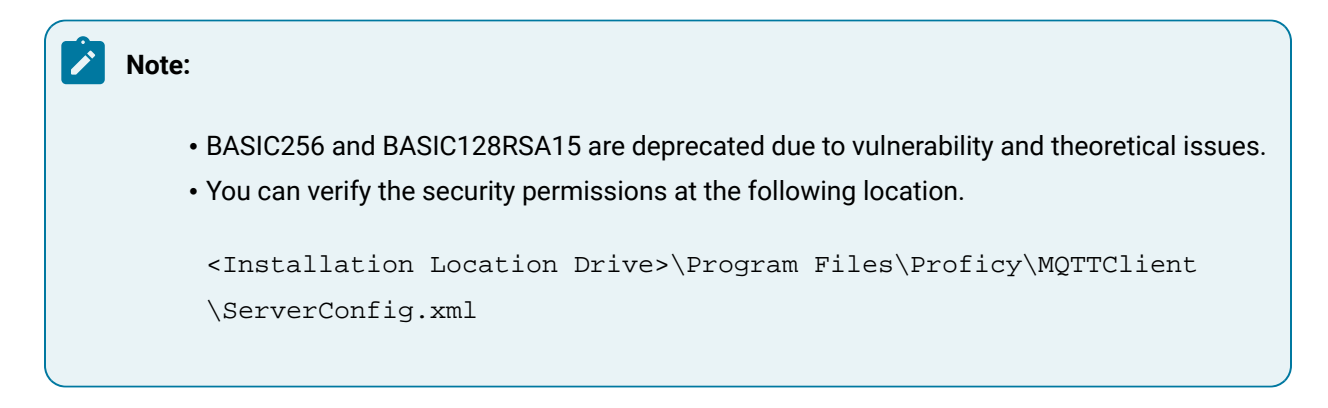

# **Certificate**

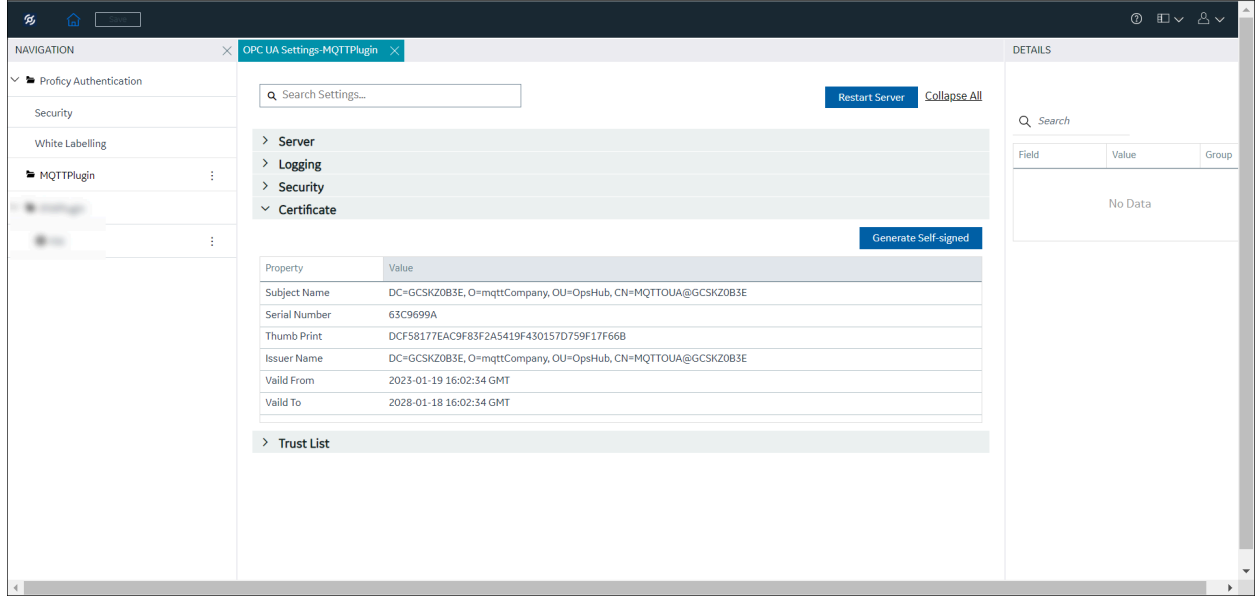

To establish the trusted connection with the OPC UA client, you must generate the self-signed certificate.

- 1. Select **Generate Self-signed** certificate.
- 2. A prompt message appears. Click **Yes** to regenerate the server certificate.

### **Important:**

All previous server settings will be removed, and new details are updated.

*OPC UA certification created successfully* message appears.

- 3. Select **Restart Server** to use the certificate. The new server certificate details are populated in the **Certificate** section.
- 4. To view the server certificate, navigate to <Install Location Drive>\Proficy \MQTTClient\UA\pkiserver\own\certs.

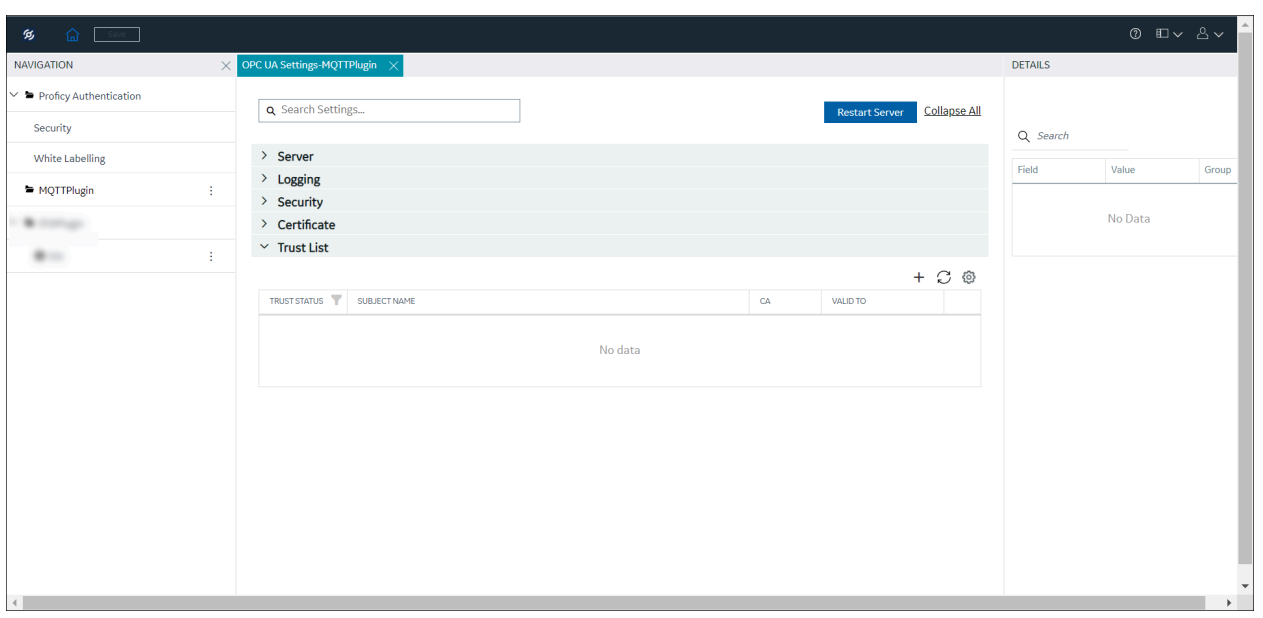

# **Trust List**

The trust list will display the certificate status (trusted and rejected) and its validity period. Use the overflow icon \*\*\* and select Trust to trust the rejected certificate, or select Reject to reject the already trusted certificate, and select **Delete** to delete the certificate from the trust list.

If a client certificate is not displayed in the Trust List table:

- Select the Refresh  $\Box$  icon. This will load the client certificate to the Trust List table or,
- Select the Add Certificate  $+$  icon. The Import Trust Certificate dialog appears. You can then browse to the client certificate location and Trust the certificate.

After the OPC UA settings information is saved, you can select the overflow icon  $\cdot$  of the MQTT plugin and select **Publish** to publish the changes to the MQTT server. Refer to Save and [Publish](#page-194-0) *[\(on page 194\)](#page-194-0)*  for more details.